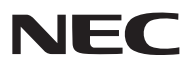

*Proyector LCD*

# *NP3150/NP2150/NP1150 NP3151W*

*Manual del usuario*

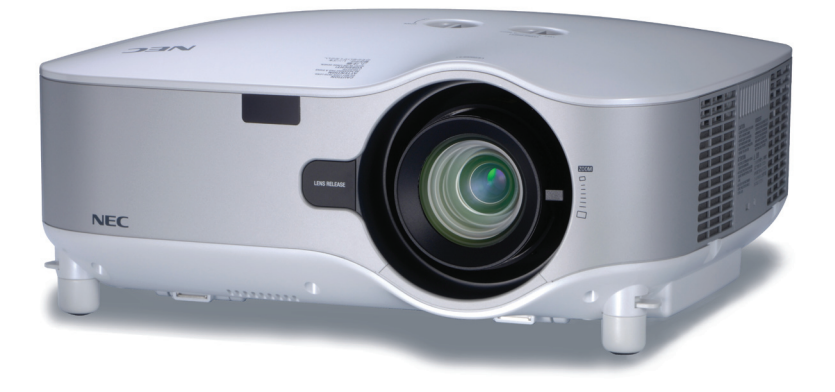

**Información sobre la unidad LAN inalámbrica USB:**

Los proyectores de serie NP3150/NP2150/NP1150/NP3151W distribuidos por algunas zonas y países no traen de serie la unidad LAN inalámbrica USB.

Si compra el proyector sin la unidad LAN inalámbrica USB instalada y necesita utilizarlo con una conexión inalámbrica, tiene que instalar la unidad LAN inalámbrica USB opcional.

El modelo que carece de unidad inalámbrica USB tiene una cubierta de imitación.

- IBM es una marca comercial o marca comercial registrada de International Business Machines Corporation.
- Macintosh, Mac OS X y PowerBook son marcas comerciales de Apple Inc., registradas en los EE.UU. y otros países.
- Microsoft, Windows, Windows Vista y PowerPoint son marcas comerciales registradas o marcas comerciales de Microsoft Corporation en los Estados Unidos y/o en otros países.
- VESA es una marca comercial registrada de Video Electronics Standards Association.
- Todos los derechos reservados. Corel, el logotipo de Corel, Ulead, el logotipo de Ulead, Ulead Photo Explorer, InterVideo y el logotipo de InterVideo son marcas comerciales o marcas comerciales registradas de Corel Corporation y/o sus filiales.
- HQV es una marca comercial registrada de Silicon Optix Inc.
- La marca PJLink es una marca aplicada para derechos de marcas en Japón, los Estados Unidos de América y otros países y áreas.
- MicroSaver es una marca comercial registrada de Kensington Computer Products Group, una división de las marcas ACCO.
- Otros productos y nombres de empresas mencionadas en este manual del usuario puede que sean las marcas comerciales o marcas comerciales registradas de sus respectivos titulares.

#### **NOTAS**

- (1) El contenido de esta guía no se puede volver a imprimir ni en parte ni en su totalidad sin permiso.
- (2) El contenido de esta guía está sujeto a cambios sin previo aviso.
- (3) Se ha tomado mucho cuidado en la preparación de este manual; sin embargo, si encontrara algunas partes dudosas, errores u omisiones, le rogamos nos contacte.
- (4) A pesar del artículo (3), NEC no se hará responsable de ninguna reclamación sobre la pérdida de beneficios u otros asuntos que puedan resultar del uso del proyector.

# <span id="page-2-0"></span>Información importante

# **Precauciones**

#### Precaución

Lea con cuidado este manual antes de utilizar el proyector NEC NP3150/NP2150/NP1150/NP3151W y tenga el manual a mano para poder consultarlo más adelante. El número de serie está situado en la parte inferior del proyector. Anótelo aquí:

#### **PRECAUCIÓN**

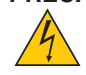

Para desactivar la alimentación asegúrese de extraer el enchufe de la toma de red eléctrica. La toma de red debe estar lo más cerca posible del equipo, y además debe ser fácilmente accesible.

#### **PRECAUCIÓN**

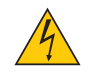

PARA EVITAR DESCARGAS ELÉCTRICAS, NO ABRA LA CAJA. EN EL INTERIOR HAY COMPONENTES CON ALTA TENSIÓN. ACUDA A PERSONAL DE SERVICIO CUALIFICADO.

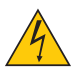

Este símbolo advierte al usuario de la presencia de tensión sin aislamiento dentro del equipo suficiente como para causar descargas eléctricas. Por lo tanto, es peligroso realizar cualquier tipo de contacto con cualquier pieza del interior del equipo.

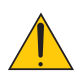

Este símbolo alerta al usuario de la presencia de información importante concerniente al funcionamiento y mantenimiento del equipo.

Debe leerse atentamente la información para evitar problemas.

#### **ADVERTENCIA:** PARA EVITAR FUEGO O DESCARGAS ELÉCTRICAS, NO EXPONGA ESTE EQUIPO A LA LLUVIA NI A LA HUMEDAD. NO UTILICE EL ENCHUFE DE ESTE EQUIPO CON UN CABLE ALARGADOR O EN UNA TOMA DE PARED A

MENOS QUE LOS CONTACTOS SE PUEDAN INSERTAR COMPLETAMENTE.

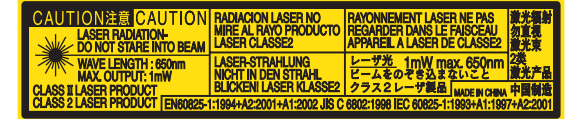

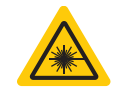

Esta etiqueta se encuentra en el lado del mando a distancia. Esta marca se encuentra en la parte superior del mando a distancia.

#### **PRECAUCIÓN**

El uso de controles, ajustes o la ejecución de procedimientos distintos a los especificados en este documento puede ocasionar una exposición peligrosa a radiación.

#### **PRECAUCIÓN**

No mire directamente el apuntador láser cuando este se encuentre encendido, ni tampoco lo apunte a otra persona. Esto podría ocasionar lesiones severas.

#### **PRECAUCIÓN**

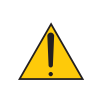

Evite visualizar imágenes estacionarias (congeladas) durante períodos de tiempo prolongados. De lo contrario, puede ocurrir que tales imágenes permanezcan temporalmente en la superficie del panel de la pantalla de cristal líquido (LCD). Si sucediera esto, continúe usando el proyector. El fondo estático de las imágenes anteriores desaparecerá.

#### Cómo deshacerse del producto utilizado

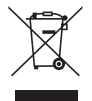

La legislación de la UE puesta en práctica en cada estado miembro requiere que los productos eléctricos y electrónicos que lleven la marca (izquierda) deben de deshacerse separadamente de la basura normal. Esto incluye proyectores y sus accesorios eléctricos o lámparas. Cuando se deshaga de tales productos, siga los consejos de su autoridad local o pregunte en la tienda en la que adquirió el producto. Después de recoger los productos utilizados, se vuelven a utilizar y a reciclar de forma adecuada. Este esfuerzo nos ayuda a reducir los deshechos así como los impactos negativos, tales como el que el mercurio de las lámparas lleva a cabo en la salud humana y en el medioambiente, a un nivel mínimo. La marca en los productos eléctricos y electrónicos se aplica sólo a los actuales estados miembros de la Unión Europea.

#### Importante para su seguridad

Estas instrucciones de seguridad son para garantizar una larga vida de su proyector y para evitar incendios y descargas eléctricas. Léalas detenidamente y respete todas las advertencias.

### Instalación

- No coloque el proyector en las siguientes condiciones:
	- en una mesa con ruedas, soporte o mesa inestables.
	- cerca de agua, baños o habitaciones húmedas.
	- bajo la luz directa del sol, cerca de calefacciones o dispositivos que radien calor.
	- en un entorno polvoriento, con humo o con vapor.
	- sobre una hoja de papel o paño, alfombrillas o alfombras.
- Si desea instalar el proyector en el techo:
	- No intente instalar el proyector usted mismo.
	- El proyector debe de ser instalado por técnicos cualificados para asegurar un funcionamiento adecuado y reducir el riesgo de lesiones corporales.
	- Además, el techo debe de ser lo suficientemente fuerte como para soportar el proyector y la instalación debe de realizarse de acuerdo con las normas de edificios locales.
	- Por favor consulte a su distribuidor para mayor información.

#### Ponga el proyector en posición horizontal

El ángulo de inclinación del proyector no debe exceder de 10 grados. Tampoco se debe instalar el proyector de ninguna forma diferente a la instalación de sobremesa o techo, ya que de lo contrario la vida útil de la lámpara puede reducirse considerablemente.

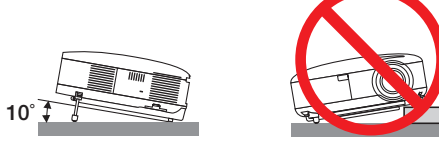

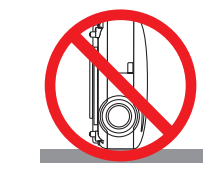

#### **A** Precauciones ante fuegos y descargas eléctricas  $\hat{A}$

- Asegúrese de que existe una ventilación suficiente que los ventiladores no presentan obstrucciones para evitar la acumulación de calor en el interior del proyector. Deje un mínimo de 4 pulgadas (10 cm) de espacio entre su proyector y las paredes que lo rodean.
- No intente tocar la salida de ventilación de la parte izquierda delantera (mirando el proyector de frente), pues puede calentarse mientras el proyector esté encendido e inmediatamente después de que se apague.
- Evite que objetos extraños, como clips y trozos de papel, caigan sobre el proyector. No intente recuperar ningún objeto que pueda haber caído en el proyector. No inserte ningún objeto metálico, como un cable o un destornillador, en el proyector. Si algún objeto cayese en el interior de su proyector, desconéctelo inmediatamente y deje que un miembro del personal de servicio técnico retire el objeto de su proyector.
- No coloque ningún objeto su proyector.
- No toque el enchufe de alimentación durante una tormenta. De lo contrario, podria recibir una descarga eléctrica o podria producirse un incendio.
- El proyector está diseñado para funcionar con una fuente de alimentación de 100-240V CA, 50/60 Hz. Asegúrese de que su fuente de alimentación cumple estos requisitos antes de utilizar el proyector.
- No mire directamente a la lente mientras el proyector está encendido. Podría producir lesiones graves en sus ojos.
- Mantenga cualquier objeto similar a una lupa fuera de la trayectoria de la luz del proyector. La luz proyectada desde la lente es extensiva, de modo que cualquier objeto anómalo que pueda redirigir la luz que sale de la lente puede provocar resultados impredecibles, como fuego o lesiones en los ojos.
- No cubra la lente con la tapa para lentes incluida o similar mientras el proyector esté encendido. Si lo hace, puede hacer que se funda la tapa y quemarse las manos debido al calor emitido desde la salida de luz.
- No coloque ningún objeto susceptible al calor delante de la lente del proyector o del orificio de ventilación. Si lo hace el objeto podría derretirse o podría usted quemarse las manos debido al calor que se emite de la salida de luz y ventilación.
- Manipule el cable de alimentación con cuidado. Un cable de alimentación dañado o deshilachado puede causar descargas eléctricas o un incendio.
	- No utilice ningún otro cable de alimentación que el suministrado.
	- No doble ni tire excesivamente del cable de alimentación.
	- No coloque el cable de alimentación debajo del proyector o debajo de ningún objeto pesado.
	- No cubra el cable de alimentación con materiales blandos tales como alfombrillas.
	- No caliente el cable de alimentación
	- No manipule el cable de alimentación con las manos mojadas.
- Desactive el proyector, desenchufe el cable de alimentación y deje que se encargue del mismo un técnico de servicio cualificado bajo las siguientes circunstancias:
	- Cuando el cable de alimentación o enchufe está dañado o deshilachado.
	- Si se ha derramado líquido dentro del proyector o si ha estado expuesto a la lluvia o al agua.
	- Si el proyector no funciona de forma normal cuando siga las siguientes instrucciones descritas en el manual del usuario.
	- Si el proyector se ha caído o si se ha dañado la caja.
	- Si el proyector muestra un cambio en el rendimiento que indiquen que necesita servicio.
- Desconecte el cable de alimentación y demás cables antes de transportar el proyector
- Desactive el proyector y desenchufe el cable de alimentación antes de limpiar la caja o reemplazar la lámpara.
- Apague el proyector y desenchufe el cable de alimentación si el proyector no se utilizara por un largo periodo de tiempo.
- Cuando utilice un cable LAN:

Por seguridad, no realice la conexión del conector para cableado de dispositivos periféricos que pueda tener un voltaje excesivo.

#### **PRECAUCIÓN**

- Transporte siempre el proyector sujetándolo del asa. Antes de transportar el proyector, asegúrese de bloquear el asa en posición.
- Para bloquear el asa de transporte, consulte "Cómo bloquear el asa de transporte" en la página [6.](#page-19-0)
- No utilice la pata de inclinación con otro propósito que no sea el originalmente establecido. El uso incorrecto, como la utilización de la pata de inclinación para transportar o colgar (en una pared o techo) el proyector pueden dañar el proyector.
- No envíe el estuche blando por servicios de entrega de paquetes o envíos de carga. Es posible que el proyector en el interior del estuche blando se dañe.
- Seleccione el modo de ventilador [ALTO] si utiliza el proyector de forma continuada durante más de un día. (En el menú, seleccione [Config.] → [Opciones] → [Modo de ventilador] → [Alto]).
- Antes de utilizar la función Desconexión directa, asegúrese de que hayan transcurrido al menos 20 minutos desde que encendió el proyector y comenzó a proyectar una imagen.
- No desconecte el cable de alimentación de la toma de red eléctrica o del proyector mientras el proyector está encendido. De lo contrario, el conector AC IN del proyector y/o la clavija del cable de alimentación podrían dañarse. Para desconectar la alimentación de CA mientras el proyector está encendido, utilice un enchufe múltiple equipado con un interruptor y un disyuntor.
- No intente tocar la salida de ventilación de la parte delantera izquierda (mirando el proyector de frente), pues puede calentarse durante el uso del proyector y permanecer caliente inmediatamente después de que se apaga el proyector.
- No desconecte la alimentación de CA antes de que transcurran 60 segundos después de que se encienda la lámpara ni mientras el indicador POWER parpadea en verde. De lo contrario, la lámpara podría sufrir un fallo prematuro.

#### Precaución al manejar la lente opcional

Al transportar el proyector con la lente opcional, retire la lente opcional antes de transportar el proyector. La lente y el mecanismo de cambio de la lente podrían resultar dañados debido al manejo incorrecto durante el transporte.

- No sujete el proyector por la parte de la lente para su transporte.
- Si lo hace, podría hacer que el aro de enfoque girase y que el proyector cayese accidentalmente al suelo.

#### Precauciones con el mando a distancia

- Manipule el mando a distancia con cuidado.
- Si se moja el mando a distancia, límpielo y séquelo inmediatamente.
- Evite el calor y humedad excesivos.
- No caliente, desarme ni arroje las pilas al fuego.
- Cuando no vaya a usar el mando a distancia por un período prolongado de tiempo, retire las pilas.
- Asegúrese de que la polaridad (+/–) de las pilas sea correcta.
- No utilice pilas nuevas y usadas al mismo tiempo y no mezcle pilas de distinto tipo.
- Deseche las pilas utilizadas según las regulaciones locales.

#### Sustitución de la lámpara

- Para sustituir la lámpara, siga todas las instrucciones que aparecen en la página [127.](#page-140-0)
- Asegúrese de reemplazar la lámpara cuando aparezca el mensaje **[La lámpara ha llegado altérmino de su vida útil. Reemplace la lámpara.]** Si continúa utilizando la lámpara después de que ésta haya alcanzado el final de su vida útil, la bombilla de la lámpara podría estallar y las piezas de cristal podrían esparcirse por la caja de la lámpara. No toque los trozos de vidrio, pues podría cortarse. Si esto sucediera, póngase en contacto con su distribuidor para el recambio de la lámpara.

#### **Características de una lámpara**

El proyector tiene una lámpara de mercurio de alta presión como fuente de luz. La característica de la lámpara es que el brillo va disminuyendo gradualmente con el paso del tiempo. También si se enciende y se apaga la lámpara con mucha frecuencia aumentará la posibilidad de que brille menos.

#### **A** PRECAUCIÓN:

Al retirar la lámpara de un proyector instalado en el techo, asegúrese de que no se encuentre nadie debajo. Fragmentos de cristal podrían caerse si se ha quemado la lámpara.

#### Acerca del modo de altitud elevada

• Ajuste [MODO DE VENTILADOR] en [ALTITUD ELEVADA] al utilizar el proyector en altitudes de aproximadamente 5500 pies/1600 metros o mayores.

Utilizar el proyector en altitudes de aproximadamente 5500 pies/1600 metros sin ajustar en [ALTITUD ELEVADA] puede causar que el proyector se sobre caliente y que el protector pueda apagar. Si esto sucede, espere un par de minutos y encienda el proyector.

- Utilizar el proyector en altitudes inferiores a aproximadamente 5500 pies/1600 metros o menores y ajustando en [ALTITUD ELEVADA] puede causar que la lámpara se sobre enfríe, provocando que la imagen se mueva rápido. Cambie [MODO DE VENTILADOR] a [AUTO].
- Utilizar el proyector en altitudes aproximadamente de 5500 pies/1600 metros o mayores puede acortar la vida de los componentes ópticos como por ejemplo la lámpara.

#### Unidad LAN inalámbrica USB

#### **Precauciones de uso**

#### **Advertencia**

- La Unidad LAN inalámbrica USB no está diseñada para su uso en centros o equipos que impliquen el cuidado de una vida humana, como equipos médicos, centrales o equipos nucleares, equipos aeronáuticos o espaciales, centros o equipos de transporte, etc., o en centros o equipos que necesiten un alto nivel de fiabilidad. No utilice la Unidad LAN inalámbrica USB en dichos casos.
- No utilice la Unidad LAN inalámbrica USB cerca de un marcapasos.
- No utilice la Unidad LAN inalámbrica USB cerca de equipos médicos. De hacerlo, se podría producir una interferencia electromagnética con el equipo médico, provocando posiblemente la muerte.
- No desmonte ni modifique la Unidad LAN inalámbrica USB de ningún modo. Hacerlo podría provocar un incendio o una descarga eléctrica.
- No utilice la Unidad LAN inalámbrica USB en lugares mojados o húmedos, como cuartos de baño o cerca de humidificadores. Hacerlo podría provocar un incendio, una descarga eléctrica o una avería.

#### **Precaución**

Para evitar daños debidos a la electricidad estática, elimine cualquier electricidad estática de su cuerpo antes de tocar la Unidad LAN inalámbrica USB.

• La electricidad estática del cuerpo humano podría dañar la Unidad LAN inalámbrica USB. Antes de tocar la Unidad LAN inalámbrica USB, toque un marco de ventana de aluminio, la manilla de una puerta o cualquier otro objeto metálico para eliminar la electricidad estática.

#### **Precaución**

Las ondas de radio utilizadas por esta Unidad LAN inalámbrica USB atraviesan la madera o el cristal utilizados en las casas normales (aunque no los paneles de cristal de las estructuras metálicas).

Las ondas de radio no atraviesan las barras de refuerzo de hierro, metal u hormigón, por lo que la Unidad LAN inalámbrica USB no puede utilizarse para comunicarse a través de paredes o suelos fabricados con esos materiales.

#### **Declaración normativa:**

La utilización de este dispositivo está sujeta a las siguientes normativas nacionales y su uso puede estar prohibido en el caso de que determinadas restricciones sean aplicables.

Por medio de la presente NEC Display Solutions, Ltd. declara que el USB Wireless LAN Unit (Model: NP01LM) cumple con los requisitos esenciales y cualesquiera otras disposiciones aplicables o exigibles de la Directiva 1999/5/CE.

#### **Restricciones de uso en Norte América**

Los siguientes canales sólo pueden utilizarse en espacios cubiertos.

- En los Estados Unidos y Canadá: canales 36, 40, 44 y 48
- En México: canales 149, 153, 157, 161 y 165

Los demás canales pueden utilizarse tanto en espacios cubiertos como al aire libre.

#### **Precauciones de seguridad durante el uso de productos de LAN inalámbrica**

Con una LAN inalámbrica, se utilizan ondas de radio en lugar de cables LAN para el intercambio de datos entre los puntos de acceso inalámbrico (ordenadores, etc.), ofreciendo la ventaja de que las conexiones LAN se pueden realizar libremente dentro del campo de acción de las ondas de rádio.

Por otro lado, las ondas de radio alcanzan a todos los puntos dentro de su campo de acción, sin importar las paredes o cualquier otro obstáculo, pudiendo ocasionar los problemas descritos a continuación si no se toman las medidas oportunas.

#### **• Los contenidos de las transmisiones pueden ser interceptados**

Terceros pueden interceptar a propósito las ondas de radio y robar la información contenida en las transmisiones, incluyendo información personal como números de ID, contraseñas, números de tarjetas de crédito, mensajes de correo electrónico, etc.

#### **• Intrusiones no deseadas**

Terceros pueden acceder sin permiso al personal o a la red de la empresa y robar información personal o confidencial, pretender ser otra persona y dejar información incorrecta, rescribir información que haya sido interceptada, introducir virus informáticos o dañar los datos o el propio sistema de cualquier modo, etc.

Las tarjetas LAN inalámbricas y los puntos de acceso inalámbricos suelen incluir medidas de seguridad para solucionar estos problemas. Tomar las medidas de seguridad adecuadas antes de utilizar los productos puede reducir el riesgo de aparición de estos problemas.

Recomendamos que conozca los problemas que pueden surgir al usar estos productos si no se toman las medidas de seguridad adecuadas, luego, usted podrá establecer las medidas que considere oportunas según su propio criterio.

La utilización de la unidad LAN inalámbrica USB está sujeta a las normativas de los países que se enumeran a continuación y es posible que esté prohibido usarlo fuera del país en el que lo compró. Si necesita utilizar el proyector fuera del país en el que lo adquirió, debe retirar la unidad LAN inalámbrica USB del proyector antes de salir de dicho país.

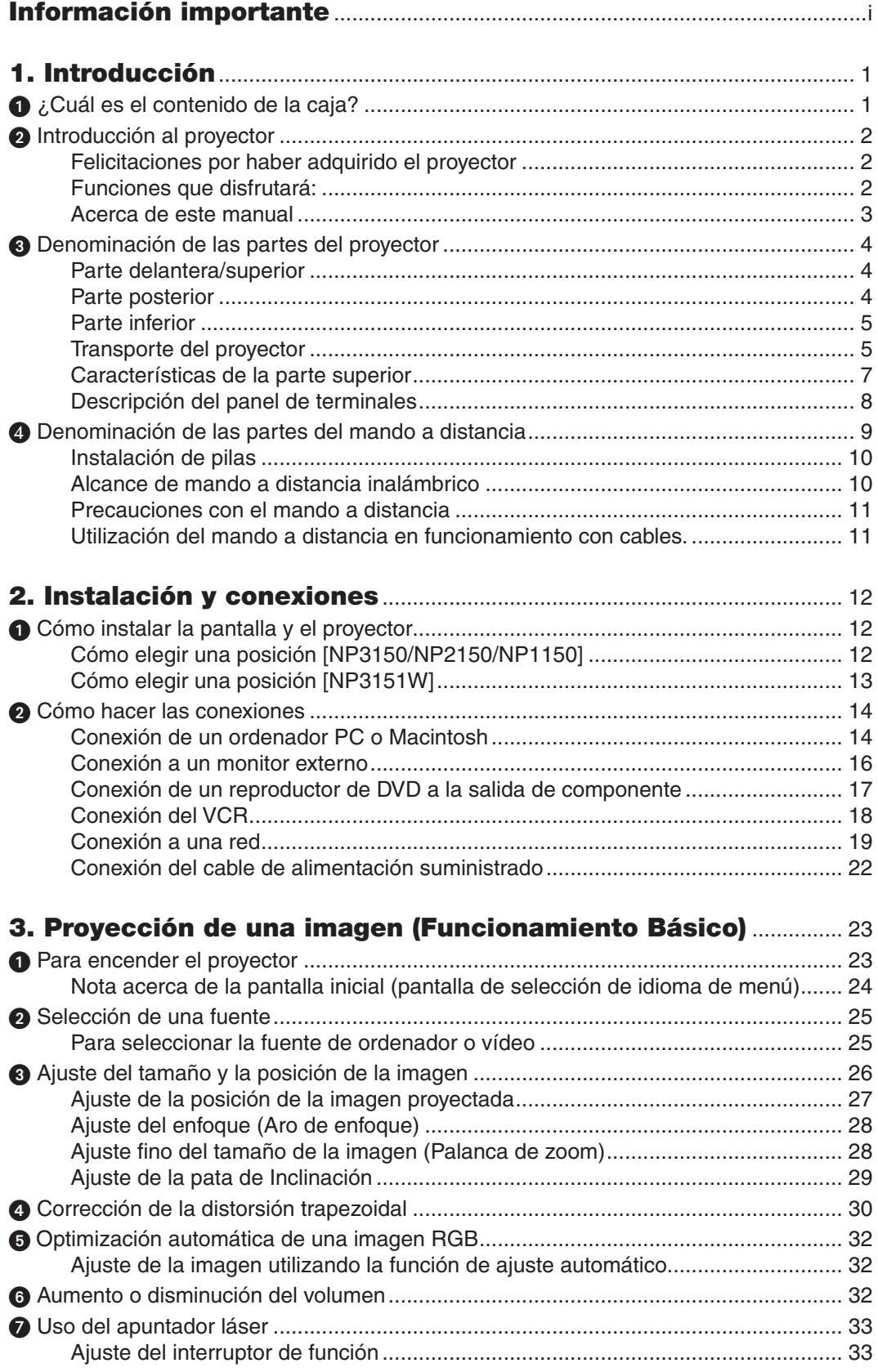

### Índice

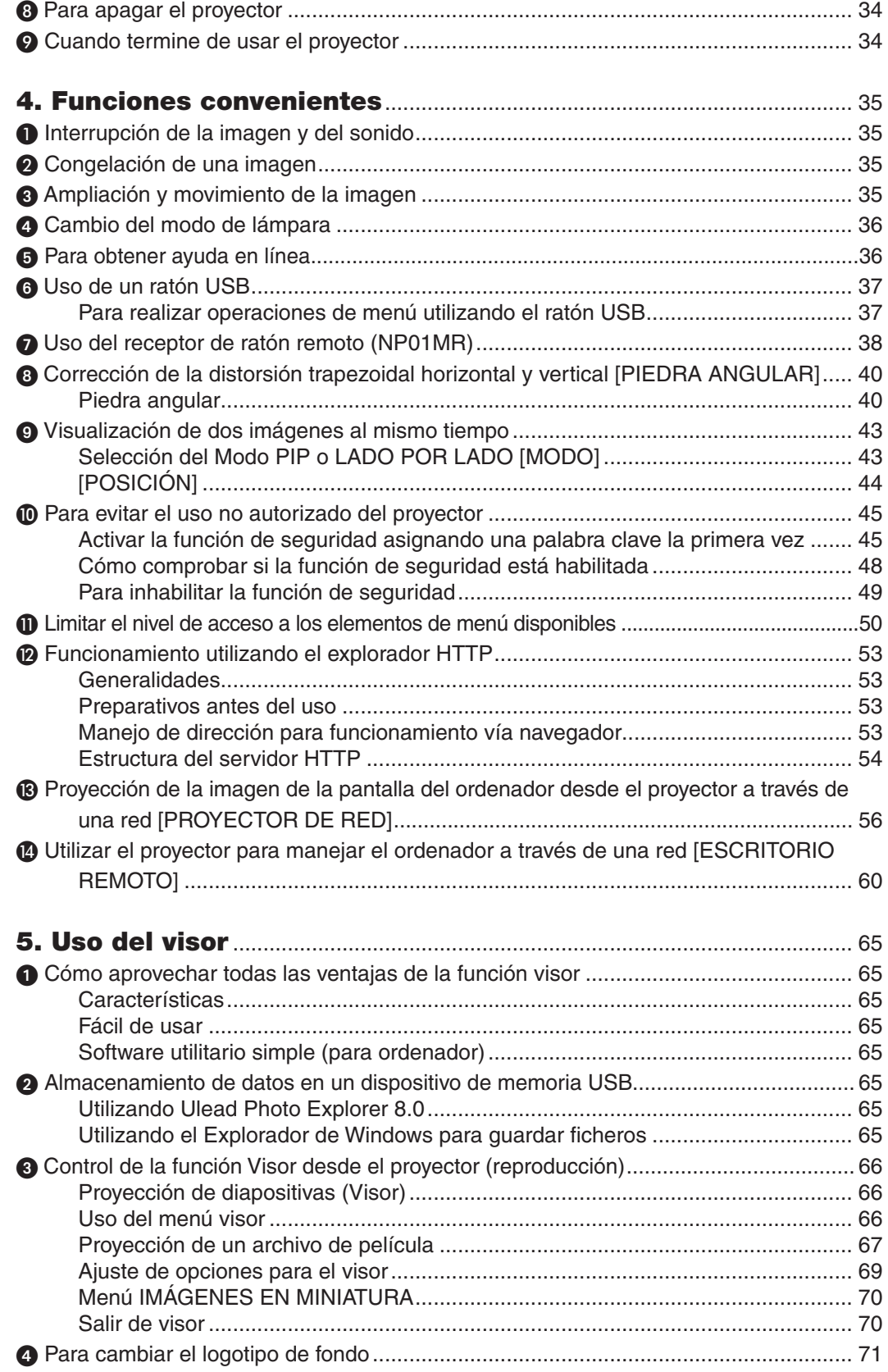

## Índice

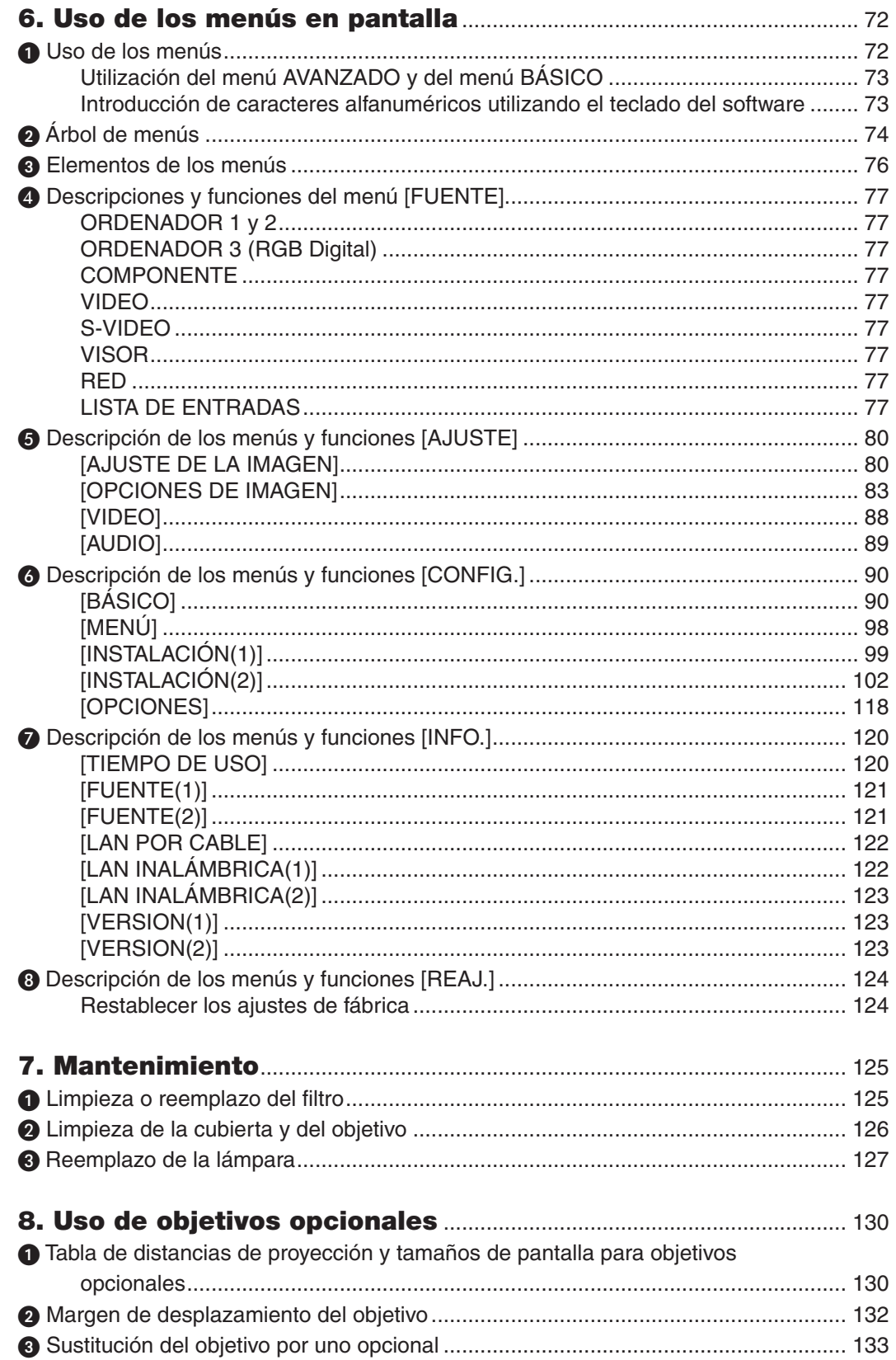

## *<u>Índice</u>*

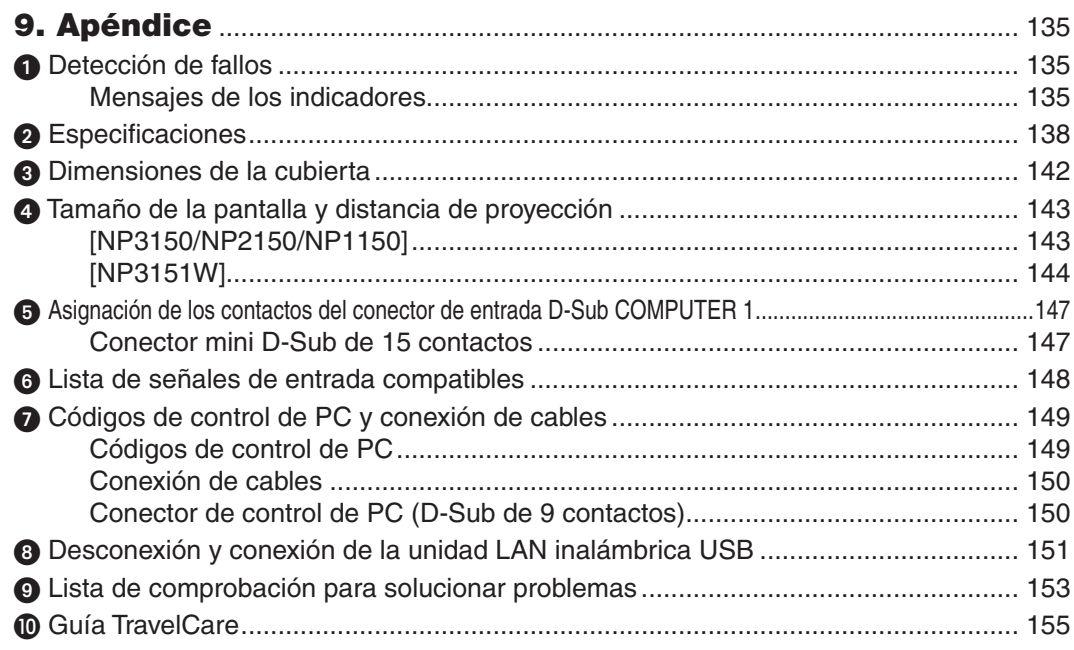

# <span id="page-14-0"></span>1. Introducción

# **1 ¿Cuál es el contenido de la caja?**

Asegúrese de que la caja contiene todos los elementos que aparecen en la lista. Si falta alguna pieza, póngase en contacto con su distribuidor.

Conserve la caja y los materiales de embalaje originales por si tiene que transportar el proyector.

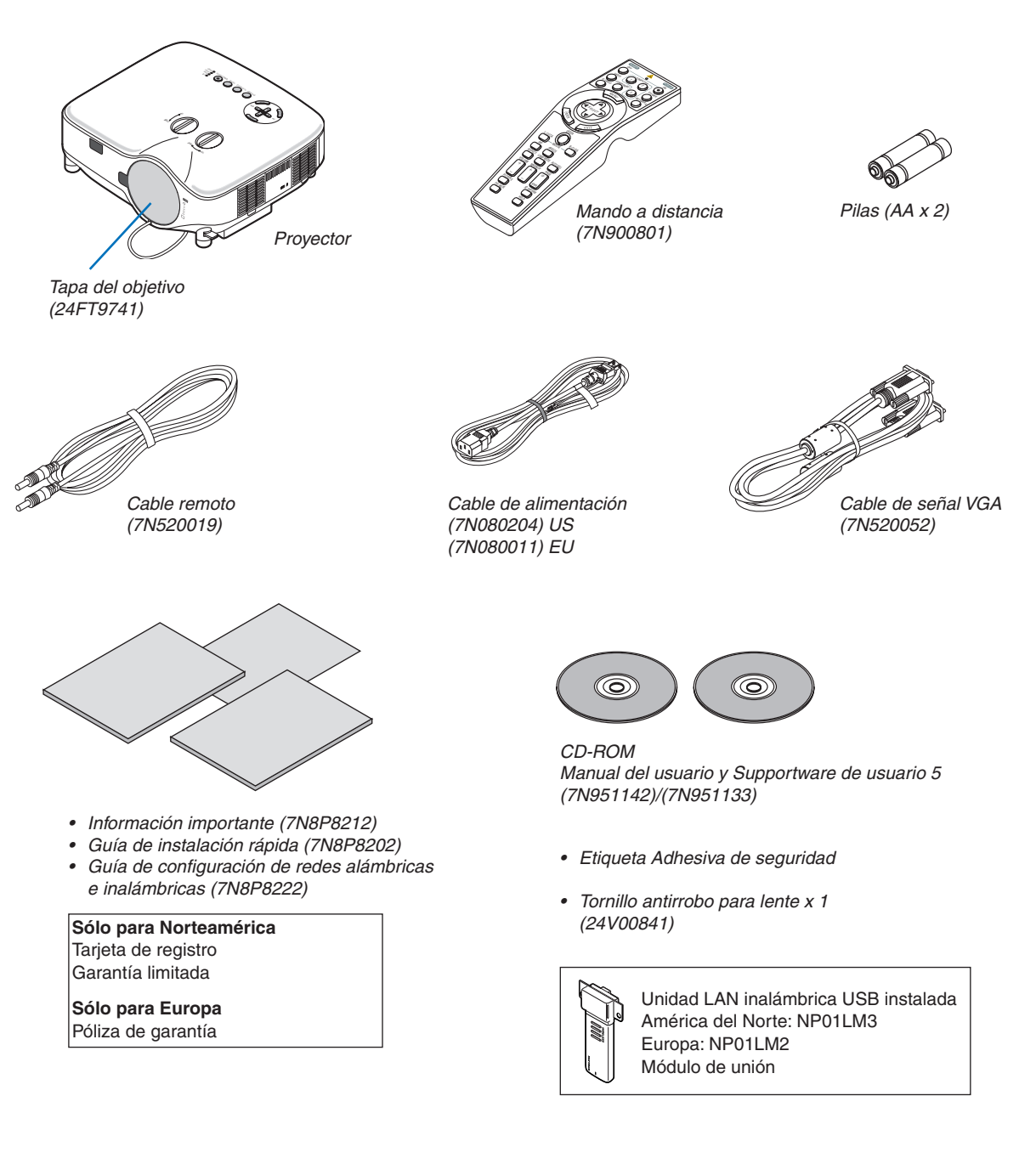

# <span id="page-15-0"></span>2 Introducción al proyector

Esta sección presenta una introducción al proyector NP3150/NP2150/NP1150/NP3151W y describe las características principales y los controles.

#### Felicitaciones por haber adquirido el proyector

El NP3150/NP2150/NP1150 es un sofisticado proyector XGA que produce una visualización mejorada. NP3151W es un proyector WXGA. Con el NP3150/NP2150/NP1150/NP3151W podrá proyectar imágenes de hasta 500 pulgadas (medida diagonal). Disfrute de una visualización clara y definida de las imágenes de su ordenador, estación de trabajo u ordenador Macintosh, del reproductor DVD, VCR, red por satélite o fuente HDTV, además de las imágenes de su dispositivo de almacenamiento USB. El NP3150/NP2150/NP1150/NP3151W incorpora opciones de seguridad que incrementan la seguridad y que ayudan a evitar el robo del aparato, y su compatibilidad con el puerto de control PC (D-Sub de 9 contactos) y con LAN ofrece control total del proyector. Gracias a su flexibilidad de entrada y salida, larga vida útil de la lámpara y completo mando a distancia, el NP3150/NP2150/NP1150/NP3151W es un proyector compacto y fácil de configurar que le permite disfrutar de las mejores imágenes que pueda imaginar.

#### Funciones que disfrutará:

**• Proyector LCD de alta resolución y alto brillo**

Pantalla de alta resolución - compatible hasta UXGA, resolución natural XGA.

#### **• WXGA con resolución original de 1280 x 800 (sólo NP3151W)**

El NP3151W con resolución original de WXGA (1280x800) se ha diseñado pensando en el futuro, ya que es compatible con las nuevas resoluciones de pantalla ancha, que se utilizan cada vez más en los ordenadores actuales y las señales de SD, además de la siempre creciente demanda de señales HD.

**• Objetivo extensible opcional**

Un objetivo estándar y cinco tipos de objetivos disponibles como accesorios opcionales

**• Mecanismo de desplazamiento del objetivo que ofrece flexibilidad de instalación**

El desplazamiento manual del objetivo puede ajustarse mediante controles situados en la parte superior del proyector

#### **• Desconexión directa y encendido automático**

El proyector está equipado con una función denominada "Desconexión directa". Esta función permite apagar el proyector (incluso mientras se proyecta una imagen) utilizando un enchufe múltiple equipado con un interruptor y un disyuntor.

*NOTA: Antes de utilizar la función Desconexión directa, asegúrese de que hayan transcurrido al menos 20 minutos desde que encendió el proyector y comenzó a proyectar una imagen.*

La función de ENC.AUTO.ACT(AC) elimina la necesidad de utilizar siempre el botón POWER (ON/STANDBY) del mando a distancia o del proyector.

#### **• Conector RJ-45 integrado que ofrece la posibilidad de conexión de red alámbrica e inalámbrica**

Conector RJ-45 y unidad LAN inalámbrica USB integrados como funciones estándar\*.

Haga su presentación desde cualquier parte de la sala utilizándolo como proyector LAN inalámbrico USB con el software que se incluye en el User Supportware 5 CD-ROM, sin necesidad de utilizar un cable de señal para conectarlo al ordenador.

*NOTA: Los proyectores de serie NP3150/NP2150/NP1150/NP3151W distribuidos por algunas zonas y países no traen de serie la unidad LAN inalámbrica USB.*

*Si compra el proyector sin la unidad LAN inalámbrica USB instalada y necesita utilizarlo con una conexión inalámbrica, tiene que instalar la unidad LAN inalámbrica USB opcional.*

**• Se pueden utilizar las funciones estándar Proyector de red y Escritorio remoto de Windows Vista**

Se puede manejar un ordenador con sistema operativo Windows Vista utilizando el proyector mediante una red. El proyector admite las funciones Proyector de red y Escritorio remoto de Windows Vista.

**• Una amplia variedad de puertos de entrada y una completa gama de interfaces de control del sistema** Este proyector admite la señal de entrada en los siguientes puertos: BNC, DVI-D, 15pin D-Sub, componente, compuesto y S-video.

#### <span id="page-16-0"></span>**• Corrección del color de la pared**

Preajustes de corrección de color de pared incorporados que permiten corregir los colores de la imagen al proyectar en materiales de pantalla que no son blancos (o sobre una pared).

**• La tecnología Silicon Optix HQV proporciona un proceso de video superior**

La tecnología proporciona un proceso de video superior utilizando un de-entrelazado adaptable al movimiento basado en píxel para quitar los artefactos de movimiento no deseados típicos de las señales entrelazadas.

#### **• Siete modos de preajuste de imagen para los ajustes de imagen y color del usuario**

Cada modo de preajuste de imagen puede personalizarse según las preferencias del usuario.

#### **• Para evitar el uso no autorizado del proyector**

Ajustes de seguridad mejorados para la protección de contraseña, bloqueo del panel de control del proyector y clave de protección de la tarjeta de memoria USB para poder prevenir el acceso y ajuste por parte de personal no autorizado y el robo del mismo.

#### Acerca de este manual

La manera más rápida de comenzar es tomarse un tiempo y hacer todo bien desde el principio. Tómese unos minutos para revisar el manual del usuario. Esto le ahorrará tiempo más adelante. Al principio de cada sección encontrará una descripción general. Si una sección no es aplicable, simplemente pásela por alto.

# <span id="page-17-0"></span>3 Denominación de las partes del proyector

#### Parte delantera/superior

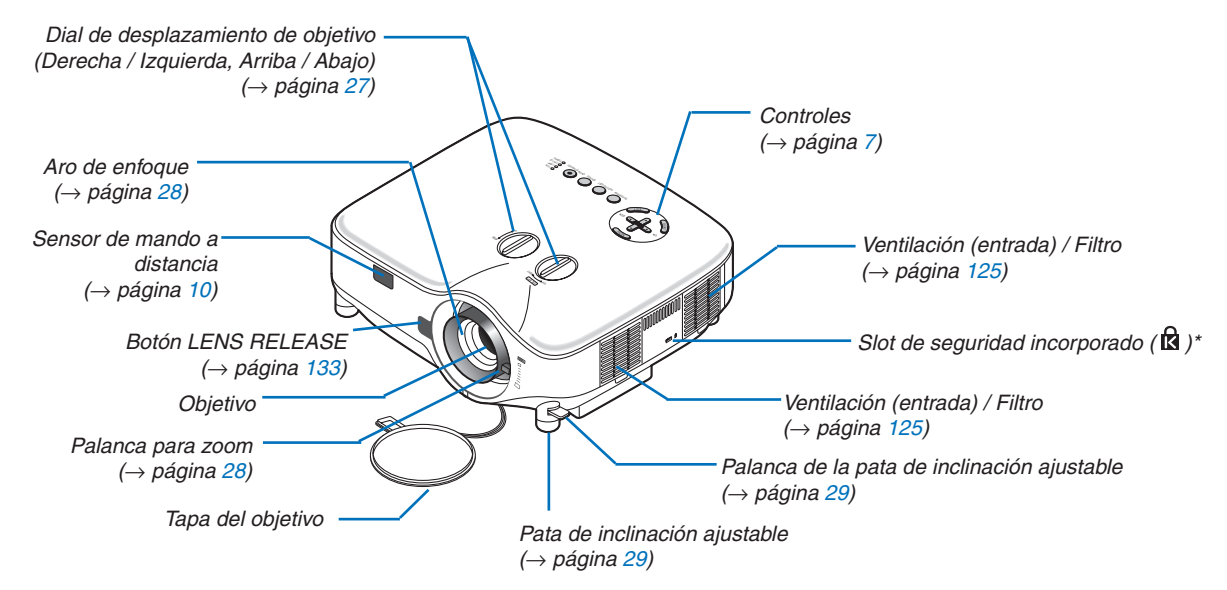

\* Este slot de seguridad es compatible con el sistema de seguridad MicroSaver®. MicroSaver® es una marca registrada de Kensington Microware Inc. El logotipo es una marca registrada propiedad de Kensington Microware Inc.

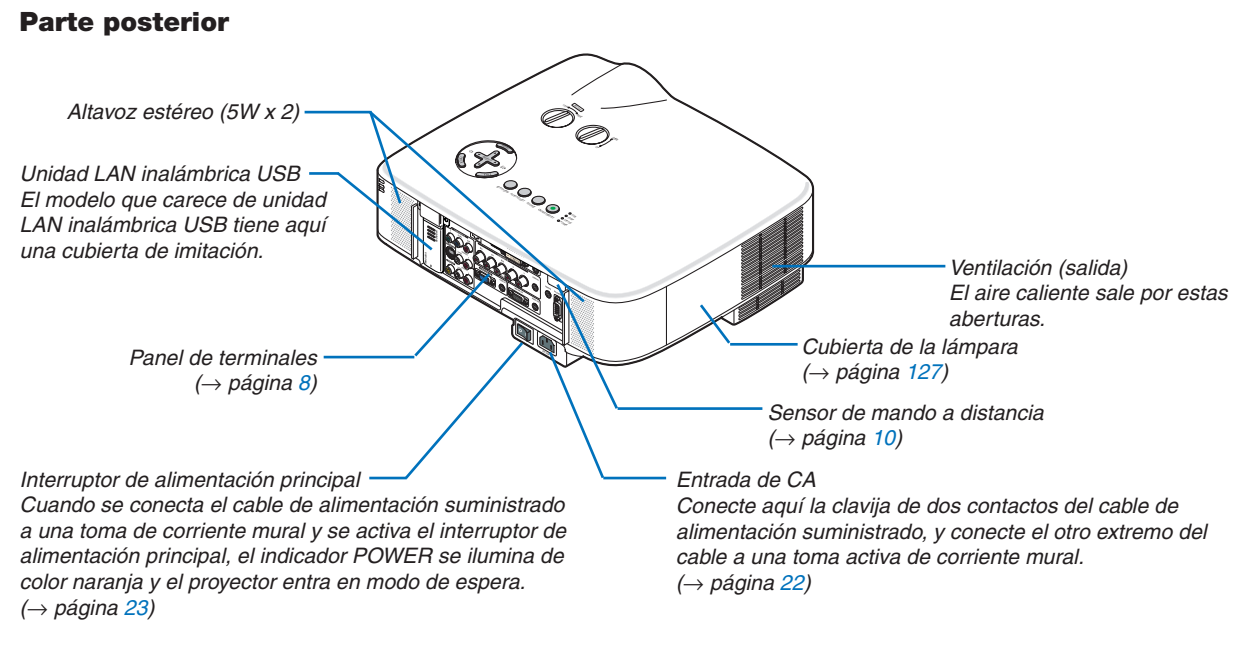

#### *NOTA:*

*La unidad LAN inalámbrica USB emite ondas de radio débiles cuando el proyector está en modo de espera\* o encendido. Si utiliza el proyector con la unidad LAN inalámbrica USB en la zona en la que está prohibida la utilización del equipo LAN inalámbrico, retire dicha unidad del proyector. (*→ *página [151](#page-164-1))*

*\* Para dejar de emitir ondas de radio desde la unidad LAN inalámbrica USB mientras el proyector se encuentra en modo de espera, seleccione [AHORRO DE ENERGÍA] para [MODO DE ESPERA].*

#### <span id="page-18-0"></span>Parte inferior

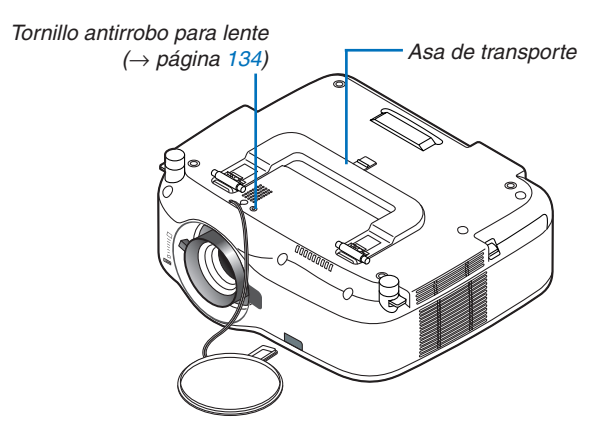

#### Transporte del proyector

Siempre transporte el proyector sujetándolo del asa.

Antes de trasladar el proyector, compruebe que el cable de alimentación y demás cables de conexión a las fuentes de vídeo estén desconectados.

Al trasladar el proyector o cuando no lo esté usando, cubra el objetivo con su tapa.

*NOTA: Sostenga el cuerpo del proyector para colocarlo sobre su parte posterior, no lo sostenga del asa de transporte. De lo contrario, es posible que el asa de transporte se dañe.*

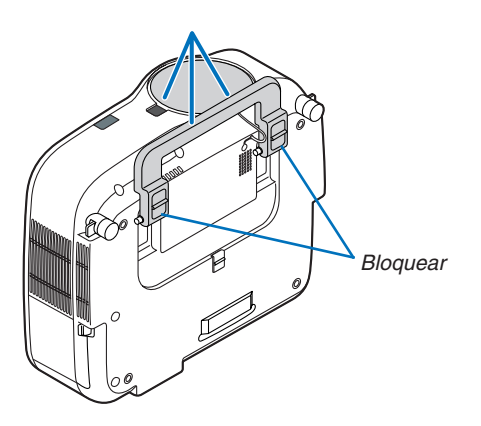

#### <span id="page-19-0"></span>**Cómo bloquear el asa de transporte**

*1. Coloque cuidadosamente el proyector sobre su extremo.*

*2. Tire del asa de transporte hacia arriba al mismo tiempo que presiona el fiador hacia abajo.*

- *3. Presione hacia abajo los cierres izquierdo y derecho para asegurar el asa de transporte en su sitio.*
- Para devolver el asa de transporte a su posición inicial, presione los cierres izquierdo y derecho hacia arriba y tire del asa de transporte hacia abajo.

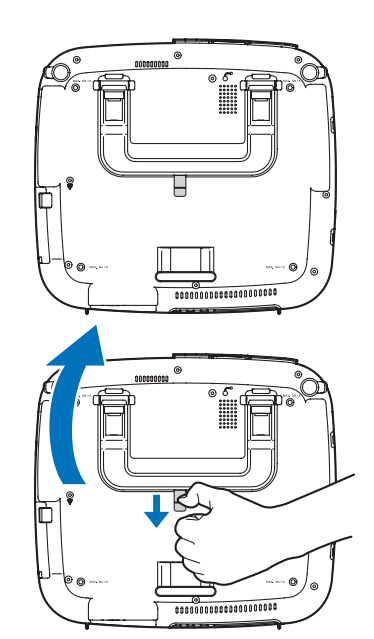

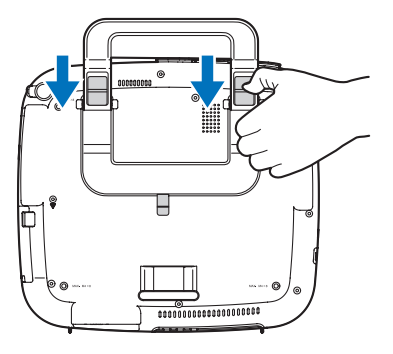

#### <span id="page-20-1"></span><span id="page-20-0"></span>Características de la parte superior

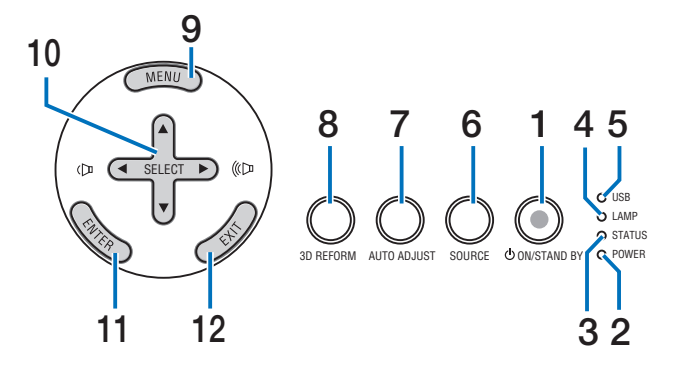

**1. Botón POWER ((1)) (ON/STAND BY) (→página [23,](#page-36-1) [34\)](#page-47-1)**

*NOTA: Para encender el proyector, mantenga pulsado este botón durante al menos dos segundos. Para apagar el proyector, pulse dos veces este botón.*

- **2. Indicador POWER (**→ **página [23](#page-36-1), [34](#page-47-1), [135\)](#page-148-1)**
- **3. Indicador STATUS (**→ **página [135](#page-148-2))**
- **4. Indicador LAMP (**→ **página [127](#page-140-2), [135\)](#page-148-1)**
- **5. Indicador USB**

Se enciende cuando se inserta una memoria USB en el puerto USB.

*NOTA: el indicador USB no se encenderá al insertar dispositivos USB que no sean de almacenamiento como, por ejemplo, un ratón USB.*

#### **6. Botón SOURCE**

- **7. Botón AUTO ADJUST (**→ **página [32](#page-45-1))**
- **8. Botón 3D REFORM (**→ **página [30](#page-43-1), [40\)](#page-53-1)**
- **9. Botón MENU**
- **10. Botones SELECT AV<B>** / Botones de volumen
- **11. Botón ENTER**
- **12. Botón EXIT**

#### <span id="page-21-1"></span><span id="page-21-0"></span>Descripción del panel de terminales

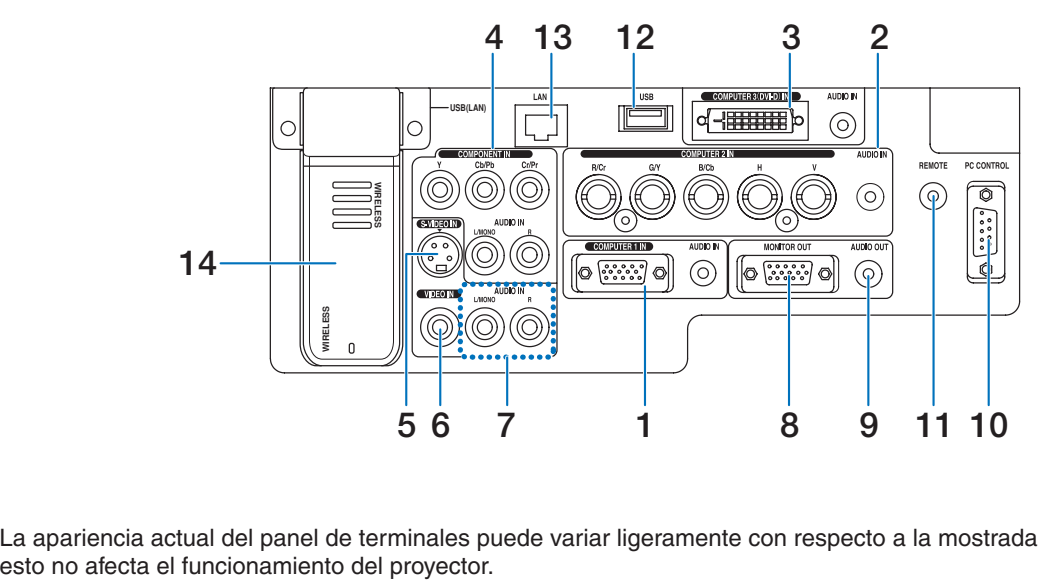

La apariencia actual del panel de terminales puede variar ligeramente con respecto a la mostrada en la figura, pero

- **1. Conector COMPUTER 1 IN/Componente (mini D-Sub de 15 contactos) (**→ **página [14,](#page-27-1) [16](#page-29-1)) AUDIO IN (miniconector estéreo) (**→ **página [14,](#page-27-1) [15](#page-28-0), [17](#page-30-1))**
- **2. Conector COMPUTER 2 IN/ Componente (R/Cr, G/Y, B/Cb, H, V) (BNC x 5) (**→ **página [14\)](#page-27-1) AUDIO IN (miniconector estéreo) (**→ **página [14\)](#page-27-1)**
- **3. Conector COMPUTER 3 (DVI-D) IN (24 contactos) (compatible con HDCP) (**→ **página [15\)](#page-28-0) AUDIO IN (miniconector estéreo) (**→ **página [15\)](#page-28-0)**
- **4. Conectores (RCA) COMPONENT IN (Y, Cb/Pb, Cr/Pr) (**→ **página [17\)](#page-30-1) AUDIO L/MONO, R (RCA) (**→ **página [17\)](#page-30-1)**
- **5. Conector S-VIDEO IN (mini DIN de 4 contactos) (**→ **página [18\)](#page-31-1)**
- **6. Conector VIDEO IN (RCA) (**→ **página [18\)](#page-31-1)**
- **7. VIDEO/S-VIDEO AUDIO L/MONO, R (RCA) (**→ **página [18\)](#page-31-1)**
- **8. Conector MONITOR OUT (mini D-Sub de 15 contactos) (**→ **página [16](#page-29-1))**
- **9. AUDIO OUT (miniconector estéreo) (**→ **página [16\)](#page-29-1)**

#### **10. Puerto PC CONTROL (D-Sub de 9 contactos) (**→ **página [149,](#page-162-1) [150](#page-163-1))**

Utilice este puerto para conectar su PC o sistema de control y así controlar el proyector por medio de un cable serial. Esto le permite controlar el proyector utilizando el protocolo de comunicación serial. Se necesita un cable trenzado RS232C para utilizar este puerto disponible en comercios. También puede controlar el proyector utilizando el software PC Control Utility 3.0 incluido en el CD-ROM del Supportware de usuario 5. Para ello, primero debe instalar el PC Control Utility 3.0 en su PC. Si va a escribir su propio programa, los códigos de control de PC típicos se encuentran en la página [149](#page-162-1).

#### **11. Conector de mando a distancia (miniconector estéreo) (**→ **página [11\)](#page-24-1)**

#### *NOTA:*

- *• Si se conecta el cable remoto al miniconector REMOTE del panel de terminales, el modo de funcionamiento inalámbrico no estará disponible.*
- *• Si se conecta el cable remoto al miniconector REMOTE del panel de terminales, se seleccionará forzosamente [NORMAL] para [MODO DE ESPERA] durante el modo de espera, aunque en el menú se haya seleccionado [AHORRO DE ENERGÍA].*

#### **12. Puerto USB (Tipo A) (**→ **página [37](#page-50-1))**

**13. Puerto LAN (RJ-45) (**→ **página [19](#page-32-1), [102\)](#page-115-1)**

#### **14. Unidad LAN inalámbrica USB (**→ **página [151](#page-164-1))**

*NOTA: En este sitio, los proyectores que no disponen de unidad LAN inalámbrica USB tienen una cubierta de imitación.*

# <span id="page-22-0"></span>D Denominación de las partes del mando a distancia

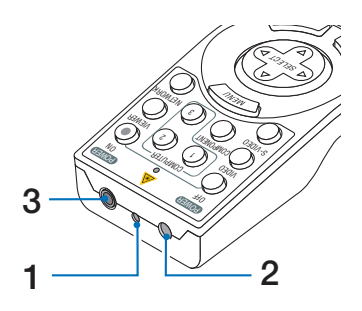

#### **1. Apuntador láser**

#### **PRECAUCIÓN:**

- No mire directamente al apuntador láser mientras éste está encendido.
- No apunte con el apuntador láser a ninguna persona.

#### **2. Transmisor infrarrojo**

**3. Conector de mando a distancia (**→ **página [11\)](#page-24-1)**

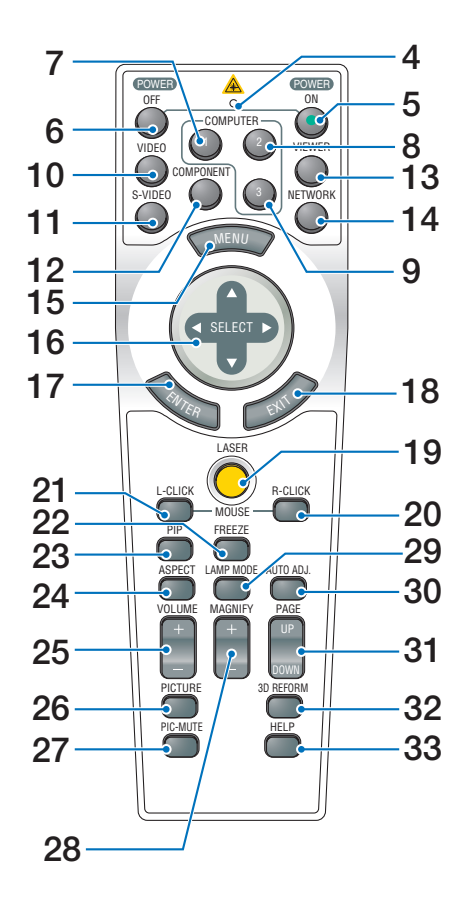

- **4. LED**
- Destella cuando se pulsa cualquier botón.
- **5. Botón POWER ON (**→ **página [23\)](#page-36-1)** *NOTA: Para encender el proyector, mantenga pulsado el botón POWER ON durante al menos dos segundos.*
- **6. Botón POWER OFF (**→ **página [34](#page-47-1))** *NOTA: Para apagar el proyector, pulse dos veces el botón POWER OFF.*
- **7. Botón COMPUTER 1 (**→ **página [25](#page-38-1))**
- **8. Botón COMPUTER 2 (**→ **página [25](#page-38-1))**
- **9. Botón COMPUTER 3 (**→ **página [25](#page-38-1))**
- **10. Botón VIDEO (**→ **página [25](#page-38-1))**
- **11. Botón S-VIDEO (**→ **página [25](#page-38-1))**
- **12. Botón COMPONENT (**→ **página [25\)](#page-38-1)**
- **13. Botón VIEWER (**→ **página [25,](#page-38-1) [65](#page-78-1))**
- **14. Botón NETWORK (**→ **página [25](#page-38-1))**
- **15. Botón MENU**
- **16. Botón SELECT AV4D**
- **17. Botón ENTER**
- **18. Botón EXIT**
- **19. Botón LASER (**→ **página [33\)](#page-46-1)**
- **20. Botón MOUSE R-CLICK (**→ **página [39](#page-52-0))**
- **21. Botón MOUSE L-CLICK (**→ **página [39](#page-52-0))**
- **22. Botón FREEZE (**→ **página [35\)](#page-48-1)**
- **23. Botón PIP (**→ **página [43](#page-56-1))**
- **24. Botón ASPECT (**→ **página [85\)](#page-98-0)**
- **25. Botones VOLUME +/– (**→ **página [32\)](#page-45-1)**
- **26. Botón PICTURE (**→ **página [80,](#page-93-1) [82](#page-95-0))**
- **27. Botón PIC-MUTE (**→ **página [35\)](#page-48-1)**
- **28. Botones MAGNIFY +/– (**→ **página [35](#page-48-2))**
- **29. Botón LAMP MODE (**→ **página [36](#page-49-1))**
- **30. Botón AUTO ADJ. (**→ **página [32](#page-45-1))**
- **31. Botones PAGE UP/DOWN (**→ **página [39\)](#page-52-0)**
- **32. Botón 3D REFORM (**→ **página [30](#page-43-1), [40\)](#page-53-1)**
- **33. Botón HELP (**→ **página [36](#page-49-2))**

#### <span id="page-23-0"></span>Instalación de pilas

- **1** Presione el pestillo y retire la tapa del compartimiento de las pilas.
- **2** Instale pilas nuevas (AA). Asegúrese de que la polaridad (+/–) de las pilas sea correcta.

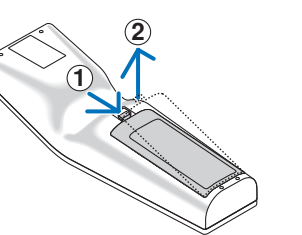

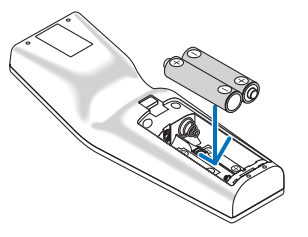

**3** Deslice la cubierta sobre las pilas hasta que encaje en posición.

*NOTA: No mezcle tipos de pilas diferentes ni pilas nuevas con usadas.*

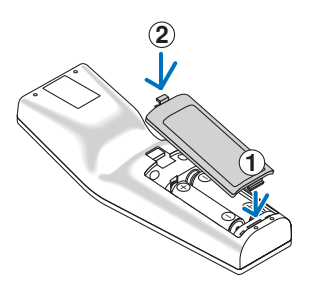

#### <span id="page-23-1"></span>Alcance de mando a distancia inalámbrico

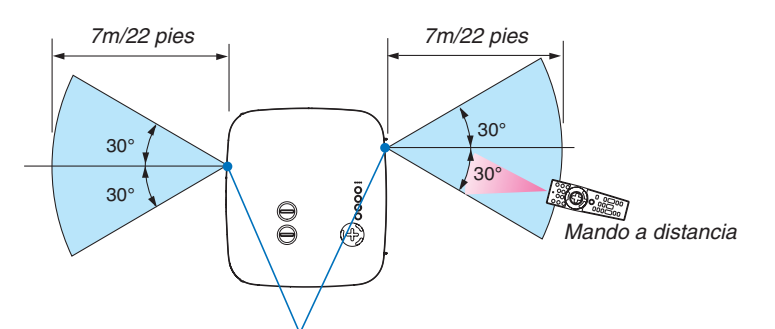

*Sensor de mando a distancia en la cubierta del proyector*

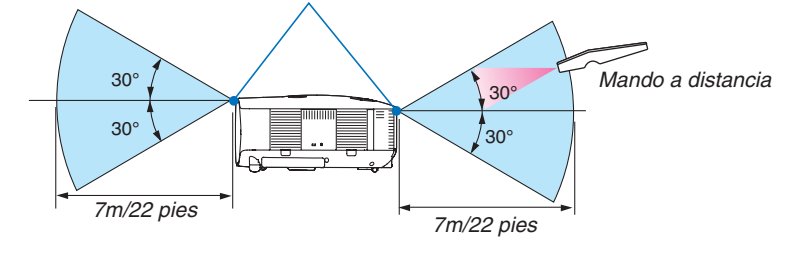

*NOTA: El alcance real puede variar ligeramente del que se muestra en la ilustración.*

*CONSEJO: Puede especificar cuál de los sensores de mando a distancia del proyector debe estar habilitado para el modo inalámbrico. Las opciones disponibles son: delantero, trasero o ambos. (*→ *página [116\)](#page-129-0)*

- La señal infrarroja tiene un alcance en línea recta a nivel de la vista de aproximadamente 22 pies/7 m, dentro de un ángulo de 60 grados respecto del sensor de mando a distancia situado en la cubierta del proyector.
- El proyector no responderá si hay objetos entre el mando a distancia y el sensor o si el sensor está expuesto a alguna luz fuerte.

Las pilas débiles también pueden impedir que el mando a distancia controle correctamente el proyector.

#### <span id="page-24-0"></span>Precauciones con el mando a distancia

- Manipule el mando a distancia con cuidado.
- Si se moja el mando a distancia, límpielo y séquelo inmediatamente.
- Evite el calor y humedad excesivos.
- No exponga las pilas al calor, no las desmonte, ni las tire al fuego.
- Cuando no vaya a usar el mando a distancia por un período prolongado de tiempo, retire las pilas.
- Asegúrese de que la polaridad (+/–) de las pilas sea correcta.
- No utilice pilas nuevas y usadas al mismo tiempo y no mezcle pilas de distinto tipo.
- Deseche las pilas utilizadas según las regulaciones locales

#### <span id="page-24-1"></span>Utilización del mando a distancia en funcionamiento con cables.

Conecte un extremo del cable remoto suministrado al conector REMOTE y el otro extremo al conector remoto del mando a distancia.

#### *NOTA:*

- *• Si se conecta el cable remoto al miniconector REMOTE del panel de terminales, el de funcionamiento inalámbrico no estará disponible.*
- *• Si se conecta el cable remoto al miniconector REMOTE del panel de terminales, se seleccionará forzosamente [NORMAL] para [MODO DE ESPERA] durante el modo de espera, aunque en el menú se haya seleccionado [AHORRO DE ENERGÍA].*

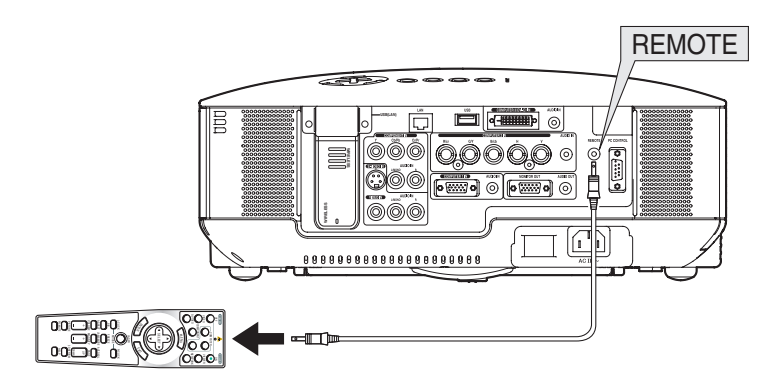

# <span id="page-25-0"></span>2. Instalación y conexiones

Esta sección describe como montar su proyector y como conectar PCs, fuentes de vídeo y de audio.

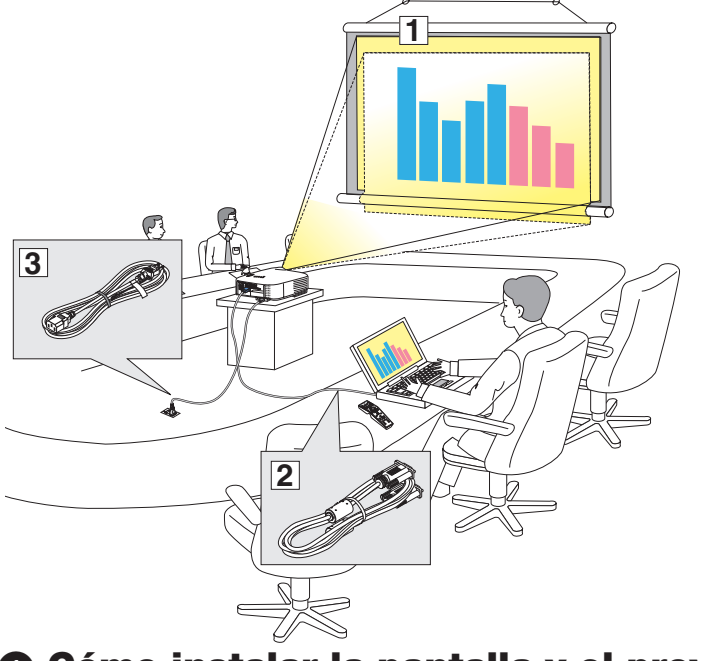

El proyector es muy sencillo de configurar y de utilizar.

No obstante, antes de comenzar primero deberá:

- $\boxed{1}$  Instalar una pantalla y el proyector.
- $\sqrt{2}$  Conectar el ordenador o equipo de vídeo al proyector. Consulte las páginas [14](#page-27-1) - [21.](#page-34-0)
- c Conectar el cable de alimentación suministrado. Consulte la página [22](#page-35-1).

*NOTA: Antes de trasladar el proyector, compruebe que el cable de alimentación y demás cables estén desconectados. Al trasladar el proyector o cuando no lo esté usando, cubra el objetivo con su tapa.*

# **A Cómo instalar la pantalla y el proyector** Cómo elegir una posición [NP3150/NP2150/NP1150]

Cuanto más lejos se encuentre el proyector de la pantalla o pared, más grande será la imagen. El tamaño mínimo que puede tener la imagen es de aproximadamente 30 pulgadas (0,76 m) medido diagonalmente cuando el proyector se encuentre más o menos a 41 pies (1,0 m) de la pared o pantalla. El tamaño máximo que puede tener la imagen es de 500 pulgadas (12,7 m) cuando el proyector se encuentre a aproximadamente 718 pulgadas (18,2 m) de la pared o pantalla. Use el siguiente dibujo como referencia.

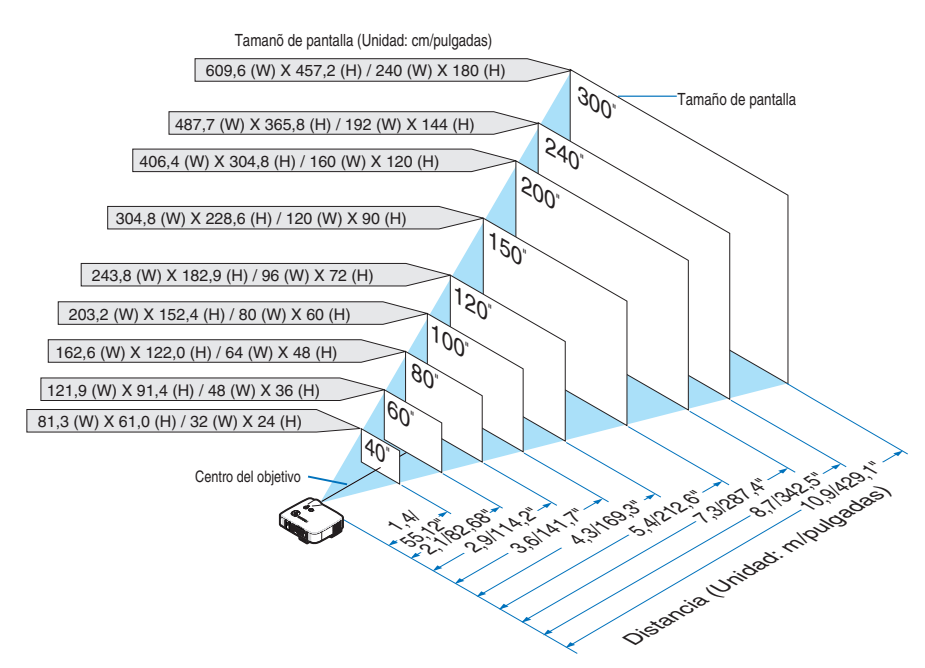

*CONSEJO: Los tamaños de pantalla son valores intermedios entre tele (área de visualización mínima) y wide (área de visualización máxima) cuando se utiliza la lente estándar. El tamaño de la imagen se puede seleccionar mediante el ajuste de zoom hasta un máximo del 15%.*

*Para lentes opcionales, consulte la página [130](#page-143-1).*

#### <span id="page-26-0"></span>Cómo elegir una posición [NP3151W]

Cuanto más lejos se encuentre el proyector de la pantalla o pared, más grande será la imagen. El tamaño mínimo que puede tener la imagen es de aproximadamente 30 pulgadas (0,76 m) medido diagonalmente cuando el proyector se encuentre más o menos a 44 pies (1,1 m) de la pared o pantalla. El tamaño máximo que puede tener la imagen es de 500 pulgadas (12,7 m) cuando el proyector se encuentre a aproximadamente 756 pulgadas (19,2 m) de la pared o pantalla. Use el siguiente dibujo como referencia.

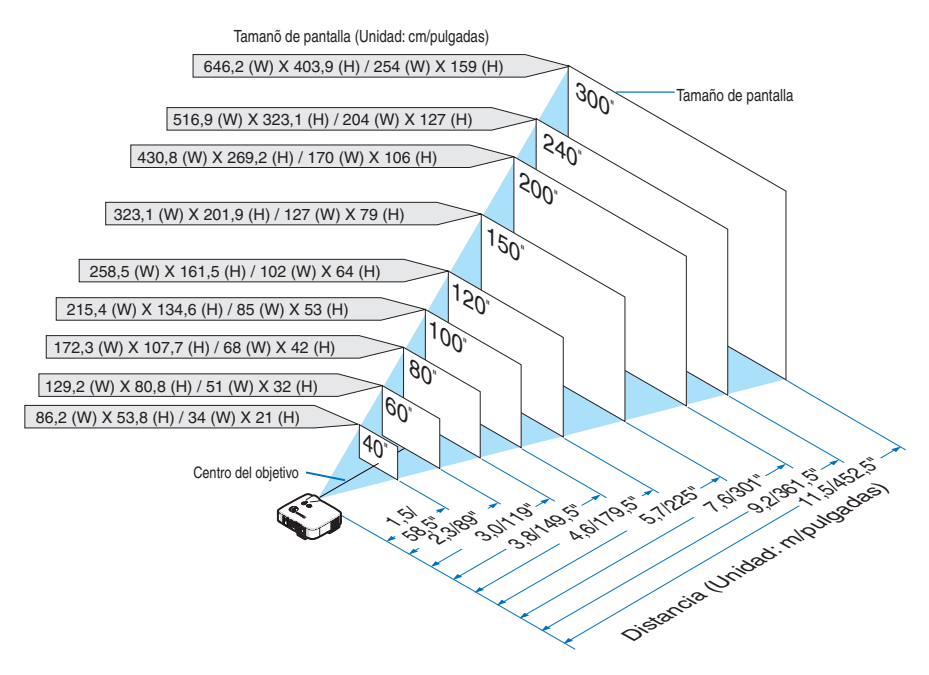

*CONSEJO: Los tamaños de pantalla son valores intermedios entre tele (área de visualización mínima) y wide (área de visualización máxima) cuando se utiliza la lente estándar. El tamaño de la imagen se puede seleccionar mediante el ajuste de zoom hasta un máximo del 15%.*

*Para lentes opcionales, consulte la página [131](#page-144-0).*

# <span id="page-27-1"></span><span id="page-27-0"></span>2 Cómo hacer las conexiones

#### Conexión de un ordenador PC o Macintosh

*NOTA: Si utiliza un PC portátil, asegúrese de conectar el proyector y el PC portátil mientras el proyector esté en el modo de espera y antes de encender el ordenador portátil.*

*En la mayoría de los casos la señal de salida del PC portátil no se activa a menos que este último este conectado al proyector antes de activar la alimentación.*

*\* Si la pantalla queda en blanco mientras usa el mando a distancia, es probable que se deba a la acción del protector de pantalla o al programa de gestión de energía del ordenador.*

#### **Habilitación del modo de visualización externa en el ordenador**

La visualización de una imagen en la pantalla del PC portátil no significa necesariamente que el ordenador está enviando una señal al proyector. Al utilizar un ordenador portátil compatible con PC, el modo de visualización externa puede habilitarse/inhabilitarse con una combinación de teclas de función.

Generalmente, la pulsación de la tecla "Fn" junto con una de las 12 teclas de función permite activar o desactivar el modo de visualización externa. Por ejemplo, en los ordenadores portátiles NEC se utiliza la combinación de teclas Fn + F3 (en los ordenadores portátiles Dell se utiliza Fn + F8) para alternar entre las opciones de visualización externa.

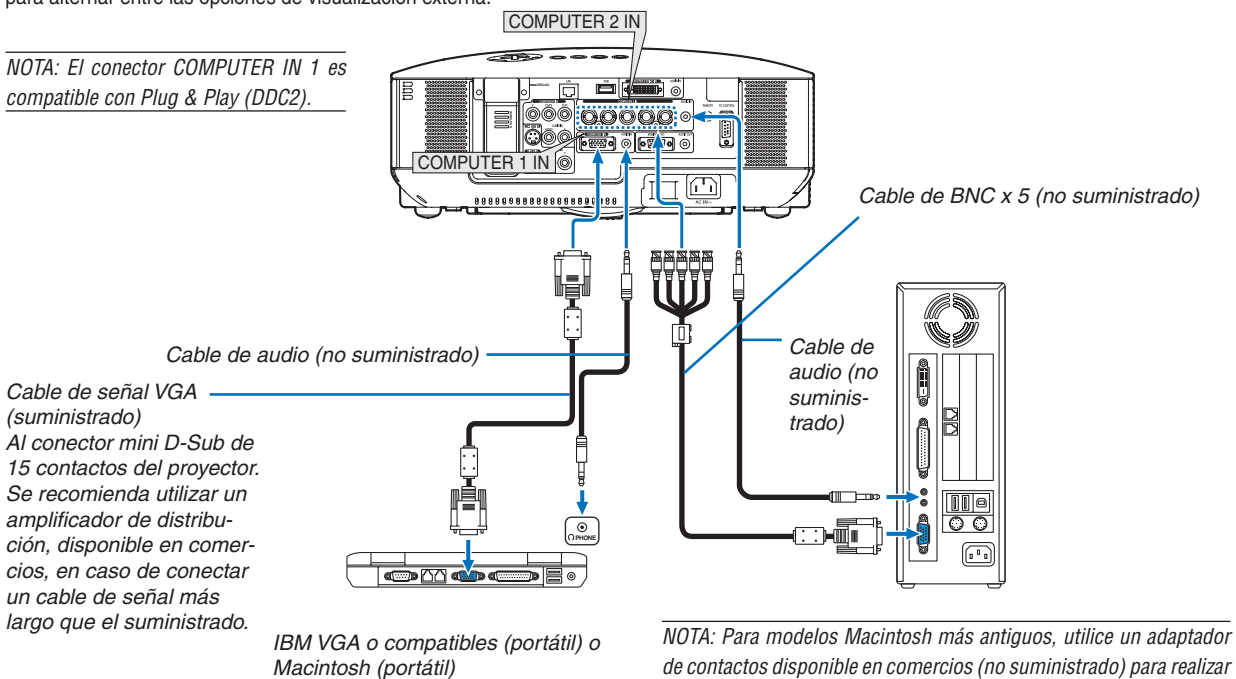

*de contactos disponible en comercios (no suministrado) para realizar la conexión al puerto de vídeo del Mac.*

- Apague el ordenador y el proyector antes de hacer las conexiones.
- Reduzca el nivel de volumen en el ordenador antes de conectar un cable de audio al conector de auriculares del ordenador. Después de conectar el ordenador al proyector, puede ajustar el nivel de sonido en el ordenador y en el proyector según sus preferencias.
- Le recomendamos conectar un cable de audio al conector de salida de audio (miniconector) si hay uno disponible.

#### *NOTA: EI NP3150/NP2150/NP1150/NP3151W no es compatible con salidas de vídeo descodificadas de los conmutadores NEC ISS-6020 y ISS-6010.*

*NOTA: La imagen puede no visualizarse correctamente cuando se reproduce una fuente de vídeo o S-vídeo a través de un convertidor de barrido disponible en comercios.* 

*Esto se debe a que el proyector procesa las señales de vídeo como señales de ordenador por defecto. En este caso, haga lo siguiente.*

*\* Al visualizar una imagen con una banda negra en la parte superior e inferior de la pantalla o cuando una imagen oscura no se visualiza correctamente: Proyecte una imagen que llene toda la pantalla y pulse el botón AUTO ADJ del mando a distancia o el botón AUTO ADJUST de la cubierta del proyector.*

#### <span id="page-28-0"></span>**Cuando se visualiza una señal digital DVI**

Para proyectar una señal digital DVI, asegúrese de conectar el ordenador y el proyector por medio de un cable de señal DVI-D (no suministrado) antes de encender el ordenador o el proyector. Encienda primero el proyector y seleccione COMPUTER 3 del menú fuente antes de encender el ordenador.

De lo contrario, es posible que no se active la salida digital de la tarieta gráfica ocasionando que no se visualice la imagen. Si esto sucede, reinicie su ordenador.

No desconecte el cable de señal DVI-D mientras que el proyector esté en funcionamiento. Si el cable de señal se desconecta y luego se ha vuelto a conectar, es posible que la imagen no se visualice en forma correcta. Si esto sucede, reinicie su ordenador.

#### *NOTA:*

- *• Utilice un cable DVI-D que cumpla con el estándar 1.0 revisión DDWG (Digital Display Working Group) DVI (Digital Visual Interface). El cable DVI-D debe tener aproximadamente unos 5 m (197") de longitud.*
- *• El conector DVI (DIGITAL) (COMPUTER 3 (DVI-D) IN) acepta VGA (640x480), SVGA (800x600), 1152x864, XGA (1024x768), SXGA (1280x1024 @ hasta 60Hz) y SXGA+ (1400x1050 @ hasta 60Hz).*

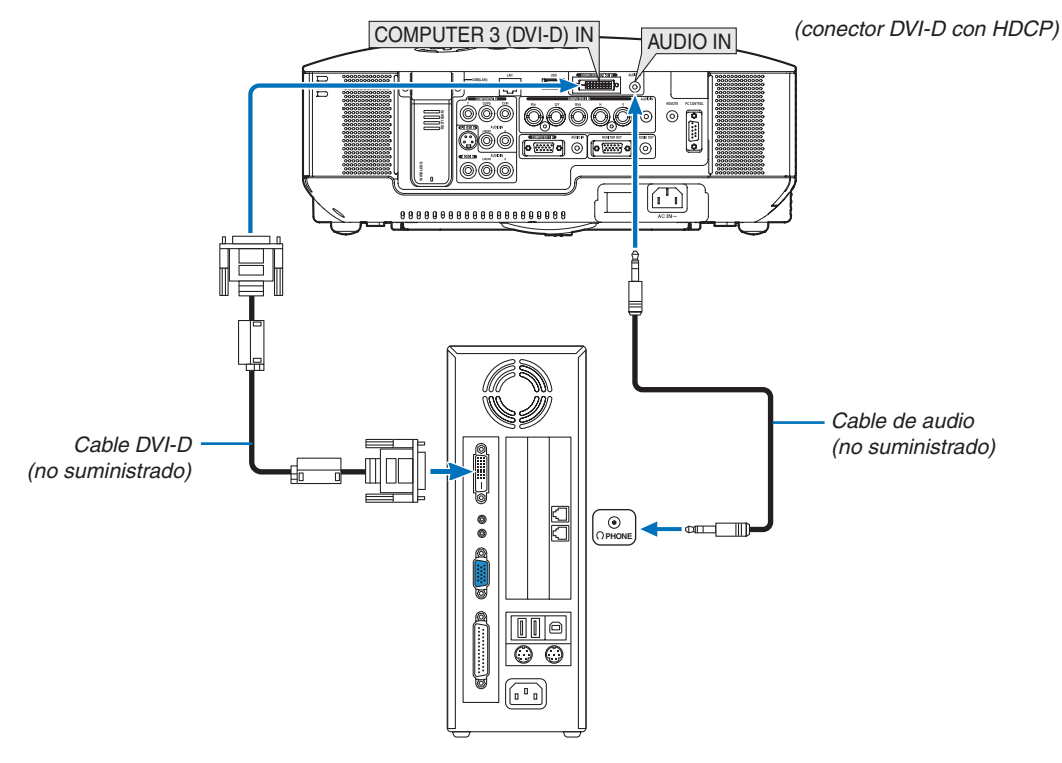

*IBM VGA o compatibles o Macintosh*

#### **¿Qué es la tecnología HDCP/HDCP?**

HDCP es un acrónimo para protección de contenido digital de alto ancho de banda. HDCP es un sistema que previene la copia ilegal de datos de vídeo enviados a una interfaz visual digital (DVI).

Si no puede visualizar materiales vía entrada DVI, esto no significa necesariamente que el proyector no está funcionando correctamente. Con la implementación de HDCP, puede haber casos en los que ciertos contenidos están protegidos con HDCP y pueden no visualizarse debido a la decisión/intención de la comunidad HDCP (Protección de contenido digital, LLC).

#### <span id="page-29-1"></span><span id="page-29-0"></span>Conexión a un monitor externo

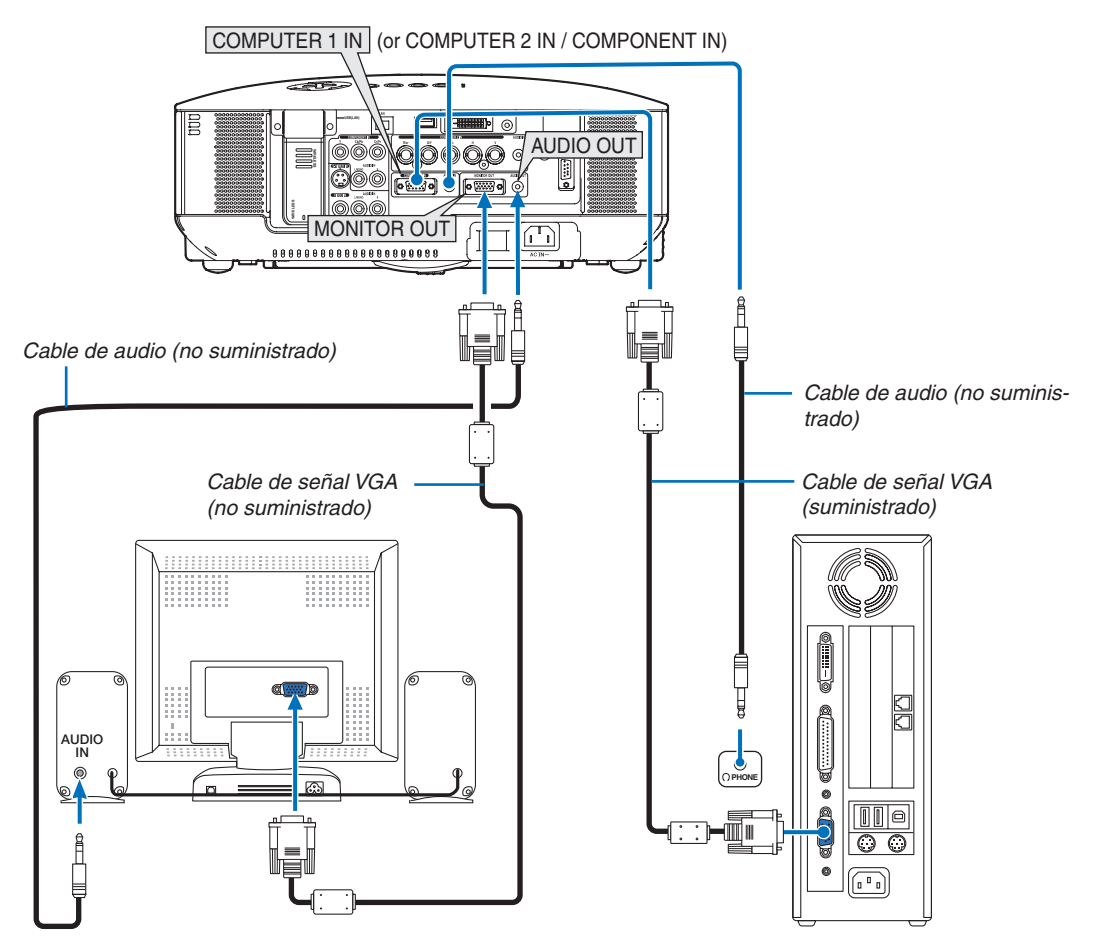

Puede conectar un monitor externo separado al proyector para ver simultáneamente en el monitor la imagen RGB analógica o la imagen de vídeo por componentes que está proyectando.

#### *NOTA:*

- *• La conexión tipo cadena de margarita no es posible.*
- *• El conector MONITOR OUT no emitirá ninguna señal de vídeo (señal digital) desde el conector COMPUTER 3 (DVI-D) IN.*
- *• Cuando se conecta un equipo de audio, el altavoz del proyector se queda inhabilitado.*
- *• Cuando se selecciona [NORMAL] para [MODO DE ESPERA], el conector MONITOR OUT muestra la última señal de vídeo que visualizó y el conector AUDIO OUT produce la última señal de sonido. El nivel de sonido se queda en su nivel previo de configuración.*
- *• Mediante la selección de [AHORRO DE ENERGÍA] en [MODO DE ESPERA] se impide que el conector MONITOR OUT envíe una señal de vídeo mientras el proyector se encuentra en modo de espera. También desconecta el sonido del conector AUDIO OUT.*

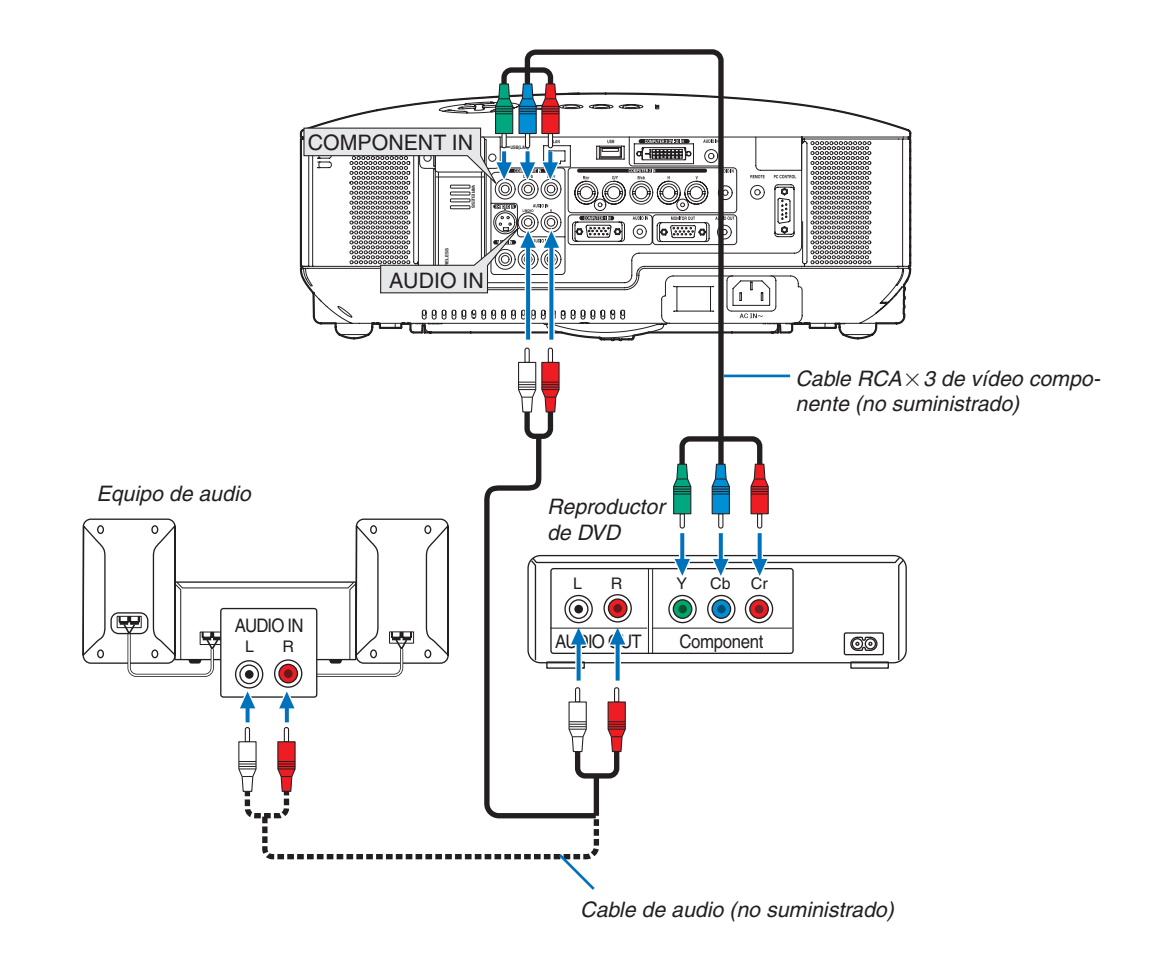

#### <span id="page-30-1"></span><span id="page-30-0"></span>Conexión de un reproductor de DVD a la salida de componente

*CONSEJO: Se visualizará automáticamente una señal de componente. Si esto no sucede, desde el menú, seleccione [Config.]* → *[Opciones]* → *[Seleccionar señal]* → *[Ordenador 1 (o 2)]* → *[Componente].*

• Al realizar la conexión al conector COMPUTER 2 IN, utilice un adaptador de RCA (hembra) a BNC (macho) (disponible en el comercio).

*NOTA: Consulte el manual del fabricante del reproductor de DVD para obtener más información sobre los requisitos de la salida de vídeo de dicho reproductor.*

#### <span id="page-31-1"></span><span id="page-31-0"></span>Conexión del VCR

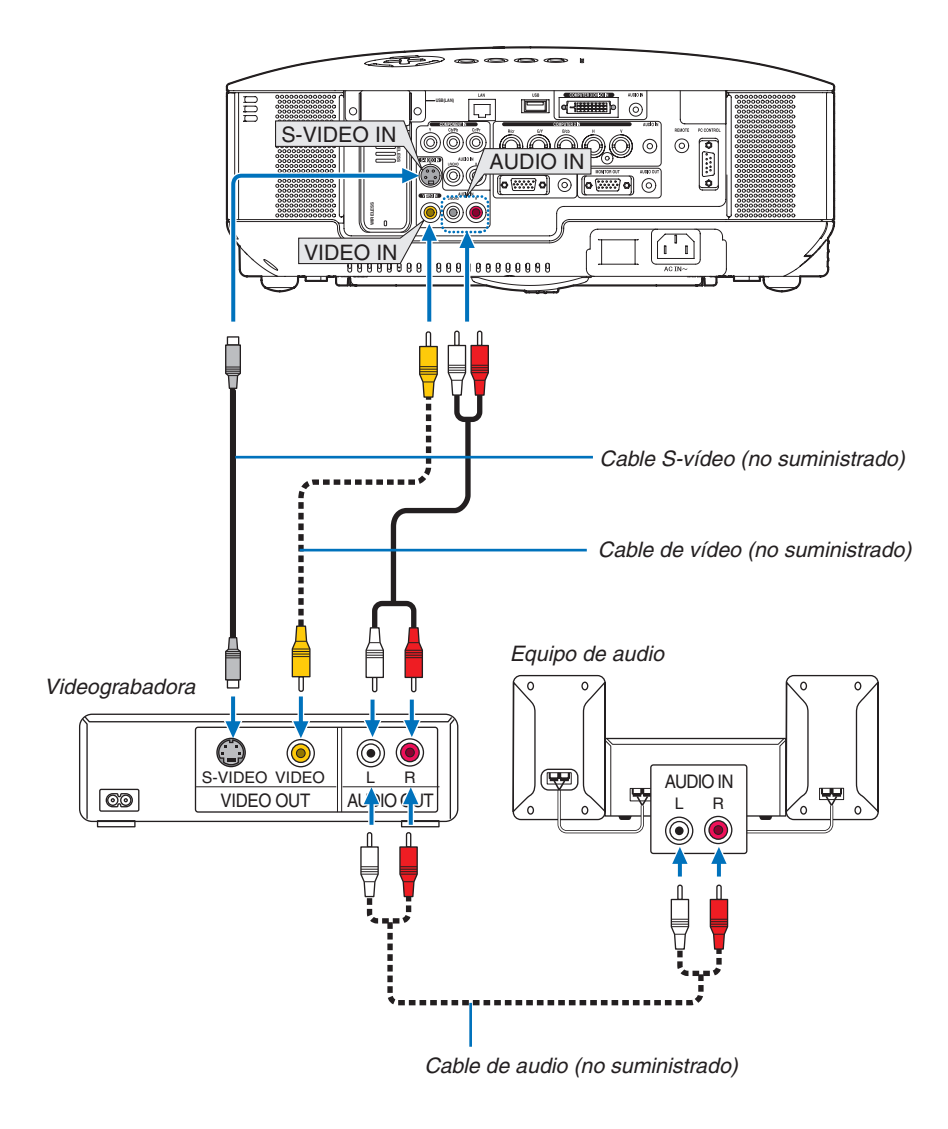

*NOTA: Consulte el manual de usuario del VCR para obtener más información sobre las necesidades de salida del equipo de vídeo.*

*NOTA: La imagen puede no visualizarse correctamente cuando se reproduce una fuente de vídeo o S-vídeo en modo de avance rápido o retroceso rápido a través de un convertidor de barrido.*

#### <span id="page-32-1"></span><span id="page-32-0"></span>Conexión a una red

El NP3150/NP2150/NP1150/NP3151W viene estándar con un puerto LAN(RJ-45) el cual proporciona una conexión LAN mediante el uso de un cable LAN. La unidad LAN inalámbrica USB proporciona además una conexión LAN inalámbrica. Para utilizar una conexión LAN, es necesario que asigne una Dirección IP al proyector. Para ajustar el modo RED, consulte la página [102](#page-115-1). (desde el menú, seleccione [CONFIG.] → [INSTALACIÓN(2)] → [CONFIG. DE LA RED])

*NOTA: Algunos proyectores no cuentan con la unidad LAN inalámbrica USB. En caso de que necesite usar su proyector mediante conexión inalámbrica y no tenga instalada dicha unidad, debe instalar la unidad LAN inalámbrica USB opcional.*

Con la conexión LAN, están disponibles dos funciones: Control del proyector y transmisión de imagen.

#### **Función de control del proyector**

Con la conexión cableada o inalámbrica, es posible controlar (activar/desactivar, seleccionar entrada, etc.) y recibir información del proyector sobre la red utilizando un ordenador. Los 3 métodos siguientes están disponibles:

- Uso de la función de servidor HTTP en el proyector. ( $\rightarrow$ página [53\)](#page-66-1)
- Uso del PC Control Utility 3.0 en el CD-ROM del Supportware de usuario 5 suministrado.
- \* Uso de Image Express Utility 2.0 en el CD-ROM del Supportware de usuario 5 suministrado.

#### **Función de transmisión de imagen (Uso de Windows Vista)**

Se puede manejar un ordenador con sistema operativo Windows Vista utilizando el proyector mediante una red. El proyector admite las funciones de Windows Vista de Proyector de red y Escritorio remoto. (→ páina [56](#page-69-1), [60](#page-73-1))

#### **Función de transmisión de imagen (Uso de User Supportware 5 CD-ROM)**

Con la conexión LAN cableada o inalámbrica, es posible enviar imágenes y diapositivas desde un ordenador personal al proyector, el cual puede entonces proyectarlas sobre la pantalla. Los dos métodos siguientes están disponibles:

- \* Uso de Image Express Utility 2.0 en el CD-ROM del Supportware de usuario 5 suministrado.
- Uso de Ulead Photo Explorer 8.0 en el CD-ROM del Supportware de usuario 5 suministrado.

Con el ratón USB conectado al proyector, puede usted también operar la pantalla del escritorio en su PC con windows conectado a la LAN o LAN inalámbrica.

\* Utilizando Desktop Control Utility 1.0 en el CD-ROM del Supportware de usuario 5 suministrado.

*CONSEJO: El CD-ROM del Supportware de usuario del proyector que viene incluido, contiene cinco programas para Windows (Image Express Utility 2.0, Desktop Control Utility 1.0, Ulead Photo Explorer 8.0, Visor PPT Converter y PC Control Utility 3.0) y un programa para Macintosh (Image Express Utility 2 para Mac OS X). Para obtener información acerca de sus funciones y la forma de manejarlos, consulte las guías de usuario (PDF) contenidas en el mismo CD-ROM.*

- Para el procedimiento de conectar el proyector con la red (LAN inalámbrica/LAN cableada), consulte la "Wired and Wireless Network Setup Guide (Guía de configuración de redes (Sólo en inglés))" que se adjunta.
- Para el procedimiento de conectar Windows Vista con la red (LAN inalámbrica/LAN cableada), consulte el manual de Windows Vista.

#### **Ejemplo de conexión LAN**

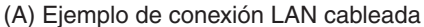

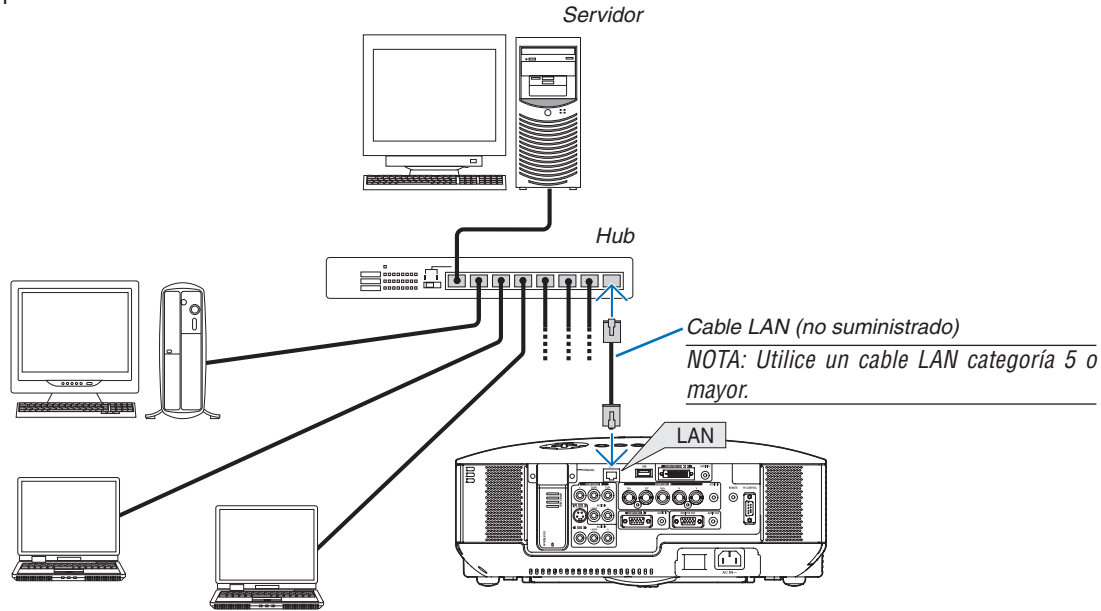

(B) Ejemplo de conexión LAN inalámbrica (Tipo de red  $\rightarrow$  Infraestructura)

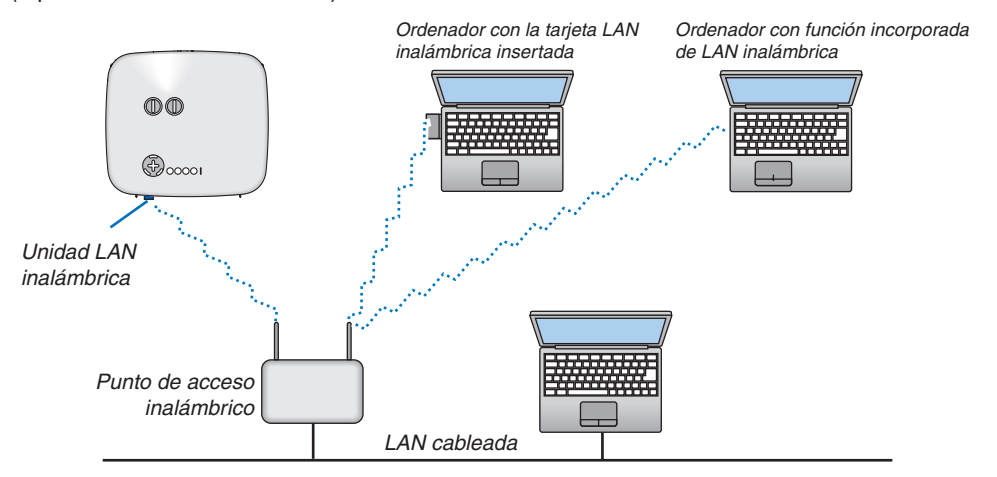

Para conectar con una LAN inalámbrica mediante un punto de acceso inalámbrico, necesita seleccionar el modo Infraestructura.

Desde el menú, seleccione [CONFIG.] → [INSTALACIÓN(2)] → [CONFIG. DE LA RED] → [INALÁMBRICA] →  $[AVANZADO] \rightarrow [CONEXIÓN] \rightarrow [TIFO DE RED] \rightarrow [INFRAESTRUCTURA].$ 

<span id="page-34-0"></span>(C) Ejemplo de conexión LAN inalámbrica (Tipo de red  $\rightarrow$  Ad Hoc)

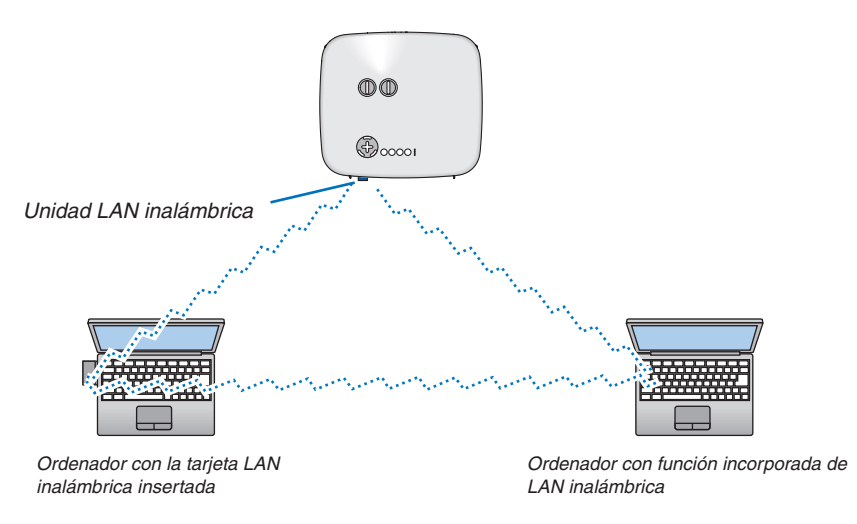

Para habilitar la comunicación directa (es decir, al mismo nivel) entre ordenadores personales y proyectores, es necesario seleccionar el modo Ad Hoc.

Desde el menú, seleccione [CONFIG.] → [INSTALACIÓN(2)] → [CONFIG. DE LA RED] → [INALÁMBRICA] →  $[AVANZADO] \rightarrow [CONEXIÓN] \rightarrow [TIFO DE RED] \rightarrow [AD HOC].$ 

El modo Ad Hoc cumple con el estándar IEEE802.11.

#### <span id="page-35-1"></span><span id="page-35-0"></span>Conexión del cable de alimentación suministrado

Conecte el cable de alimentación suministrado al proyector.

Primero conecte a la entrada AC IN del proyector la clavija de tres contactos del cable de alimentación suministrado, y luego conecte la otra clavija de este cable en la toma de corriente mural.

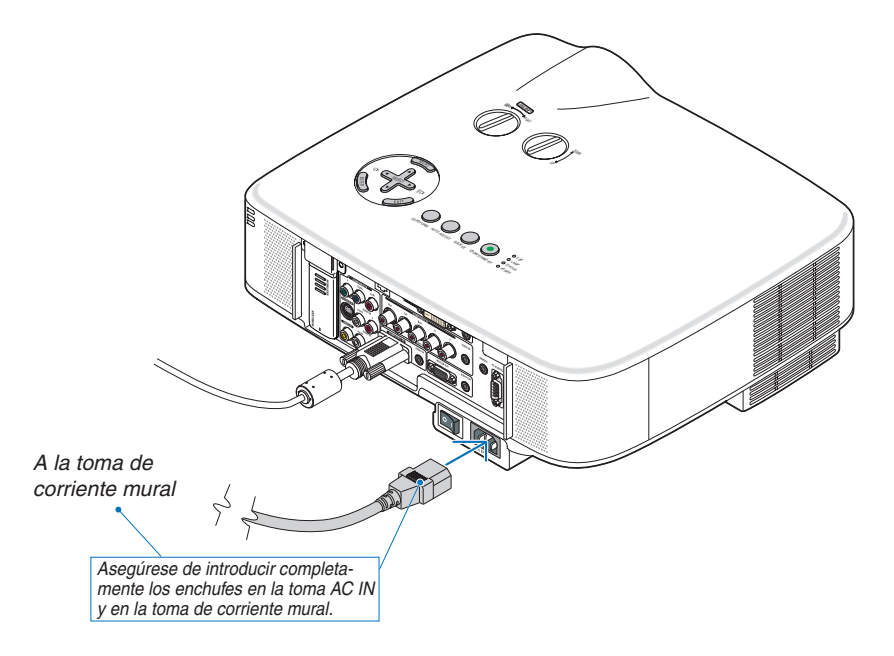

#### **Acerca de la función Desconexión directa**

El proyector está equipado con una función denominada "Desconexión directa". Esta función permite apagar el proyector (incluso mientras se proyecta una imagen) utilizando un enchufe múltiple equipado con un interruptor y un disyuntor.

*NOTA: Antes de utilizar la función Desconexión directa, asegúrese de que hayan transcurrido al menos 20 minutos desde que encendió el proyector y comenzó a proyectar una imagen.*

#### **A** PRECAUCIÓN:

No intente tocar la toma de ventilación del frontal izquierdo (visto desde el frontal), ya que puede calentarse cuando el proyector está encendido o cuando está recién apagado.

#### **PRECAUCIÓN:**

No desenchufe el cable de alimentación de la toma de corriente ni del proyector cuando el éste se encuentre encendido. De lo contrario, el conector AC IN del proyector podría resultar dañado y (o) el enchufe de diente del cable de alimentación.

*SUGERENCIA: Para desactivar el suministro de energía de CA cuando el proyector está activado, utilice una cinta de alimentación equipada con un interruptor y un ruptor.*
En esta sección se describe la forma de encender el proyector y proyectar una imagen en la pantalla.

## **1 Para encender el proyector**

#### *NOTA:*

- *• El proyector tiene dos interruptores de alimentación: el interruptor de alimentación principal y el botón POWER (ON/STAND BY) (POWER ON y OFF en el mando a distancia).*
- **3. Proyectión de una imagen (Funcionamiento Básico)**<br>
En esta sección se describe la forma de encender el proyector y proyectar una imagen en la pantalla.<br> **19. Para encender el proyector**<br>  $\frac{1}{\frac{1}{\frac{1}{\frac{1}{\frac{1}{\frac$ *• Cuando enchufe o desenchufe el cable de alimentación suministrado, asegúrese de que el interruptor de alimentación principal esté en la posición de desactivado (*V*) . Si no lo hace, puede dañar el proyector.*
- *• El proyector está equipado con una función que tiene por objeto evitar el uso de este por parte de personas no autorizadas. Para utilizar esta función, registre una palabra clave. (*→*página [45](#page-58-0))*

### *1. Retire la tapa del objetivo.*

- No intente retirar la tapa del objetivo tirando del cordón. Esto podría causar daños.
- *2. Para conectar la alimentación principal del proyector, pulse el interruptor de alimentación principal de modo que quede en la posición de activado ( I ).*
- El proyector entrará en el modo de espera. Cuando se encuentre en el modo de espera, el indicador POWER se iluminará de naranja y el indicador STATUS se iluminará de verde.
- *3. Después de asegurarse de que el proyector se encuentra en el modo de espera, pulse el botón POWER (ON/STAND BY) o POWER (ON) durante por lo menos 2 segundos cuando el indicador STATUS se apague y el indicador POWER comience a parpadear. Cuando el indicador POWER se ilumine de verde constante, el proyector está listo para ser utilizado.*
- Después de encender el proyector, asegúrese de encender el ordenador y la fuente de vídeo y de retirar la tapa del objetivo.

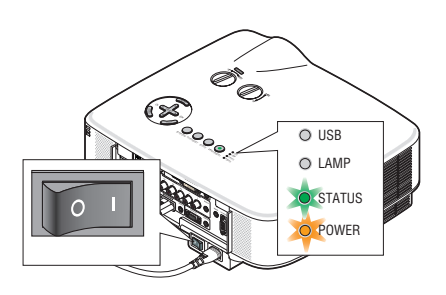

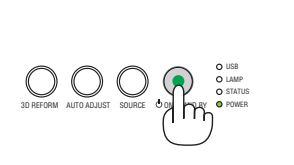

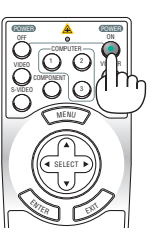

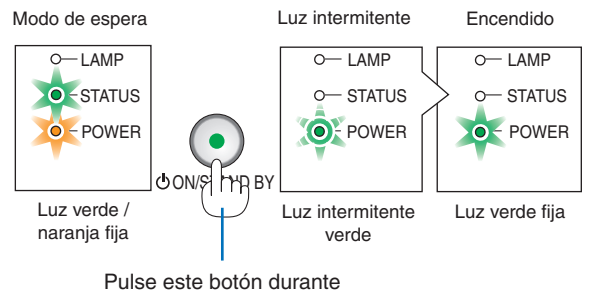

mínimo 2 segundos.

(→página [135](#page-148-0))

*NOTA: Si no hay ninguna señal disponible, se visualizará una pantalla azul o negra o un logotipo.*

## 3. Proyección de una imagen (Funcionamiento Básico)

### Nota acerca de la pantalla inicial (pantalla de selección de idioma de menú)

Cuando encienda el proyector por primera vez, accederá al menú inicial. Este menú le da la oportunidad de seleccionar uno de los 21 idiomas del menú.

**Para seleccionar un idioma de menú siga los pasos que se indican a continuación:**

*1. Utilice el botón SELECT* H *para seleccionar uno de los 21 idiomas disponibles para el menú.*

| $\circ$ | ENGLISH         | <b>DANSK</b>     | <b>NORSK</b>   |
|---------|-----------------|------------------|----------------|
|         | <b>DEUTSCH</b>  | <b>PORTUGUÊS</b> | TÜRKCE         |
|         | <b>FRANCAIS</b> | ČEŠTINA          | <b>РУССКИЙ</b> |
|         | <b>ITALIANO</b> | MAGYAR           | 215            |
|         | <b>ESPAÑOL</b>  | POLSKI           | ΕΛΛΗΝΙΚΑ       |
|         | <b>SVENSKA</b>  | NEDERLANDS       | 中文             |
|         | 日本語             | <b>SUOMI</b>     | 한국어            |

*2. Pulse el botón ENTER para ejecutar la selección.*

Después de hacer lo anterior, puede continuar con las operaciones del menú.

Si lo desea, puede seleccionar el idioma del menú más ade $l$ ante. ( $\rightarrow$  [IDIOMA] en la página [97\)](#page-110-0)

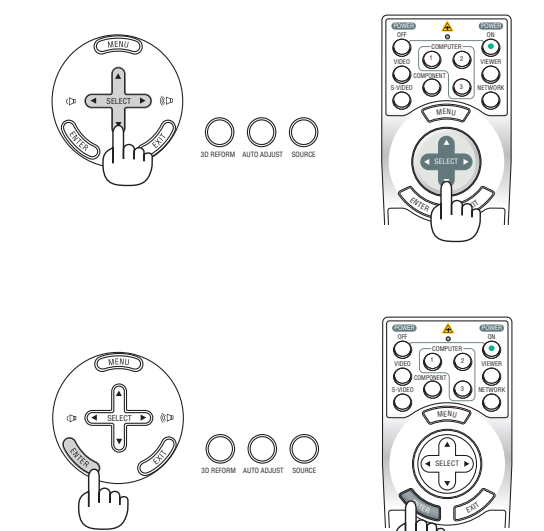

#### *NOTA:*

- *• No es posible apagar el proyector durante un periodo de 60 segundos después de haber encendido la lámpara y mientras que el indicador POWER esté parpadeando en color verde.*
- *• Si enciende el proyector inmediatamente después de apagarse la lámpara o cuando la temperatura ambiente es elevada, los ventiladores de refrigeración funcionarán durante algunos instantes, después de lo la imagen aparecerá en la pantalla.*
- *• Inmediatamente después de encender el proyector, la pantalla puede parpadear. Esto es un fenómeno normal. Espere entre 3 y 5 minutos hasta que la luz de la lámpara se estabilice.*
- Cuando el [modo lámpara] está ajustado a [Eco], el indicador de lámpara se ilumina de color verde.
- En los siguientes casos, el proyector no se encenderá.
	- Si la temperatura interna del proyector es demasiado alta, el proyector detecta la condición de temperatura excesivamente alta. En esta condición, el proyector no se enciende para proteger el sistema interno. Si esto sucediera, espere hasta que los componentes internos del proyector se enfríen.
	- El proyector no se enciende si la lámpara ha llegado al término de su vida útil. Si esto sucediera, sustituya la lámpara. (→página [127](#page-140-0))
	- Si la lámpara no se enciende y si el indicador STATUS se enciende intermitentemente en un ciclo de seis, espere un minuto completo antes de conectar alimentación

*NOTA: Apagar el interruptor de la alimentación principal y encenderlo de nuevo Deje pasar un segundo como mínimo antes de encender el interruptor de la alimentación principal tras haberlo apagado. La misma instrucción debe seguirse si se utiliza un enchufe múltiple equipado con un interruptor y un disyuntor. Si no sigue estas indicaciones, puede que el proyector no reciba corriente. (No habrá ningún LED de modo de espera) En caso de que esto ocurra, desenchufe el cable de corriente y vuelva a enchufarlo. Encienda el interruptor de la alimentación principal.*

## **2** Selección de una fuente

## Para seleccionar la fuente de ordenador o vídeo

### **Selección desde la lista de fuentes**

Pulse y suelte rápidamente el botón SOURCE en la cubierta del proyector para visualizar la lista de fuentes. Cada vez que pulse el botón SOURCE, la fuente de entrada cambiará en este orden: "ORDENADOR 1/2/3", "COMPONENTE", "VÍDEO" (VCR), "S-VIDEO", "VISOR" (diapositivas en una memoria USB) o "RED" (puerto LAN [RJ-45] o unidad LAN inalámbrica instalada).

Para visualizar la fuente seleccionada, pulse el botón ENTER.

#### **Detección automática de la señal**

Pulse el botón SOURCE durante al menos 1 segundo; el proyector buscará la siguiente fuente de entrada disponible. Cada vez que pulse el botón SOURCE durante al menos 1 segundo, la fuente de entrada cambiará de la siguiente forma:

 $ORDENADOR1 \rightarrow ORDENADOR2 \rightarrow ORDENADORS \rightarrow COMPONENTE \rightarrow$  $VIDEO \rightarrow S-VIDEO \rightarrow VISOR \rightarrow ORDENADOR1 \rightarrow ...$ 

Si no hay ninguna señal de entrada disponible, la entrada será omitida. Cuando visualice la fuente de entrada que desea proyectar, suelte el botón.

#### **Utilizando el mando a distancia**

Pulse alguno de los botones siguientes, COMPUTER 1/2/3, COMPONENT, VIDEO, S-VIDEO, VIEWER o NETWORK.

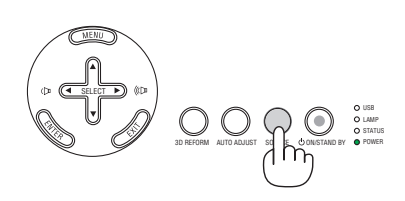

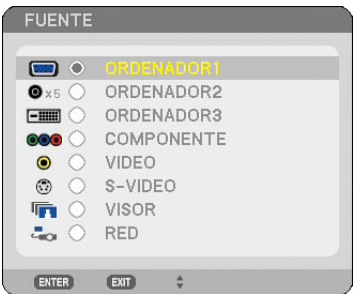

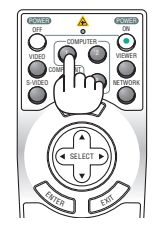

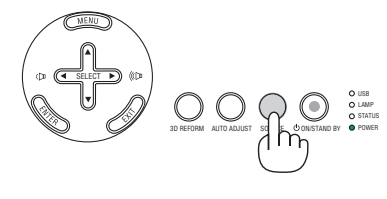

## 3 Ajuste del tamaño y la posición de la imagen

Utilice los diales de desplazamiento del objetivo, las palancas de las patas de inclinación ajustables, la palanca de zoom o el aro de enfoque para ajustar el tamaño y la posición de la imagen.

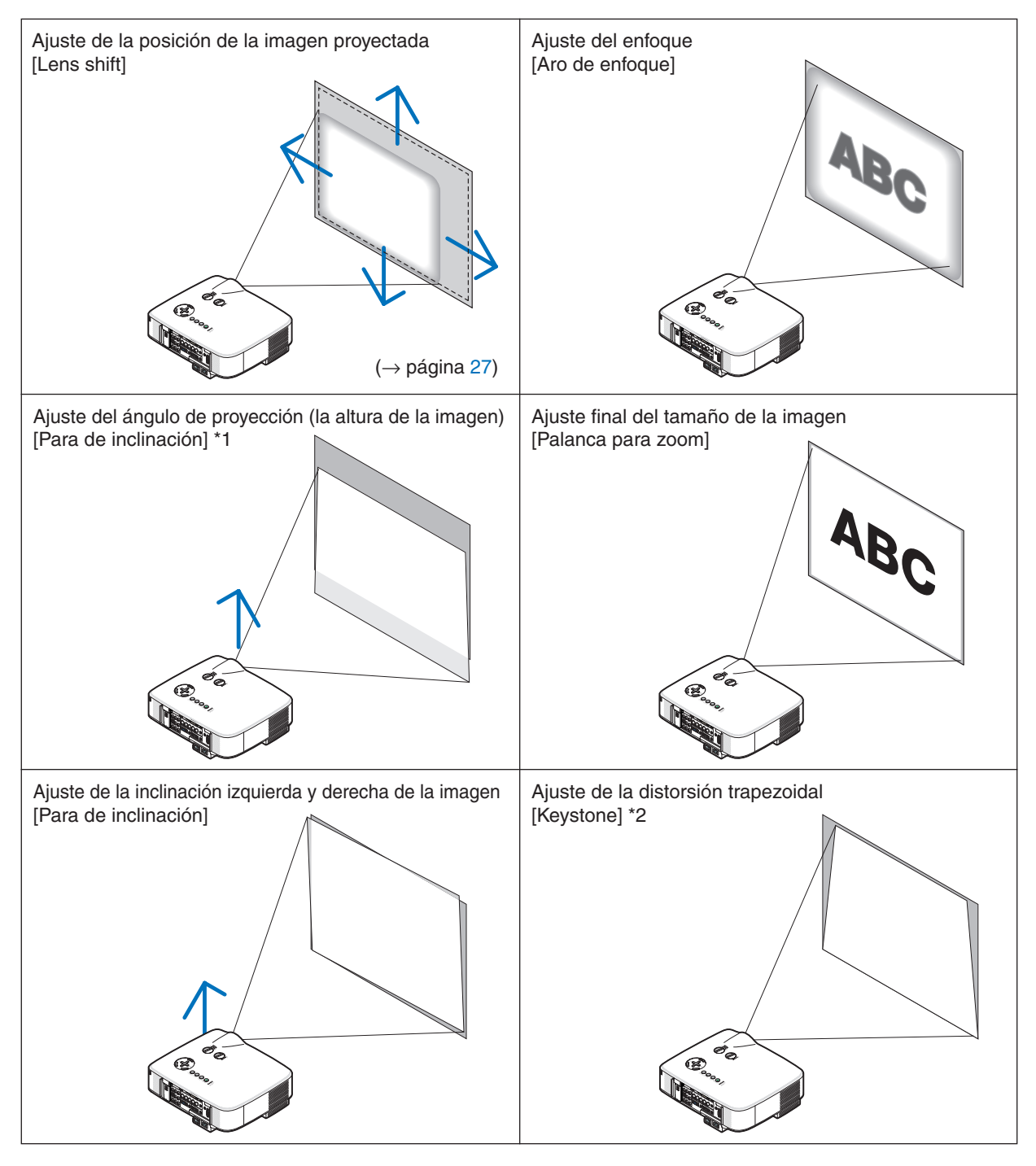

*NOTA\*1: Ajuste el ángulo de proyección (la altura de la imagen) cuando la posición de la imagen esté a mayor altura que el margen de desplazamiento del objetivo.*

*NOTA\*2: Para obtener más información sobre la función Keystone, consulte "*4 *Corrección de la distorsión trapezoidal" en la página [30](#page-43-0). \* En las ilustraciones anteriores se han omitido los cables para mayor claridad.*

### Ajuste de la posición de la imagen proyectada

<span id="page-40-0"></span>*• Gire el dial de desplazamiento del objetivo.*

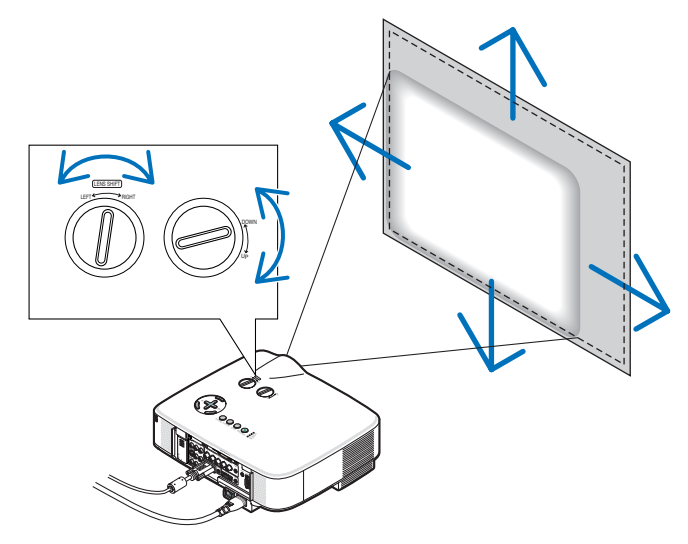

*NOTA: El dial de desplazamiento IZQUIERDA-DERECHA del objetivo no puede girarse media vuelta o más. No lo gire excesivamente, ya que puede romperse.*

*NOTA: El desplazamiento máximo del objetivo en dos direcciones combinadas ocasionará que los bordes de la imagen se oscurezcan o que aparezcan algunas sombras.*

*CONSEJO: El dial de desplazamiento ARRIBA-ABAJO del objetivo puede girarse una vuelta o más, pero no más allá del margen de ajuste que se indica a continuación.*

*NOTA: El cambio de lente no se puede llevar a cabo con la lente opcional del NP01FL. El NP01FL sólo debe usarse para aplicaciones de "grado cero".*

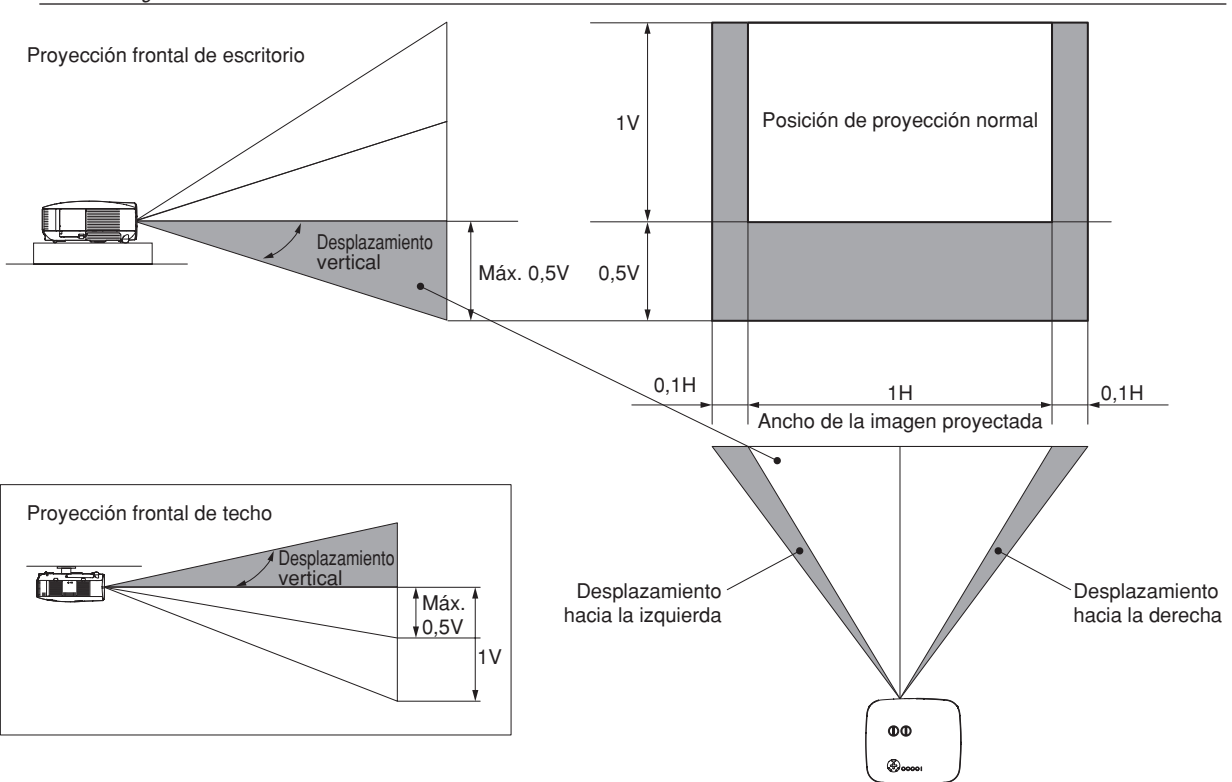

## Ajuste del enfoque (Aro de enfoque)

*• Gire el aro de enfoque para ajustar el enfoque.*

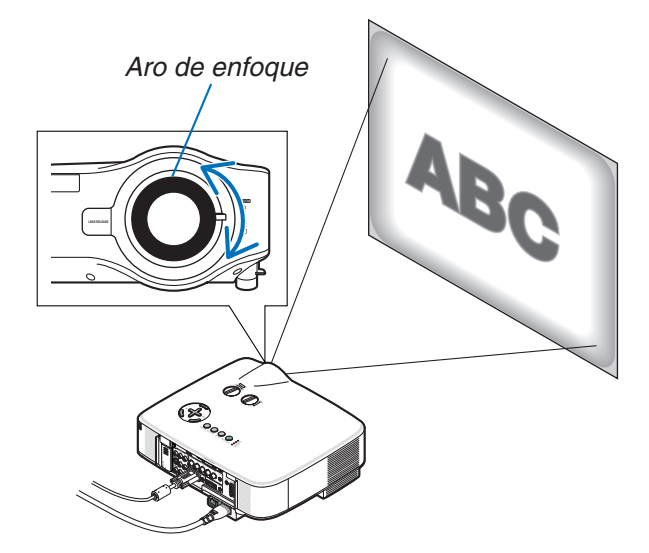

### Ajuste fino del tamaño de la imagen (Palanca de zoom)

*• Gire la palanca de zoom para ajustar el tamaño de la imagen en la pantalla.*

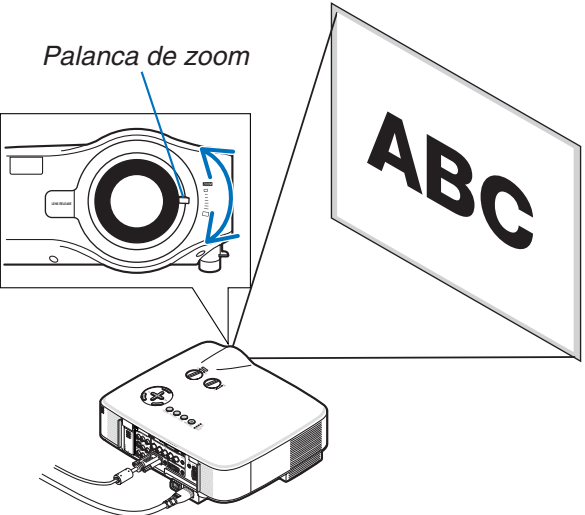

## Ajuste de la pata de Inclinación

*1. Levante la parte delantera del proyector.*

#### $\blacktriangle$  PRECAUCIÓN:

No intente tocar la zona de ventilación durante el ajuste de la pata de inclinación, debido a que dicha zona se calienta cuando el proyector está encendido y durante el periodo de enfriamiento cuando el proyector se apaga.

- *2. Suba las palancas de las patas de inclinación en los lados derecho inclinación ajustable e izquierdo del proyector, para extender las patas de inclinación ajustable (altura máxima).*
- *3. Baje la parte delantera del proyector a la altura deseada.*
- *4. Suelte las palancas de las patas de inclinación ajustables para bloquearlas.*

*La parte delantera del proyector puede ajustarse dentro de un margen de aproximadamente 10 grados (hacia arriba).*

*CONSEJO: Para obtener más información acerca del funcionamiento de la pantalla [KEYSTONE], consulte "*4 *Corrección de la distorsión trapezoidal" en la página [30](#page-43-0).*

*NOTA: Los datos de corrección "Keystone" se pueden reposicionar al mantener pulsado el botón 3D REFORM durante mínimo 2 segundos.*

### **A PRECAUCIÓN:**

No utilice las patas de inclinación con otro propósito que no sea el originalmente establecido. El uso incorrecto, como la sujeción de las patas de inclinación para transporte o colgar en una pared pueden dañar el proyector.

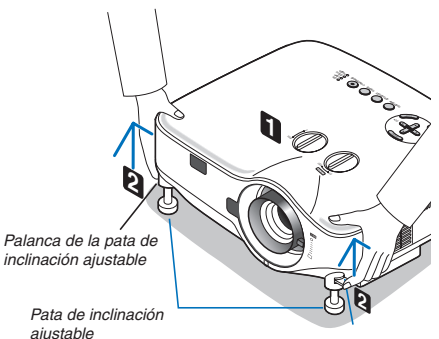

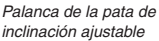

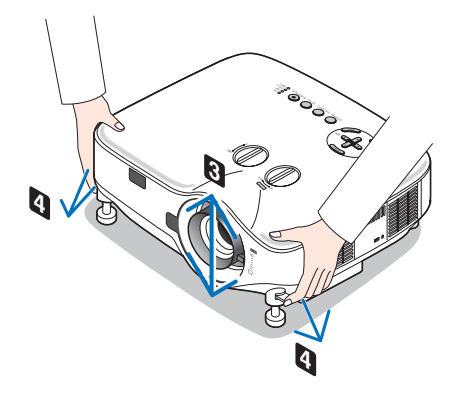

## <span id="page-43-0"></span>4 Corrección de la distorsión trapezoidal

Cuando el proyector no se encuentra exactamente perpendicular a la pantalla, se produce distorsión trapezoidal. Para corregir este problema, puede utilizar la función "Keystone", una tecnología digital que permite corregir la distorsión trapezoidal y disfrutar de una imagen clara y rectangular.

A continuación se explica cómo utilizar la pantalla [KEYSTONE] en el menú para corregir la distorsión trapezoidal.

Cuando el proyector se encuentra en posición diagonal respecto de la pantalla,

Cuando el proyector no está perpendicular a la pantalla (es decir, cuando está en ángulo respecto de ésta), ajuste la opción Horizontal del menú de corrección de la distorsión trapezoidal de modo tal que los lados superior e inferior de la imagen proyectada queden paralelos.

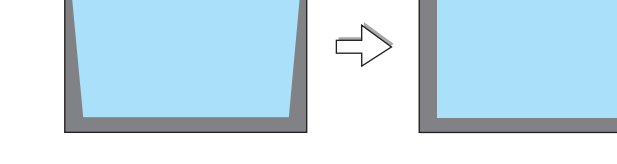

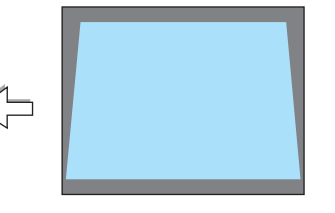

*1. Pulse el botón 3D REFORM en el mando a distancia o en la cubierta del proyector.*

*El cuadro Keystone aparecerá en la pantalla.*

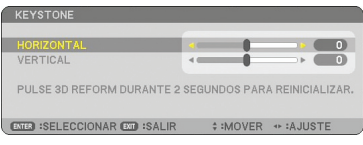

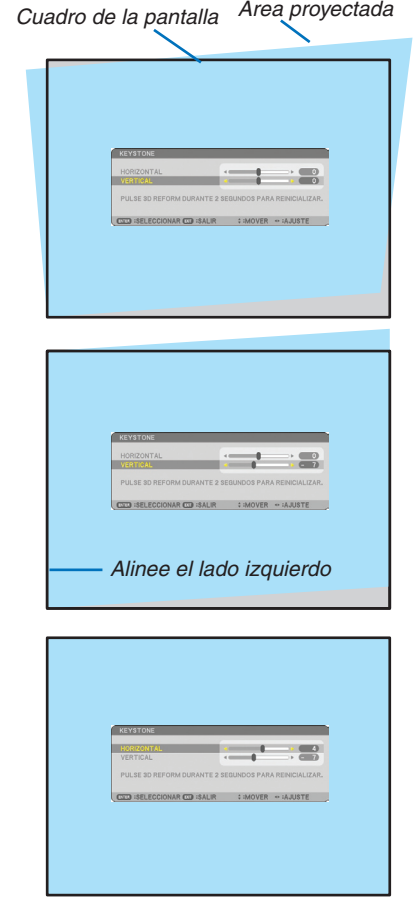

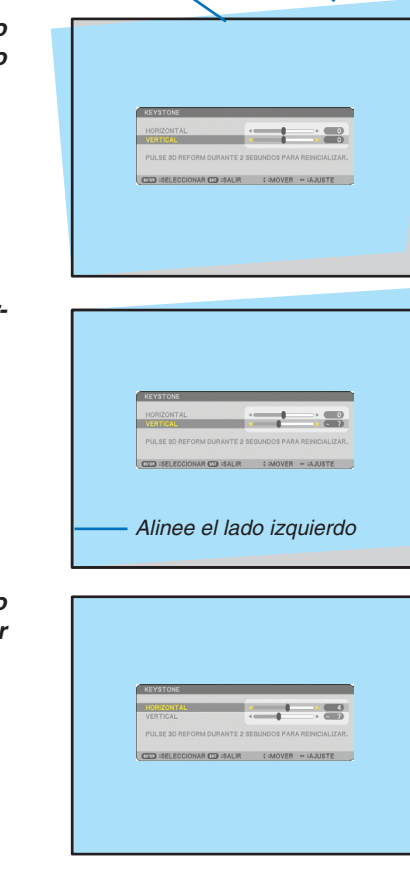

*2. Presione el botón SELECT* H *para seleccionar [Vertical] y luego utilice SELECT* ◀ o ▶ de tal forma que los lados izquierdo y derecho *de la imagen proyectada queden paralelos.*

*\* Ajuste la distorsión trapezoidal vertical.*

- *3. Alinee el lado izquierdo (o derecho) de la pantalla con el lado izquierdo (o derecho) de la imagen proyectada.*
	- *• Utilice el lado más corto de la imagen proyectada como base.*
	- *• En el ejemplo de la derecha, utilice el lado izquierdo como base.*
- *4. Pulse el botón SELECT* G *para seleccionar [Horizontal] y luego utilice SELECT* ◀ *o* ▶ de tal forma que las partes superior e inferior *de la imagen proyectada queden paralelas.*
	- *• Ajuste la distorsión trapezoidal vertical.*

## 3. Proyección de una imagen (Funcionamiento Básico)

- *5. Repita los pasos 2 y 4 para corregir la distorsión trapezoidal.*
- *6. Una vez finalizada la corrección de la distorsión trapezoidal, pulse el botón EXIT.*

*El cuadro Keystone desaparecerá de la pantalla.*

*• Si desea volver a corregir la distorsión trapezoidal, pulse el botón 3D REFORM para visualizar el cuadro Keystone y repita los pasos del 1 al 6 anteriores.*

#### *NOTA:*

- *• Si el valor del ángulo de proyección es el mismo que el utilizado por última vez, los valores de ajuste de corrección anteriores se guardan en la memoria.*
- *• Al realizar el paso 2, ajuste la posición de la imagen de modo tal que el tamaño de la pantalla sea menor que el área de la imagen proyectada.*
- *• Para restablecer los valores de ajuste de corrección de la función 3D Reform, Mantenga pulsado el botón 3D REFORM durante al menos 2 segundos.*
- *• Cada vez que pulse el botón 3D REFORM, el modo de ajuste cambiará de la siguiente forma: Keystone* → *Piedra angular*  $\rightarrow$  Ninguno  $\rightarrow$  KEYSTONE  $\rightarrow$  ...

*Para obtener más información acerca de [Piedora angular], consulte "Corrección de la distorsión trapezoidal horizontal y vertical (Cornerstone)" en la página [40](#page-53-0).*

- *• La opción piedra angular no está disponible durante el ajuste de corrección de distorsión trapezoidal. Para realizar el ajuste de piedra angular, pulse el botón 3D REFORM durante al menos 2 segundos para restablecer los valores de corrección de la distorsión trapezoidal. La opción de distorsión trapezoidal no está disponible durante el ajuste de piedra angular. Para realizar el ajuste corrección de distorsión trapezoidal, pulse el botón 3D REFORM durante al menos 2 segundos para restablecer los valores de corrección de Piedra angular.*
- *• La función 3D Reform puede ocasionar que la imagen se vea ligeramente borrosa debido a que la correción se realiza electrónicamente.*

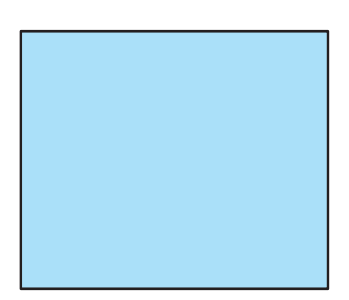

## 5 Optimización automática de una imagen RGB

## Ajuste de la imagen utilizando la función de ajuste automático

Optimización automática de una imagen RGB Pulse el botón de AUTO ADJUST para optimizar una imagen RGB automáticamente. Este ajuste puede ser necesario al conectar el ordenador por primera vez.

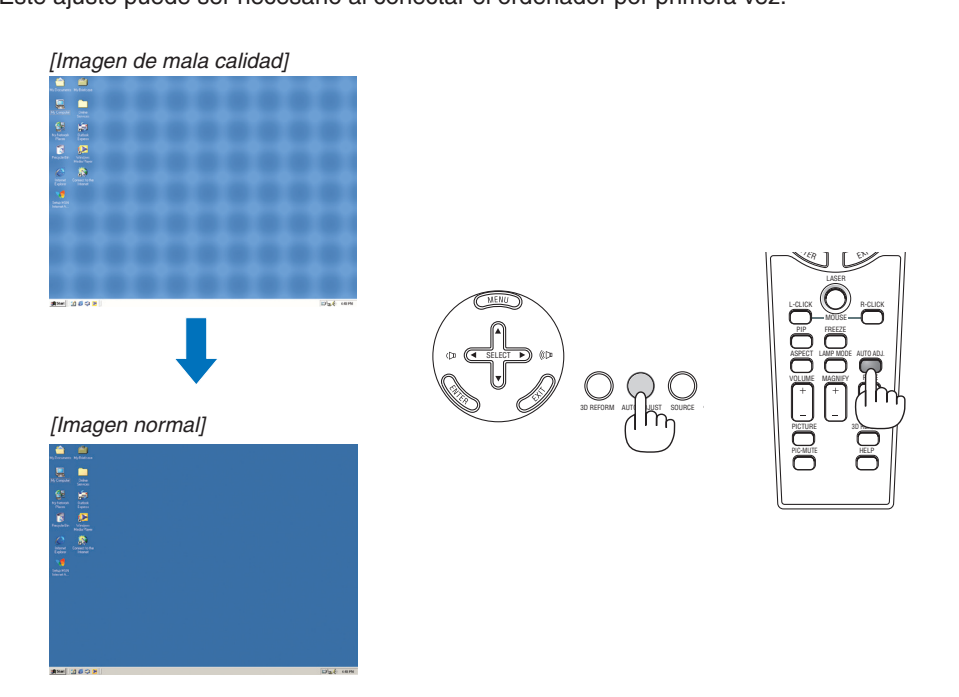

*NOTA:*

- *• Algunas señales pueden tardar cierto tiempo en aparecer o pueden no visualizarse correctamente.*
- *• La función de ajuste automático no puede utilizarse con señales de componente, vídeo.*
- *• Si la operación de ajuste automático no puede optimizar la señal RGB, intente ajustar el reloj y la fase de forma manual. (*→*página [83\)](#page-96-0)*

## 6 Aumento o disminución del volumen

Se puede ajustar el nivel de sonido del altavoz y del conector AUDIO OUT (miniclavija estéreo) del proyector

También puede ajustar el volumen mediante el menú.

Seleccione [AJUSTE] → [AUDIO] → [VOLUMEN] en el menú.

*NOTA:*

*• El control del volumen no se encuentra disponible con el botón SELECT* F *o* E *cuando se amplia una imagen utilizando el botón MAGNIFY (+) o cuando se visualiza el menú.*

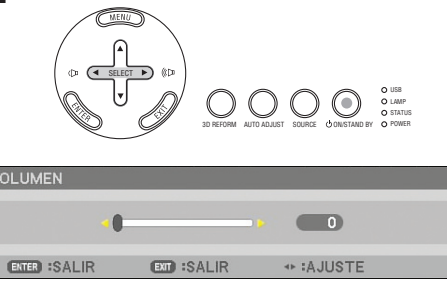

 $\mathfrak{S}_2$ 

<sup>N</sup>TE<sup>R</sup>

3D REFORM

DOWN

HELP

VOLUME ASPECT LAMP MODE AUTO ADJ. P<sub>I</sub>RE PIC-MUTE LAMP MODE L-CLICK R-CLICK MOUSE PIP FREEZE MAGNIFY PAGE *Aumente el volumen Disminuya el volumen*

## G Uso del apuntador láser

Puede usar el láser para atraer la atención de las personas a un punto rojo que puede situar sobre cualquier objeto.

#### **PRECAUCIÓN:**

- **No mire directamente al apuntador láser mientras éste está encendido.**
- **No apunte con el apuntador láser a ninguna persona.**
- **No permita que los niños utilicen el apuntador láser.**

Mantenga pulsado el botón LASER para activar el apuntador láser.

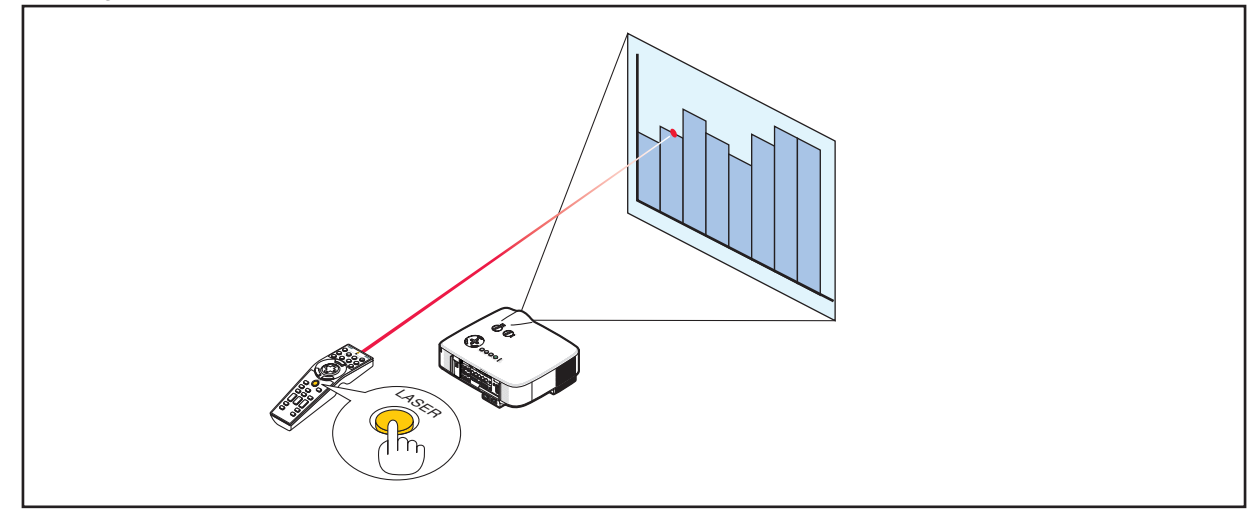

#### Ajuste del interruptor de función

En la parte inferior del compartimiento de las baterías se encuentran dos interruptores: un interruptor selector de proyector aplicable (1) y un interruptor de activación/desactivación del láser. Verifique que proyector está utilizando y decida si desea o no habilitar el láser, luego ajuste estos interruptores según sea necesario, utilizando la punta de un bolígrafo con punta fina redondeada. En este modelo, no se utiliza un interruptor selector de proyector aplicable (1).

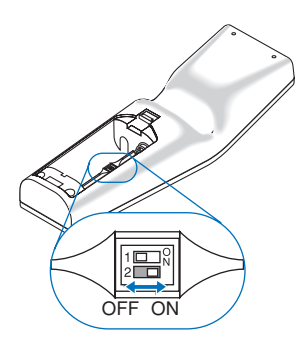

Interruptor (2)

ON.......................... Habilitado (el láser se ilumina cuando se pulsa el botón LASER) [Factory default]

OFF......................... Inhabilitado (el láser no se ilumina cuando se pulsa el botón LASER)

Inhabilite el láser cuando utilice el equipo en un lugar donde quede fácilmente accesible para los niños.

## **A Para apagar el proyector**

#### **Para apagar el proyector:**

*1. Pulse el botón POWER (ON/STAND BY) en la cubierta del proyector o el botón POWER OFF en el mando a distancia. Aparecerá el mensaje [Alimentación desactivada / ¿Está usted seguro?].*

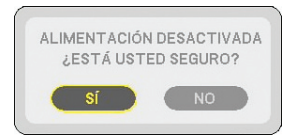

### USB LAMP STATUS 3D.REFORM AUTO.ADJUST SOURCE CONN NDBY OPDINER

3D.REFORM AUTO.ADJUST SOURCE COM MID BY @ POWER

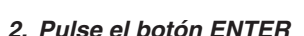

Una vez que el proyector se apaga, los ventiladores de refrigeración siguen funcionando durante un rato (período de enfriamiento). Los ventiladores dejan de funcionar cuando el proyector se apaga y entra en el modo de espera.

Cuando se encuentre en el modo de espera, el indicador POWER se iluminará de naranja y el indicador STATUS se iluminará de verde.

#### *3. Después de asegurarse de que el proyector se encuentra en el modo de espera, desactive el interruptor de alimentación principal. El indicador de alimentación se apagará.*

#### **Acerca de la función Desconexión directa**

El proyector está equipado con una función denominada "Desconexión directa". Esta función permite apagar el proyector (incluso mientras se proyecta una imagen) utilizando un enchufe múltiple equipado con un interruptor y un disyuntor.

*NOTA: Antes de utilizar la función Desconexión directa, asegúrese de que hayan transcurrido al menos 20 minutos desde que encendió el proyector y comenzó a proyectar una imagen.*

#### **PRECAUCIÓN**

- No desenchufe el cable de alimentación de la toma de corriente mural o proyector cuando el proyector se encuentre activado. De lo contrario, el conector AC IN del proyector podría resultar dañado y (o) el enchufe de diente del cable de alimentación. Para desactivar el suministro de energía de CA cuando el proyector está activado, utilice una cinta de alimentación equipada con un interruptor y un ruptor.
- Después de realizar ajustes o cambios y cerrar el menú, no desconecte la alimentación de CA antes de que transcurran 10 segundos. De lo contrario, los cambios realizados pueden perderse, restableciéndose los ajustes predeterminados.

## **Q Cuando termine de usar el proyector**

**Preparativos:** Asegúrese de que la alimentación está desactivada.

- *1. Desenchufe el cable de alimentación.*
- *2. Desconecte todos los demás cables.*
- *3. Retraiga las patas de inclinación ajustables si están extendidas.*
- *4. Cubra el objetivo con su tapa.*

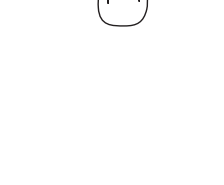

USB LAMP STATUS

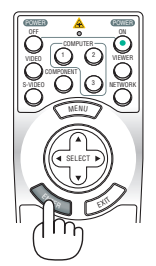

OFF VIDEO S-VIDEO

COMPUTER COMPONENT

1 2 2 2

POWER A POWER

SELECT

<sup>E</sup>NTE<sup>R</sup> EX)

MENU

VIEWER NETWORK

ON

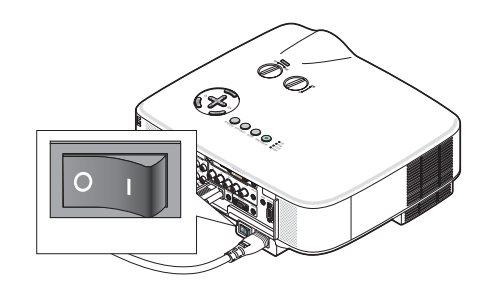

# 4. Funciones convenientes

## A Interrupción de la imagen y del sonido

Pulse el botón PIC-MUTE para interrumpir brevemente la reproducción de la imagen y del sonido. Vuelva a pulsar el botón para restaurar la imagen y el sonido

*NOTA: Aun cuando se apague la imagen, el menú permanecerá en la pantalla.*

## **2 Congelación de una imagen**

Pulse el botón FREEZE para congelar una imagen. Púlselo de nuevo para reanudar el movimiento.

*NOTA: La imagen se congela, pero la reproducción del vídeo original continúa.*

## 3 Ampliación y movimiento de la imagen

Puede ampliar el área que desea en hasta un 400 por ciento.

## **Para ello:**

## *1. Pulse el botón MAGNIFY (+).*

*Cada vez que pulse el botón MAGNIFY (+), la imagen se ampliará.*

*\* Es posible ampliar la imagen hasta en un 400%*

## *2. Pulse el botón SELECT* A▼◀▶.

*El área de la imagen ampliada se moverá*

## *3. Pulse el botón MAGNIFY (-).*

*Cada vez que pulse el botón MAGNIFY (-), la imagen se reducirá.*

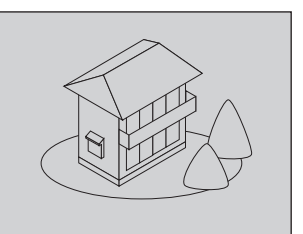

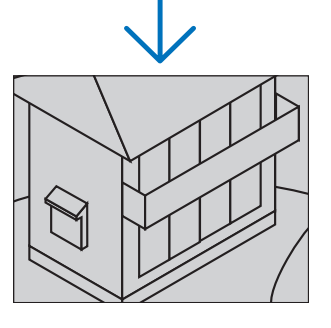

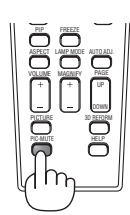

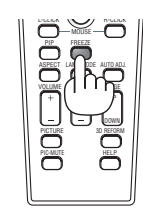

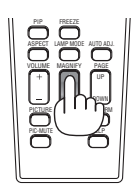

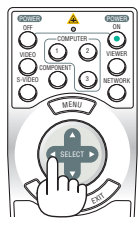

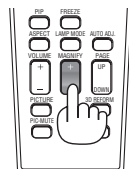

## 4 Cambio del modo de lámpara

La vida útil de la lámpara puede prolongarse utilizando el modo Eco.

Para cambiar al modo [Eco], realice el procedimiento siguiente:

## *1. Pulse el botón LAMP MODE para visualizar la pantalla [Modo lámpara].*

*2. Utilice el botón SELECT* G *o* H *para seleccionar el modo [Eco].*

## *3. Pulse el botón ENTER.*

## *Para cancelarlo, Pulse el botón EXIT.*

Para cambiar de [ECO] a [NORMAL], vaya al paso 2 y seleccione [NORMAL]. Repita el paso 3.

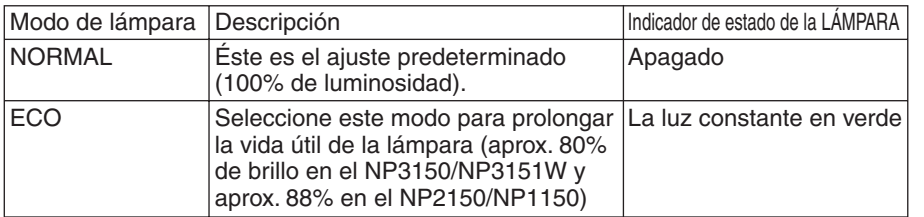

*NOTA:*

- *• El proyector está siempre en [NORMAL] durante un minuto después de que se encienda la lámpara y mientras la luz del indicador de POWER esta parpadeando en verde. La condición de la lámpara no se verá afectada, incluso si se cambia [MODO LÁMPARA] en este periodo.*
- *• [MODO LÁMPARA] cambiará automáticamente a [ECO] cuando el proyector muestra una pantalla azul, negra o con el logotipo durante un minuto o más.*
- *El proyector volverá a [NORMAL] cuando se haya detectado una señal.*

## **6 Para obtener ayuda en línea**

Puede obtener los contenidos de ayuda en inglés, alemán y japonés.

## *1. Pulse el botón HELP del mando a distancia.*

- Si no aparece ningún menú, se visualiza la pantalla "How to Use Help".
- Cuando aparece un menú, también se visualiza una pantalla que explica la función del elemento resaltado.

### 2. Utilice el botón SELECT **A** o ▼ para desplazarse *por el área de visualización.*

## *3. Pulse el botón EXIT.*

• La Ayuda se cerrará.

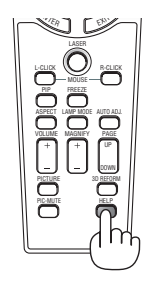

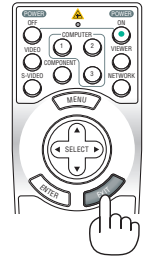

*Visualizar la ayuda Salir de la ayuda*

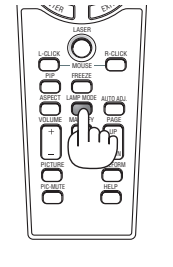

MODO LÁMPA

ECO ENTER EXIT

## 6 Uso de un ratón USB

Un ratón USB ofrece gran flexibilidad de uso. Se puede usar un ratón USB disponible en el comercios.

Los elementos del menú que se pueden utilizar con el ratón USB son:

- VISOR
- RED
- LISTA DE ENTRADAS
- HERRAMIENTAS
- AJUSTES DE SEGURIDAD
- CONFIG. DE LA RED
- PIFDRA ANGULAR

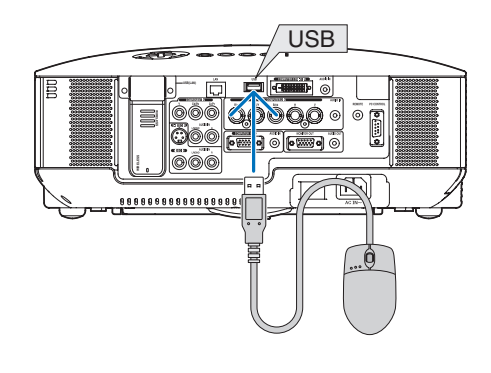

*NOTA: No se garantiza que el puerto USB del proyector sea compatible con todos los ratones USB del mercado.*

*NOTA: No intente insertar el conector del ratón USB en el puerto LAN (LAN) del proyector. De lo contrario puede causar daños al puerto LAN.*

## Para realizar operaciones de menú utilizando el ratón USB

Cursor de ratón

Cuando se conecta un ratón USB al proyector, aparece un cursor de ratón en la pantalla.

Si transcurren más de 10 segundos sin que se realice ninguna operación con el ratón, el cursor de ratón desaparece.

Visualización de ajustes

Es posible seleccionar un elemento del menú y hacer clic con el botón izquierdo del ratón para realizar los ajustes y la configuración.

Con el botón del medio puede utilizar la barra de desplazamiento en el menú y en la ayuda.

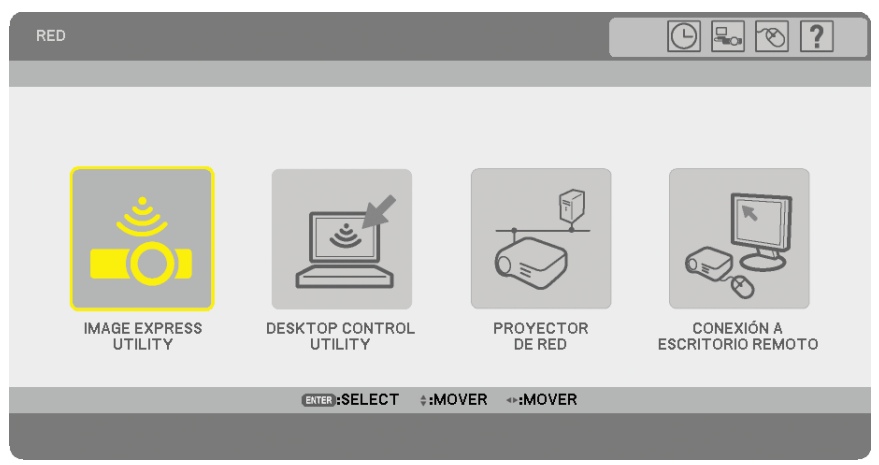

Iconos de la parte superior derecha del menú

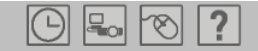

- Haga clic en el símbolo del [Reloj] para ver el menú [FECHA, HORA PRE-AJUSTADA].
- Haga clic en el símbolo [Red] para mostrar el menú [CONFIG. DE LA RED]. (→ página [102\)](#page-115-0)
- Haga clic en el símbolo del [Ratón] para ver el menú [RATÓN].
- Haga clic en [?] para ver el elemento de menú seleccionado.

## 7 Uso del receptor de ratón remoto (NP01MR)

El receptor de ratón remoto le permite controlar las funciones de ratón de su ordenador mediante el mando a distancia. Esto constituye una gran ventaja para sus presentaciones generadas en el ordenador.

## **Conexión del receptor de ratón remoto al ordenador**

Si desea utilizar la función de ratón remoto, conecte el receptor de ratón al ordenador. El receptor de ratón remoto puede conectarse directamente el puerto USB (tipo A) del ordenador.

*NOTA: Dependiendo del tipo de conexión o del sistema operativo de su ordenador, puede ser necesario reiniciar el ordenador o cambiar la configuración del mismo.*

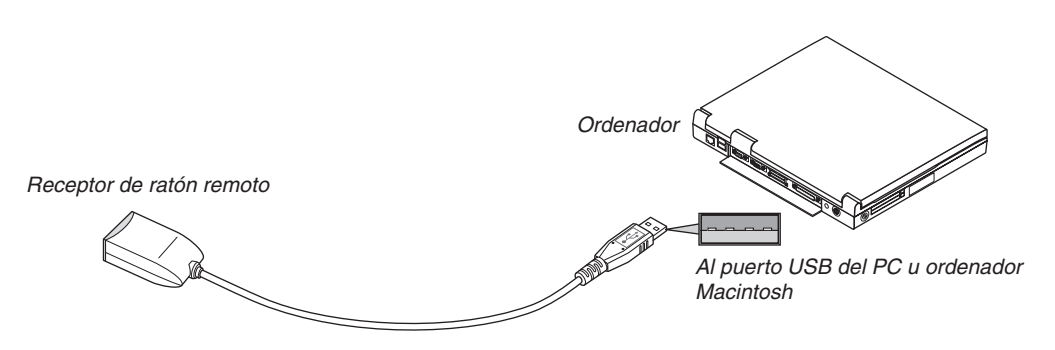

## **Control de un ordenador a través del receptor de ratón remoto**

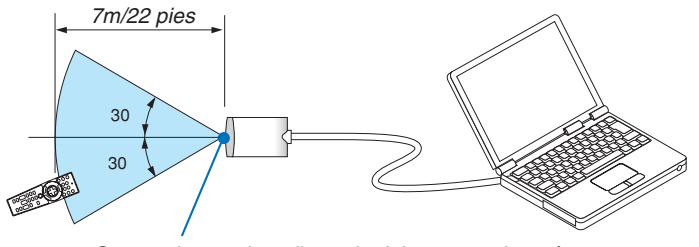

*Sensor de mando a distancia del receptor de ratón remoto*

## **Conexión utilizando el puerto USB**

En el caso de un PC, el receptor de ratón sólo puede emplearse cuando el sistema operativo es Windows 98/Me/XP, Windows 2000, Windows Vista, o Mac OS X10.0.0 o un sistema operativo posterior.

*\* NOTA: En SP1 o una versión más antigua de Windows XP, si el cursor del ratón no se mueve bien, haga lo siguiente: Quite la marca de la casilla de aumento de precisión del apuntador situada bajo el control deslizante de velocidad del ratón en el cuadro de dialogo Propiedades del ratón [Pointer Options tab].*

*NOTA: Después de desconectar el receptor de ratón, espere al menos 5 segundos antes de volver a conectarlo y viceversa. El ordenador puede no identificar el receptor de ratón si éste es conectado y desconectado repetidamente en cortos intervalos de tiempo.*

### **Para controlar el ratón del ordenador desde el mando a distancia**

Puede controlar el ratón del ordenador desde el mando a distancia.

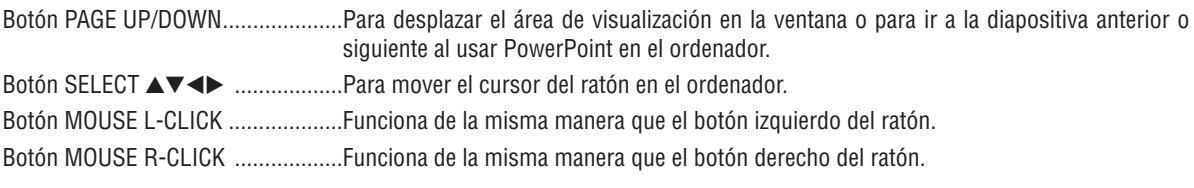

#### *NOTA:*

• Cuando maneje el ordenador utilizando el botón SELECT **AV <>>** con el menú visualizado, tanto el menú como el apuntador del *ratón se verán afectados. Cierre el menú y realice las operaciones con el ratón.*

*• Los botones PAGE UP y DOWN no funcionan con PowerPoint para Macintosh.*

#### **Acerca del modo de arrastre:**

Al pulsar el botón MOUSE L-CLICK o R-CLICK durante 2 o 3 segundos y luego soltarlo, el modo de arrastre se habrá ajustado y se puede iniciar dicha operación con tan solo pulsar el botón SELECT ▲▼◀▶. Para soltar el elemento, pulse el botón MOUSE L-CLICK (o R-CLICK). Para cancelar, pulse el botón MOUSE R-CLICK (o L-CLICK).

*CONSEJO: Es posible modificar la velocidad del apuntador en el cuadro de dialogo Propiedades del ratón en Windows. Para obtener más información, consulte la documentación o ayuda en línea suministrada con su ordenador.*

## <span id="page-53-0"></span>8 Corrección de la distorsión trapezoidal horizontal y vertical [Piedra angular]

Use la función 3D Reform para corregir la distorsión trapezoidal; esta función le permite alargar o acortar la parte superior o inferior y el lado izquierdo o derecho de la pantalla a fin de que la imagen proyectada sea rectangular.

## Piedra angular

*1. Mantenga pulsado el botón e 3D REFORM durante mínimo 2 segundos para restablecer los ajustes actuales.*

*Los ajustes actuales para [Keystone] o [Piedra angular] se borrarán.*

- *2. Proyecte una imagen de modo que la pantalla sea más pequeña que el área de trama.*
- *3. Seleccione una de las esquinas y alinee la esquina de la imagen con una esquina de la pantalla.*

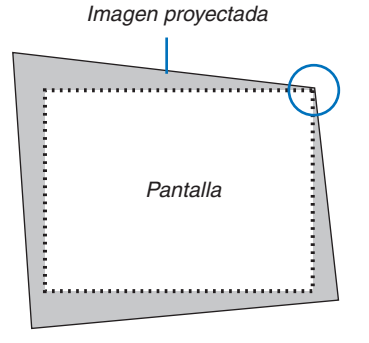

*La ilustración muestra la esquina superior derecha.*

#### *CONSEJO:*

*NP3150/NP2150/NP1150: Al seleccionar [PANTALLA ANCHA] en [TIPO DE PANTALLA], se mostrarán las líneas que muestran "16:9". Haga clic en las esquinas exteriores. NP3151W: Al seleccionar [PANTALLA 4:3] en [TIPO DE PANTALLA], se mostrarán las líneas que muestran "4:3". Haga clic en las esquinas exteriores.*

#### *4. Pulse dos veces el botón 3D REFORM.*

*Se visualiza la pantalla de ajuste Cornerstone.*

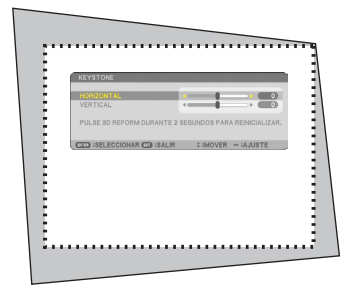

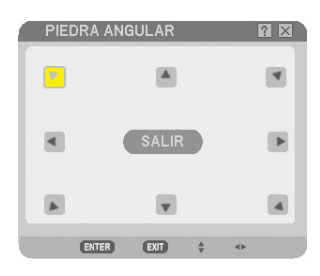

*En la ilustración se muestra el icono superior izquierdo* ( $\blacktriangleright$ ) *seleccionado.*

*CONSEJO: Durante el ajuste de [Keystone], la opción [Piedra angular] no estará disponible. Si esto sucediera, pulse el botón 3D REFORM durante al menos 2 segundos para restablecer los ajustes de [Keystone].*

- *5.* Utilice el botón SELECT **AV <I >** para seleccionar el icono (▲) que apunta en la dirección en que desea *mover el cuadro de imagen proyectado.*
- *6. Pulse el botón ENTER.*

7. Utilice el botón SELECT **AV < ▶** para mover el cuadro de imagen proyectado como se muestra en el ejem*plo.*

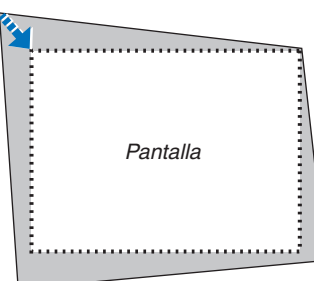

#### *8. Pulse el botón ENTER.*

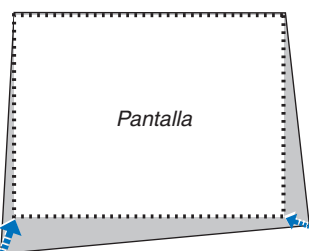

9. Utilice el botón SELECT **AV < >** para seleccionar otro icono que señale la dirección.

*En la pantalla de ajuste Piedra angular, seleccione [Salir] o pulse el botón EXIT en el mando a distancia.*

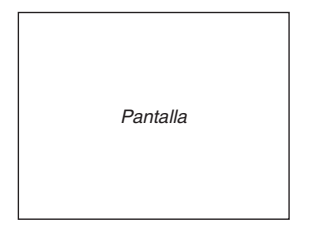

#### *Aparece la pantalla de confirmación.*

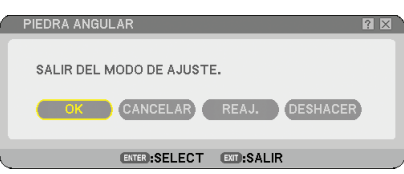

#### *10.Pulse el botón SELECT* F *o* E *para resaltar la opción [OK] y, a continuación, pulse el botón ENTER.*

Esto completa la corrección de piedra angular.

Seleccione [CANCELER] para volver a la pantalla de ajuste sin guardar los cambios (paso 3). Seleccione [REAJUSTE] para restablecer los ajustes predeterminados de fábrica. Seleccione [DESHACER] para salir sin guardar los cambios.

*NOTA: Para restablecer los valores de ajuste de corrección de la función 3D Reform, mantenga pulsado el botón 3D REFORM durante al menos 2 segundos.*

*NOTA: Durante el ajuste 3D Reform, las opciones, [Relación de aspecto] y [Pantalla] pueden no estar disponibles. Si esto sucediera, primero cancele los datos 3D Reform y luego realice cada ajuste. A continuación, repita el ajuste 3D Reform. El cambio del ajuste [Relación de aspecto] o [Pantalla] puede limitar el margen de ajustable de [3D Reform].*

#### **Los márgenes de ajuste para 3D Reform son los siguientes:**

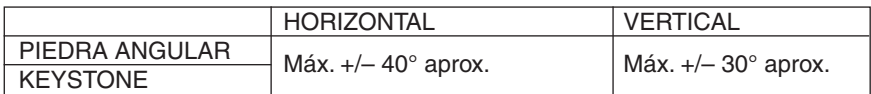

- \* El ángulo máximo se obtiene cuando se cumplen las siguientes condiciones:
	- Cuando se utiliza la lente estándar
	- Cuando el cambio de la lente esté ajustado al centro
	- Cuando se utilice el cambio de la lente y aún así no se visualice la imagen en el centro de la pantalla, el margen ajustable aumentará o disminuirá.
	- Cuando se proyecta la imagen en modo de pantalla ancha (palanca de zoom)

#### *NOTA:*

- *• Incluso al encender el proyector, se aplicarán los últimos valores de corrección utilizados.*
- *• Si la pantalla Cornerstone no está disponible (gris), mantenga pulsado el botón 3D REFORM durante mínimo 2 segundos para restablecer los datos de correción actuales. La función Piedra angular no estará disponible.*
- *• Al encender el proyector se restablecerán los valores de ajuste de correción anteriores y la distorsión correcta de nuevo, si el ángulo de proyección fue modificado desde la última vez que se utilizó el proyector. Si el valor del ángulo de proyección es el mismo que el utilizado por última vez, los valores de ajuste de correción anteriores se guardan en la memoria.*
- *• El rango de corrección de la distorsión trapezoidal no es el ángulo máximo de inclinación del proyector.*

*NOTA: La función 3D Reform puede ocasionar que la imagen se vea ligeramente borrosa debido a que la correción se realiza electrónicamente.*

## 9 Visualización de dos imágenes al mismo tiempo

El proyector dispone de una característica que le permite visualizar dos señales diferentes de forma simultánea. Cuenta con dos modos: El modo PIP y el de Lado por lado.

*En el menú, seleccione [CONFIG.]* → *[BÁSICO]* → *[PIP/SIDE BY SIDE].* 

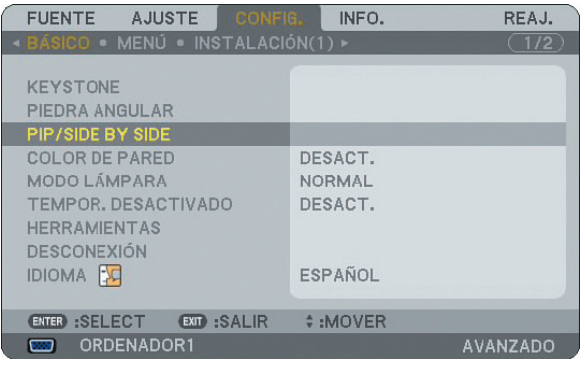

El elemento del menú [PIP/SIDE BY SIDE] tiene las siguientes tres opciones: MODO, POSICIÓN y FUENTE. Utilice el botón SELECT ▲ o ▼ para seleccionar [MODO], [POSICIÓN] o [FUENTE] y pulse el botón ENTER.

## Selección del Modo PIP o LADO POR LADO [MODO]

Esta opción le permite seleccionar dos modos: PIP y Lado por lado.

Utilice el botón SELECT ▲ o ▼ para seleccionar [PIP] o [LADO POR LADO] y pulse el botón ENTER.

PIP: Esta opción le permite ver una imagen secundaria dentro de la imagen principal.

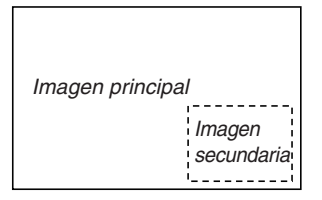

LADO POR LADO: Esta opción le permite ver dos imágenes lado a lado.

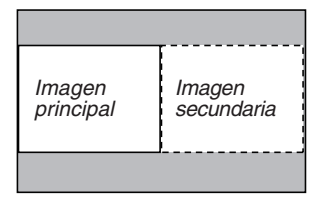

*NOTA:*

- *• La imagen principal se visualizará en el lado izquierdo y la imagen secundaria en el lado derecho.*
- *• La señal de imagen principal es compatible con los conectores COMPUTER 1 IN y COMPUTER 2 IN.*
- *La señal de imagen secundaria es compatible con los conectores VIDEO IN y S-VIDEO IN.*
- *• La señal de imagen principal es compatible con una señal RGB con una resolución de 1280 x 1024 píxeles o menos.*

### **Visualización de dos imágenes**

*1. Pulse el botón PIP del mando a distancia.*

*Se visualizará la pantalla de PIP/SIDE BY SIDE FUENTE.*

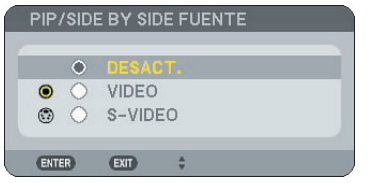

2. Utilice el botón SELECT **△** o ▼ para seleccionar la fuente y pulse el botón ENTER.

*Se visualizará la pantalla PIP o la de LADO POR LADO, dependiendo de cual se seleccionó en la pantalla de ajuste [MODO].*

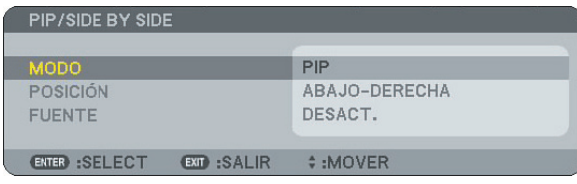

*3. Vuelva a pulsar el botón PIP para regresar a la pantalla normal (una imagen).*

#### *CONSEJO:*

- *• Al seleccionar otra fuente regresará a la pantalla normal.*
- *• Al seleccionar una fuente que no es compatible con la imagen principal o con la imagen secundaria regresará a la pantalla normal.*

## [POSICIÓN]

Con esta opción podrá seleccionar la posición de una imagen secundaria dentro de la imagen principal.

#### *NOTA:*

*• El ajuste predeterminado es [ABAJO-DERECHA].*

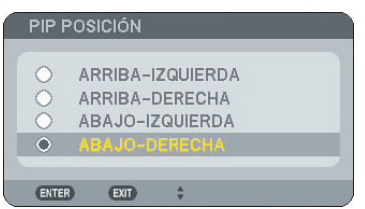

Utilice el botón SELECT ▲ o ▼ para seleccionar la posición de la imagen secundaria y pulse el botón ENTER. Las opciones disponibles son: ARRIBA-IZQUIERDA, ARRIBA-DERECHA, ABAJO-IZQUIERDA y ABAJO-DERECHA.

Se encuentran disponibles los siguientes ajustes y parámetros para la imagen principal únicamente.

- Ajuste de la imagen y sonido
- Amplificación de imagen

Se encuentran disponibles las siguientes operaciones tanto para la imagen principal como para la secundaria.

- Silenciamiento de imagen y audio
- Congelación de una imagen en movimiento

## <span id="page-58-0"></span>J Para evitar el uso no autorizado del proyector

Asignando una palabra clave al proyector, se puede evitar que éste sea usado por personas no autorizadas.

## Activar la función de seguridad asignando una palabra clave la primera vez

- *1. Pulse el botón MENU.*
	- *Se visualizará el menú.*

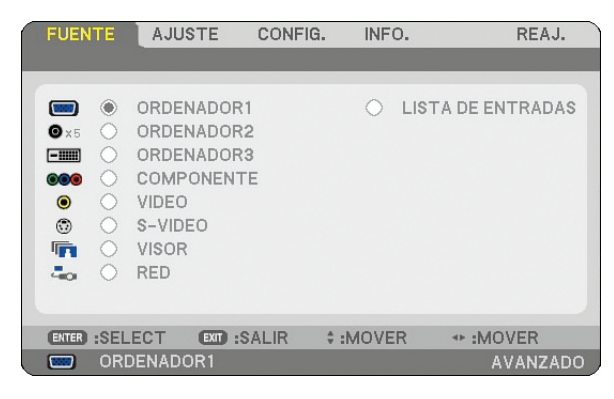

2. Pulse una vez el botón SELECT ▶ para resaltar el menú secundario [CONFIG.] y pulse el botón ENTER. *La ficha de la página [Básico] aparecerá resaltada.*

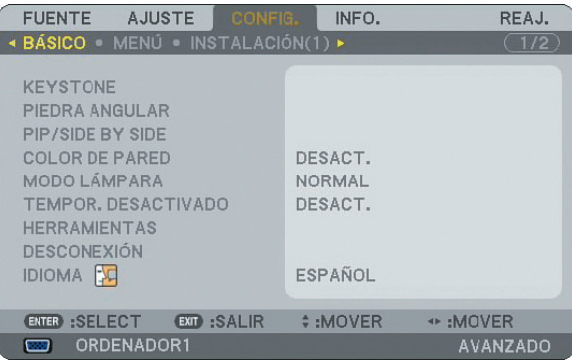

*3. Pulse dos veces el botón SELECT* E *para resaltar la ficha de la página [INSTALACIÓN(2)].*

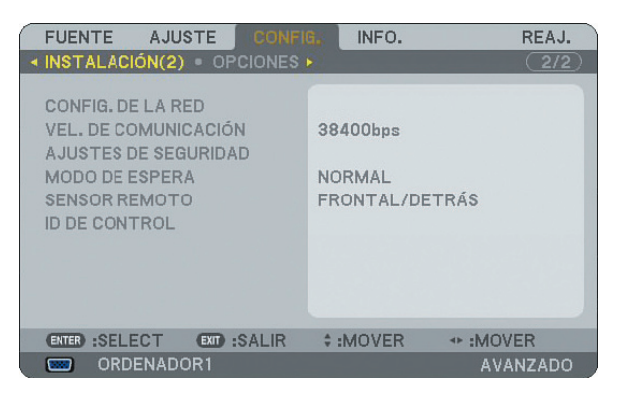

*4. Pulse el botón SELECT* H *tres veces para seleccionar [AJUSTES DE SEGURIDAD].*

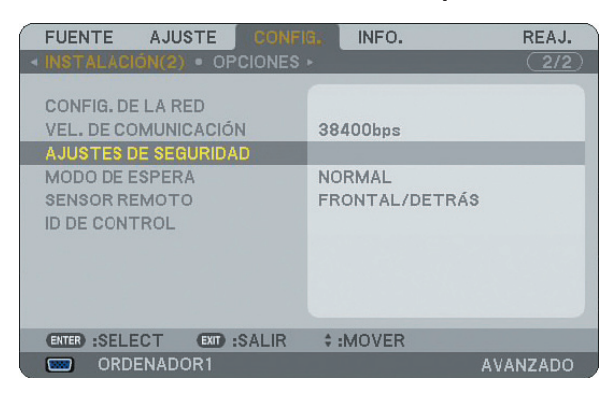

*5. Pulse el botón ENTER para visualizar el menú AJUSTES DE SEGURIDAD.*

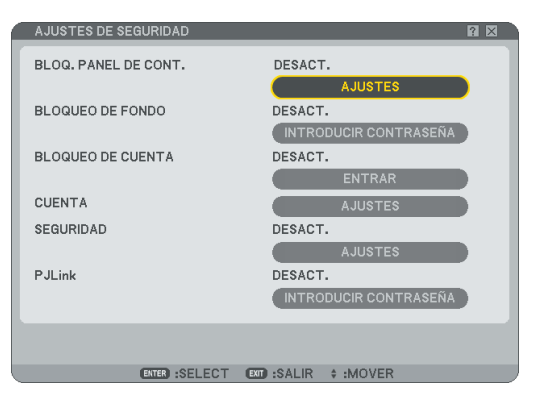

6. Pulse el botón SELECT **V** cuatro veces para seleccionar [SEGURIDAD-AJUSTES] y pulse el botón EN-*TER.*

*Aparecerá la pantalla de seguridad.*

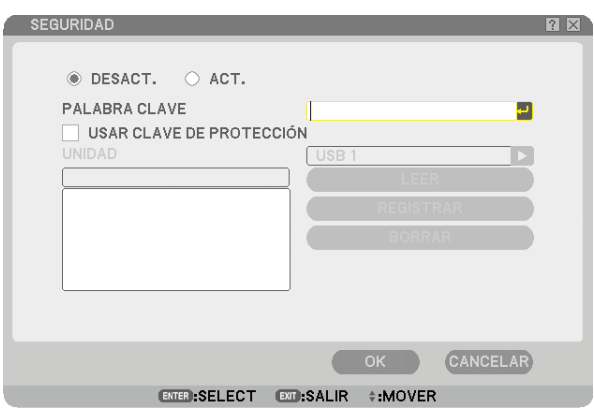

*7. Pulse el botón SELECT* H *una vez para resaltar el cuadro de introducción de palabra clave y, a continuación, pulse el botón ENTER.*

*Aparecerá el teclado del software.*

*8. Introduzca una palabra clave alfanumérica utilizando software del teclado. Por ejemplo, para introducir "1234", siga los pasos 8-1 a 8-4 a continuación.*

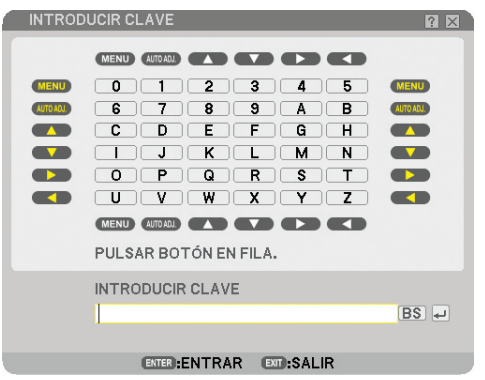

*NOTA:* 

- *Al utilizar el ratón USB, haga clic en cada carácter numérico o alfabético. BS: Borre el carácter anterior al cursor o resaltado.*
- *: Confirme la palabra clave y cierre el software del teclado.*
- *La palabra clave tiene que tener una longitud comprendida entre 1 y 10 caracteres.*
- *Asegúrese de anotar su palabra clave.*

*Introduzca una contraseña utilizando el mando a distancia.*

- *8-1. Pulse el botón MENU y el botón AUTO.ADJ. para introducir "1". El asterisco "*X*" se visualizará en el cuadro de introducción de la palabra clave.*
- *8-2. Pulse el botón MENU y el botón SELECT* G *para introducir "2". El asterisco "*XX*" se visualizará en el cuadro de introducción de la palabra clave.*
- *8-3. Pulse el botón MENU y el botón SELECT* H *para introducir "3". El asterisco "*XXX*" se visualizará en el cuadro de introducción de la palabra clave.*
- *8-4. Pulse el botón MENU y el botón SELECT* E *para introducir "4".*

*El asterisco "*XXXX*" se visualizará en el cuadro de introducción de la palabra clave.*

- *8-5. Pulse el botón ENTER.*
- 9. Pulse el botón SELECT ▲ una vez para resaltar la opción [DESACT.] y pulse el botón SELECT ▶ para re*saltar la opción [Act.].*

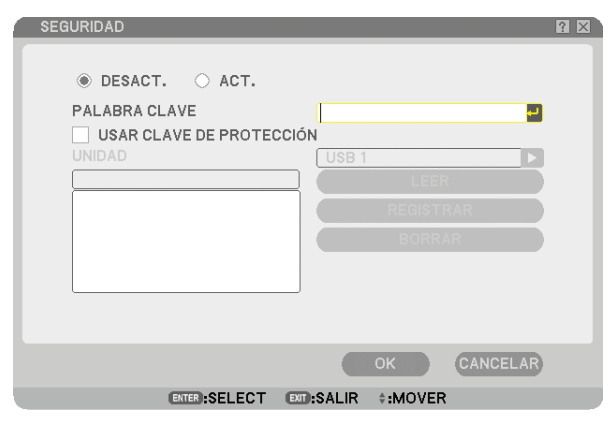

*10.Pulse el botón SELECT* H *para resaltar la opción [OK] y, a continuación, pulse el botón ENTER. Se visualizará la pantalla de confirmación.*

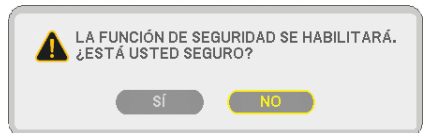

*11.Pulse el botón SELECT* F *o* E*para resaltar la opción [SÍ] y pulse el botón ENTER. La función de seguridad se activará la próxima vez que se encienda el proyector.*

### Cómo comprobar si la función de seguridad está habilitada

Para comprobar si la función Seguridad está habilitada, apague el proyector y vuelva a encenderlo.

*1. Pulse el botón POWER (ON/STANDBY).*

*Aparecerá el mensaje [ALIMENTACIÓN DESACT. /¿ESTÁ SEGURO?] . Pulse el botón ENTER o el botón POWER (ON/STANDBY) o el botón POWER OFF de nuevo. La lámpara se apagará y el indicador POWER parpadeará de color naranja. Espere hasta que el indicador POWER deje de parpadear y permanezca encendido.*

*2. Cuando el indicador POWER se encienda de color naranja, pulse el interruptor POWER principal para ponerlo en la posición de desactivado (O).*

*El proyector se apagará.*

- *3. Pulse el interruptor de alimentación principal POWER para ponerlo en la posición de activado (I). El indicador POWER se iluminará de color naranja. Esto significa que el proyector se encuentra en modo de espera.*
- *4. Mantenga pulsado el botón POWER (ON/STANDBY) durante al menos dos segundos.*

*El proyector se encenderá. El mensaje [¡EL PROYECTOR ESTÁ BLOQUEADO! INTRODUZCA LA PALABRA CLAVE.] aparecerá en la parte inferior de la pantalla.*

#### *5. Pulse el botón MENU.*

*Aparecerá la pantalla de introducción Keyword.*

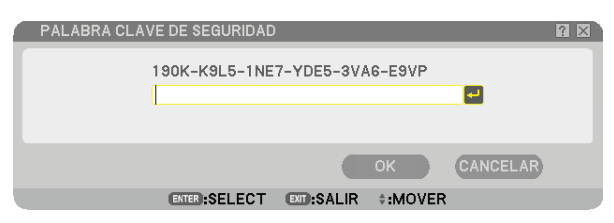

*6. Pulse el botón ENTER.*

*Aparecerá el teclado del software.*

*7. Siga los mismos procedimientos de los pasos 1 a 8, descritos en la sección "Activar la función de seguridad asignando una palabra clave la primera vez", para introducir "1234".*

*Cada vez que introduzca un número, aparecerá un asterisco "*X*". La palabra clave se visualiza como asteriscos para evitar que pueda ser conocida por otras personas.*

*8. Una vez que haya introducido la palabra clave, resalte la opción [OK] y pulse el botón ENTER. El teclado del software desaparecerá de la pantalla. Ahora podrá utilizar el proyector.*

### Para inhabilitar la función de seguridad

### *1. Pulse el botón MENU.*

*Se visualizará el menú.*

*NOTA: Inmediatamente después de encender el proyector y si éste está bloqueado, introduzca la palabra clave. Se visualizará un mensaje en la parte inferior de la pantalla, al pulsar el botón MENU se visualizará el campo de introducción de palabra clave. En este momento, pulse el botón MENU para visualizar el menú.*

- *2. Pulse el botón SELECT* E *para resaltar la opción [Config.] y, a continuación, pulse el botón ENTER. La ficha de la página [Básico] aparecerá resaltada.*
- *3. Pulse dos veces el botón SELECT* E *para resaltar la ficha de la página [INSTALACIÓN(2)].*
- *4. Pulse el botón SELECT* H *tres veces para seleccionar [AJUSTES DE SEGURIDAD] y pulse el botón ENTER.*
- *5. Pulse el botón SELECT* H *cuatro veces para seleccionar [SEGURIDAD] [AJUSTES] y pulse el botón ENTER. Aparecerá la pantalla de introducción de palabra clave.*

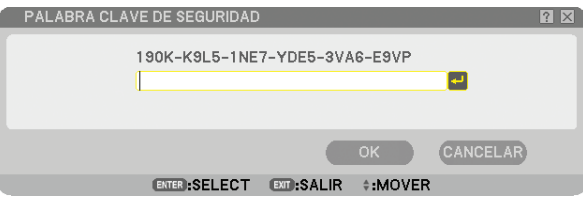

#### *6. Pulse el botón ENTER.*

*Aparecerá el teclado del software.*

*7. Siga los mismos procedimientos de los pasos 1 a 8, descritos en la sección "Activar la función de seguridad asignando una palabra clave la primera vez", para introducir "1234".*

*Cada vez que introduzca un número, aparecerá un asterisco "*X*". La palabra clave se visualiza como asteriscos para evitar que pueda ser conocida por otras personas.*

- *8. Una vez que haya introducido la palabra clave, resalte la opción [OK] y pulse el botón ENTER. El teclado del software desaparecerá de la pantalla. Aparecerá la pantalla Security.*
- *9. Resalte la opción [Act.] y pulse el botón SELECT para resaltar la opción [Desact.].*
- *10.Pulse el botón SELECT* H *para resaltar la opción [OK] y, a continuación, pulse el botón ENTER.*

*La función de seguridad se desactivará la próxima vez que se encienda el proyector.*

*NOTA: No olvide su palabra clave. Sin embargo, si olvida su palabra clave, NEC o su distribuidor le proporcionarán su código de liberación, después de comprobar que usted es el dueño.*

## **M** Limitar el nivel de acceso a los elementos de menú disponibles

La función Cuenta le permite gestionar los elementos de menú disponibles por nivel de usuario.

El proyector tiene dos modos de menú: el menú AVANZADO y el menú BÁSICO.

Menú AVANZADO: ........este menú incluye todos los menús y comandos disponibles. Los usuarios con una cuenta de ADMI-NISTRADOR o AVANZADO pueden acceder al menú AVANZADO.

Menú BÁSICO: ..............este menú básico incluye los elementos mínimos esenciales de menús y comandos. Los usuarios con una cuenta BÁSICO pueden acceder al menú BÁSICO.

Consulte la página [51](#page-64-0) para ver los ajustes disponibles de ambos menús.

#### *NOTA:*

*• Los usuarios con una cuenta de ADMINISTRADOR que no tengan contraseña establecida se registran en fábrica. De esta forma, los usuarios podrán acceder a los elementos CUENTA sin tener que introducir una contraseña.*

#### **Conexión**

Conexión del proyector

Cuando el usuario está registrado, al intentar mostrar el menú aparecerá la pantalla CONEXIÓN, solicitándole que seleccione el usuario y que introduzca la contraseña.

*NOTA: si un usuario se conecta con el proyector, ningún otro usuario podrá hacerlo.*

#### *1. Introduzca un nombre de usuario.*

#### *2. Introduzca la contraseña registrada si la tiene.*

#### *3. Seleccione [OK].*

*NOTA: No olvide su contraseña. Si olvida la contraseña, pídasela a su administrador. Si su administrador olvida la contraseña, pídasela a NEC o a su distribuidor. NEC o el distribuidor le proporcionarán su código de liberación (de 24 caracteres), después de comprobar que usted es el dueño.*

#### **Desconexión**

Desconexión del proyector La desconexión del proyector evitará que un usuario no autorizado lo utilice.

#### *1. En el menú, seleccione [CONFIG.]* → *[BÁSICO]* → *[DESCONEXIÓN].*

#### *2. Seleccione [SÍ].*

#### <span id="page-64-0"></span>**Creación o adición de un usuario**

*1. En el menú, seleccione [CONFIG.]* → *[INSTALACIÓN(2)]* → *[AJUSTES DE SEGURIDAD].*

*2. Seleccione [CUENTA]* → *[AJUSTES].*

*Aparecerá la pantalla de configuración [CUENTA].*

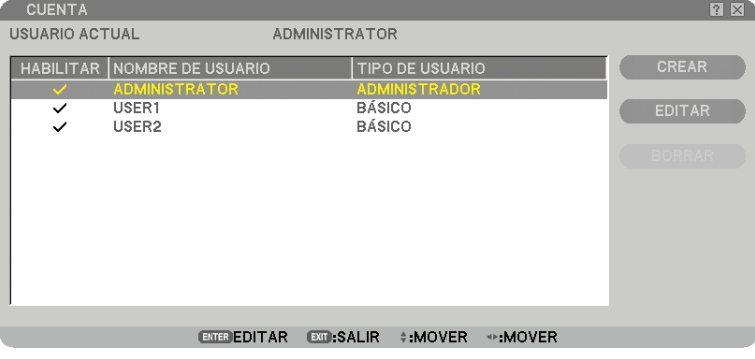

#### *3. Seleccione [CREAR].*

*Aparecerá la pantalla de creación [CUENTA].*

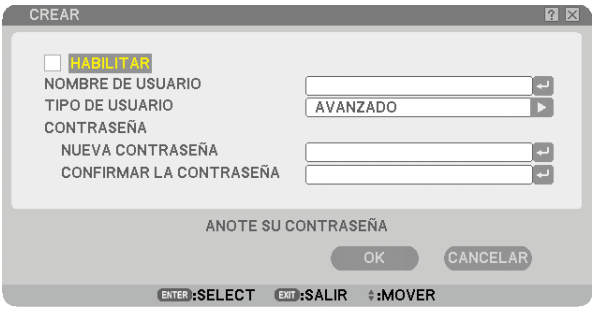

#### *4. Introduzca el nombre de usuario, el tipo de usuario y la contraseña.*

- El nombre de usuario debe estar compuesto de un máximo de 16 caracteres alfanuméricos (distinción de mayúsculas y minúsculas).
- Para el tipo de usuario hay dos opciones: [AVANZADO] y [BÁSICO].
- Utilice el teclado del software para introducir la contraseña en el campo de entrada NUEVA CONTRASEÑA.

*La contraseña debe estar compuesta de un máximo de 10 caracteres alfanuméricos. Si no hay establecida ninguna contraseña, el usuario se registra sin contraseña.*

- Después de introducir una contraseña, introdúzcala de nuevo en la pantalla de entrada [CONFIRMAR LA CONTRASEÑA].
- Anote su contraseña.

#### *5. Marque [HABILITAR].*

*La cuenta pasará a estar disponible.*

#### *6. Seleccione [OK].*

 *Con este paso finalizará la adición del usuario.*

*NOTA: pueden crearse hasta un máximo de 12 nombres de usuario.*

### **Edición de un usuario (cambiar los ajustes de la cuenta)**

### *1. En el menú, seleccione [CONFIG.]* → *[INSTALACIÓN(2)]* → *[AJUSTES DE SEGURIDAD].*

*NOTA: se recomienda que sea un usuario con una cuenta de ADMINISTRADOR el que cambie los ajustes.*

#### *2. Seleccione [CUENTA]* → *[AJUSTES].*

*Aparecerá la pantalla de configuración [ACCOUNT].*

#### *3. Seleccione el nombre de usuario que desee editar.*

#### *4. Seleccione [EDITAR].*

*Aparecerá la pantalla [EDITAR]. Introduzca su contraseña y pulse el botón ENTER. Si no hay ninguna contraseña configurada, pulse el botón ENTER sin introducir ninguna contraseña.*

#### *5. Cambie los ajustes y seleccione [OK].*

#### **Eliminación de un usuario**

### *1. En el menú, seleccione [CONFIG.]* → *[INSTALACIÓN(2)]* → *[AJUSTES DE SEGURIDAD].*

*NOTA: se recomienda que sea un usuario con una cuenta de ADMINISTRADOR el que elimine los ajustes.*

### *2. Seleccione [CUENTA]* → *[AJUSTES].*

*Aparecerá la pantalla de configuración [CUENTA].*

#### *3. Seleccione el nombre de usuario que desee eliminar.*

#### *4. Seleccione [BORRAR].*

*Aparecerá la pantalla [BORRAR]. Introduzca su contraseña y pulse el botón ENTER. Aparecerá la pantalla de confirmación.*

#### *5. Seleccione [SÍ].*

*Con este paso finalizará la eliminación del usuario.*

*NOTA: No olvide su contraseña. Si olvida la contraseña, pídasela a su administrador. Si su administrador olvida la contraseña, pídasela a NEC o a su distribuidor. NEC o el distribuidor le proporcionarán su código de liberación (de 24 caracteres), después de comprobar que usted es el dueño.*

## L Funcionamiento utilizando el explorador HTTP

## Generalidades

El uso de las funciones de servidor HTTP permite controlar el proyector en un navegador de web sin necesidad instalar un software especial. Asegúrese de utilizar "Microsoft Internet Explorer 4.x" o una versión superior del navegador de web. (Este dispositivo utiliza "JavaScript" y "Cookies" y el navegador debe ajustarse de tal forma que acepte estas funciones. El método de ajuste varía dependiendo de la versión de navegador que se tenga. Consulte por favor los ficheros de ayuda y el resto de la información suministrada en su software).

El acceso a las funciones del servidor HTTP se obtiene al especificar http:// <la dirección IP del proyector> /index.html

en la columna de entrada del URL.

#### *NOTA:*

*• Es posible que las respuestas de las pantallas o los botones se vuelvan lentas o que su funcionamiento no sea aceptado dependiendo de los ajustes de la red. Si esto sucede, consulte a su administrador de red.*

*Es posible que el proyector no responda si se pulsan repetidamente los botones en intervalos rápidos. Si esto sucede, espere un momento y vuelva a repetir la operación. Si todavía no obtiene ninguna respuesta, apague y vuelva a encender el proyector.*

*• No utilice las funciones del servidor HTTP y del PC Control Utility 3.0 incluidas en el CD-ROM suministrado. Si se utilizan ambas funciones al mismo tiempo, se puede ocasionar un fallo en la conexión o una respuesta lenta.*

#### Preparativos antes del uso

Realice las conexiones a la red, configure el proyector y confirme que esto se he realizado en su totalidad antes de realizar alguna operación con el navegador. (→ [CONFIG. DE LA RED] en la página [102.](#page-115-0))

El funcionamiento de un navegador que utiliza un servidor proxy puede no ser posible, dependiendo del tipo de servidor proxy y del método de configuración. A pesar de que el tipo de servidor proxy será un factor importante, es posible que los elementos que se han ajustado no se visualicen dependiendo de la efectividad del caché, y el ajuste de los contenidos del navegador puede que no se refleje en el funcionamiento. Se recomienda no utilizar un servidor proxy a menos que sea inevitable.

#### Manejo de dirección para funcionamiento vía navegador

Con relación a la dirección actual, que se introduce como dirección o en la columna URL cuando se opera el proyector por medio de un navegador, el host Name se puede utilizar tal cual como está cuando dicho host name correspondiente a la dirección IP del proyector ha sido registrado en el servidor de nombre de dominio por un administrador de red, o el host name correspondiente a la dirección IP del proyector ha sido ajustado en el fichero "HOSTS" del ordenador que se está utilizando.

Ejemplo 1: Cuando el host name del proyector ha sido ajustado como "pj.nec.co.jp", http://pj.nec.co.jp/index.html se especifica para la dirección o la columna de entrada del URL. Ejemplo 2: Cuando la dirección IP del proyector es "192.168.73.1", el acceso a las funciones del servidor HTTP se obtiene al especificar http://192.168.73.1/index.html para la dirección o columna de entrada del URL.

#### Estructura del servidor HTTP

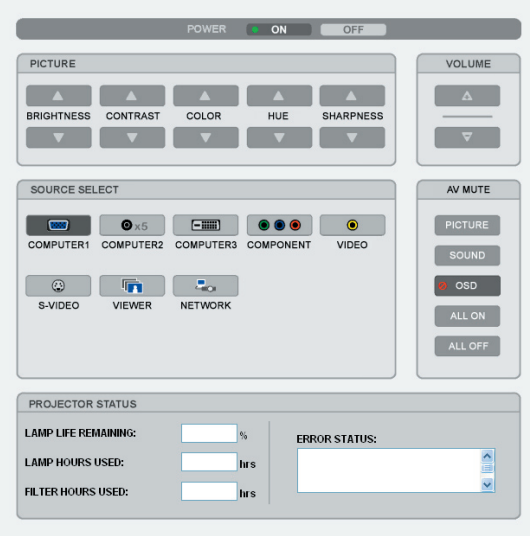

Alimentación: Este controla la alimentación del proyector.

On..........................Activa la alimentación.

Off........................Desactiva la alimentación.

VOLUMEN: Controla el volumen del audio del provector.

- G ..........................Aumenta el valor de ajuste del volumen.
- $\blacktriangledown$  ................................Disminuye el valor de ajuste del volumen.

AV-MUTE: Controla la función de desactivación del proyector.

PICTURE ON .........Desactiva el vídeo.

PICTURE OFF .......Cancela la desactivación del vídeo.

SOUND ON............Desactiva el audio.

SOUND OFF ..........Cancela la desactivación del audio.

- OSD on .................Desactiva la visualización en pantalla.
- OSD off ...............Cancela la desactivación de la visualización en pantalla.
- All On ..................Desactiva cada una de las funciones de vídeo, audio, y visualización en pantalla.
- All Off.................Cancela la desactivación de cada una de las funciones de vídeo, audio, y visualización en pantalla.

PICTURE: Controla el ajuste de vídeo del proyector.

- BRIGHTNESS  $\blacktriangle$  ..Aumenta el valor de ajuste del brillo.
- BRIGHTNESS  $\nabla$  ...Disminuye el valor de ajuste del brillo.
- CONTRAST ▲ ......Aumenta el valor de ajuste del contraste.
- CONTRAST ▼ ......Disminuye el valor de ajuste del contraste.
- COLOR ▲ .............Aumenta el valor de ajuste del color.
- COLOR ▼ .............Disminuye el valor de ajuste del color.
- HUE ▲ .....................Aumenta el valor de ajuste del tinte.
- HUE ▼ ....................Disminuye el valor de ajuste del tinte.
- SHARPNESS  $\blacktriangle$  ....Aumenta el valor de ajuste de la definición.
- SHARPNESS  $\blacktriangledown$  ....Disminuye el valor de ajuste de la definición.
	- Las funciones que se pueden controlar varía dependiendo de la señal de entrada en el proyector. (→ página [82\)](#page-95-0)

SOURCE SELECT: Esta cambia el conector de entrada del proyector.

- Computer1......Cambia al conector COMPUTER 1 IN.
- Computer2......Cambia al conector COMPUTER 2 IN.
- Computer3......Cambia al conector COMPUTER 3 (DVI-D) IN.
- Component.....Cambia a los conectores COMPONENT IN.
- VIDEO................Cambia al conector VIDEO IN.
- S-VIDEO .............Cambia al conector S-VIDEO IN.
- viewer ..............Cambia a los datos del dispositivo de memoria USB.
- NETWORK..........Cambia a la señal LAN.

PROJECTOR STATUS: Este visualiza la condición del provector.

Lamp Life Remaining ...Visualiza la vida útil restante de la lámpara en forma de porcentaje.

LAMP HOURS USED......Visualiza la cantidad de horas de uso de la lámpara.

FILTER HOURS USED ... Visualiza la cantidad de horas de uso del filtro.

ERROR STATUS.............Visualiza el estado de los errores ocurridos en el proyector.

## M Proyección de la imagen de la pantalla del ordenador desde el proyector a través de una red [PROYECTOR DE RED]

Se puede manejar un ordenador con sistema operativo Windows Vista utilizando el proyector mediante una red. El proyector admite las funciones de Windows Vista de Proyector de red y Escritorio remoto.

Seleccionando el proyector conectado a la misma red a la que está conectada su ordenador, la imagen de la pantalla del ordenador se puede proyectar en la pantalla a través de la red. No hace falta realizar ninguna conexión si se utiliza un cable de señal VGA.

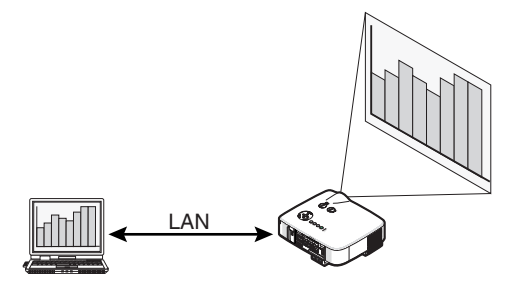

El proyector admite las funciones de Windows Vista de Proyector de red y Escritorio remoto.

#### **Entorno operativo**

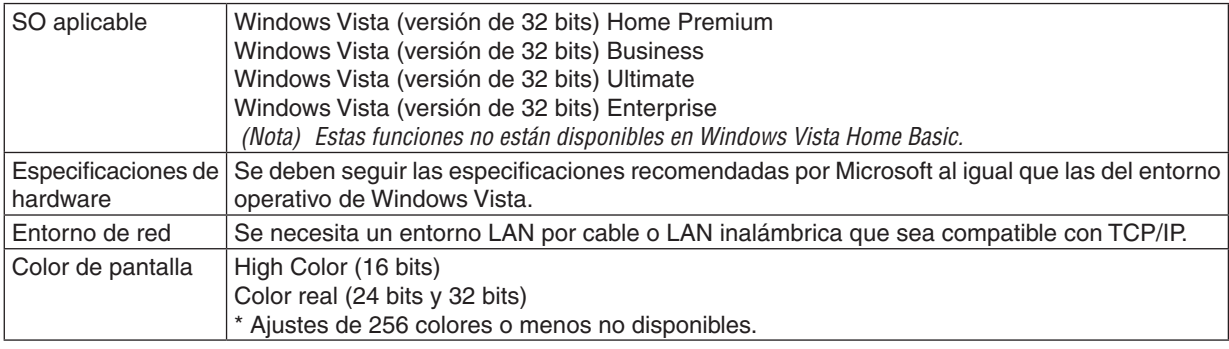

#### **Activar el modo de entrada de proyector de red del proyector**

#### *1. Con el proyector encendido, pulse el botón SOURCE.*

*Aparecerá la ventana de selección de entrada.*

*Otro modo de mostrar la ventana de selección de entrada es presionar el botón NETWORK del mando a distancia. Aparecerá la pantalla de RED. Vaya al paso 3.*

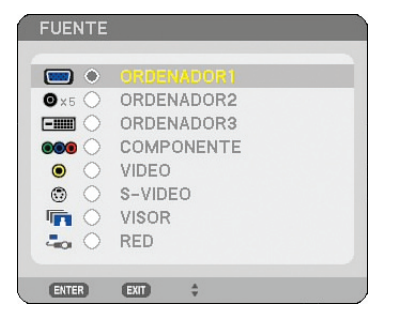

*2. Presione el botón SELECT* H *o* G *para seleccionar [RED] y pulse el botón ENTER. En la pantalla, aparece el menú [RED].*

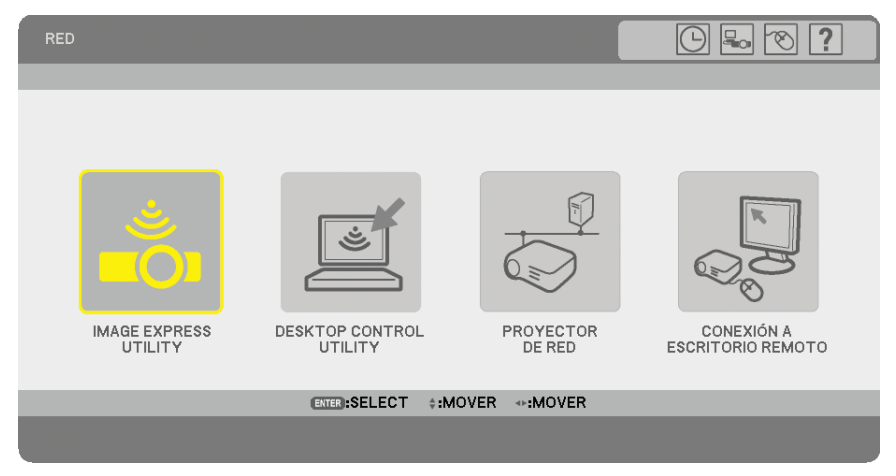

*3. En el menú [RED], seleccione [PROYECTOR DE RED].*

*Aparecerá la pantalla [NOMBRE DE PROYECTOR/RESOLUCIÓN DE PANTALLA/CONTRASEÑA/URL].*

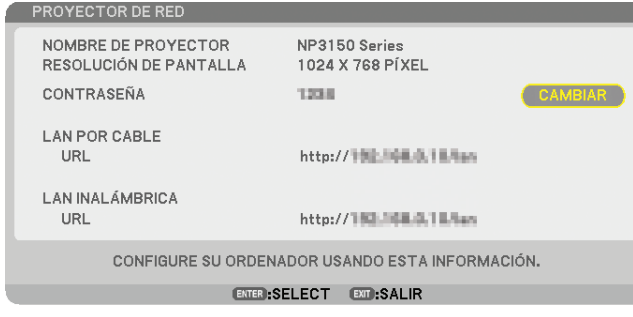

#### *SUGERENCIA:*

*• Para cambiar la contraseña predeterminada "1234", seleccione [CAMBIAR] y pulse el botón ENTER. Aparecerá la pantalla [INTRODUCIR CONTRASEÑA]. Introduzca una contraseña numérica. La contraseña puede incluir un máximo de 8 caracteres.*

*La contraseña cambiada que se almacenó en el proyector se mostrará en la pantalla [PROYECTOR DE RED] la próxima vez.*

### **Cambio de la resolución de la pantalla de Windows Vista a la información de [RESOLUCIÓN DE PANTALLA], en la pantalla PROYECTOR DE RED.**

- *• Al utilizar Windows Vista Service Pack 1(SP1), sáltese los siguientes pasos y diríjase directamente a "Proyectar la imagen con el proyector de red" en la página siguiente.*
- *1. En el escritorio de Windows Vista, haga clic en [Iniciar].*
- *2. Haga clic en [Panel de control].*
- *3. Haga clic en [Ajustar resolución de pantalla] que aparece debajo de [Apariencia y personalización].*

*4. Utilice la barra deslizante [Resolución] para cambiar la resolución a la resolución que se muestra en [RE-SOLUCIÓN DE PANTALLA], en la pantalla PROYECTOR DE RED.*

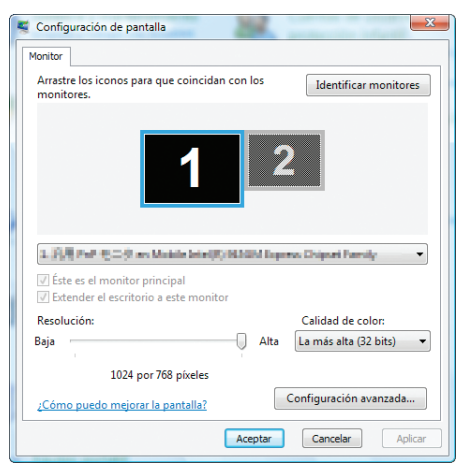

### *5. Haga clic en [Aceptar].*

*Aparece en pantalla el mensaje "¿Desea conservar esta configuración de pantalla?".*

*6. Haga clic en [Si].*

*La resolución de la pantalla de Windows Vista se cambia por la resolución que se muestra en [RESOLUCIÓN DE PANTALLA], en la pantalla PROYECTOR DE RED.*

### **Proyección de la imagen con el proyector de red**

- *1. En el escritorio de Windows Vista, haga clic en [Iniciar].*
- *2. Haga clic en [Todos los programmas].*
- *3. Haga clic en [Accesorios].*
- *4. Haga clic en [Conectarse a un proyector de red].*

*Cuando aparezca la ventana [Permiso para conectarse a un proyector de red], haga clic en [Si]. A continuación, aparecerá la ventana "Conectarse a un proyector de red".*

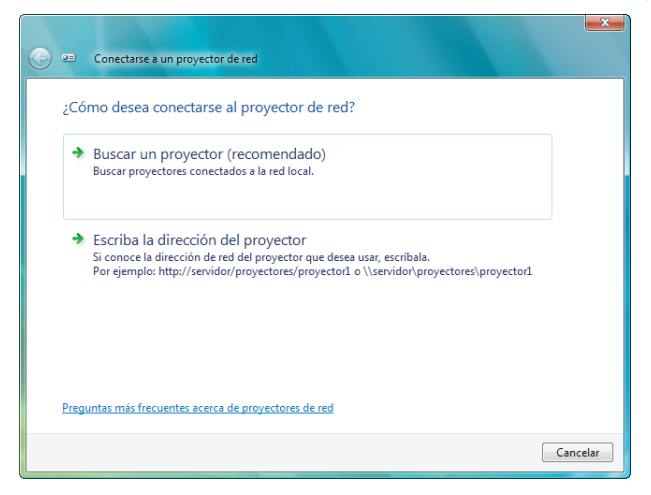

*5. Haga clic en [*→ *Buscar un proyector (recomendado)].*

*En el cuadro "Proyectores disponibles", aparece "NP3150 Series".*

*6. Haga clic en [NP3150 Series].*

*Aparecerá el mensaje "Escriba la contraseña del proyector seleccionado." en la parte inferior de la ventana.*

*7. Compruebe la contraseña que aparece en la pantalla proyectada.*
*8. Introduzca la contraseña en el cuadro de introducción de contraseña como en el paso 7.*

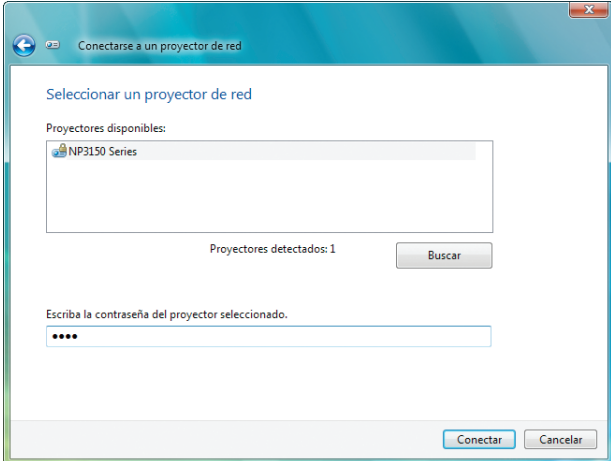

#### *9. Haga clic en [Conectar].*

*La función de proyector de red se activa y el proyector proyecta la pantalla de Windows Vista.*

*• En Windows Vista Service Pack 1 (SP1), si la resolución de la pantalla de Windows Vista es distinta de la resolución de la pantalla del proyector, al cambiar la resolución de Windows Vista aparecerá un mensaje que solicitará al usuario que modifique la resolución de la pantalla de Windows Vista. Si selecciona [Sí] la resolución de la pantalla de Windows Vista cambiará y se procederá al paso del funcionamiento del proyector de red. Si selecciona [No] se cancelará el funcionamiento del proyector de red.*

*NOTA: Cuando la función del proyector de red está activada, el color de fondo del escritorio cambia a negro. Cuando se desactiva la función del proyector de red, se restablece el color de fondo original.*

*Referencia: Si no se encuentra el proyector en paso 5, haga clic en [Escriba la dirección del proyector]. A continuación, introduzca la "Dirección de red" (Ejemplo de entrada: http://10.32.97.61/lan) y la "Contraseña del proyector"(Ejemplo de entrada: 82291627) se muestra en la pantalla proyectada.*

#### **Salir del funcionamiento del proyector de red**

*1. Haga clic en [Proyectando: NP3150 Series] en la barra de tareas de Windows Vista.*

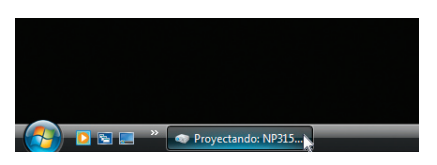

*2. Haga clic en [Desconectar].*

*La función de proyector de red se desactiva.*

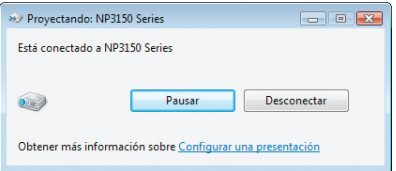

*3. Pulse el botón MENU para mostrar el menú. En el menú, seleccione otra entrada a parte de [RED].*

# N Utilizar el proyector para manejar el ordenador a través de una red [ESCRITORIO REMOTO]

- Seleccionando el ordenador conectado a la misma red a la que está conectada el proyector, la imagen de la pantalla del ordenador se puede proyectar a través de la red. A continuación, utilizando el teclado, se puede manejar el sistema Windows Vista en el ordenador conectado con la red.
- Con la función de Escritorio remoto, puede manejar de forma remota el ordenador situado a cierta distancia del proyector.

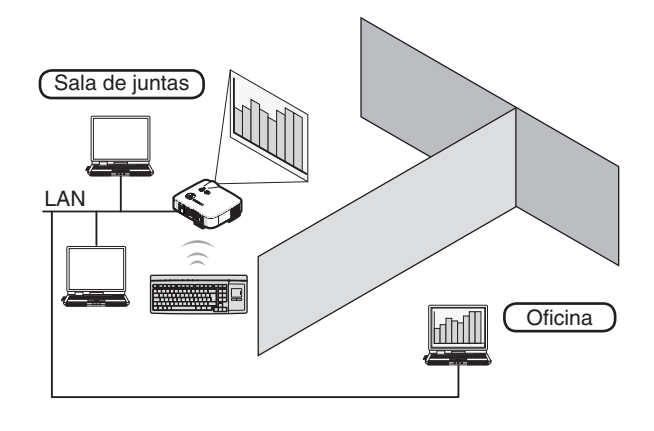

#### *NOTA:*

- Las versiones disponibles de Windows Vista se proporcionan en la página [56](#page-69-0). Windows Vista Home Premium no se encuentra *disponible para ESCRITORIO REMOTO.*
- *• En este manual de usuario se describe esta función utilizando Windows Vista como ejemplo, pero Windows XP también trabajará con esta función.*
- *Versión de Windows XP Professional Service Pack 2 o posterior*
- *• Se necesita un teclado para utilizar la función Escritorio remoto.*
- *• La función Escritorio remoto sólo se puede manejar con un teclado. Utilizar un ratón inalámbrico con un teclado inalámbrico es más útil para trabajar.*

*Utilice un teclado y un ratón inalámbricos junto con un receptor inalámbrico USB, todos disponibles en el mercado. Utilice un teclado USB y un ratón USB disponibles en el mercado.*

- *• Con este proyector no se puede utilizar un teclado USB que contenga concentrador integrado de puertos USB.*
- *• Con este proyector no se pueden utilizar ni un teclado ni un ratón inalámbricos que admitan Bluetooth.*

Prepare un teclado inalámbrico disponible en el mercado para su uso (versión de diseño para EE. UU.).

#### *NOTA: No se garantiza que el puerto USB del proyector sea compatible con todos los dispositivos USB del mercado.*

Conecte el receptor inalámbrico USB al puerto USB (tipo A) del proyector. Realice los ajustes necesarios para el teclado y el ratón inalámbricos.

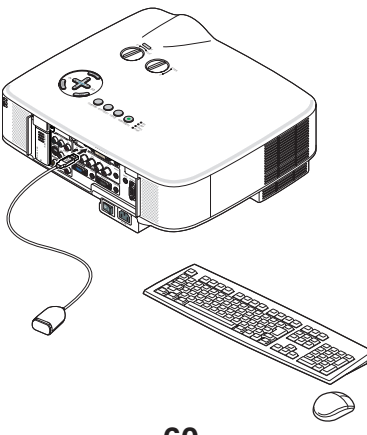

#### **Configuración de la contraseña en la cuenta de usuario de Windows Vista**

*SUGERENCIA: Si ha configurado una contraseña para una cuenta, puede saltarse los pasos del 1 al 9.*

- *1. En el escritorio de Windows Vista, haga clic en [Iniciar].*
- *2. Haga clic en [Panel de control].*
- *3. Haga clic en [Agregar o quitar cuentas de usuario] que aparece debajo de [Cuentas de usuario].*
- *4. Cuando aparezca la pantalla de confirmación [Control de cuentas de usuario], haga clic en [Continuar].*
- *5. Haga clic en [Administrador].*
- *6. Haga clic en [Crear una contraseña].*
- *7. Introduzca la contraseña en el cuadro [Nueva contraseña].*
- *8. Introduzca la misma contraseña que en el paso 7 en el cuadro [Confirmar contraseña nueva].*
- *9. Haga clic en [Crear contraseña].*

*El administrador cambia a [Protección de contraseña].*

#### **Configuración del Acceso remoto**

- *1. En el escritorio de Windows Vista, haga clic en [Iniciar].*
- *2. Haga clic en [Panel de control].*
- *3. Haga clic en [Sistema y mantenimiento].*
- *4. Haga clic en [Permitir acceso remoto] que se muestra debajo de [Sistema].*
- *5. Cuando aparezca la pantalla de confirmación [Control de cuentas de usuario], haga clic en [Continuar]. Aparecerá la ventana [Propiedades del sistema].*
- *6. Haga clic en [Permitir las conexiones desde equipos que ejecuten cualquier versión de Escritorio remoto (menos seguro)] en el cuadro de Escritorio remoto y, a continuación, haga clic en [Aceptar].*

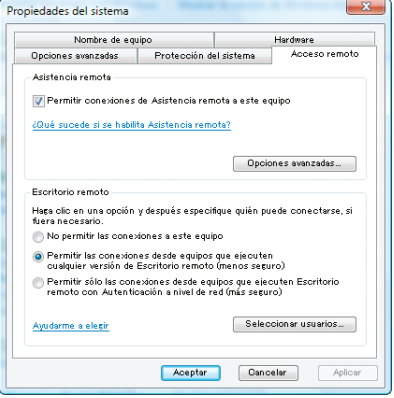

#### **Comprobación de la Dirección IP en Windows Vista**

- *1. En el escritorio de Windows Vista, haga clic en [Iniciar].*
- *2. Haga clic en [Panel de control].*
- *3. Haga clic en [Configurar el uso compartido de archivos] que se muestra debajo de [Redes e Internet].*

*4. Haga clic en [Ver estado] que se muestra en azul a la derecha de [Conexión de área local] en la ventana. Aparecerá la ventana [Estado de Conexión de área local].*

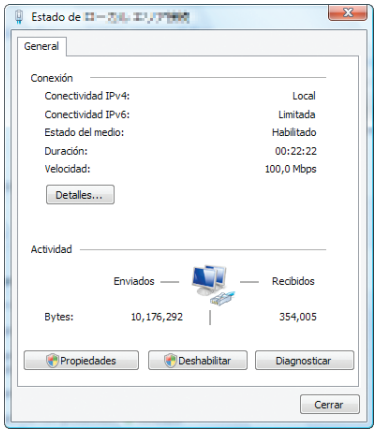

#### *5. Haga clic en [Detalles...].*

*Escriba el valor de la dirección "IPv4 Dirección IP" (xxx.xxx.xxx.xxx) que aparece en pantalla.*

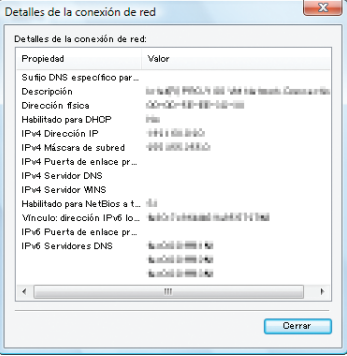

#### *6. Haga clic en [Cerrar].*

*7. Haga clic en la [X] de la parte superior derecha de la ventana.*

*El sistema vuelve al escritorio.*

#### **Iniciar el Escritorio remoto**

#### *1. Con el proyector encendido, pulse el botón SOURCE.*

*Aparecerá la ventana de selección de entrada.*

*Otro modo de mostrar la ventana de selección de entrada es presionar el botón NETWORK del mando a distancia. Aparecerá la pantalla de RED. Vaya al paso 3.*

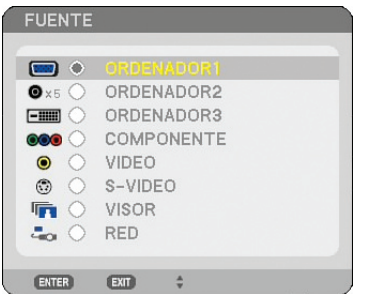

*2. Presione el botón SELECT* H *o* G *para seleccionar [RED] y pulse el botón ENTER. Aparecerá el menú [RED].*

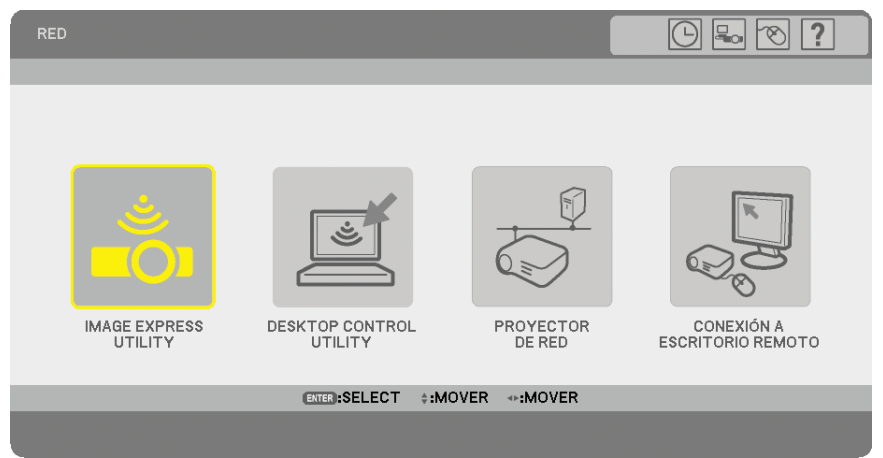

*3. En el menú [RED], utilice el teclado inalámbrico para seleccionar [CONEXIÓN A ESCRITORIO REMOTO]. Aparecerá la ventana [CONEXIÓN A ESCRITORIO REMOTO].*

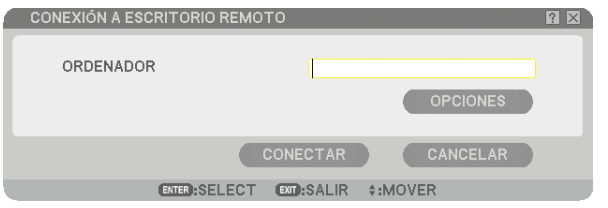

#### *SUGERENCIA:*

*Configurar [OPCIONES] en ESCRITORIO REMOTO*

*Al hacer clic en [OPCIONES] aparece la pantalla [RENDIMIENTO].*

*Configurar los ajustes de [OPCIONES] le permitirá mostrar el fondo de escritorio, o activar la función de animación de ventana durante la operación de Escritorio remoto. Sin embargo, esto ralentizará de la respuesta de la pantalla o del ratón. Si esto ocurriera, intente una o más de las siguientes opciones:*

FONDO DE ESCRITORIO: Borre la marca de la casilla para mostrar el fondo de escritorio en monocromo. ANIMACIÓN DE MENÚS Y VENTANAS: Borre la marca de la casilla para desactivar el menú y la animación de la ventana.

TEMAS: Borre la marca de la casilla para no utilizar Themes.

MOSTRAR EL CONTENIDO DE LA VENTANA MIENTRAS SE ARRASTRA: Borre la marca de la casilla para mostrar sólo el panel de la ventana mientras arrastra.

#### *4. Maneje el teclado inalámbrico para introducir la Dirección IP de Windows Vista y haga clic en [CONEC-TAR].*

*La pantalla de registro de Windows Vista aparece en la pantalla proyectada.*

*5. Utilice el teclado inalámbrico para introducir la contraseña de usuario y pulse [Enter].*

*Se activará la función de escritorio remoto.*

*El escritorio de Windows Vista se muestra en la pantalla proyectada.*

*Salir del ordenador.*

*Utilice el teclado inalámbrico conectado al proyector para manejar Windows Vista.*

*NOTA: Cuando la proyección se realiza con la función de escritorio remoto, el color de fondo del escritorio cambia a negro.*

#### **Salir del Escritorio remoto**

*1. Maneje el teclado inalámbrico y haga clic en [Iniciar] en el escritorio proyectado.*

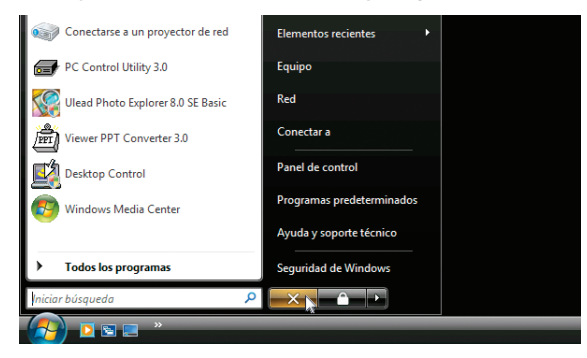

- *2. Haga clic en la [X] de la parte superior derecha del menú de inicio. Se desactivará la función de escritorio remoto.*
- *3. Pulse el botón SOURCE del proyector para seleccionar otra terminal de entrada distinta a [RED]. Al utilizar el mando a distancia, pulse un botón a parte de NETWORK.*

# <span id="page-78-0"></span>5. Uso del visor

# 1 Cómo aprovechar todas las ventajas de la función visor

#### Características

La función Visor le permite ver diapositivas o archivos de películas almacenados en una memoria USB en el proyector. Incluso si no hay un ordenador disponible, las presentaciones se pueden llevar a cabo de manera simple con el proyector. Esta función es conveniente para hacer presentaciones en reuniones u oficinas y para reproducir imágenes grabadas con cámaras digitales.

#### Fácil de usar

- Las presentaciones se iniciarán de forma automática simplemente insertando la memoria USB (no suministrada)
- Fácil cambio de diapositivas
- Control con el mando a distancia
- Salto a la lista de diapositivas o a cualquier diapositiva específica
- Visualización de un archivo de película

#### Software utilitario simple (para ordenador)

- Funciona con Ulead Photo Explorer 8.0SE Basic.
- Pantalla de control para visualización de listas de diapositivas y edición

#### *CONSEJO:*

- *• Para utilizar el Visor, primero es necesario crear materiales de presentación en el PC (archivos JPEG, BMP, GIF\*1, PNG\*1, Index\*2 y MPG (MPEG2)).*
- *• No se puede visualizar una imagen con más de 4000 píxeles en anchura o altura.*
- *• No se pueden visualizar los siguientes formatos de imagen: JPEG progresivo, GIF entrelazado, GIF de animación, PNG entrelazado, PNG de canal* a*. Para crear materiales de presentación utilizando el programa Ulead Photo Explorer 8.03 , consulte la "Guía de usuario de Supportware 5" o la ayuda en línea de Ulead Photo Explorer 8.0. suministrados.*
	- *\*1 Los formatos PNG y GIF son compatibles solamente con imágenes no-entrelazadas.*
	- *\*2 El fichero "Index" es un fichero creado utilizando el Ulead Photo Explorer 8.0 contenido en CD-ROM del Supportware de usuario NEC suministrado.*
- *Consulte la "Guía de usuario de Supportware 5" para realizar la instalación en su ordenador del Ulead Photo Explorer 8.0. • El formato de video disponible para el VISOR es MPEG2 MP@ML.*
- *• No se puede reproducir un archivo de película con un tamaño de visualización mayor a 720 x 576 píxeles (anchura x altura).*
- *• Los archivos de película que se hayan convertido mediante el formato vídeo/audio, que no se admite en este proyector, no podrán reproducirse.*
	- *En este caso, no existirá ningún icono para mostrar que no es posible esa reproducción.*
	- *Los formatos de audio disponibles para el VISOR son MPEG-1 Layer 1, MPEG-1 Layer 2 y MPEG-1 Layer 3.*
		- *\* Los formatos de audio PCM lineal y AC-3 no están disponibles para el VISOR.*

#### *NOTA:*

- *• Utilice dispositivos de memoria USB disponibles en comercios.*
- *• No se garantiza que el puerto USB del proyector sea compatible con todos los dispositivos de memoria USB del mercado.*
- *• El proyector no es compatible con dispositivos de memoria USB de formato NTFS. Asegúrese de utilizar un dispositivo de memoria USB con sistema de ficheros FAT32, FAT16 o FAT. Para formatear el dispositivo de memoria USB en su ordenador, consulte la documentación o el archivo de ayuda que se facilita con Windows.*

# 2 Almacenamiento de datos en un dispositivo de memoria USB

Existen dos formas de almacenar datos en un dispositivo de memoria USB.

## Utilizando Ulead Photo Explorer 8.0

Instale Ulead Photo Explorer 8.0, que viene incluido en el CD-ROM User Supportware 5 suministrado, en su ordenador. Utilice Ulead Photo Explorer 8.0 para crear datos gráficos en su ordenador, y guarde los archivos en un dispositivo de memoria USB.

Los ficheros que se crean con Ulead Photo Explorer 8.0 / Viewer PPT Converter 3.0 tienen formato indexado y están en la carpeta [Presentation].

Para obtener más información acerca de Ulead Photo Explorer 8.0, consulte la "Wired and Wireless Network Setup Guide (Guía de configuración de redes alámbricas e inalámbricas)" y la "Guía de funcionamiento básico (PDF)" incluidas en el CD-ROM User Supportware 5 suministrado, y el fichero de ayuda de Ulead Photo Explorer 8.0.

#### Utilizando el Explorador de Windows para guardar ficheros

Los formatos de fichero admitidos para el Visor son los siguientes: JPEG, BMP, PNG, GIF e Index.

# 3 Control de la función Visor desde el proyector (reproducción)

Esta sección describe el funcionamiento para poder mostrar diapositivas creadas o archivos de película.

#### Proyección de diapositivas (Visor)

Preparativos: Guarde ficheros JPEG o BMP (JPEG, BMP, GIF no-entrelazados o PNG no-entrelazados) en una memoria USB insertada en su PC.

Para iniciar el Visor, pulse el botón SOURCE de la cubierta del proyector y seleccione [VISOR]. (→ página [25](#page-38-0)) Aparecerá la pantalla visor. (Se visualiza una diapositiva como ajuste predeterminado de fábrica.)

• También puede utilizar el botón VIEWER del mando a distancia para seleccionar [Visor].

#### Uso del menú visor

- *1. Inserte una memoria USB en el puerto USB del proyector.*
	- *Se enciende el indicador USB.*
- *2. Pulse el botón VIEWER en el mando a distancia o seleccione [Visor] en la lista de fuentes.*

#### *Se visualizará una imagen guardada en la memoria USB.*

*NOTA: cuando [MOSTRAR IMÁGENES EN MINIATURA] está activado en el menú OPCIONES, aparece la pantalla de imágenes en miniatura. (*→ *página [69](#page-82-0))*

*NOTA: al pulsar el botón EXIT durante la reproducción de diapositivas, aparecerá la pantalla de imágenes en miniatura.*

#### **Diapositiva y miniatura**

Cuando VISOR está seleccionado, aparece una de las dos pantallas. Una es una diapositiva y la otra es la pantalla de imágenes en miniatura.

#### **[DIAPOSITIVA] [IMÁGENES EN MINIATURA]**

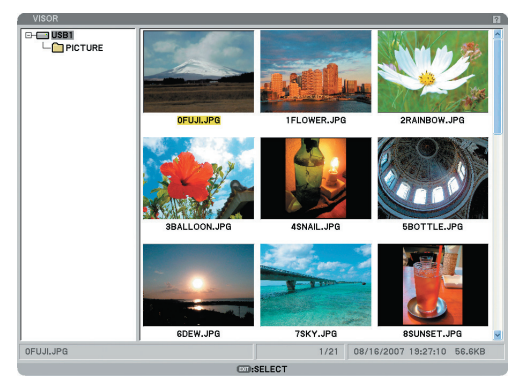

*SUGERENCIA: Para cambiar de [DIAPOSITIVA] a [IMÁGENES EN MINIATURA], pulse el botón EXIT.*

#### **La barra de control**

Cuando se pulsa el botón MENU durante la reproducción, aparece la barra de control que permite controlar la presentación de las diapositivas. Pulse el botón EXIT para cerrar la barra de control. La barra de control incluye los siguientes botones de iconos:

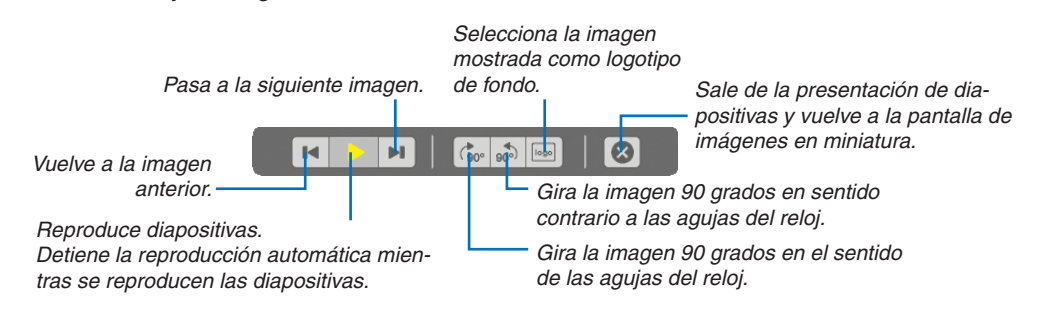

#### Proyección de un archivo de película

Preparativos: Almacene los archivos MPG en una memoria USB insertada en su PC.

#### **Para visualizar un archivo de película:**

*1. Pulse el botón SOURCE para seleccionar [VISOR].*

*Se visualizará la pantalla del Visor. (Se visualizará una diapositiva como ajuste predeterminado de fábrica).*

*2. Seleccione un icono de archivo de película de la pantalla [IMÁGENES EN MINIATURA] y pulse el botón ENTER.* **[IMÁGENES EN MINIATURA]**

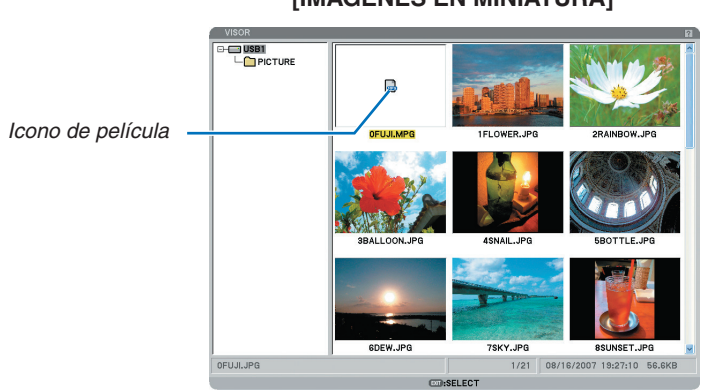

*CONSEJO: Para regresar de la pantalla de película a [IMÁGENES EN MINIATURA], pulse el botón EXIT.*

#### *NOTA:*

- *• Si selecciona un archivo no compatible, se mostrará el mensaje "Este archivo no se puede reproducir" y el VISOR regresará a la pantalla de miniaturas.*
- *• Si cambia una fuente durante la reproducción de un archivo de película, se detendrá la reproducción.*
- *• Si inicia la reproducción de un archivo de película con el proyector conectado a la red, la red se desconectará.*
- *• Si utiliza un dispositivo de memoria USB el cual cuenta con una velocidad de lectura lenta, el archivo de película podría no reproducirse correctamente.*
- *• Si extrae o inserta el dispositivo de memoria USB durante la reproducción de un archivo de película, podría ocurrir un error con el VISOR.*

Funcionamiento del botón del mando a distancia cuando se reproduce una película:

ENTER.................... Pulse este botón durante la reproducción para pausarla. Pulse este botón cuando la película se encuentre en pausa para reanudar la reproducción.

Pulse este botón durante el avance rápido o retroceso para regresar la reproducción.

Pulse este botón cuando la película se encuentre detenida para iniciar la reproducción.

EXIT.......................... Pulse este botón para regresar a la pantalla de miniaturas.

#### **La barra de control**

Al pulsar el botón MENU durante la reproducción se visualizará la barra de control que le permite controlar los archivos de película. Pulse el botón EXIT para cerrar la barra de control. La barra de control incluye los siguientes botones de iconos:

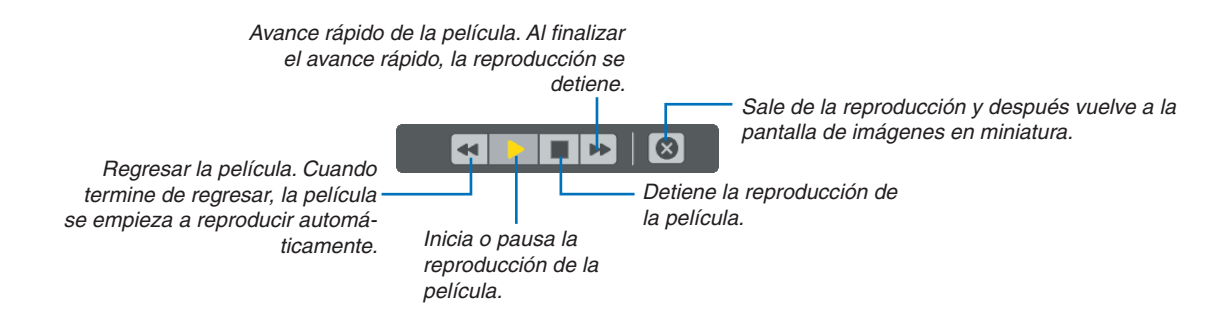

#### **Pantalla de imágenes en miniatura**

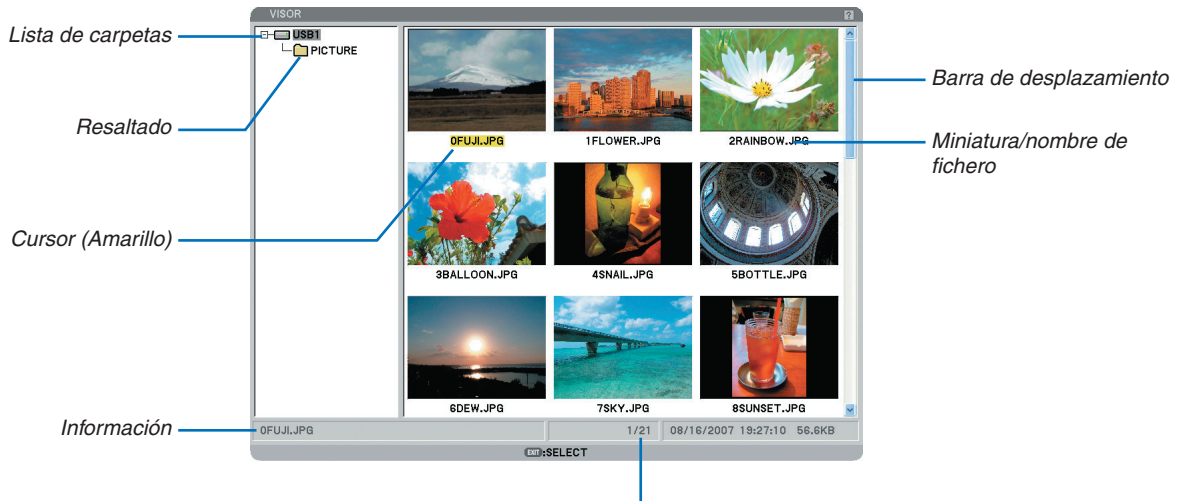

*Número de ficheros*

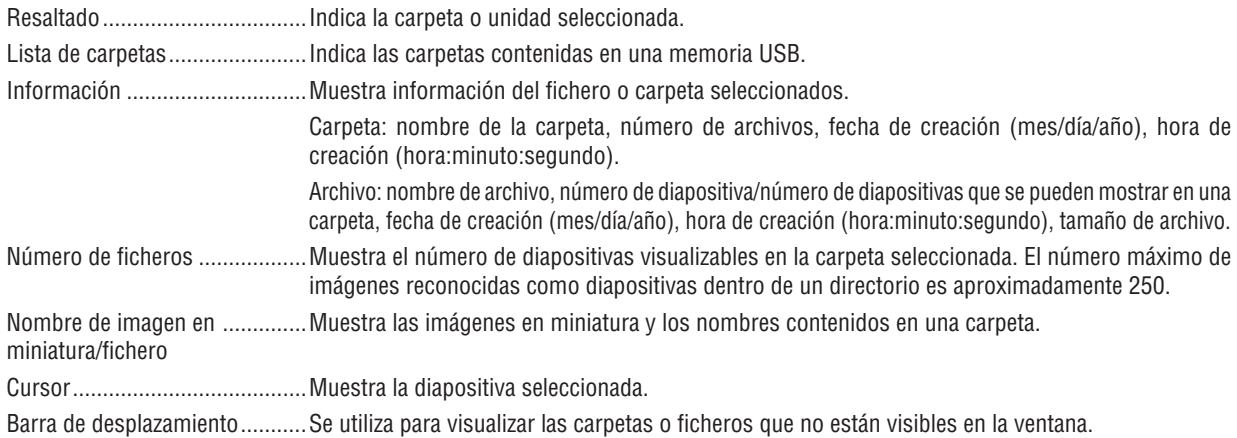

#### Ajuste de opciones para el visor

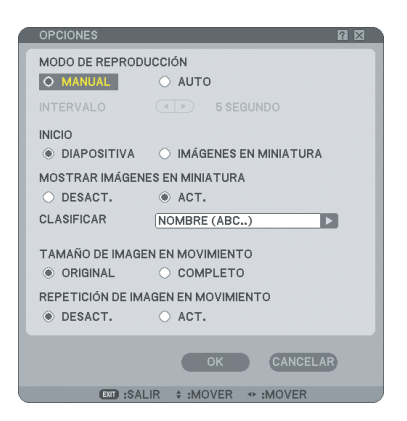

#### Modo de reproducción:

Manual................. Con este ajuste se visualiza una diapositiva manualmente cuando se ha seleccionado la fuente Visor. Auto...................... Con este ajuste se reproducen diapositivas automáticamente cuando se ha seleccionado la fuente Visor.

#### Intervalo:

Especifica el tiempo del intervalo entre 5 y 300 segundos.

#### Inicio:

Especifica la pantalla de inicio cuando se ha seleccionado la fuente Visor.

#### <span id="page-82-0"></span>Mostrar imágenes en miniatura:

Al seleccionar la fuente Visor se visualizará una lista de imágenes en miniatura de ficheros gráficos guardados en la memoria USB cuando se ha seleccionado [ACT.]. Si selecciona la fuente Visor se visualizará una lista de iconos de ficheros gráficos guardados en la memoria USB al seleccionar [DESACT.].

#### CLASIFICAR:

Ordena las diapositivas o imágenes en miniatura por nombre, extensión, fecha o tamaño.

*NOTA: Este ajuste no está disponible para las carpetas siguientes: \* Las carpetas creadas con la función "Output Visor" de Ulead Photo Explorer 8.0 o con Visor PPT Converter 3.0*

#### TAMAÑO DE IMAGEN EN MOVIMIENTO:

ORIGINAL............... Visualiza el archivo de película en su resolución original.

COMPLETO............. Visualiza el archivo de película en toda la pantalla manteniendo la relación de aspecto original.

#### REPETICIÓN DE IMAGEN EN MOVIMIENTO:

DESACT.................. Cuando la película alcanza el final, la reproducción se detiene.

ACT......................... Cuando la reproducción alcanza al final, la reproducción iniciará nuevamente desde el inicio.

#### OK/CANCELAR<sup>.</sup>

Para cerrar el menú Options guardando los cambios realizados, seleccione [OK] y pulse el botón ENTER. Para cerrar el menú Options sin guardar los cambios realizados, seleccione [Cancelar] y pulse el botón EN-TER.

#### Menú IMÁGENES EN MINIATURA

El menú IMÁGENES EN MINIATURA aparecerá cuando pulse el botón MENU en el mando a distancia o en la cubierta del proyector. Para cerrar el menú IMÁGENES EN MINIATURA, pulse el botón EXIT.

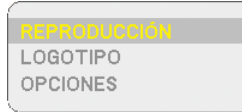

El menú IMÁGENES EN MINIATURA incluye los comandos siguientes:

- REPRODUCCIÓN ... Se reproduce automáticamente o manualmente dependiendo de los ajustes realizados en Opciones. Esto permite avanzar a la siguiente diapositiva cuando se selecciona [MANUAL] en [MODO DE REPRODUCCIÓN].
- Logotipo.............. Reemplaza el logotipo del fondo con otro logotipo en formato JPEG, BMP, GIF no-entrelazado o PNG noentrelazado.

Opciones.............. Visualiza las opciones de ajuste de Visor.

#### Salir de visor

Para salir de Visor, realice el cambio a otra entrada como por ejemplo a Ordenador 1, Ordenador 2, Ordenador 3, Componente, Video, S-Video o RED.

- \* Para cambiar la entrada, hay dos maneras de hacerlo:
- Pulse el botón COMPUTER 1, COMPUTER 2, COMPUTER 3, COMPONENT, VIDEO, S-VIDEO o NETWORK en el mando a distancia.
- Pulse el botón MENU del mando a distancia para visualizar el menú Visor. Pulse nuevamente el botón MENU para visualizar el menú principal y seleccionar la entrada en el menú secundario [FUENTE].

Esta función permite cambiar directamente a una diapositiva cuando se proyecta la imagen de una videograbadora u ordenador.

Ejemplo: Al hacer presentaciones utilizando una combinación de diapositivas e imágenes en movimiento de una videograbadora, etc., se puede cambiar desde la diapositiva del visor a la imagen de vídeo y luego de nuevo a la diapositiva del visor con sólo pulsar el botón VISOR.

*NOTA: Incluso si cambia la fuente actual del visor a otra fuente, se retiene la diapositiva actual. Luego, cuando vuelva al visor, aparecerá la diapositiva que ha sido retenida.*

# 4 Para cambiar el logotipo de fondo

Puede utilizar la función visor para cambiar el logotipo de fondo predeterminado.

*NOTA: El tamaño de fichero debe ser de 256 KB o menos. La resolución máxima de archivo es de 1024 x 768 para NP3150/NP2150/ NP1150 y de 1280 x 800 para NP3151W. Los formatos de fichero diferentes a JPEG, BMP, GIF no-entrelazados o PNG no-entrelazado no están disponibles.*

Preparativos: Guarde ficheros JPEG o BMP (JPEG, BMP, GIF no-entrelazados o PNG no-entrelazados) en una memoria USB insertada en el puerto USB del proyector.

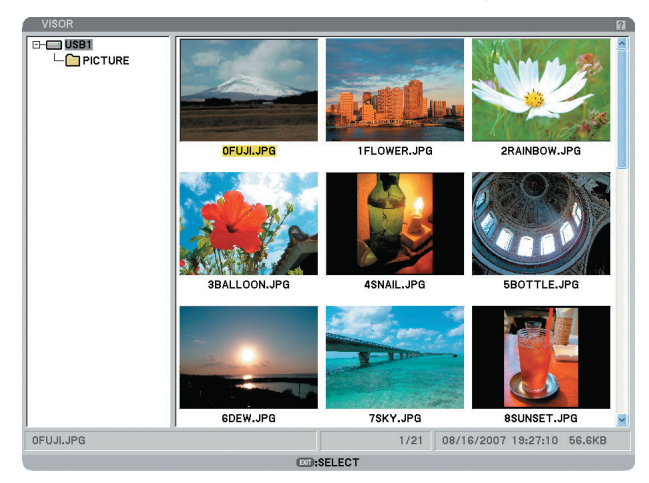

*NOTA: Para cambiar la marca de resaltado desde la pantalla de imágenes en miniatura (ventana derecha) al árbol de directorios (ventana izquierda), pulse el botón EXIT. Para devolver la marca de resaltado a la pantalla de imágenes en miniatura, pulse el botón ENTER.*

- 1. Utilice el botón SELECT **AV <I >** para seleccionar un archivo (diapositiva) como logotipo de fondo en la *pantalla en miniatura.*
- *2. Pulse el botón MENU para mostrar el menú IMÁGENES EN MINIATURA.*

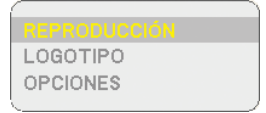

3. Utilice el botón SELECT **▼** para seleccionar la opción [LOGOTIPO] y, a continuación, pulse el botón EN-*TER.*

*Aparecerá un cuadro de diálogo de confirmación.*

- *4. Utilice el botón SELECT* F *para seleccionar la opción [Sí] y, a continuación, pulse el botón ENTER. Esto completa el cambio de logotipo de fondo.*
- Una vez cambiado el fondo de la imagen predeterminada "NEC Projector" (jpg) por otro, no podrá restablecer el logotipo al fondo aún cuando utilice [REAJ.]. Para volver a colocar la imagen predeterminada "NEC Projector" (jpg) en el logotipo de fondo, repita los pasos mencionados anteriormente.

El archivo de imagen (jpg) "NEC Projector" predeterminado se incluye en el User Supportware 5 CD-ROM (NP3150/NP2150/NP1150: /Logo/necpj\_bb\_x.jpg y NP3151W: necpj\_bbwx.jpg) suministrado.

# 6. Uso de los menús en pantalla

# **1 Uso de los menús**

*1. Pulse el botón MENU en el mando a distancia o en la cubierta del proyector para visualizar el menú.*

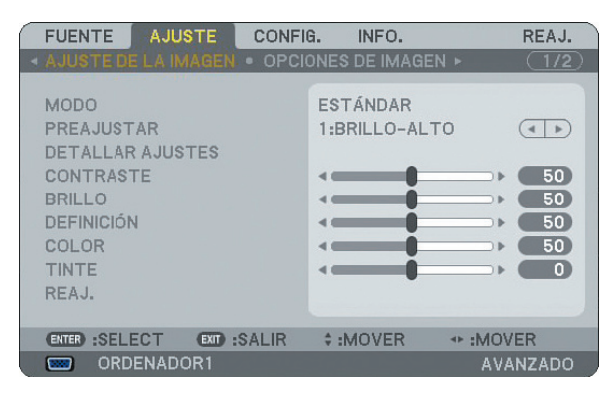

*NOTA: Los comandos como* FE*, ENTER, EXIT que se encuentran en la parte inferior muestran los botones que puede utilizar.*

- 2. Pulse el botón SELECT <  $\blacktriangleright$  en el mando a distancia o en la cubierta del proyector para visualizar el sub*menú.*
- *3. Pulse el botón ENTER en el mando a distancia o en la cubierta del proyector para resaltar el elemento superior o la primera ficha.*
- *4.* Utilice los botones SELECT **A▼** del mando a distancia o de la cubierta del proyector para seleccionar el *elemento que desea ajustar o configurar. Puede utilizar los botones SELECT* <▶ del mando a distancia o de la cubierta del proyector para seleccionar *la ficha deseada.*
- *5. Pulse el botón ENTER en el mando a distancia o en la cubierta del proyector para visualizar la ventana del submenú.*
- *6. Ajuste el nivel o desactive o active el elemento seleccionado mediante el uso de los botones SELECT*  GHFE *del mando a distancia o del proyector.*

Los cambios se guardan hasta que se realiza un nuevo ajuste.

*7. Repita los pasos 2 - 6 para ajustar un elemento adicional, o pulse el botón EXIT en la cubierta del proyector o en el mando a distancia para salir de la visualización de menú.*

*NOTA: Cuando se visualice un menú o mensaje, es posible que se pierdan algunas líneas de información, dependiendo de la señal o de los ajustes.*

*8. Pulse el botón MENU para cerrar el menú. Para volver al menú anterior, pulse el botón EXIT.*

#### Utilización del menú AVANZADO y del menú BÁSICO

El proyector tiene dos modos de menú: el menú AVANZADO y el menú BÁSICO.

Menú AVANZADO: ....... este menú incluye todos los menús y comandos disponibles. Los usuarios con una cuenta de ADMI-NISTRADOR o AVANZADO pueden acceder al menú AVANZADO.

Menú BÁSICO: ............. este menú básico incluye los elementos mínimos esenciales de menús y comandos. Los usuarios con una cuenta BÁSICO pueden acceder al menú BÁSICO.

Consulte la página [51](#page-64-0) para ver los ajustes disponibles de ambos menús.

#### *NOTA:*

- *• los usuarios con una cuenta de ADMINISTRADOR que no tengan contraseña establecida se registran en fábrica. De esta forma, los usuarios acceder a los elementos de CUENTA sin tener que introducir una contraseña.*
- *• Al utilizar el ratón USB, haga clic en cada carácter numérico o alfabético. BS: Borre el carácter anterior al cursor o resaltado. OK/[ ]: Confirme la contraseña y cierre el software del teclado.*

#### Introducción de caracteres alfanuméricos utilizando el teclado del software

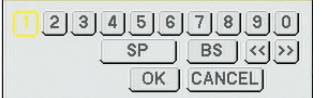

[Dirección IP, contraseña] [Nombre de usuario, nombre del proyector] [Contraseña o clave]

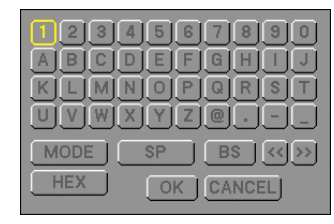

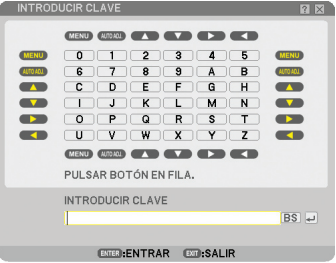

- 1 a 0 y caracteres... Para escribir una contraseña o palabra clave.
- MODE..................... Selecciona uno de los tres modos de caracteres numéricos, alfabéticos o especiales.
- SP........................... Inserta un espacio
- BS........................... Borra un carácter hacia atrás
- << .......................... Vuelve al elemento anterior
- >> .......................... Avanza al elemento siguiente
- OK........................... Ejecuta la selección
- Cancel.................. Cancela la selección

#### **Cuando utilice el mando a distancia:**

*1. Presione el botón MENU, AUTO ADJ, SELECT* G*,*  SELECT ▼, SELECT ► o SELECT < para selec*cionar un carácter de la fila.*

*Ejemplo: Para introducir "C", pulse el botón SELECT*  G*.*

*2. Presione el botón MENU, AUTO ADJ, SELECT* G*,*  SELECT **▼**, SELECT ▶ o SELECT ◀ para selec*cionar un carácter de la columna.*

*Ejemplo: Para introducir "C", pulse el botón MENU.*

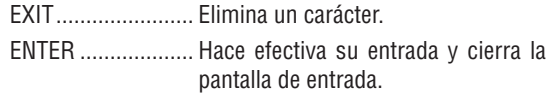

#### **Cuando utilice el ratón:**

Señale un carácter y haga clic sobre él.

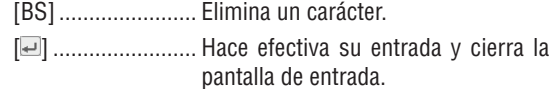

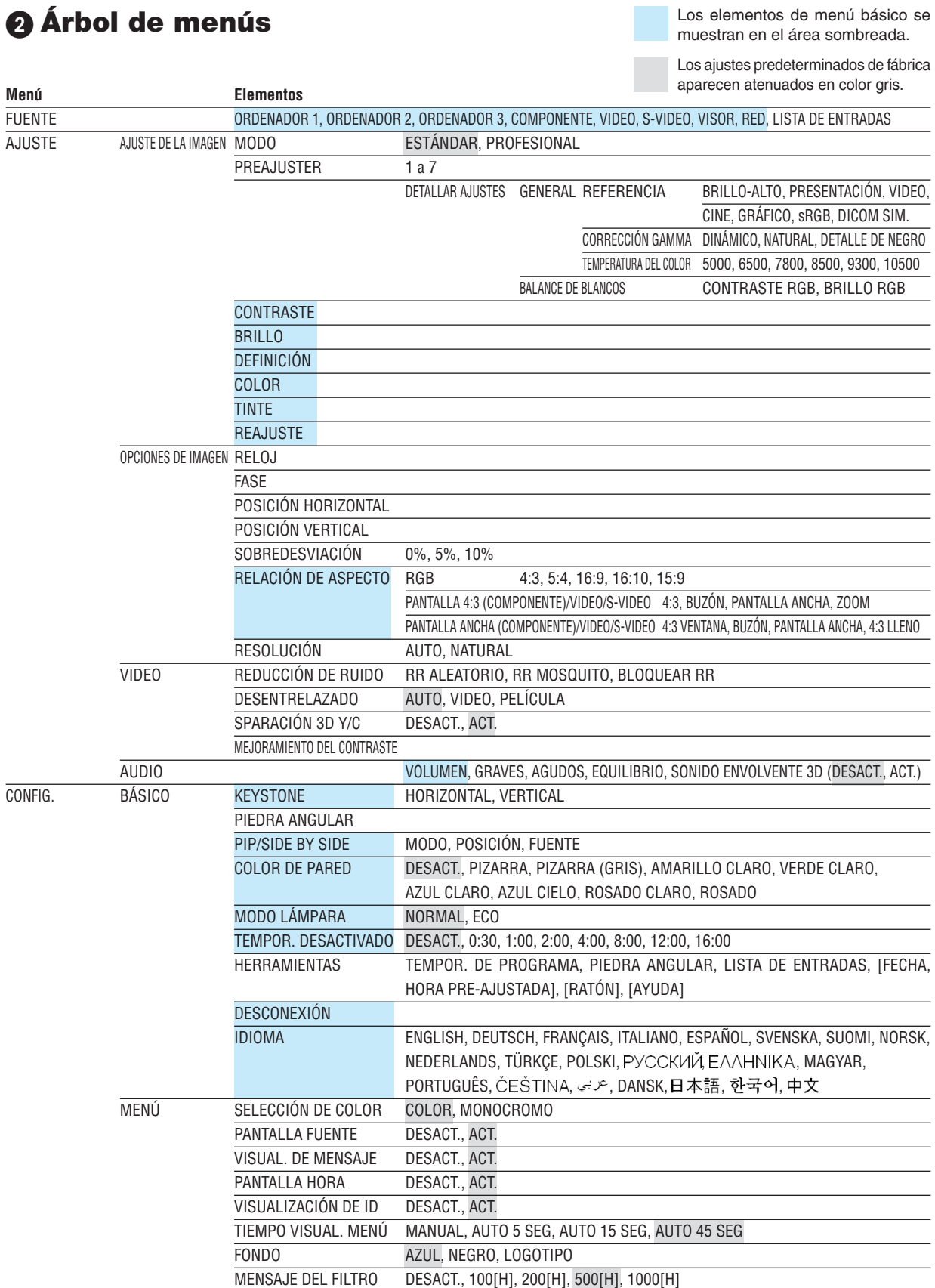

**Los elementos de menú básico se** 

6. Uso de los menús en pantalla

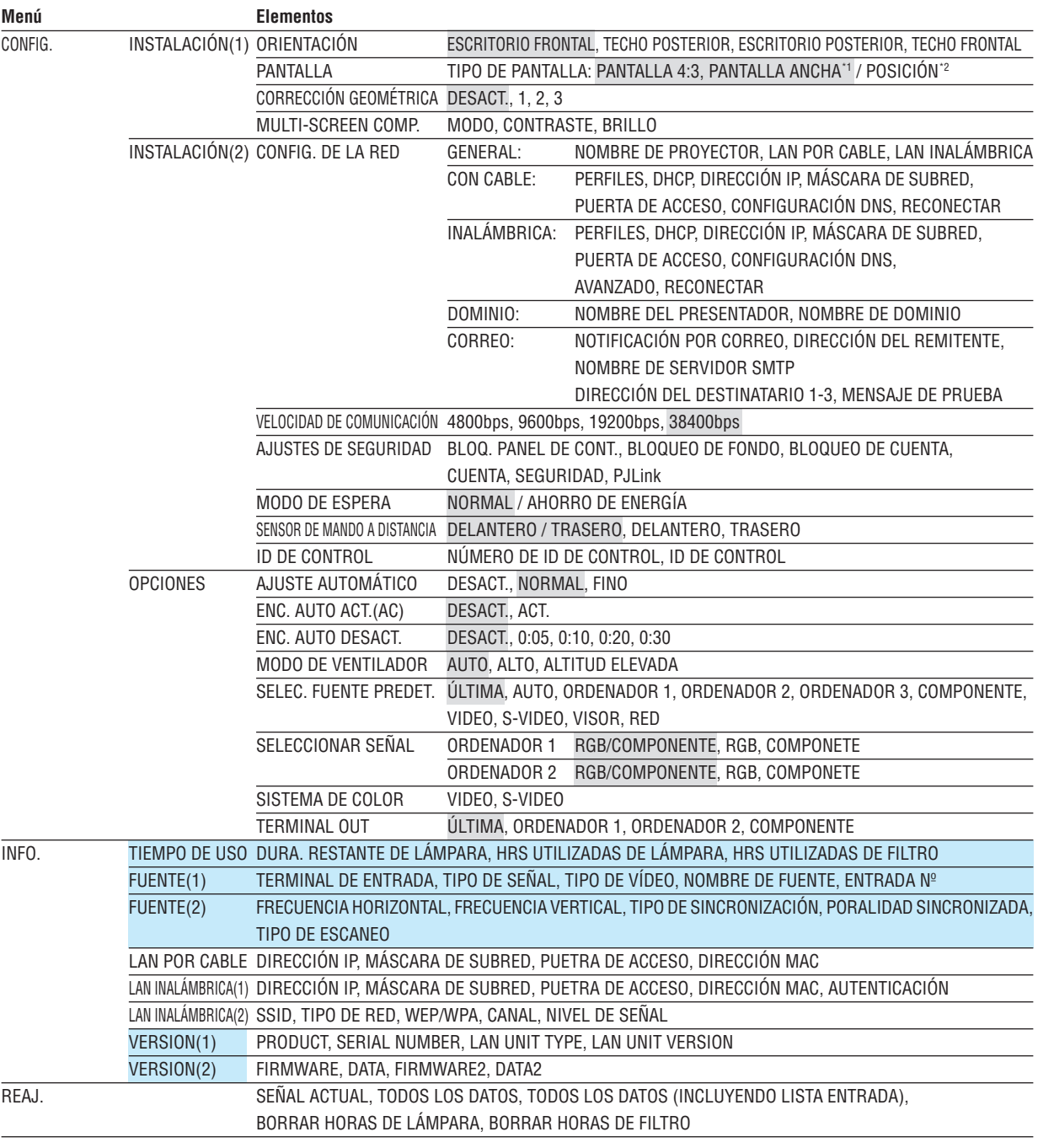

#### *NOTA:*

*\*1 El TIPO DE PANTALLA predeterminado es 4:3 PANTALLA para NP3150/NP2150/NP1150 y PANTALLA ANCHA para NP3151W. \*2 POSICIÓN no está disponible con NP3151W.*

# <sup>6</sup> Elementos de los menús

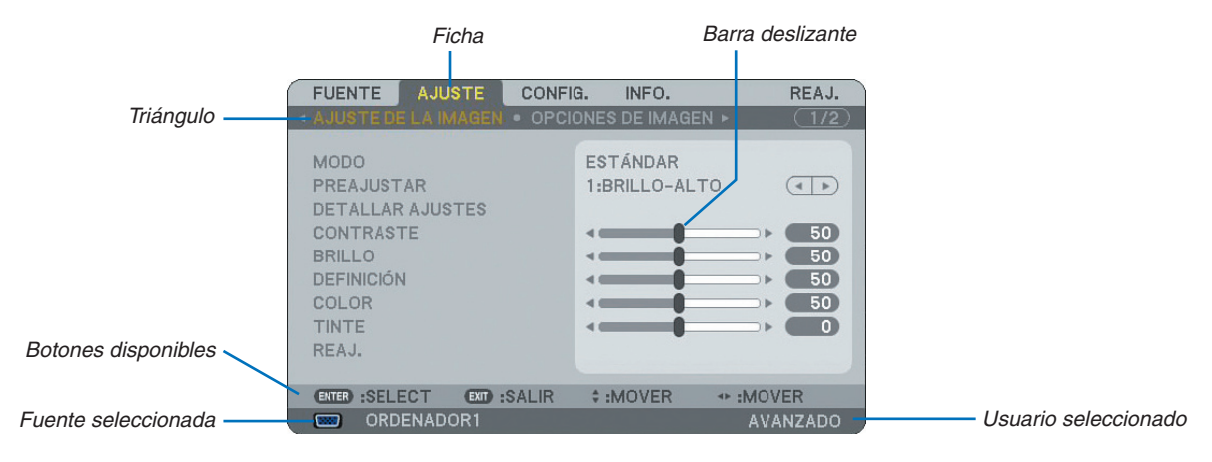

#### *Botón Ayuda*

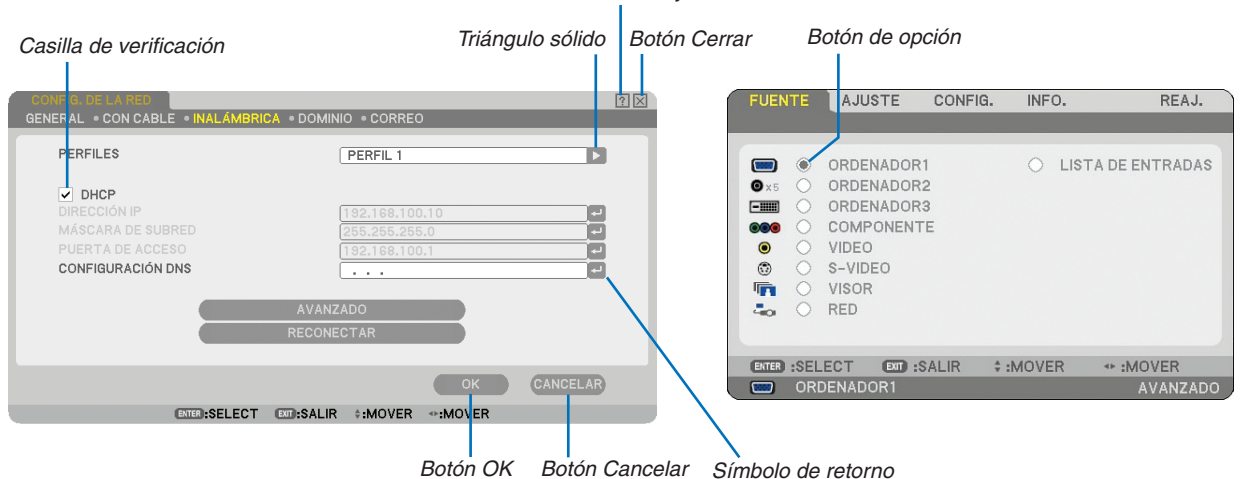

#### **Las ventanas o cuadros de diálogo de menú normalmente tienen los siguientes elementos:**

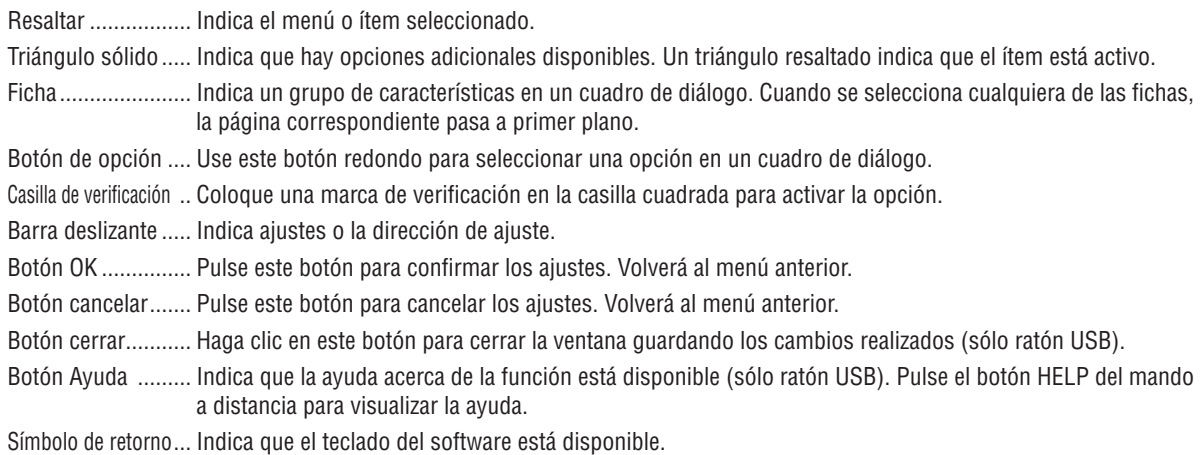

D Descripciones y funciones del menú [FUENTE]

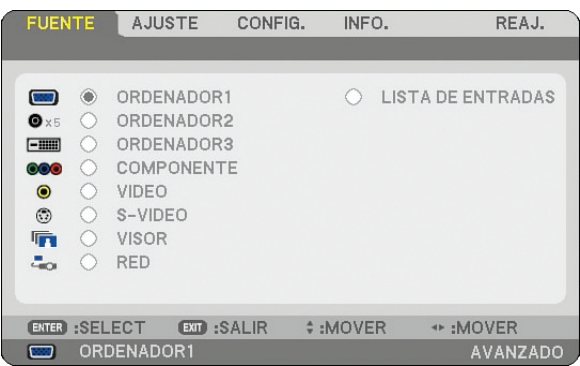

### ORDENADOR 1 y 2

Selecciona el ordenador conectado a la señal del conector de entrada COMPUTER 1o COMPUTER 2.

- *NOTA:*
- *• Cuando la señal de entrada de componente se conecta en el conector ORDENADOR 1, ORDENADOR 2 u ORDENADOR 3, seleccione [ORDENADOR 1], [ORDENADOR 2] u [ORDENADOR 3] respectivamente.*
- *• Se requiere de un cable componente opcional (Cable componente V o ADP-CV1E) para una señal componente.*

#### ORDENADOR 3 (RGB Digital)

Selecciona el ordenador conectado al conector COMPUTER 3 (DVI-D).

#### COMPONENTE

Selecciona lo que se va a conectar a su conector COMPONENT IN (Y, Cb/Pb, Cr/Pr).

#### VIDEO

Selecciona que dispositivo va a estar conectado a su entrada de vídeo - una videograbadora, un reproductor de discos láser, un reproductor de DVD o una cámara de documentos.

#### S-VIDEO

Selecciona que dispositivo va a estar conectado a su entrada S-Video - una videograbadora, un reproductor de DVD o un reproductor de discos láser.

*NOTA: Es posible que un cuadro se congele durante un período de tiempo breve cuando se reproduce un vídeo en modo de avance rápido o retroceso rápido con una fuente de vídeo o S-Video.*

#### VISOR

Esta función le permite realizar presentaciones por medio de una memoria USB que contiene imágenes capturadas y diapositivas creadas con el exclusivo software Ulead Photo Explorer 8.0 para NEC contenido en el CD-ROM. Para obtener información sobre cómo instalar Ulead Photo Explorer 8.0 para NEC, consulte la Guía de configuración de redes alámbricas e inalámbricas NEC.

 $(\rightarrow$  página [65](#page-78-0))

#### RED

Selecciona una señal del puerto LAN (RJ-45) o de la unidad LAN inalámbrica USB instalada. Cuando una fuente conectada en una red no está configurada, aparece el menú [RED]. Consulte las páginas siquientes. ( $\rightarrow$  página [102\)](#page-115-0)

#### LISTA DE ENTRADAS

Muestra una lista de señales.  $(\rightarrow)$  página [78](#page-91-0))

#### <span id="page-91-0"></span>**[Lista DE entradas]**

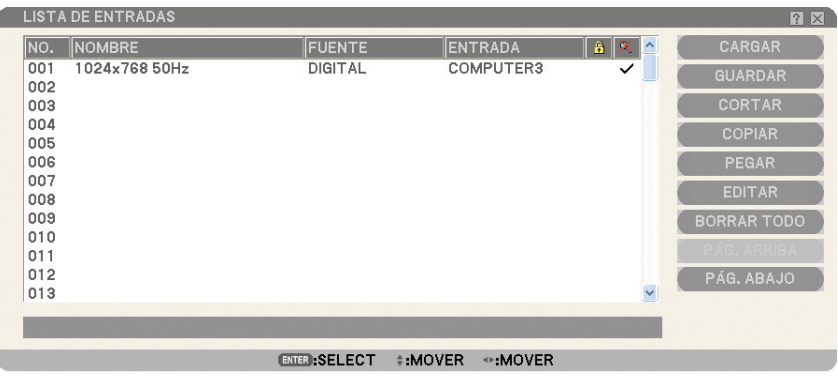

#### **Uso de la Lista de Entradas**

Si se realizan ajustes de fuente, estos se registrarán automáticamente en la Lista de Entradas. Los valores de ajuste de las señales registradas se pueden descargar desde la Lista de Entradas cuando sea necesario.

Sin embargo, en dicha lista sólo se pueden registrar hasta 100 modelos. Si ya se han registrado 100 modelos, aparecerá un mensaje de error y no se podrán registrar más. Por tanto, sería necesario que eliminara los valores de los ajustes de las señales que ya no necesita.

#### **Cómo registrar la señal proyectada en la lista de entradas**

- *1. Visualice la lista de entradas.*
- 2. Utilice el botón SELECT ▲ o ▼ del mando a distancia o de la cubierta del proyector para seleccionar un *número.*
- *3. Utilice el botón SELECT* E *para seleccionar [Guardar] y pulse el botón ENTER.*

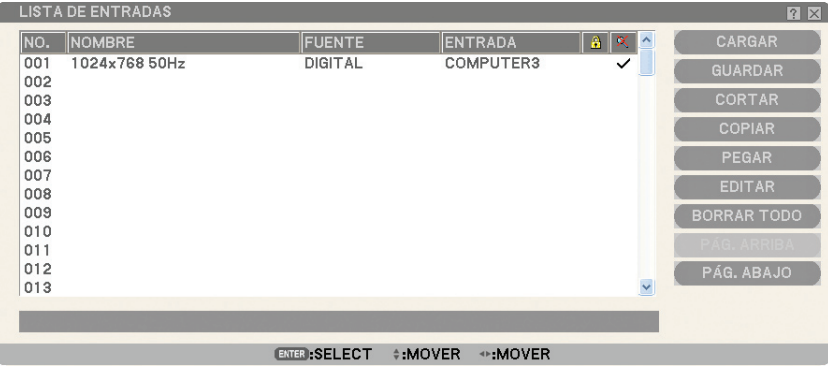

Puede editar señales en la [LISTA DE ENTRADAS].

CARGAR ....................... Esta opción le permite seleccionar una señal de la lista.

GUARDAR..................... Esta opción le permite guardar la señal actual proyectada.

Cortar........................ Esta opción le permite cortar una señal seleccionada de la lista y colocarla en el "portapapeles" en el proyector.

COPIAR............................ Esta opción le permite copiar una señal seleccionada de la lista y colocarla en el "portapapeles" en el proyector.

PEGAR........................... Esta opción le permite pegar la señal colocada en el "portapapeles" en cualquier otra línea de la lista.

EDITAR................................. Le permite cambiar NOMBRE DE FUENTE, TERMINAL DE ENTRADA, BLOQUEAR y OMITIR.

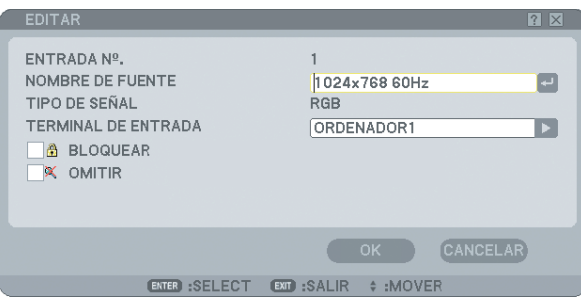

#### **Nombre de fuente:**

Introduzca un nombre de señal. Se pueden usar máximo 18 caracteres alfanuméricos.

#### **TERMINAL DE ENTRADA:**

Cambie el terminal de entrada.

#### **Bloquear:**

Ajuste esta opción de modo que la señal seleccionada no pueda borrarse al ejecutar [BORRAR TODO] Después de ejecutar [BLOQUEAR], los cambios no se guardarán.

#### **OMITIR:**

Ajuste esta opción de modo que la señal seleccionada sea omitida durante la búsqueda automática.

Cuando termine, seleccione OK y luego pulse ENTER. Para salir sin guardar el ajuste, seleccione Cancel. Seleccione [NOMBRE DE FUENTE] y pulse ENTER para visualizar la ventana de edición Nombre de fuente. En esta ventana puede cambiar el nombre de la fuente. Pulse para visualizar el teclado del software, donde podrá introducir caracteres alfanuméricos.

OMITIR......................... Esta función le permite borrar todas las señales registradas en la lista de entrada.

PÁG. ARRIBA/PÁG. ABAJO... Le permite ir a la página siguiente o a la anterior.

Los siguientes botones no están disponibles para las señales proyectadas.

1) Los botones CORTAR y PEGAR de la pantalla [LISTA DE ENTRADAS]

2) El botón Terminal de entrada en la pantalla [EDITAR]

*NOTA: Si se borran todas las señales de la [lista de entradas], la señal que se esté proyectando también se borrará (excepto en el caso de señales bloqueadas).*

# **6 Descripción de los menús y funciones [AJUSTE]**

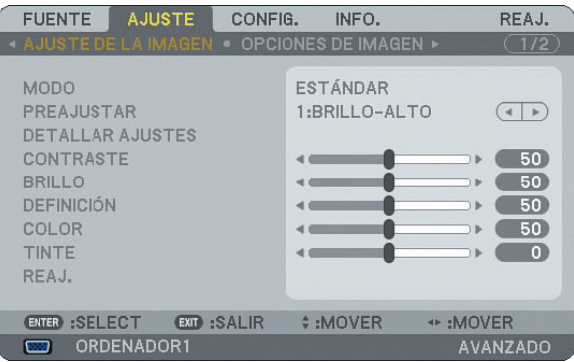

### [AJUSTE DE LA IMAGEN]

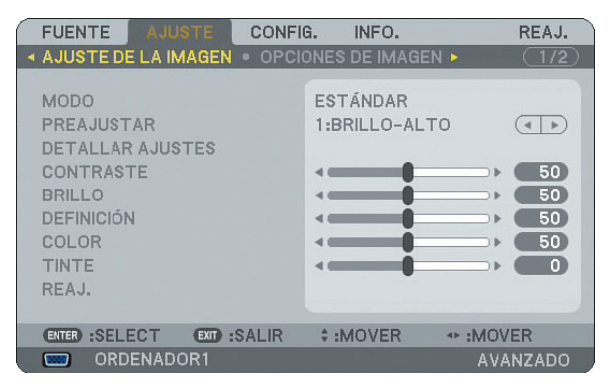

#### **[Modo]**

Esta función le permite especificar cómo guardar los ajustes de [DETALLAR AJUSTES], bajo [PREAJUSTAR], para cada entrada.

ESTÁNDAR ............ Guarda los ajustes de cada elemento de [PREAJUSTAR] (preajuste 1 a 7) PROFESIONAL....... Guarda todos los ajustes de [AJUSTE DE LA IMAGEN] para cada entrada.

#### **[Preajuster]**

Esta opción le permite ajustar un matiz neutral para el color amarillo, cian o magenta. Hay 7 preajustes de fábrica optimizados para distintos tipos de imagen; también es posible establecer ajustes programables por el usuario.

#### **[Detallar ajustes]**

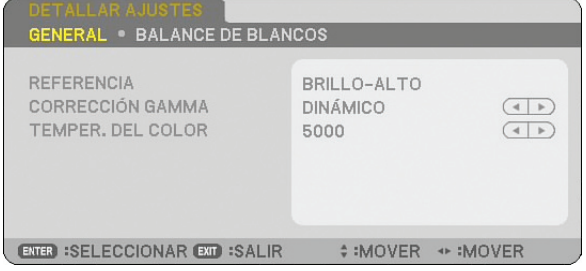

Este opción le proporciona dos páginas de menús que ofrecen ajustes más detallados.

#### [GENERAL]

Selección del ajuste de referencia [REFERENCIA]

Esta función le permite utilizar valores de corrección de color o gama como datos de referencia para optimizar distintos tipos de imágenes. Puede seleccionar uno de los 7 ajustes siguientes.

BRILLO-ALTO..... Recomendado para el uso en una habitación con buena iluminación.

Presentación... Recomendado para hacer presentaciones con ficheros de PowerPoint

VIDEO ................ Recomendado para imágenes estándar tales como programas de TV.

Cine.................... Recomendado para películas.

Gráfico............. Recomendado para gráficos.

sRGB .................. Valores de color estándar.

DICOM SIM......... Recomendado para datos en formato de simulación DICOM.

#### *NOTA:*

- *• DICOM significa Imagen digital y Comunicación en Medicina (Digital Imaging and Communications in Medicine).*
- *• Se trata de una norma desarrollada por el Colegio Americano de Radiología (ACR American College of Radiology) y la Asociación Americana de Fabricantes de Productos Eléctricos (NEMA - National Electrical Manufacturers Association). La norma especifica cómo se pueden mover datos de imágenes digitales de un sistema a otro.*

Selección de modo de corrección del gamma [CORRECCIÓN GAMMA] Se recomienda usar cada modo para :

Dinámico.......... Crea una imagen con alto contraste.

NATURAL........... Reproducción natural de la imagen.

DETALLE DE NEGRO Enfátiza los detalles en las áreas oscuras de la imagen.

Ajuste de temperatura del color [TEMPER. DEL COLOR] Esta opción le permite seleccionar la temperatura del color de su preferencia.

#### *NOTA:*

- *• Cuando se selecciona [Presentación] o [Brillo-alto] en [Referencia], esta función no estará disponible.*
- *• Si se cambian los ajustes de [Balance de blancos], el valor de temperatura de color indicado en la pantalla no reflejará la temperatura de color real.*

#### [Balance de blancos]

Ajuste del balance de blancos [BALANCE DE BLANCOS]

Esta función le permite ajustar el balance de blancos. el contraste de cada color (RGB) se utiliza para ajustar el nivel de blanco de la pantalla; El brillo de cada color (RGB) se utiliza para ajustar el nivel de negro de la pantalla.

#### **[Contraste]**

Ajusta la intensidad de la imagen de acuerdo con la señal entrante.

#### **[Brillo]**

Ajuste el nivel de brillo o la intensidad de la trama de fondo.

#### **[Definición]**

Controla el grado de detalle de la imagen para vídeo (no es válido para señales RGB y digitales).

#### **[Color]**

Aumenta o disminuye el nivel de saturación del color (no es válido para señales RGB y digitales).

#### **[Tinte]**

Varía el nivel de color de +/- verde a +/-azul. El nivel de rojo se usa como referencia. Este ajuste sólo es válido para entradas de vídeo, componente y TV estándar (no es válido para señales RGB y digitales).

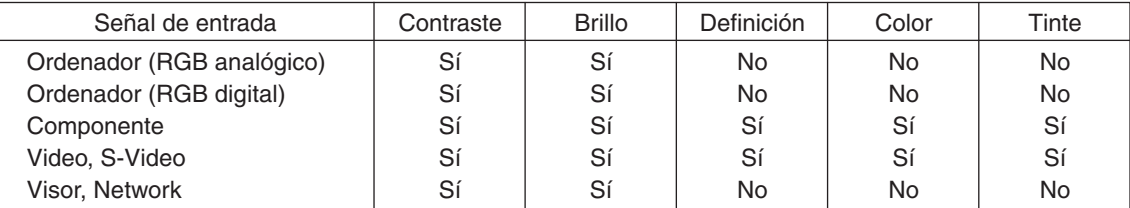

Sí=Se puede ajustar, No=No se puede ajustar

#### **[Reajuste]**

Se recuperarán los ajustes y configuraciones predeterminados de fabrica para [AJUSTE DE LA IMAGEN] con excepción de los siguientes; Números de preajuste y [REFERENCIA] en la pantalla [DETALLAR AJUSTES] cuando se selecciona [ESTÁNDAR] en [MODO].

Los ajustes y configuraciones bajo [DETALLAR AJUSTES] en la pantalla [PREAJUSTER] que no estén seleccionados en ese momento, no se restablecerán.

#### [OPCIONES DE IMAGEN]

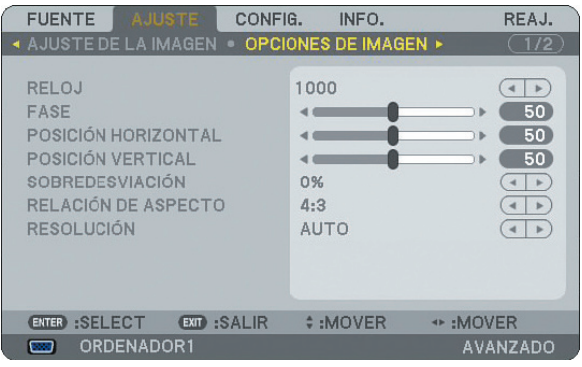

#### **Ajuste del reloj y de la fase [Reloj/Fase]**

Esta función le permite ajustar manualmente el RELOJ y la FASE.

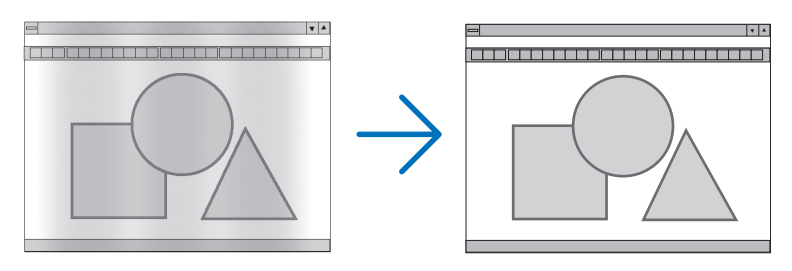

Reloj..................... Utilice esta opción para ajustar con precisión la imagen del ordenador o para eliminar eventuales franjas verticales. Esta función ajusta las frecuencias del reloj que eliminan las bandas horizontales que aparecen en la imagen.

Este ajuste puede ser necesario al conectar el ordenador por primera vez.

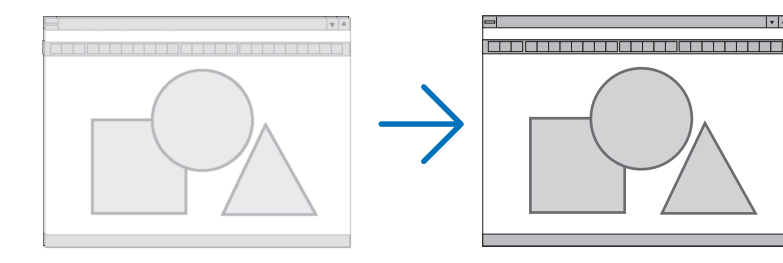

Fase....................... Utilice esta opción para ajustar la fase del reloj o para reducir el ruido de vídeo, interferencias de puntos o interferencias de reflejos. (Esto resulta evidente cuando parte de la imagen parece tener reflejos) Utilice [FASE] sólo después de completar el ajuste de [RELOJ].

**Ajuste de la posición horizontal/vertical [Posición horizontal/Posición vertical]**

Ajusta la posición horizontal y vertical de la imagen.

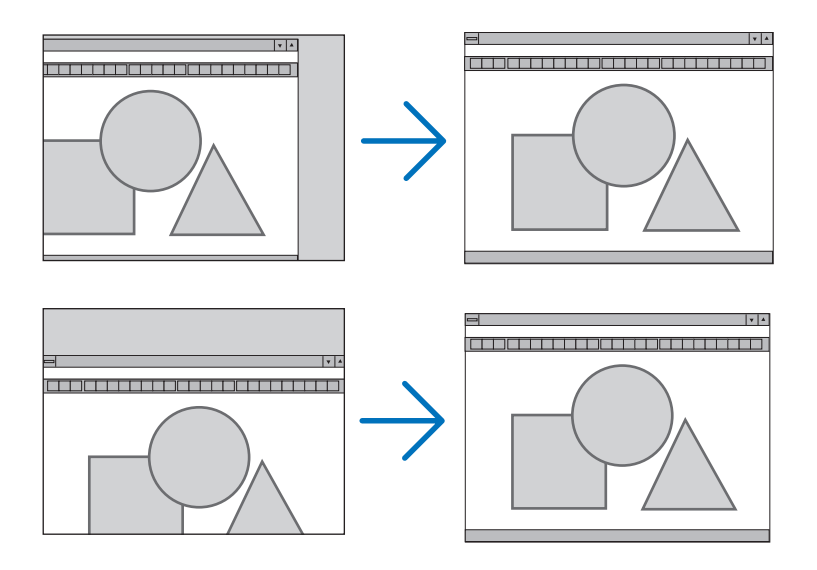

#### **Selección del porcentaje de sobredesviación [Sobredesviación]**

Permite seleccionar el porcentaje de sobredesviación (0%, 5% y 10%) para la señal.

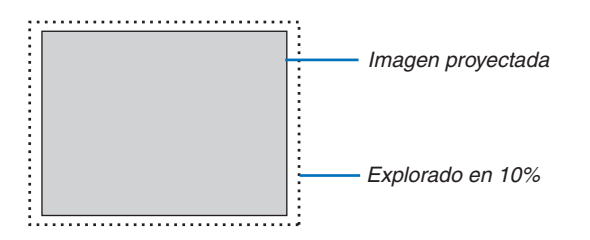

*NOTA: Si selecciona [NATURAL] en [RESOLUCIÓN], [SOBREDESVIACIÓN] no estará disponible.*

#### **Selección de formato de pantalla [Relación de aspecto]**

#### Tipo de pantalla PANTALLA 4:3 (VÍDEO) Tipo de pantalla PANTALLA ANCHA (VÍDEO) RGB RELACIÓN DE ASPECTO RELACIÓN DE ASPECTO RELACIÓN DE ASPECTO ö  $\curvearrowright$ G  $5.4$ BUZÓN BUZÓN  $\circ$  $\circ$ 16:9 PANTALLA ANCHA  $\bigcirc$ PANTALLA ANCHA 16:10 **ZOOM** 4:3 LLENO  $\cap$  $\bigcirc$  $15 - 9$ ENTER EXIT ENTER EXIT ENTER  $Ex$

La opción "Aspect Ratio" le permite seleccionar el formato más apropiado para visualizar la imagen fuente. Cuando se selecciona el tipo de pantalla PANTALLA 4:3 como fuente, se visualizan las siguientes opciones: **Para VÍDEO**

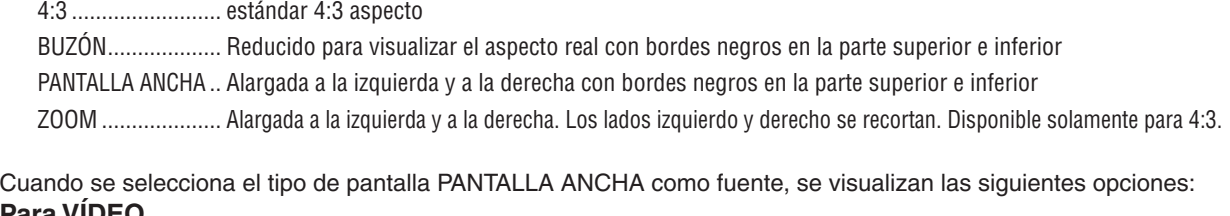

**Para VÍDEO**

4:3 Ventana.......... Reducida para visualizar el aspecto real con bordes negros en el lado derecho e izquierdo BUZÓN.................... Estándar aspecto 16:9

PANTALLA ANCHA... Alargada a la izquierda y a la derecha para visualizar el aspecto real

4:3 Lleno.............. Alargada para visualizar una relación de aspecto de 16:9

#### **Para RGB**

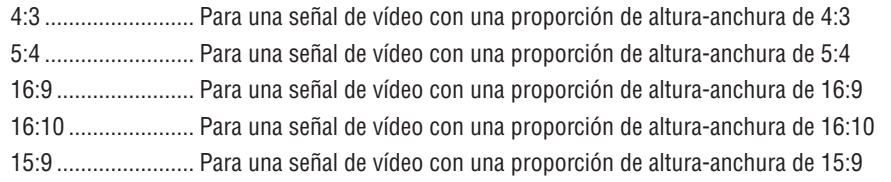

*NOTA:* 

- *• Puede ajustar la posición de la imagen verticalmente para una fuente con bordes negros en la parte superior e inferior.. (*→*página [100](#page-113-0))*
- *• Si selecciona [NATURAL] en [RESOLUCIÓN], [RELACIÓN DE ASPECTO] no estará disponible.*

*NOTA: Tenga presente que el uso de este proyector con el fin de obtener utilidades comerciales o para llamar la atención del público en lugares de reunión tales como cafeterías u hoteles, así como el uso de la opción [Relación de aspecto] o [Pantalla] para comprimir o expandir la imagen proyectada en la pantalla, puede tener implicaciones en lo que respecta a la violación de derechos protegidos por las leyes de propiedad intelectual.*

#### [NP3150/NP2150/NP1150] VIDEO

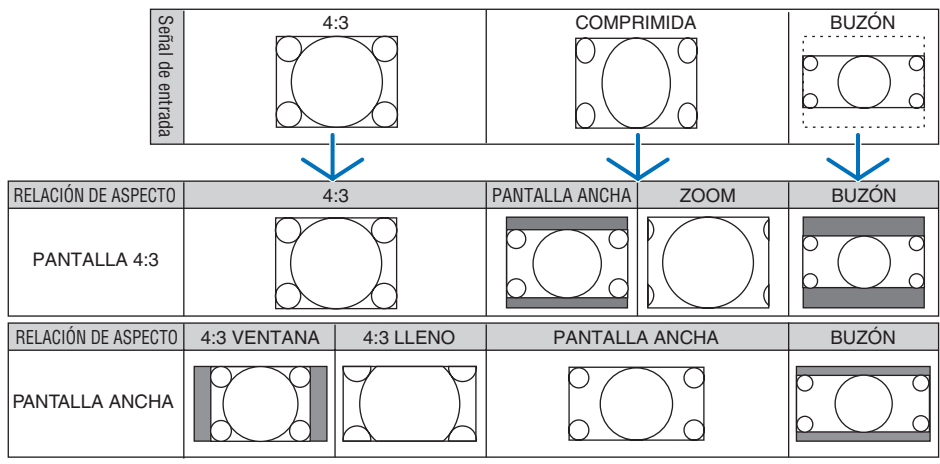

#### RGB

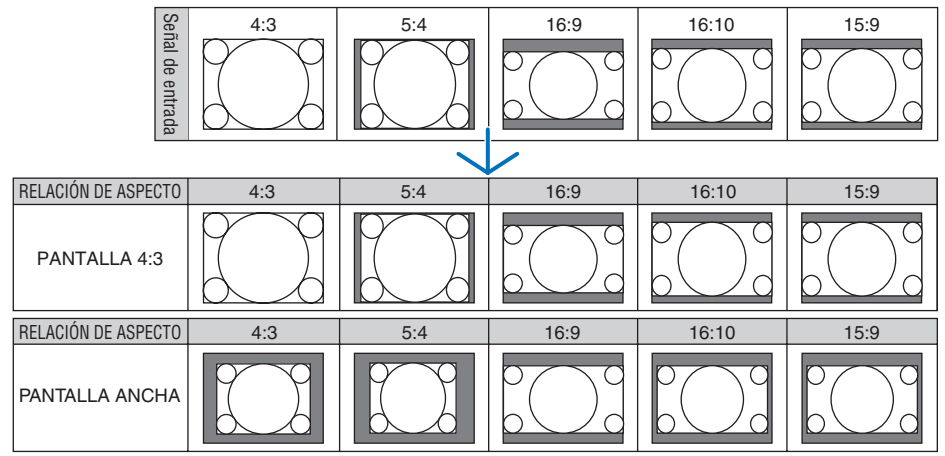

#### [NP3151W] VIDEO

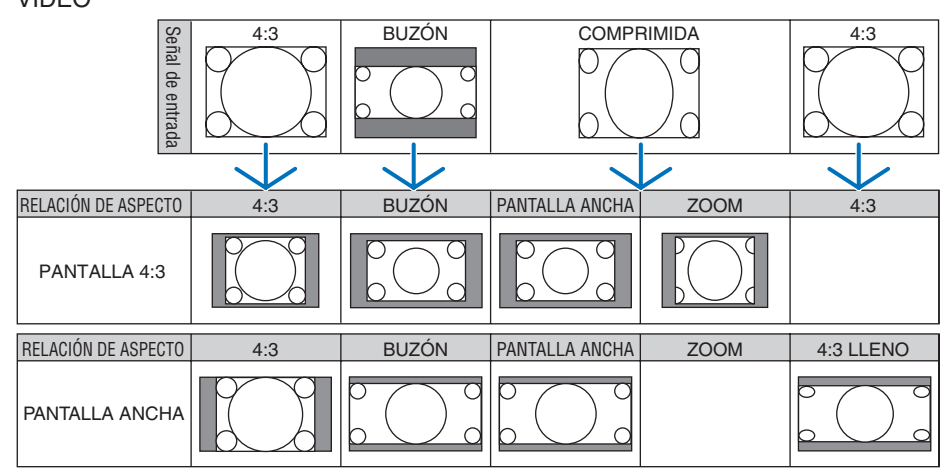

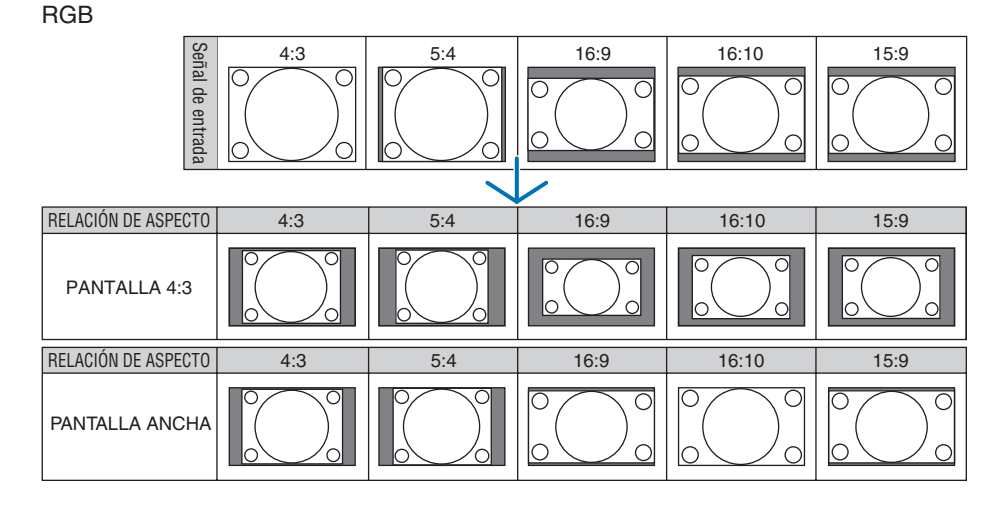

Resoluciones típicas y relación de aspecto para la pantalla del ordenador.

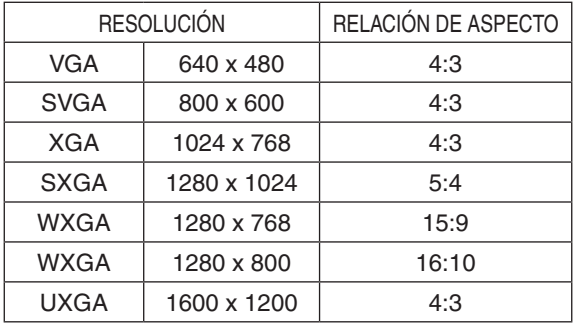

#### **Selección de resolución [RESOLUCIÓN]**

[AUTO]: Muestra una resolución RGB que se ajustará a la pantalla en la resolución natural del proyector (NP3150/ NP2150/NP1150: 1024 x 768 píxeles/NP3151W: 1280 x 800 píxeles).

[NATURAL]: Muestra una señal RGB con su resolución verdadera.

Ejemplo: Cuando se selecciona una fuente con 800 x 600 píxeles utilizando.

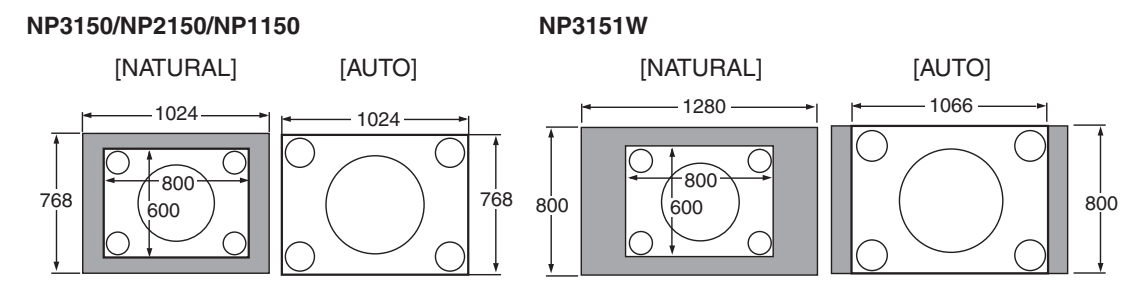

- Si selecciona [NATURAL], [SOBREDESVIACIÓN] y [RELACIÓN DE ASPECTO] no estarán disponibles.
- [RESOLUCIÓN] no está disponible si se dan las circunstancias siguientes:
	- Cuando se configura [TIPO DE PANTALLA] con una resolución diferente a la resolución natural del proyector.
	- Cuando se selecciona una señal diferente a RGB.
	- Cuando se muestra una señal con una resolución más alta que la resolución natural del proyector.

#### [VIDEO]

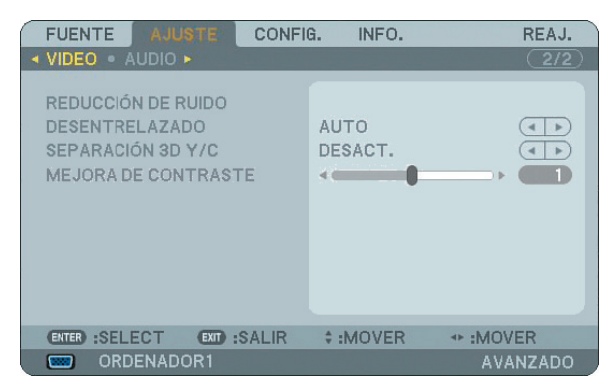

#### **Utilización de la reducción de ruido [REDUCCIÓN DE RUIDO]**

Esta función se utiliza para reducir el ruido del vídeo.

- RR ALEATORIO....... Reduce el ruido ocasional del parpadeo de la imagen.
- RR MOSQUITO....... Reduce el pixelado en los bordes de una imagen al reproducir el DVD.

BLOQUEAR RR....... Reduce el ruido en bloque o los perfiles con forma de mosaicos al seleccionar ON.

#### **Selección del modo del proceso de conversión progresiva de entrelazado [DESENTRELAZADO]**

Esta función le permite seleccionar un proceso de conversión de entrelazado a progresivo para señales de vídeo.

AUTO...................... Determina un proceso apropiado de conversión de entrelazado a progresivo automáticamente.

VIDEO..................... Aplica un proceso de conversión de entrelazado a progresivo normal.

PELÍCULA............... Se aplica al modo de detección automática de señales de telecine. Esta opción está recomendada para imágenes en movimiento.

*NOTA: Esta función sólo está disponible con señales RGB.*

#### **Encendido o apagado de la separación en 3 dimensiones [SEPARACIÓN 3D Y/C]**

Al proyectar una imagen desde una entrada de VÍDEO, seleccione ACT. para proyectar la imagen con la mejor calidad.

DESACT.................. Desactiva la función de separación en 3 dimensiones.

ACT......................... Activa la función de separación en 3 dimensiones.

*NOTA: Sólo está disponible para señales de vídeo NTSC 3.58.* 

### **Ajuste para la mejora del contraste [MEJORA DE CONTRASTE]**

Esta función utiliza las propiedades del ojo para mejorar el contraste de la imagen. Ajuste esta función al nivel de mejora deseado.

### [AUDIO]

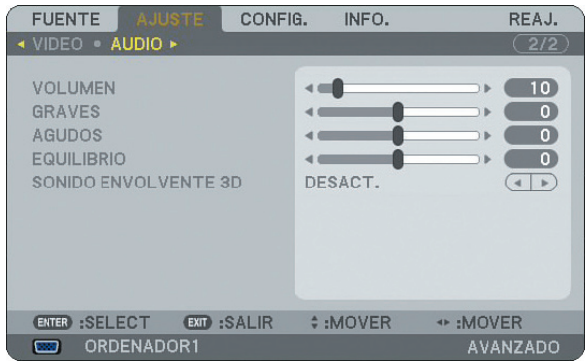

#### Control del sonido [VOLUMEN, GRAVES, AGUDOS, EQUILIBRIO]

Ajusta el volumen, el nivel graves y agudos, el balance izquierdo y derecho del altavoz del proyector y AUDIO OUT (miniconector estéreo).

#### **Habilitación de la función de sonido envolvente 3D [Sonido envolvente 3D]**

Activa o desactiva el efecto de sonido envolvente 3D.

Si se conecta el miniconector estéreo AUDIO OUT del proyector a un equipo externo, el ajuste del sonido en el equipo externo puede hacer que el sonido se oiga distorsionado o cortado, dependiendo del ajuste de graves, bajos o de sonido envolvente 3D. Si esto sucede, restablezca los ajustes del proyector a los valores predeterminados de fábrica (Bass:0, Treble: 0, 3D Surround: DESACT.).

**6 Descripción de los menús y funciones [CONFIG.]** 

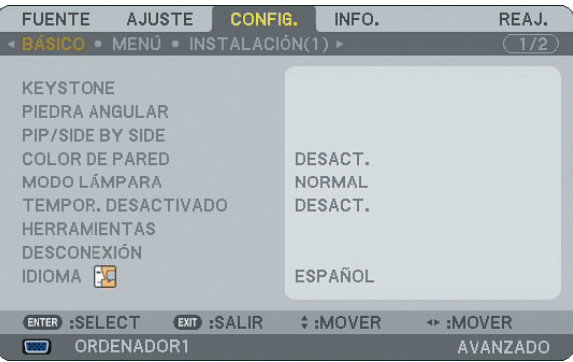

## [BÁSICO]

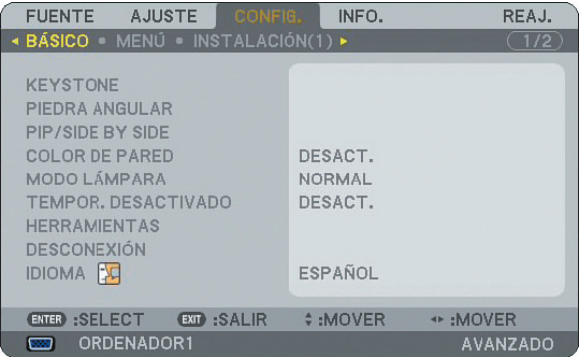

#### **Selección del modo de corrección de la distorsión trapezoidal [Keystone]**

Esta función permite corregir la distorsión trapezoidal de forma manual o automática.

Al seleccionar este elemento se visualizará el menú de ajuste Keystone.

Con esta característica es posible corregir manualmente la distorsión vertical en el menú. (→ página [30](#page-43-0)) Los cambios realizados se guardan incluso si se apaga el proyector.

*NOTA: El elemento [KEYSTONE] no estará disponible cuando se seleccione [PIEDRA ANGULAR] o [CORRECCIÓN GEOMÉTRICA].*

#### **Selección del modo de piedra angular [Piedra angular]**

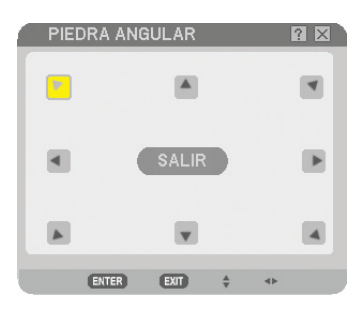

Esta opción le permite corregir la distorsión trapezoidal. Al seleccionar este elemento se visualizará la pantalla de ajuste Piedora angular. (→página [40](#page-53-0))

*NOTA: El elemento [PIEDRA ANGULAR] no estará disponible cuando se seleccione [KEYSTONE] o [CORRECCIÓN GEOMÉTRICA].*

#### **Uso de la función PIP/SIDE BY SIDE [PIP/SIDE BY SIDE]**

Esta función le permite visualizar dos señales diferentes de forma simultánea. (→páina [43](#page-56-0))

MODO:

Esta opción le permite seleccionar dos modos: PIP y LADO POR LADO.

PIP: Esta opción le permite ver una imagen secundaria dentro de la imagen principal.

LADO POR LADO: Esta opción le permite ver dos imágenes lado a lado.

POSICIÓN:

Cuando se selecciona [PIP] para [MODO], esta opción permite seleccionar la posición de la imagen secundaria en la imagen principal.

Las opciones disponibles son: arriba-izquierda, arriba-derecha, abajo-izquierda y abajo-derecha.

*NOTA: No es posible seleccionar [POSICIÓN] cuando se ha seleccionado [LADO POR LADO].*

FUENTE:

Esta opción le permite seleccionar una señal de imagen secundaria. Las opciones disponibles son: DESACT., VIDEO y S-VIDEO. Al seleccionar [DESACT.], se cancelará el modo PIP/SIDE BY SIDE y regresa a la pantalla normal. **Uso de la función de corrección de color de pared [Color de pared]**

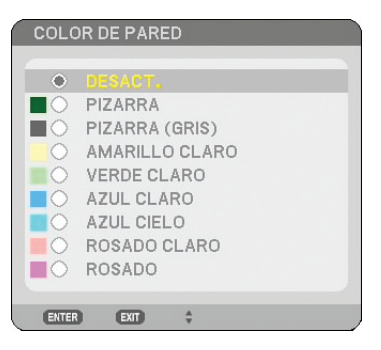

Esta función permite corregir rápidamente los colores al utilizar un material de pantalla que no es blanco. Las siguientes nueve opciones están disponibles.

#### **Selección del modo de lámpara Normal o Eco [Modo lámpara]**

Esta función le permite seleccionar dos modos de brillo para la lámpara: Normal y Eco. La vida útil de la lámpara puede prolongarse utilizando el modo Eco. Al seleccionar el modo Eco disminuye el ruido del ventilador en comparación al modo Normal.

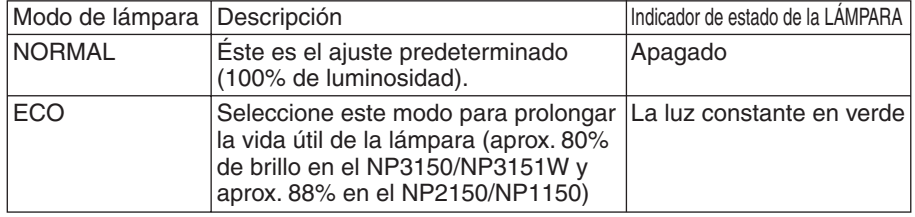

*NOTA: Si el proyector se recalienta en el modo Normal, el modo de lámpara puede cambiar automáticamente al modo Eco para proteger el proyector. Este modo se denomina "modo Eco forzado".*

*Cuando el proyector cambia forzosamente al modo Eco, el brillo de la imagen disminuye. La luz verde constante del indicador LAMP indica que la lámpara se encuentra en el modo Eco.*

*Cuando se restablece la temperatura normal en el proyector, el modo de lámpara vuelve al modo Normal. En el modo Eco forzado, si se cambia el ajuste de [Modo lámpara] en el menú, el modo de lámpara no cambia.*

#### Uso del temporizador de desconexión [TEMPOR. DESACTIVADO]

- *1. Seleccione un tiempo de desconexión entre 30 minutos y 16 horas: Desact., 0:30, 1:00, 2:00, 4:00, 8:00, 12:00, 16:00.*
- *2. Pulse el botón ENTER del mando a distancia.*
- *3. Comienza la cuenta atrás del tiempo restante.*
- *4. El proyector se apagará cuando la cuenta atrás finalice.*

*NOTA:*

- *• Para cancelar el tiempo preajustado, seleccione [Desact.] o desconecte la alimentación.*
- *• Cuando falten 3 minutos para que el proyector se apague, aparecerá el mensaje [EL PROYECTOR SE APAGARÁ EN 3 MINUTOS] en la parte inferior de la pantalla.*

#### **[Herramientas]**

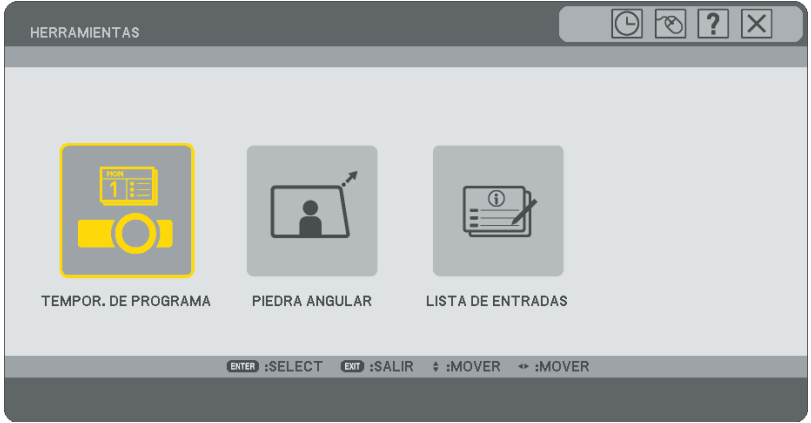

#### **Uso del temporizador de programa [TEMPOR. DE PROGRAMA]**

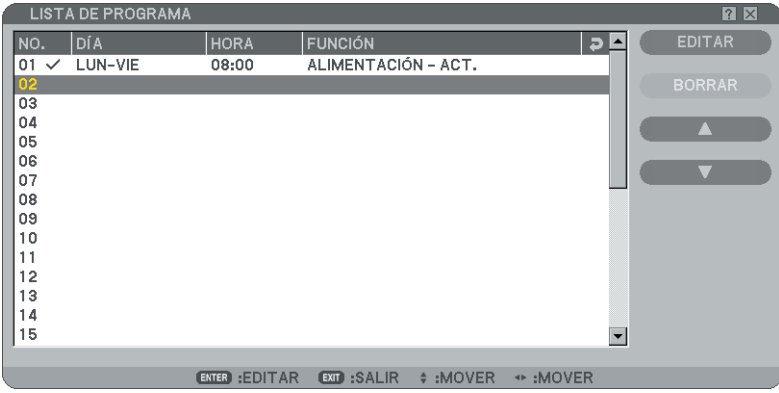

Esta opción enciende/apaga el proyector y cambia las señales de vídeo automáticamente a una hora especificada.

*NOTA:*

- *• Antes de configurar el temporizador de programa, asegúrese de que esté establecida la función [FECHA, HORA PRE-AJUSTADA]. (*→ *página [96\)](#page-109-0)*
- *• Asegúrese de que el proyector esté en modo de espera y con el interruptor de alimentación principal encendido.*
- *• El proyector tiene un reloj integrado. El reloj seguirá funcionando durante unas dos semanas tras apagarse la alimentación principal. Si no se suministra alimentación principal al proyector durante dos semanas o más, el reloj integrado dejará de funcionar.*

#### **Establecimiento de un nuevo temporizador de programa**

*1. En la pantalla TEMPOR. DE PROGRAMA, utilice el botón SELECT o para seleccionar [AJUSTES] y pulse el botón ENTER.*

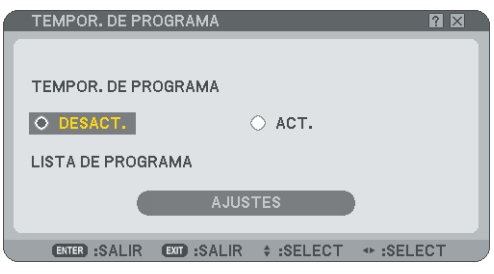

Aparecerá la pantalla [LISTA DE PROGRAMA].

*NOTA: Cuando está activado el temporizador de programa, la [LISTA DE PROGRAMA] no se puede editar.*

*2. Seleccione un programa vacío y pulse el botón ENTER.*

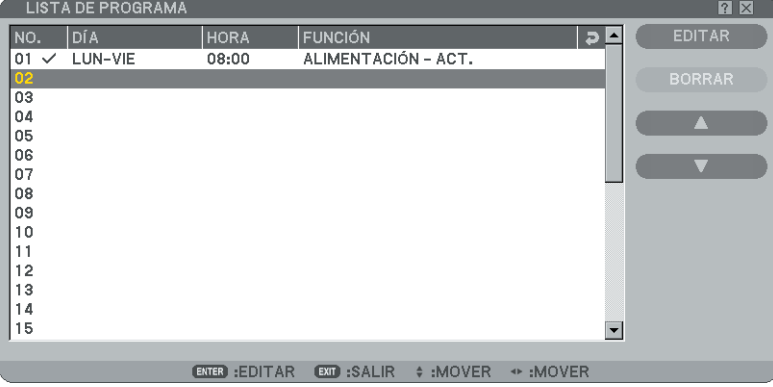

Aparecerá la pantalla [EDITAR].

*3. Realice los ajustes necesarios a cada elemento.*

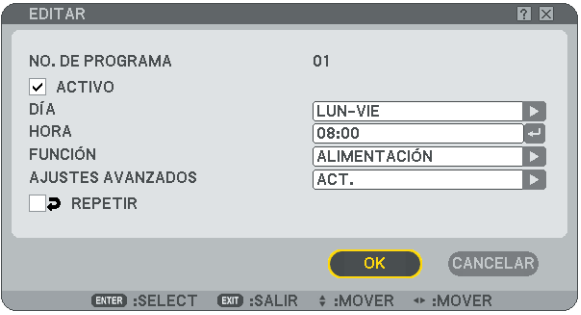

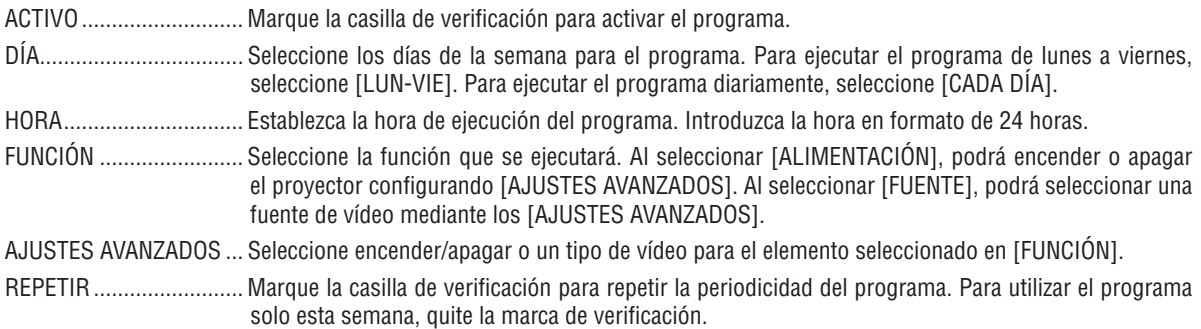
#### *4. Seleccione [OK] y pulse el botón ENTER. De está forma, se completará la configuración. Volverá a la pantalla [LISTA DE PROGRAMA].*

#### *NOTA:*

- *• Se pueden programar hasta 30 ajustes de temporizador.*
- *• Cuando está activado [TEMPOR. DE PROGRAMA], se ignora el ajuste [MODO DE ESPERA].*
- *• El temporizador de programa se ejecuta según la hora establecida, no según el programa.*
- *• Una vez ejecutado el programa sin marca de verificación en [REPETIR], la marca de verificación de la casilla [ACTIVO] se quita automáticamente y el programa se desactiva.*
- *• Cuando las horas de encendido y de apagado están establecidas a la misma hora, el ajuste de hora de apagado tiene preferencia.*
- *• Si se establecen dos fuentes diferentes a la misma hora, el programa con el número más alto tiene preferencia.*
- *• El ajuste de hora de encendido no ese ejecutará mientras estén en funcionamiento los ventiladores de refrigeración o mientras se produce un error.*
- *• Si el ajuste de hora de apagado caduca mientras se da una condición en la que no es posible el apagado, el ajuste del temporizador de apagado no se ejecutará hasta que el apagado vuelva a ser posible.*
- *• Los programas no marcados con una casilla de verificación en [ACTIVO] de la pantalla [EDITAR] no se ejecutarán ni siquiera aunque el temporizador de programa esté activado.*
- *• Cuando se encienda el temporizador utilizando el temporizador de programa y si desea apagar el proyector, establezca la hora de apagado o hágalo manualmente para no dejar encendido el proyector demasiado tiempo.*

#### **Activación del temporizador de programa**

*1. Seleccione [ACT.] en la pantalla [TEMPOR. DE PROGRAMA] y pulse el botón ENTER. Se activará [ACT.].*

# *2. Pulse el botón EXIT. La pantalla [TEMPOR. DE PROGRAMA] pasará a ser la pantalla [HERRAMIENTAS].*

#### *NOTA:*

- *• Al seleccionar [DESACT.], se desactivará el temporizador de programa, incluso aunque un programa tenga una marca de verificación en la pantalla [LISTA DE PROGRAMA].*
- *• Cuando esté activado [ACT.], la [LISTA DE PROGRAMA] no se puede editar. Para editar los programas, seleccione [DESACT.] para desactivar el temporizador de programa.*

#### **Cambio de los ajustes programados**

- *1. En la pantalla [LISTA DE PROGRAMA], seleccione el programa que desee editar y pulse el botón ENTER.*
- *2. Cambie los ajustes en la pantalla [EDITAR].*
- *3. Seleccione [OK] y pulse el botón ENTER. Se cambiarán los ajustes programados. Volverá a la pantalla [LISTA DE PROGRAMA].*

#### **Cambio del orden de los programas**

- *1. En la pantalla [LISTA DE PROGRAMA], seleccione el programa cuyo orden desee cambiar y pulse el botón SELECT .*
- *2. Pulse el botón SELECT para seleccionar [] o [].*
- *3. Pulse el botón ENTER varias veces para seleccionar la fila a la que desee mover el programa. Se cambiará el orden de los programas.*

#### **Borrado de los programas**

- *1. En la pantalla [LISTA DE PROGRAMA], seleccione el número del programa que desee borrar y pulse el botón SELECT .*
- *2. Pulse el botón SELECT para seleccionar [BORRAR].*

#### *3. Pulse el botón ENTER.*

Aparecerá la pantalla de confirmación.

*4. Seleccione [SÍ] y pulse el botón ENTER. Se borrará el programa.*

De está forma se eliminará el programa.

#### **Uso de [PIEDRA ANGULAR]**

 $(\rightarrow$  página [40](#page-53-0))

#### **Uso de [LISTA DE ENTRADAS]**

 $(\rightarrow$  página [78](#page-91-0))

# **Establecimiento de la fecha y hora actuales [Fecha, Hora pre-ajustada]**

Puede establecer la hora actual, el mes, la fecha y el año.

*NOTA: El proyector tiene un reloj incorporado. El reloj puede funcionar durante aproximadamente 2 semanas después de que se desconecta la alimentación principal. Si la alimentación principal permanece desconectada durante 2 semanas o más tiempo, el reloj incorporado dejará de funcionar. Si el reloj incorporado deja de funcionar, vuelva a ajustar la fecha y la hora. El reloj incorporado no dejará de funcionar mientras el proyector se encuentre en modo espera.*

ZONA HORARIA: seleccione la zona horaria.

TIEMPO DE AHORRO DE LUZ DE DÍA: marque la casilla para ajustar el reloj para cambiar al horario de verano. SERVIDOR DE TIEMPO DE INTERNET: marque la casilla para activar la sincronización del reloj. Si se activa esta opción, el reloj integrado del proyector se sincronizará con un servidor de tiempo de Internet cada 24 horas y al iniciar el dispositivo. Botón ACTUALIZAR: sincroniza al instante el reloj integrado del proyector.

El botón ACTUALIZAR no estará disponible si no se ha activado la casilla de verificación SERVIDOR DE TIEMPO DE INTERNET.

# **Selección de apuntador, botón y sensibilidad del ratón [Ratón]**

Esta opción le permite cambiar los ajustes del ratón USB. La función de ajustes de ratón sólo está disponible para ratones USB. Elija los ajustes que desea:

Botón del ratón......................[Mano derecha] o [Izquierda] Sensibilidad del ratón..........[Rápido], [Medio] o [Lento]

**Uso de [AYUDA]** 

 $(\rightarrow$  página [36](#page-49-0))

### **Desconexión del proyector [Desconexión]**

Esta función le permite desconectar su proyector sin apagarlo. La desconexión del proyector evitará que un usuario no autorizado lo utilice. Para desconectarlo, siga los siguientes pasos.

*1. Pulse el botón MENU y utilice el botón SELECT* E *para seleccionar [CONFIG.].*

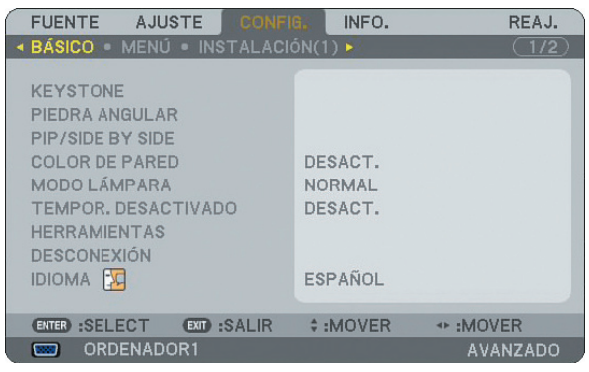

*2. Utilice el botón SELECT* H *o el botón ENTER para seleccionar [BÁSICO].*

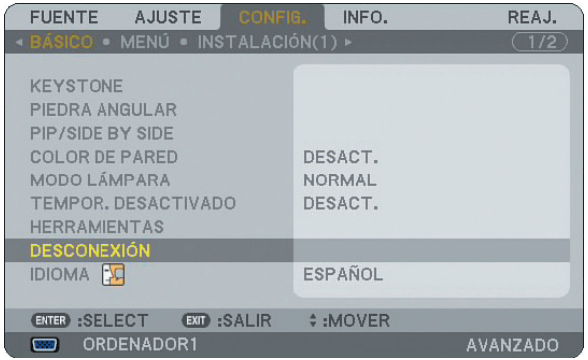

*3. Utilice el botón SELECT* H *para seleccionar [DESCONEXIÓN], y pulse el botón ENTER.*

*Aparecerá en pantalla el mensaje [DESCONECTAR PROYECTOR./¿ESTÁ USTED SEGURO?].*

*4. Seleccione [SÍ] y pulse el botón ENTER para desconectar el proyector y cerrar el menú. Después aparecerá la pantalla CONECTAR.* 

*NOTA:*

*• Si selecciona [NO] y pulsa el botón ENTER, volverá a la pantalla DESCONEXIÓN del paso 2.*

*Para conectar su proyector, seleccione un nombre de usuario, introduzca su contraseña, seleccione [OK] y, a continuación, pulse el botón ENTER.*

*Se cerrará la pantalla CONEXIÓN. Su proyector ya está conectado.*

*NOTA:*

*Aparecerá la pantalla predeterminada CONEXIÓN como se muestra a continuación: NOMBRE DE USUARIO* → *ADMINISTRADOR CONTRASEÑA* → *Sin configurar Consulte "Limitar el nivel de acceso a los elementos de menú disponibles" en la página [51](#page-64-0) para introducir un nombre de usuario y asignar una contraseña.*

#### Selección de idioma para los menús [IDIOMA]

Puede elegir uno de entre 21 idiomas para las instrucciones que aparecen en pantalla.

# [MENÚ]

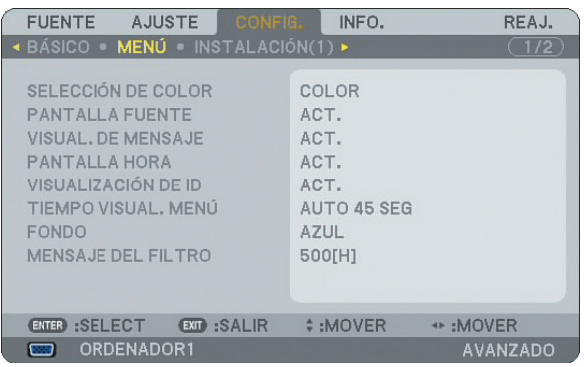

# **Selección de color para el menú [Selección de color]**

Tiene dos opciones para elegir el color del menú: color y monocromo.

# **Activar/desactivar la visualización de fuente, mensajes y hora [PANTALLA FUENTE], [VISUAL. DE MENSAJE], [PANTALLA HORA], [VISUALIZACIÓN DE ID]**

PANTALLA FUENTE........ Esta opción activa o desactiva la visualización de entrada como por ejemplo, Ordenador 1, Ordenador 2, Ordenador 3, Component, Video, y No Input que aparece en la esquina superior derecha de la pantalla.

VISUAL. DE MENSAJE.. Esta opción activa o desactiva los mensajes. Aunque se seleccione [DESACT.], aparecerá el siguiente mensaje.

• "El proyector está bloqueado" Al desbloquear la seguridad del proyector, el mensaje desaparecerá.

- PANTALLA HORA........... Esta opción activa o desactiva la visualización de la hora actual en la parte superior izquierda de la pantalla.
- VISUALIZACIÓN DE ID...... Esta opción activa o desactiva el número de ID SET que se muestra cuando se pulsa el botón ID del mando a distancia.

*NOTA: La fuente y la hora actual se muestran durante el tiempo especificado en [TIEMPO VISUAL. MENÚ]. Si se selecciona [Manual] en [Tiempo de visualización], se visualiza la fuente y la hora actual en todo momento.*

# **Selección del tiempo de visualización del menú [TIEMPO VISUAL. MENÚ]**

Esta opción le permite seleccionar el tiempo que debe transcurrir para que el menú se apague automáticamente si no se pulsa ningún botón. Las opciones preestablecidas son [MANUAL], [AUTO 5 SEG], [AUTO 15 SEG], y [AUTO 45 SEG]. La opción [AUTO 45 SEG] es el ajuste de fabrica.

# **Selección de un color o logotipo para el fondo [Fondo]**

Utilice esta función para visualizar una pantalla negra/azul o un logotipo cuando no hay ninguna señal disponible. El fondo predeterminado es azul. Puede cambiar la pantalla de logotipo utilizando la función visor. (→página [71\)](#page-84-0) *NOTA:* 

- *• Cuando la entrada de DVI [COMPUTER 3(DVI-D) IN] se selecciona sin que haya una señal, se visualiza el fondo azul sea cual sea la configuración [LOGOTIPO].*
- *• Cuando está activado el BLOQUEO DE FONDO en [AJUSTES DE SEGURIDAD], no se puede cambiar el fondo.*
- *• La configuración que haya elegido no se cambiará ni cuando se elija la opción [REAJUSTE] del menú.*

# **Selección del tiempo de intervalo para el mensaje del filtro [MENSAJE DEL FILTRO]**

Esta opción le permite seleccionar el tiempo de intervalo para mostrar el mensaje del filtro. Limpie el filtro cuando tenga el mensaje "Por favor, limpie el filtro". (→ página [125\)](#page-138-0)

Se encuentran disponibles cinco opciones: Desact., 100[H], 200[H], 500[H], 1000[H]

#### El ajuste predeterminado es 500 [H].

*NOTA: Aparecerá el mensaje de limpieza del filtro durante un minuto después de encender o apagar el proyector. Para cancelar en mensaje, pulse cualquier botón del mando a distancia o del panel de control.*

#### *NOTA: Su ajuste no se verá afectado aún cuando se haga [REAJUSTE] desde el menú.*

# [INSTALACIÓN(1)]

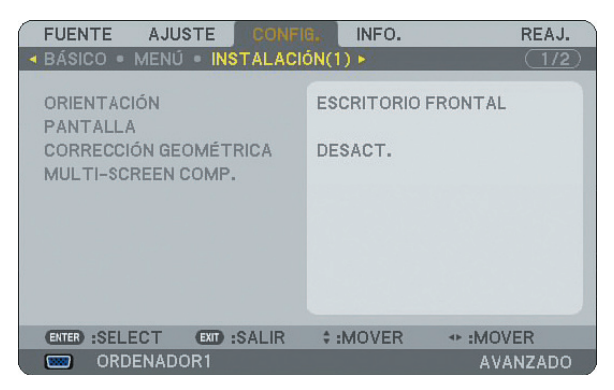

# Selección de la orientación del proyector [ORIENTACIÓN]

Esta función reorienta la imagen de acuerdo con el tipo de proyección. Las opciones disponibles son: Escritorio frontal, Techo posterior, Escritorio posterior y Techo frontal.

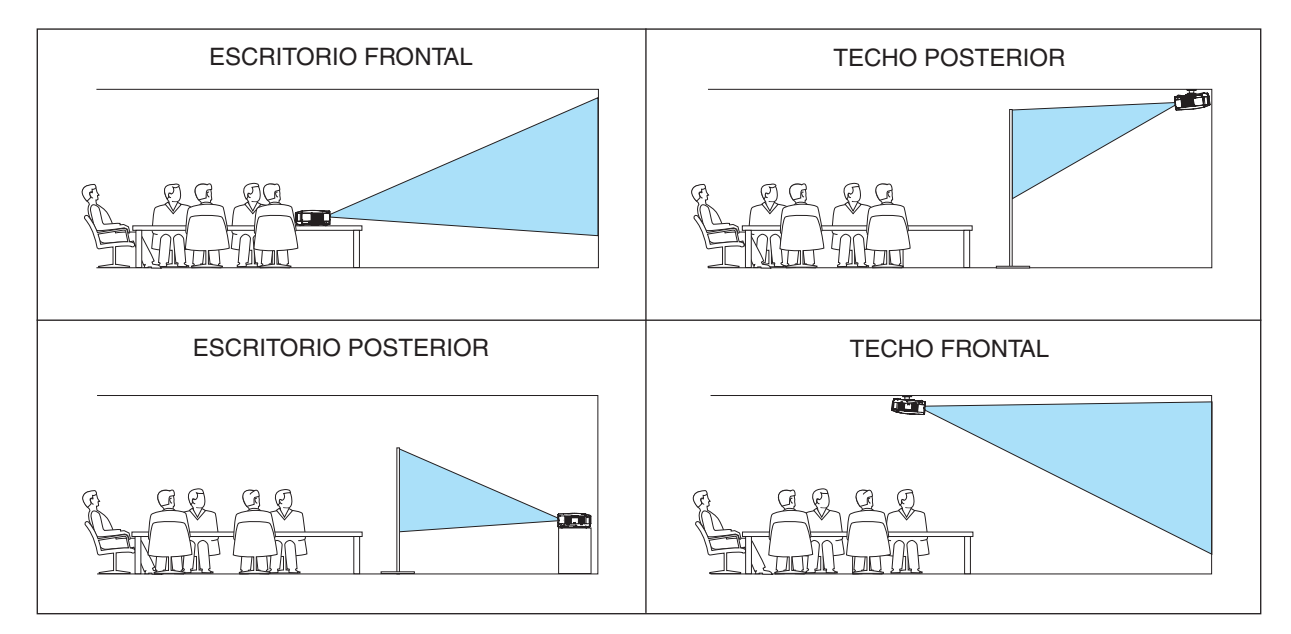

# **Selección de formato de pantalla y posición de pantalla [Pantalla]**

Tipo de pantalla... Seleccione una de las dos opciones disponibles: PANTALLA 4:3 o PANTALLA ANCHA para la pantalla que va a usar. Consulte también [RELACIÓN DE ASPECTO].

 $(\rightarrow)$ página [85](#page-98-0))

Posición............... Esta función le permite ajustar la posición vertical de la imagen cuando se ha seleccionado el formato PANTALLA ANCHA para el tipo de pantalla. (no disponible en NP3151W)

Cuando se selecciona el formato PANTALLA ANCHA, se visualizará un área sin señal en la parte superior e inferior de la imagen.

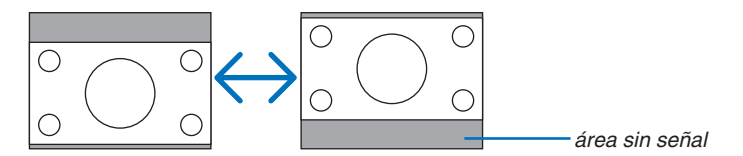

*NOTA: Esta opción sólo está disponible cuando se selecciona [PANTALLA ANCHA] en [Tipo de pantalla].*

#### *NOTA:*

- *• Después de cambiar el tipo de pantalla, compruebe el ajuste de [Relación de aspecto] en el menú. (*→ *página [85\)](#page-98-0)*
- *• NP3150/NP2150/NP1150: La opción [Posición] no está disponible cuando se selecciona [PANTALLA 4:3] para [Tipo de pantalla] o cuando se selecciona [BUZÓN] para [Relación de aspecto].*

# **Uso de la corrección geométrica [CORRECCIÓN GEOMÉTRICA]**

Esta función recupera los datos geométricos registrados en la memoria del proyector. Se han registrado tres preajustes de datos geométricos. Para desactivar esta función, seleccione [DESACT.].

#### *NOTA:*

- *• Los ajustes [KEYSTONE] y [PIEDRA ANGULAR] no se encuentran disponibles al aplicar los datos geométricos.*
- *• Para borrar los datos geométricos, pulse el botón 3D REFORM por un mínimo de 2 segundos.*
- *• La función [CORRECCIÓN GEOMÉTRICA] puede ocasionar que una imagen se desenfoque ligeramente debido a la corrección realizada de forma electrónica.*

# **Uso de la compensación multi pantalla [MULTI-SCREEN COMP.]**

Esta función le permite juntar imágenes proyectadas desde varios proyectores que se colocan en paralelo.

MODO..................... DESACTIVADO: Desactiva esta función para regresar al brillo normal. ACTIVADO: Activa esta función para poner la pantalla más oscura. Se puede ajustar el [BRILLO] y el [CON-TRASTE]. CONTRASTE........... Ajusta la parte brillosa de la imagen.

BRILLO................... Ajusta la parte oscura de la imagen.

# **Ajuste**

#### *1. Prepare imágenes negras y blancas de tal modo que puedan visualizarse en la pantalla del ordenador.*

- *2. Visualice la imagen negra en la pantalla del ordenador y proyecte la imagen desde el proyector.*
- *3. Seleccione [MULTI-SCREEN COMP.]* → *[MODO]* → *[ACT.].*

#### *4. Ajuste la parte oscura de las imágenes.*

*Pulse el botón SELECT* H *para seleccionar [BRILLO] y utilice SELECT* F *o* E *para coincidir con la parte negra del otro proyector.*

#### *5. Visualice la pantalla blanca en la pantalla del ordenador.*

*Proyecte la imagen desde dos o más proyectores.*

#### *6. Ajuste la parte brillosa de las imágenes.*

*Pulse el botón SELECT* H *para seleccionar [CONTRASTE] y utilice SELECT* F *o* E *para coincidir con la parte blanca del otro proyector.*

*Al mover la barra deslizante hacia [+] (más) puede cambiar la parte blanca de la imagen. Si esto sucediera, mueva la barra deslizante hacia [-] (menos) para ajustar el brillo.*

#### *CONSEJO:*

- *• Cuando utilice varios proyectores, puede utilizar la función [ID DE CONTROL] para operar un único proyector o todos los proyectores desde el mando a distancia. (*→ *página [117\)](#page-130-0)*
- *• El ajuste no se verá afectado aún cuando se realice el [REAJ.] desde el menú.*

# [INSTALACIÓN(2)]

# **[CONFIG. DE LA RED]**

Esta función le permite ajustar varios elementos cuando se utiliza el proyector en su red.

#### **PRECAUCIÓN**

- Consulte a su administrador de red para obtener más información sobre estos ajustes.
- Los proyectores de serie NP3150/NP2150/NP1150/NP3151W distribuidos por algunas zonas y países no traen de serie la unidad LAN inalámbrica USB.

Si compra el proyector sin la unidad LAN inalámbrica USB instalada y necesita utilizarlo con una conexión inalámbrica, tiene que instalar la unidad LAN inalámbrica USB opcional.

#### **Consejos útiles sobre cómo configurar la conexión LAN**

Si desea configurar el proyector para que establezca comunicación en la red mediante el puerto LAN (RJ-45) o la unidad LAN inalámbrica:

- *1. Seleccione la pestaña [CON CABLE] para el puerto LAN (RJ-45) o la pestaña [INALÁMBRICA] para la unidad LAN inalámbrica.*
- *2. En la ficha [CON CABLE] o en la ficha [INALÁMBRICA], seleccione un número de la lista [Perfiles] para su configuración LAN.*

*Se pueden almacenar dos ajustes en la memoria para el puerto LAN y la unidad LAN inalámbrica respectivamente.*

*3. En la ficha [CON CABLE] o en la ficha [INALÁMBRICA], active o desactive [DHCP], especifique la dirección IP, máscara de subred, puerta de acceso y configuración DNS. Seleccione [OK] y pulse el botón ENTER.* 

#### *(*→ *página [105,](#page-118-0) [106](#page-119-0))*

Para recuperar los ajustes guardados en la memoria.

Después de seleccionar la ficha [CON CABLE] o la ficha [INALÁMBRICA], seleccione el número de la lista [PERFILES]. Seleccione [OK] y pulse el botón ENTER. (→ página [105,](#page-118-0) [106\)](#page-119-0)

Para realizar la conexión a un servidor DHCP:

En la ficha [CON CABLE] o en la ficha [INALÁMBRICA] , seleccione [DHCP] y pulse el botón ENTER. Se colocará una marca de verificación. Seleccione y pulse de nuevo el botón ENTER. Se borrará la marca en la casilla de verificación. Cuando se ajuste una dirección IP sin utilizar el servidor DHCP, borre la marca de la casilla de verificación para [DHCP].  $(\rightarrow$ página [105](#page-118-0), [106\)](#page-119-0)

Para configurar sólo una LAN inalámbrica (TIPO DE RED y WEP/WPA):

- *1. En la ficha [INALÁMBRICA], seleccione [Perfiles] y luego seleccione [Perfil 1] o [Perfil 2].*
- *2. En la ficha [INALÁMBRICA] , seleccione [Avanzado] y luego pulse el botón ENTER. Se visualizará el menú [Avanzado].*

*(*→*página [107,](#page-120-0) [108](#page-121-0))*

Para ajustar un punto de acceso LAN inalámbrico:

- *1. En la ficha [INALÁMBRICA], seleccione [Perfiles] y luego seleccione [Perfil 1] o [Perfil 2].*
- *2. En la ficha [INALÁMBRICA] , seleccione [Avanzado] y luego pulse el botón ENTER.*
- *3. En el menú Advanced, seleccione [CONEXIÓN]* → *[Estudio del sitio] y pulse el botón ENTER.*
- *4. Seleccione un SSID que le sea posible acceder.*

Para seleccionar un SSID, resalte [SSID] y utilice SELECT▶ para seleccionar [OK] y luego pulse el botón ENTER. Si *no utiliza [ESTUDIO DEL SITIO], simplemente introduzca [INFRAESTRUCTURA] y un SSID o [AD HOC]. (*→ *página [107](#page-120-0))*

Para recibir mensajes de error o información sobre el tiempo de vida útil restante de la lámpara por correo electrónico:

- *1. En la ficha [Correo] , seleccione [Notificación por correo] y luego pulse el botón ENTER. Se colocará una marca de verificación.*
- *2. Ajuste [Dirección del remitente], [Nombre de servidor SMTP] y [Dirección del destinatario]. Seleccione [OK] y pulse el botón ENTER.*
	- *(*→*página [110](#page-123-0))*

Para ejecutar la [Conexión fácil] utilizando Image Express Utility 2.0:

[Conexión fácil] es un modo mediante el cual se pueden abreviar los complicados ajustes LAN cuando se utiliza el Image Express Utility 2.0 y se conecta el ordenador y el proyector por medio de una LAN inalámbrica. El Image Express Utility 2.0 está incluido en el CD-ROM del Supportware de usuario 5 suministrado. Para utilizar [Conexión fácil], seleccione [INALÁMBRICA] → [Perfiles] → [Conexión fácil]. (→página [106\)](#page-119-0)

*NOTA: Esta función se puede utilizar cuando el SO sea Windows XP y usted cuente con el privilegio del "Administrador del ordenador". Si el SO fuera Windows Vista, se solicitaría la introducción de la contraseña de acceso como "Administrador".*

# **[GENERAL]**

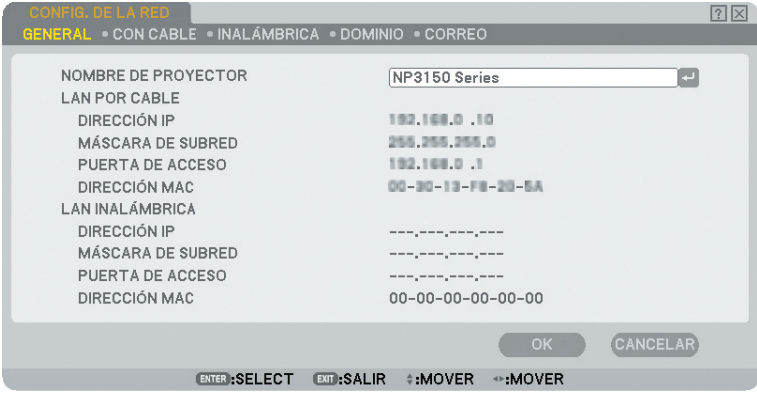

Esta página le permite especificar un nombre exclusivo para el proyector y comprobar el estado actual de los ajustes de la unidad LAN.

# **[Nombre de proyector]**

Especifique un nombre de proyector único. Pulse para visualizar el teclado del software y escriba en este. Pueden utilizarse hasta un máximo de 16 caracteres alfanuméricos, señales y símbolos. Después de introducir un nombre, seleccione [OK] y pulse el botón ENTER.

*NOTA: El [NOMBRE DE PROYECTOR] no se verá afectado incluso si se elije la opción [REAJ.] del menú.* 

#### **Uso del teclado del software**

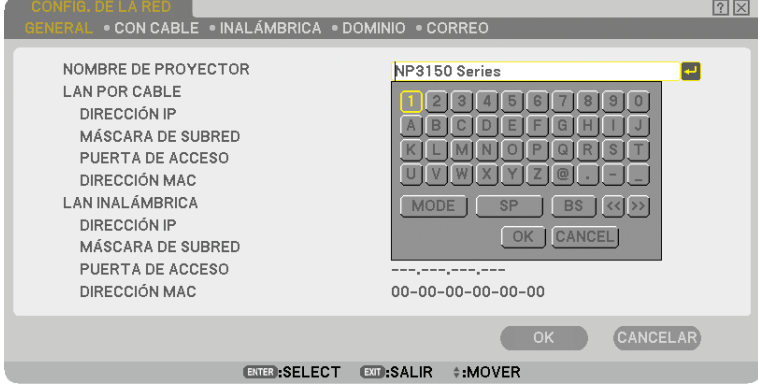

Del 1 al 0 y

Caracteres........ Utilícelos para escribir la contraseña o palabra clave.

MODE..................... Selecciona uno de los tres modos de caracteres numéricos, alfabéticos o especiales.

- SP........................... Inserta un espacio
- BS........................... Borra el caracter anterior
- << .......................... Vuelve a la posición del caracter anterior
- >> .......................... Avanza hacia el próximo caracter
- OK........................... Ejecuta la selección
- Cancel.................. Cancela la selección
- $(\rightarrow$  página [73](#page-86-0))

#### <span id="page-118-0"></span>**[CON CABLE]**

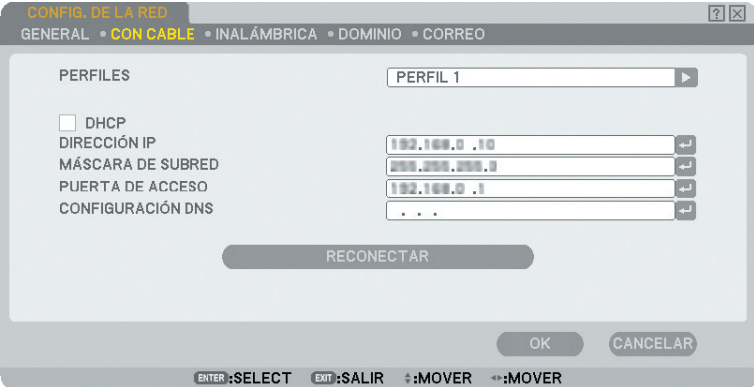

Perfiles (para el puerto LAN [RJ-45]):

Es posible almacenar como máximo dos ajustes para el puerto LAN (RJ-45) en la memoria del proyector. Seleccione [PERFIL 1] o [PERFIL 2] y luego realice los ajustes para "DHCP" y para las otras opciones. Después de realizar lo anterior, seleccione [OK] y pulse el botón ENTER. Esto con el fin de guardar los ajustes en la memoria.

Para recuperar los ajustes de la memoria:

Después de seleccionar la pestaña [CON CABLE], seleccione [PERFIL 1] o [PERFIL 2] en la lista [PERFILES]. Seleccione [OK] y pulse el botón ENTER.

#### DHCP:

Al habilitar esta opción, se asigna automáticamente una dirección IP al proyector en el servidor DHCP. Al inhabilitar esta opción, podrá registrar el número de la dirección IP o de la máscara de subred obtenida por medio del administrador de red.

- DIRECCIÓN IP ........... Ajuste la dirección IP. Pulse para visualizar el teclado del software y luego escriba los 12 caracteres numéricos correspondientes.
- Máscara de subred.... Ajuste el número de la máscara de subred. Pulse para visualizar el teclado del software y luego escriba los 12 caracteres numéricos correspondientes.
- PUERTA DE ACCESO... Ajuste la puerta de acceso predeterminada de la red conectada al proyector. Pulse el para visualizar el teclado del software y luego escriba los 12 caracteres numéricos correspondientes.
- Configuración DNS... Escriba la dirección IP del servidor DNS en la red conectada al proyector. Se utilizan doce caracteres numéricos.
- RECONECTAR............ Utilice este botón para volver a intentar conectar el proyector a la red. Inténtelo si ha cambiado [PROFI-LES].

# <span id="page-119-0"></span>**[INALÁMBRICA]**

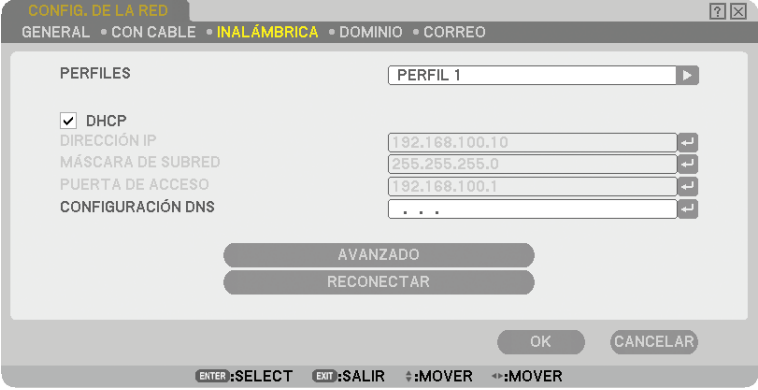

PERFILES (para unidad LAN inalámbrica USB): Para ejecutar fácilmente una LAN inalámbrica utilizando Image Express Utility 2.0, seleccione [CONEXIÓN FÁCIL].

Es posible almacenar como máximo dos ajustes para la unidad LAN inalámbrica USB en la memoria del proyector. Seleccione [PERFIL 1] o [PERFIL 2] y luego realice los ajustes para [DHCP] y para las otras opciones. Después de realizar lo anterior, seleccione [OK] y pulse el botón ENTER. Esto con el fin de guardar los ajustes en la memoria.

Pasa recuperar los ajustes de la memoria:

Después de seleccionar la pestaña [INALÁMBRICA], seleccione [PERFIL 1] o [PERFIL 2] en la lista [PERFI-LES].

Seleccione [OK] y pulse el botón ENTER.

#### DHCP:

Al habilitar esta opción, se asigna automáticamente una dirección IP al proyector desde el servidor DHCP. Quite la marca en esta casilla de verificación para registrar el número de la dirección IP o máscara de subred obtenida por medio del administrador de red.

DIRECCIÓN IP...........Ajuste la dirección IP. Pulse para visualizar el teclado del software y luego escriba los 12 caracteres numéricos correspondientes.

Máscara de subred....Ajuste el número de la máscara de subred. Pulse para visualizar el teclado del software y luego escriba los 12 caracteres numéricos correspondientes.

PUERTA DE ACCESO.....Ajuste la puerta de acceso predeterminada de la red conectada al proyector. Pulse el para visualizar el teclado del software y luego escriba los 12 caracteres numéricos correspondientes.

- Configuración DNS.....Escriba la dirección IP del servidor DNS en la red conectada al proyector. Se utilizan doce caracteres numéricos.
- Avanzado.................Visualiza el menú Advanced, el cual incluye varios ajustes para la conexión LAN inalámbrica (TIPO DE RED y SEGURIDAD). Consulte el menú Advanced más adelante.
- RECONECTAR............ Utilice este botón para volver a intentar conectar el proyector a la red. Inténtelo si ha cambiado [PERFI-LES].

*NOTA: si selecciona [CONEXIÓN FÁCIL] en [PERFILES], no podrá configurar los ajustes de DHCP ni los siguientes elementos, excepto [CANAL] en [AVANZADO].*

#### <span id="page-120-0"></span>**Menú [Avanzado] [CONEXIÓN] (sólo se requiere para inálambricas)**

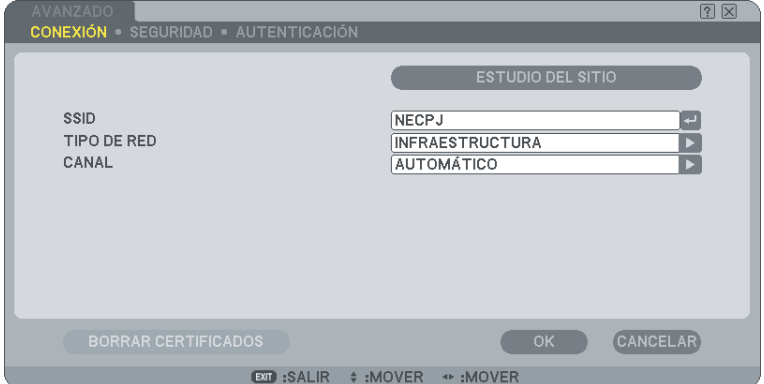

#### Estudio del sitio:

Visualiza una lista de SSIDs disponibles para LAN inalámbrica. Seleccione un SSID que le sea posible acceder. Para seleccionar un SSID, resalte [SSID] y utilice SELECT ▶ para seleccionar [OK] y luego pulse el botón EN-TER.

<sup>1</sup> ! Punto de acceso inalámbrico

*Mbps.*

 $\langle \mathbf{H} \rangle$  : PC Ad Hoc

 $\mathcal{P}$  : WEP o WPA habilitado

#### SSID (nombre de red):

Introduzca un identificador (SSID) para LAN inalámbrica cuando seleccione [INFRAESTRUCTURA] o [AD HOC] en [TIPO DE RED]. La comunicación solo se puede llevar a cabo con equipo cuyos SSID coincidan con los SSID de su LAN inalámbrica. Se pueden usar hasta 32 caracteres alfanuméricos (distinguiendo mayúsculas de minúsculas).

TIPO DE RED:

Seleccione el método de comunicación cuando utilice la LAN inalámbrica.

- Infraestructura.... Seleccione esta opción cuando se establezca comunicación entre uno o más equipos conectados a la red LAN inalámbrica o cableada por un punto de acceso.
- Ad Hoc.................. Seleccione esta opción cuando utilice la LAN inalámbrica para establecer comunicación directamente con un ordenador en el modo peer-to-peer (al mismo nivel). Este es un método que cumple con el estándar IEEE802.11.

*NOTA: Cuando se está en el modo Ad Hoc, sólo estarán disponibles 802,11 b para el método de comunicación. Cuando utilice el modo Ad Hoc, la velocidad de transmisión de datos se verá limitada a un máximo de 11* 

#### Canal:

Seleccione un canal. Los canales disponibles varían en función del país y de la zona.

*SUGERENCIA: al seleccionar [INFRAESTRUCTURA], asegúrese de que el proyector y el punto de acceso se encuentren en el mismo canal; al seleccionar [AD HOC], asegúrese de que el proyector y el ordenador se encuentren en el mismo canal.*

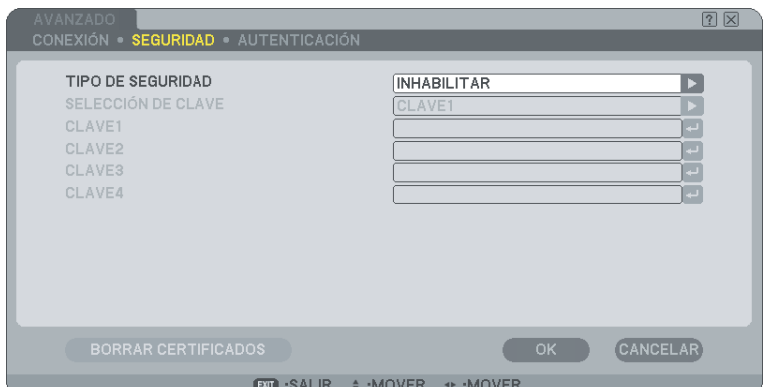

<span id="page-121-0"></span>**[SEGURIDAD] (sólo se requiere para sistemas inalámbricos)**

#### TIPO DE SEGURIDAD

Seleccione el modo cifrado para realizar una transmisión segura.

Si selecciona [WEP] o [INHABILITAR] en [TIPO DE SEGURIDAD]:

Seleccione esta opción si utiliza la clave WEP (Wired Equivalent Privacy) para encriptación o no. Para utilizar encriptación, especifique la clave WEP.

Inhabilitar.......... Con esta opción no se activará la función de encriptación. Es posible que sus comunicaciones sean monitoreadas por terceros.

WEP (64bits).......... Utiliza una longitud de datos de 64 bits para realizar una transmisión segura.

WEP (128bits)........ Utiliza una longitud de datos de 128 bits para realizar una transmisión segura. Esta opción aumentará la privacidad y seguridad si se compara con la encriptación con longitud de datos de 64 bits.

WPA-PSK, WPA-EAP, WPA2-PSK, WPA2-EAP

............................... Estas opciones proporcionan mayor seguridad que la de WEP.

Para el ajuste, consulte la guía "Guía de configuración WPA" en el CD-ROM de "Manual del usuario" suministrado.

#### *NOTA:*

- *• Los ajustes WEP deben ser los mismos que en los dispositivos de comunicación tales como ordenadores o puntos de acceso en su red inalámbrica.*
- *• Cuando utilice WEP, la velocidad de transmisión de la imagen se verá reducida.*
- *• WPA-PSK], [WPA-EAP], [WPA2-PSK] y [WPA2-EAP] no están disponibles si se selecciona [AD HOC] desde [TIPO DE RED].*

#### SELECCIÓN DE CLAVE:

Selecciona una clave WEP a partir de las cuatro claves de abajo al seleccionar [64 BITS] o [128 BITS] en [TIPO DE SEGURIDAD].

#### CLAVE 1-4:

Introduzca la clave de encriptación al seleccionar [64 BITS] o [128 BITS] en [TIPO DE SEGURIDAD].

Se puede ajustar un máximo de 5 caracteres en 64 bits y 13 caracteres en 128 bits.

Es posible también ajustar la clave en dígitos hexadecimales.

Pulse el botón [HEX] para cambiar al código [ASCII] con el fin de ajustar la clave en dígitos ASCII. Puede conmutar este botón entre [ASCII] y [HEX].

- \* Introduzca 0x (numéricos y alfabéticos respectivamente) justo en frente de su código clave.
- En Hexadecimal se utiliza de 0 a 9 y de A a F.
- \* Cuando se ajusta en un dígito hexadecimal, se pueden ajustar un máximo de 10 caracteres en 64 bits y 26 caracteres en 128 bits.

**Uso del teclado del software para introducir una clave de encriptación.**

*1. Seleccione una de las claves, [Clave 1], [Clave 2], [Clave 3] y [Clave 4] y luego pulse el botón ENTER.*

*Aparecerá el teclado del software.*

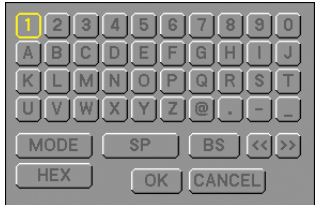

- 2. Utilice el botón SELECT **AV < D**e para seleccionar una clave y pulse el botón ENTER.
- *3.* Después de terminar de introducir la clave WEP, utilice el botón SELECT **AV <▶** para seleccionar [OK] *y pulse el botón ENTER.*

*El teclado del software desaparecerá de la pantalla.*

Si selecciona [WPA-PSK], [WPA-EAP], [WPA2-PSK] o [WPA2-EAP] en [TIPO DE SEGURIDAD]:

TIPO DE ENCRIPTACIÓN: Seleccione [TKIP] o [AES]. CLAVE: Introduzca la clave de encriptación. La longitud de la clave tiene que oscilar entre los ocho y los 63 caracteres.

#### **[AUTENTICACIÓN]** (sólo se requiere para inalámbricas)

El ajuste es necesario para utilizar WPA-EAP o WPA2-EAP. Para el ajuste, consulte la guía "Guía de configuración WPA" en el CD-ROM de "Manual del usuario" suministrado.

# **[Dominio]**

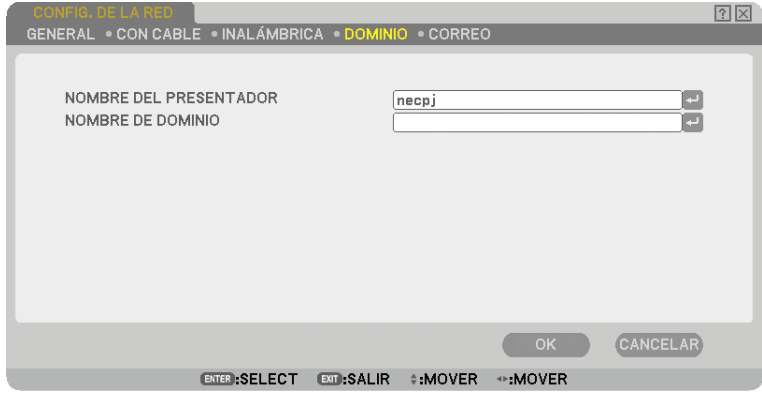

#### Nombre del

PRESENTADOR..........Escriba el hostname. Se pueden usar máximo 15 caracteres alfanuméricos.

#### Nombre de

 dominio...................Escriba el nombre del dominio de la red conectada al proyector. Se pueden usar máximo 60 caracteres alfanuméricos.

<span id="page-123-0"></span>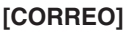

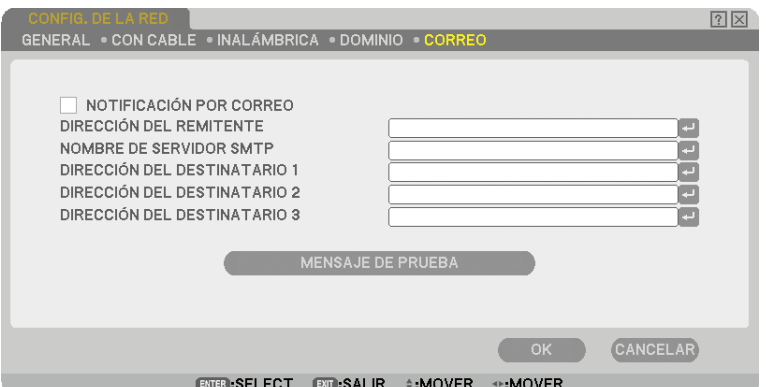

#### Notificación por correo:

Al marcar esta casilla se habilitará la función de notificación por correo.

Esta opción le notifica a su ordenador en caso de mensajes de error por correo electrónico cuando utilice LAN inalámbrica o cableada. El mensaje de error será notificado cuando la lámpara del proyector haya finalizado su vida útil o cuando ocurra un error en el proyector.

Muestra de un mensaje enviado desde el proyector:

*La lámpara ha llegado al término de su vida útil. Reemplace la lámpara.*

*Nombre de proyector: X X X X*

*Hrs utilizadas de lámpara: xxxx [H]*

#### Dirección del remitente:

Especifíque la dirección del remitente. Utilice el teclado del software. Se pueden usar máximo 60 caracteres alfanuméricos y símbolos. Para más detalles, consulte "Uso del teclado del software" en el apéndice.

#### Nombre de servidor SMTP:

Escriba el nombre de servidor SMTP que va a conectar al proyector. Se pueden usar máximo 60 caracteres alfanuméricos.

Dirección del destinatario 1 a 3: Escriba la dirección del destinatario. Se pueden usar máximo 60 caracteres alfanuméricos y símbolos.

#### Mensaje de prueba:

Envíe un mensaje de prueba para verificar que los ajustes sean correctos.

*NOTA:* 

- *• Si introdujó una dirección incorrecta en una prueba, es posible que no reciba una notificación por correo. Si esto sucede, verifique que la dirección de destinatario se haya colocado correctamente.*
- *• [Mensaje de prueba] no estará disponible, a menos que se seleccione [Dirección del remitente], [Nombre de servidor SMTP] o [Dirección del destinatario 1-3].*
- *• Asegúrese de resaltar [OK] y luego pulse el botón ENTER antes de ejectuar el [Mensaje de prueba].*

*NOTA: Para utilizar la función de Alerta de correo en la conexión LAN inalámbrica, seleccione [INFRAESTRUCTURA] para [TIPO DE RED].*

# **Selección de velocidad de comunicación [Velocidad de Comunicación]**

Esta función ajusta la velocidad de línea en baudios del puerto PC Control (D-Sub de 9 contactos). Admite velocidades de transferencia de datos de 4800 a 38400 bps. El ajuste por defecto es 38400 bps. Seleccione la velocidad de transmisión en baudios apropiada para el equipo a conectar (dependiendo del equipo, puede ser preferible elegir una velocidad en baudios menor en caso de que se utilicen cables largos).

La velocidad de comunicación que elija no se verá afectada incluso cuando se haga [REAJUSTE] desde el menú.

# **Configurar la seguridad [AJUSTES DE SEGURIDAD]**

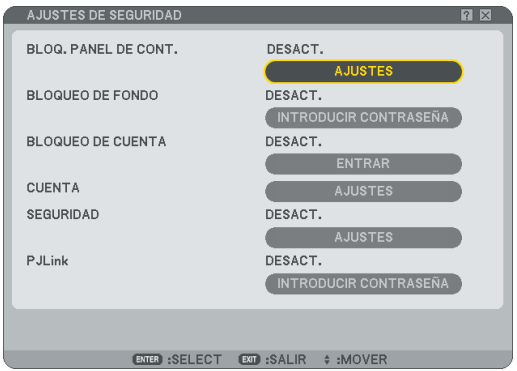

# **Inhabilitar los botones de la cubierta del proyector [Bloq. panel de cont.]**

Esta opción activa o desactiva la función de bloqueo del panel de control.

#### *NOTA:*

- *• La función de bloqueo del panel de control no afecta las funciones del mando a distancia.*
- *• Cuando el panel de control esté bloqueado, si mantiene pulsado el botón EXIT en la cubierta del proyector durante aproximadamente 10 segundos, el ajuste se desactivará [Desact.].*

# **Ajuste de una contraseña [BLOQUEO DE FONDO]**

Puede establecer una contraseña para el proyector y evitar de esta forma el uso no autorizado del mismo.

Una vez que [BLOQUEO DE FONDO] esté configurado, se mostrará la pantalla de introducción de contraseña al cambiar los datos fondo en la memoria USB.

*NOTA: Cuando esté activado [BLOQUEO DE FONDO], no se puede seleccionar [FONDO] en el menú.*

# **[Introducción]**

Para asignar una contraseña:

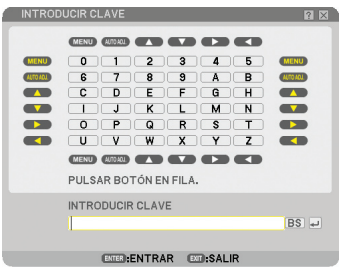

*NOTA: Puede usar hasta 10 caracteres alfanuméricos.*

*1. Escriba una contraseña.*

*Seleccione el cuadro de introducción [INTRODUCIR CONTRASEÑA] y pulse el botón ENTER. (*→ *página [73\)](#page-86-0)*

*Aparecerá un asterisco.* 

*Aparecerá el teclado del software. Utilice el teclado del software para escribir una contraseña en la pantalla [Introduzca contraseña] y pulse el botón ENTER.*

*Aparecerá la pantalla [CONFIRMAR LA CONTRASEÑA].*

- *2. Teclee de nuevo la misma contraseña y pulse el botón ENTER.*
	- *La contraseña quedará asignada.*

#### **[BORRADO]**

Para borrar la contraseña:

- *1. Seleccione [BORRAR LA CONTRASEÑA] y pulse el botón ENTER.*
- *2. Introduzca su contraseña.*

*Aparecerá un asterisco.*

*3. Pulse el botón ENTER. La contraseña se borrará.*

#### *NOTA:*

- *• No olvide su contraseña. Sin embargo, si olvida la contraseña, consulte con su distribuidor.*
- *• [BLOQUEO DE FONDO] no se verá afectado incluso si se elije la opción [REAJ.] del menú.*

#### **BLOQUEO DE CUENTA**

Si [BLOQUEO DE CUENTA] se encuentra establecido en [ACT.], puede establecerlo en [DESACT.]. Si [BLOQUEO DE CUENTA] se encuentra establecido en [DESACT.], puede establecerlo en [ACT.].

El ajuste [CUENTA] sólo está disponible si [BLOQUEO DE CUENTA] se ha establecido en [DESACT.].

*NOTA: No olvide su contraseña. Sin embargo, si olvida su contraseña, utilice la cuenta de ADMINISTRADOR del proyector para iniciar sesión y ajustar [BLOQUEO DE CUENTA] en [DESACT.].*

#### **CUENTA**

Consulte la página [51](#page-64-0).

# **[Seguridad]**

La función Seguridad le permite proteger el proyector de modo que éste no proyecte una señal si no se introduce una palabra clave. También hay una opción que permite bloquear el proyector mediante el uso de una memoria USB\* registrada como clave de protección. Una vez que haya registrado la memoria USB como clave de protección, deberá insertar la memoria USB registrada en el puerto USB del proyector cada vez que encienda el proyector. Puede habilitar la función Seguridad utilizando solamente una palabra clave. ( $\rightarrow$  página [45\)](#page-58-0)

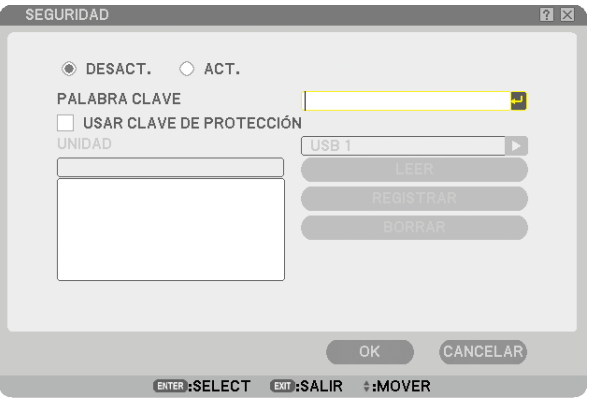

El proyector no es compatible con dispositivos de memoria USB de formato NTFS.

Asegúrese de utilizar un dispositivo de memoria USB con sistema de ficheros FAT32, FAT16 o FAT.

Para formatear el dispositivo de memoria USB en su ordenador, consulte la documentación o el archivo de ayuda que se facilita con Windows.

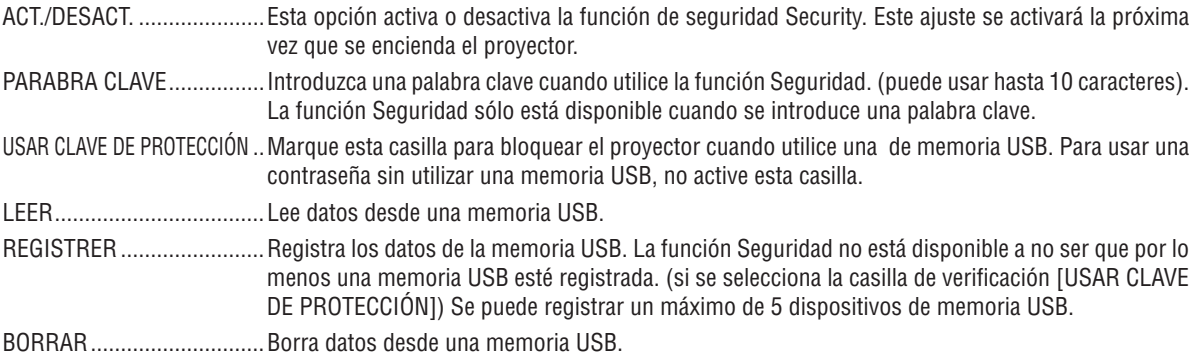

#### **Para establecer una contraseña para habilitar la función de seguridad sin utilizar una memoria USB registrada.**

1. Utilice el botón SELECT A o ▼ para seleccionar [PALABRA CLAVE] y, a continuación, use el teclado del *software para introducir una contraseña.*

*NOTA: Asegúrese de anotar su palabra clave.*

- *2. Utilice el botón SELECT* G *o* H *para seleccionar [Desact.] y, a continuación, utilice SELECT* F *o* E *para seleccionar [Act.].*
- *3. Utilice el botón SELECT* G *o* H *para seleccionar [OK] y, a continuación, pulse el botón ENTER. Aparecerá el mensaje [¿ESTÁ SEGURO?].*
- *4. Utilice el botón SELECT* F *o* E *para seleccionar [Sí] y, a continuación, pulse el botón ENTER.*

La función de seguridad queda habilitada.

#### **Para registrar un dispositivo de memoria USB como clave de protección.**

**Preparativos:** Inserte el dispositivo de memoria USB en el puerto USB (tipo A) del proyector.

- *1. Utilice el botón SELECT* G *o* H *para seleccionar [Usar clave de protección] y, a continuación, pulse el botón ENTER.*
- 2. Utilice el botón SELECT **A** o ▼ para seleccionar la opción [LEER] y, a continuación, pulse el botón ENTER. *Los datos de la memoria USB se descargarán al proyector.*
- 3. Utilice el botón SELECT **△ o ▼** para seleccionar la opción [REGISTER] y, a continuación, pulse el botón ENTER. *Los datos descargados se registran y aparecen en la ventana de lista.*
- *4. Utilice el botón SELECT o* H *para seleccionar [Palabra clave] y, a continuación, use el teclado de software para introducir una palabra clave.*

*NOTA: Asegúrese de anotar su palabra clave.*

- *5. Utilice el botón SELECT* G *o* H *para seleccionar [Desact.] y, a continuación, utilice SELECT* F *o* E *para seleccionar [Act.].*
- *6. Utilice el botón SELECT* G *o* H *para seleccionar [OK] y, a continuación, pulse el botón ENTER. Aparecerá el mensaje [¿ESTÁ SEGURO?].*
- *7. Utilice el botón SELECT* F *o* E *para seleccionar [Sí] y, a continuación, pulse el botón ENTER. La función de seguridad queda habilitada.*

**Para encender el proyector cuando la función de seguridad está habilitada (utilizando solamente la palabra clave).**

- *1. Mantenga pulsado el botón POWER durante al menos dos segundos. El proyector se encenderá y mostrará un mensaje indicando que está protegido mediante una función de seguridad.*
- *2. Pulse el botón MENU.*

*Aparecerá la pantalla Code input screen.*

*3. Introduzca la palabra clave en la pantalla Code input screen. Podrá ver la imagen proyectada.*

*NOTA: No olvide su palabra clave. Sin embargo, si olvida su contraseña, NEC o su distribuidor le proporcionarán su código de liberación. Para más información, consulte al final de esta sección.*

#### **Para encender el proyector cuando la función de seguridad está habilitada (utilizando un dispositivo de memoria USB como clave de protección).**

**Preparativos:** Inserte el dispositivo de memoria USB registrado en el puerto USB (tipo A) del proyector. Mantenga pulsado el botón POWER durante al menos dos segundos.

El proyector se encenderá y reconocerá el dispositivo de memoria USB. Una vez que se haya proyectado la imagen, el proyector podrá seguir funcionando sin el dispositivo de memoria USB.

*• El proyector no es compatible con dispositivos de memoria USB de formato NTFS.*

*Asegúrese de utilizar un dispositivo de memoria con sistema de ficheros FAT32, FAT16 o FAT.*

Para formatear el dispositivo de memoria USB en su ordenador, consulte la documentación o el archivo de *ayuda que se facilita con Windows.*

- *• No se garantiza que el puerto USB del proyector sea compatible con todos los dispositivos de memoria USB del mercado.*
- *• Si se enciende el proyector sin insertar el dispositivo de memoria USB registrado en el proyector, no se visualiza ninguna señal y aparece un mensaje indicando que el proyector está protegido por una función de seguridad. Para desactivar la función de seguridad, inserte el dispositivo de memoria USB registrado en el proyector.*
- *El modo de desactivación de seguridad se mantiene hasta que se desconecta la alimentación principal (ajustando el interruptor de alimentación principal a la posición "O" o desenchufando el cable de alimentación). En los siguientes casos, se le pedirá que compruebe la clave de protección o introduzca la palabra clave:*
	- *(1)Cuando se selecciona la opción [OK] en una imagen protegida con parámetros de seguridad y se desconecta y se vuelve a conectar la alimentación*
	- *(2)Cuando la alimentación principal se desconecta y se vuelve a conectar mientras la función de seguridad está activada*
	- *(3)Cuando se intenta mostrar una imagen protegida con parámetros de seguridad mientras la función de seguridad está activada*
- *• No se pueden utilizar espacios en blanco en la sección de palabra clave.*

#### **Para borrar los datos de la memoria USB que ha registrado.**

- *1. Utilice el botón SELECT* G *o* H *para seleccionar [Borrar] y utilice el botón SELECT* F *para seleccionar la ventana de la lista.*
- 2. Utilice el botón SELECT ▲ o ▼ para seleccionar la información del dispositivo de memoria USB que desea *eliminar.*
- *3. Pulse el botón SELECT* E *para seleccionar [Borrar] y, a continuación, pulse el botón ENTER.*

Se borra la información del dispositivo de memoria USB.

**Si extravía la memoria USB que ha registrado, proceda de la siguiente forma:**

*1. Mantenga pulsado el botón POWER durante al menos dos segundos.*

*El proyector se encenderá y mostrará un mensaje indicando que está protegido mediante una función de seguridad.*

*2. Pulse el botón MENU.*

*Aparecerá la pantalla Introducción de código de liberación, así como el código de solicitud (24 caracteres alfanuméricos).*

*NOTA: NEC o su distribuidor le proporcionarán el código de liberación a cambio de la palabra clave registrada y el código de solicitud.*

*3. Introduzca el código de liberación en la pantalla Code input screen.*

#### *La función de protección se desactiva.*

#### *NOTA:*

- *• Algunas marcas de dispositivos de memoria USB no pueden utilizarse como clave de protección.*
- *• Le recomendamos registrar uno o más dispositivos de memoria USB por si daña o pierde la tarjeta registrada de su ordenador o el dispositivo de memoria USB registrado. Se pueden registrar hasta 5 dispositivos.*
- *• Si formatea el dispositivo de memoria USB registrado, el dispositivo de memoria USB no podrá ser reconocido como la clave de protección registrada.*

No se inhabilitará la seguridad utilizando [REAJ.].

#### **Configuración de una contraseña para PJLink [PJLink]**

Esta opción le permite configurar una contraseña al utilizar la función PJLink.

Contraseña: Introduzca una contraseña (hasta 32 caracteres) Para configurar y eliminar una contraseña, repita los pasos descritos en [BLOQUEO DE FONDO].

*NOTA: No olvide su contraseña. Sin embargo, si olvida la contraseña, consulte con su distribuidor.*

*NOTA: ¿Qué es PJLink? PJLink es una estandarización del protocolo utilizado para controlar proyectores de diferentes fabricantes. Este protocolo estándar lo estableció Japan Business Machine and Information System Industries Association (JBMIA) en 2005. El proyector es compatible con todos los comandos de PJLink clase 1. La configuración de PJLink no cambiará ni cuando se elija la opción [Reaj.] del menú.*

# **Seleccionar el Ahorro de energía en el [MODO DE ESPERA]**

El proyector tiene dos modos de espera: [NORMAL] y [AHORRO DE ENERGÍA]. El modo de ahorro de energía es el modo que le permite activar la función de ahorro de energía del proyector para que consuma menos energía que con el modo Normal. El proyector viene preconfigurado de fábrica en el modo Normal.

#### *NOTA:*

- *• Las funciones de servidor HTTP no están disponibles durante el modo de AHORRO DE ENERGÍA.*
- *• La función MONITOR OUT no está disponible durante el modo de AHORRO DE ENERGÍA.*
- *• El control mediante el conector PC Control y el modo LAN no está disponible durante el modo de AHORRO DE ENERGÍA. Para utilizar el PC control y el modo LAN del proyector se recomienda dejar el proyector en el modo Normal.*
- *• Cuando está activado [TEMPOR. DE PROGRAMA], se ignora el ajuste [MODO DE ESPERA].*
- *• Si se conecta el cable remoto al miniconector REMOTE del panel de terminales, se seleccionará forzosamente [NORMAL] para [MODO DE ESPERA] durante el modo de espera, aunque en el menú se haya seleccionado [AHORRO DE ENERGÍA].*
- *• La configuración que haya elegido no se cambiará ni cuando se elija la opción [REAJ.] del menú.*

NORMAL............................Indicador de alimentación: luz naranja/Indicador de estado: luz verde

AHORRO DE ENERGÍA.......Indicador de alimentación: luz naranja/Indicador de estado: Desact.

# Activación o desactivación del sensor de mando a distancia [SENSOR DE MANDO A DISTANI-**CA]**

Esta opción permite especificar cuál de los sensores de mando a distancia del proyector debe estar habilitado para el modo inalámbrico.

Las opciones son: frontal/trasera, frontal y trasera.

# <span id="page-130-0"></span>**Establecer el ID en el proyector [ID DE CONTROL]**

*NOTA: Esta función sólo está disponible cuando se utiliza el mando a distancia opcional (NP02RC). Esta función no funcionará con el mando a distancia incluido en el proyector NP3150/NP2150/NP1150/NP3151W.*

Puede operar varios proyectores por separado y de forma independiente con el mismo mando a distancia. Para realizarlo, tiene que asignar un número de ID para cada proyector.

NÚMERO DE ID DE CONTROL.........Seleccione un número de 1 a 254 que desee asignar a su proyector. ID DE CONTROL ..............................Seleccione [DESACT.] para desactivar el ajuste ID DE CONTROL y seleccione [ACT.] para activar dicho ajuste.

#### *NOTA:*

- · Si selecciona [ACT.] para [ID DE CONTROL] el mando a distancia incluido junto con el proyector no dejará de funcionar. Los botones situados en la estructura del proyector pueden utilizarse. No podrá encender el proyector con el mando a distancia opcional *NP01RC, que no posee la función ID DE CONTROL.*
- *• El ajuste no se verá afectado incluso al seleccionar [REAJ.] en el menú.*

#### **Uso del mando a distancia para cambiar los IDs**

#### *1. Pulse el botón ID SET del mando a distancia.*

 *Aparecerá la pantalla de ID DE CONTROL.*

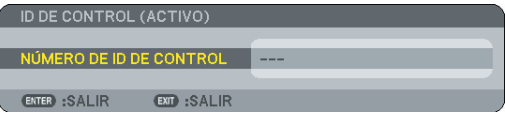

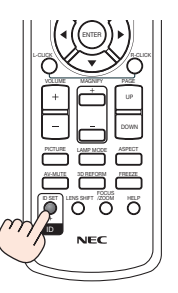

OFF ON n in alm VIDEO S-VIDEO COMPONENT HDMI VIEWER NETWORK

> 1 2 3 4 5 6 8 9  $0$  CLEAR

VOLUME MAGNIFY

MENU

PICTURE LAMP MODE ASPECT -<br>Bergel av  $\overline{\circ}$   $\overline{\circ}$   $\overline{\circ}$ 

LGUGK **V/CLICK COMPONENT COMPONENT** 

ENTER

EXIT

UP DOWN

Si se puede operar el proyector con el ID de control del mando a distancia, se visualizará [ACTIVO]. Si no se puede operar el proyector con el ID de control del mando a distancia, se visualizará [INACTIVO]. Para operar el proyector inactivo, asigne el ID utilizando el siguiente procedimiento (Paso 2).

*2. Pulse uno de los botones 0 a 9 mientras mantiene pulsado el botón ID SET del mando a distancia.*

 *El intervalo de IDs es de 1 a 254.*

# Para borrar el ID:

Pulse el botón CLEAR al mismo tiempo que pulsa el botón ID SET.

# *NOTA:*

- *• El parámetro "0 (cero)" significa borrar el ID.*
- *• No puede operar el proyector utilizando el mando a distancia si el ID remoto no es el mismo que el ID del proyector.*
- *• Sin ID significa que todos los proyectores se pueden operar de manera conjunta con un solo mando a distancia. Para establecer "Sin ID", introduzca "000" o pulse el botón CLEAR.*

#### *3. Libere el botón ID SET.*

 *Aparecerá la pantalla actualizada del ID DE CONTROL.*

*NOTA: Los IDs se pueden borrar en unos cuantos días después de que las baterías se hayan agotado o extraído.*

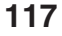

# [OPCIONES]

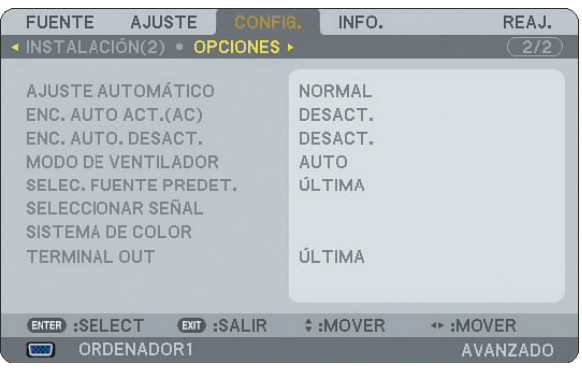

# **Selección de ajuste automático [Ajuste automático]**

Esta función activa el modo de ajuste automático, en el cual la imagen RGB se puede ajustar de forma automática o manual (ajuste del ruido y la estabilidad de la imagen). Puede realizar el ajuste automático de dos formas: [NORMAL] y [FINO].

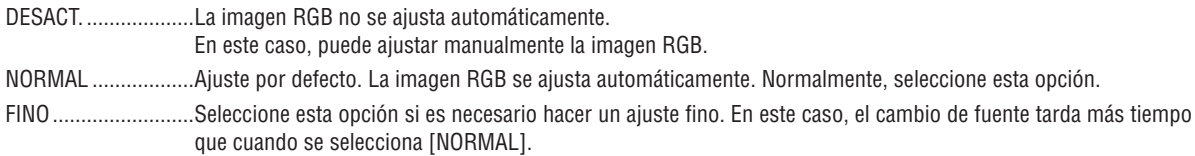

# **Activación del modo de encendido automático [ENC. AUTO ACT.(AC)]**

El proyector se enciende automáticamente cuando se enchufa el cable de alimentación en una toma de corriente y se activa el interruptor de alimentación principal. Esto elimina la necesidad de usar siempre el botón POWER (ON/STANDBY) del mando a distancia o del proyector.

Para utilizar la función de ENCENDIDO AUTOMÁTICO ACTIVADO(AC), debe colocar primero el interruptor de alimentación principal en la posición "Act." antes de enchufar el cable de alimentación.

# **Habilitación de la función de gestión de energía [ENC. AUTO DESACT.]**

Cuando se selecciona esta opción, el proyector se apaga automáticamente (una vez transcurrido el tiempo especificado: 5min., 10min., 20min., 30min.) si no se recibe una señal desde alguna entrada.

# **Habilitación del modo de alta velocidad de ventilador [Modo de ventilador]**

Esta opción le permite seleccionar entre tres modos de velocidad de ventilador: Modo automático, Modo de alta velocidad, Modo de Altitud Elevada.

Auto.........................Los ventiladores incorporados funcionan automáticamente a una velocidad variable según la temperatura interna.

ALTO ..........................Los ventiladores incorporados funcionan a alta velocidad.

ALTITUD ELEVADA....Los ventiladores integrados funcionan a alta velocidad. Seleccione esta opción si utiliza el proyector a alturas de aproximadamente 1.600 metros/5.500 pies o superiores.

Si desea reducir la temperatura en el interior del proyector rápidamente, seleccione [Alto].

#### *NOTA:*

- *• Se recomienda seleccionar el modo de alta velocidad si utiliza el proyector ininterrumpidamente durante varios días consecutivos.*
- *• Si utiliza el proyector a alturas de aproximadamente 1.600 metros/5.500 pies o superiores sin haber seleccionado el modo [ALTITUD ELE-VADA] se podría sobrecalentar y el proyector podría apagarse. Si esto ocurre, espere unos minutos y vuelva a encender el proyector.*
- *• Si utiliza el proyector a alturas inferiores a 1.600 metros/5.500 pies aproximadamente y ha seleccionado el modo [ALTITUD ELEVADA] se podría enfriar la lámpara en exceso y la imagen podría parpadear. Cambie el [MODO DE VENTILADOR] a [AUTO].*
- *• La configuración que haya elegido no se cambiará ni cuando se elija la opción [REAJUSTE] del menú.*

# **Selección de fuente predeterminada [Selec. Fuente predet.]**

Es posible ajustar en forma predeterminada el proyector para alguna de sus entradas cada vez que se encienda el proyector.

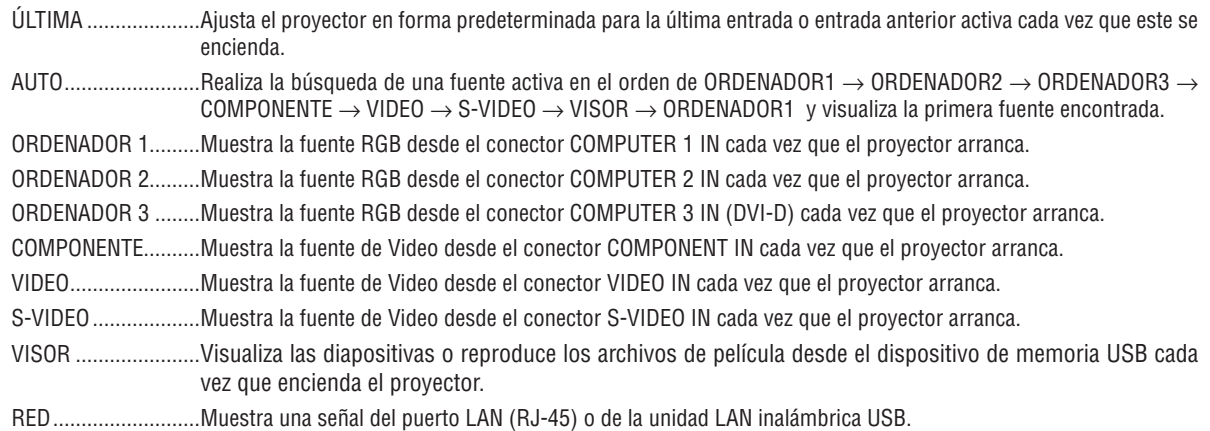

# **Selección de formato de señal [Seleccionar señal]**

ORDENADOR 1/2

Le permite ajustar [ORDENADOR 1] y [ORDENADOR 2] para detectar automáticamente la fuente entrante RGB o componente tal como un ordenador o reproductor de DVD. Sin embargo puede haber algunas señales RGB y componentes que el proyector

no puede detectar. En este caso, seleccione [RGB] o [Componente].

# **Selección de [Sistema de color]**

Esta función le permite seleccionar manualmente distintos estándares de vídeo. Normalmente, seleccione [AUTO]. Seleccione el estándar de vídeo en el menú desplegable. Esto debe llevarse acabo por separado para conectores de Vídeo y de S-Vídeo.

# **Ajuste del conector MONITOR OUT [Terminal OUT]**

Esta opción le permite determinar que fuente RGB o componente se emite en el conector MONITOR OUT durante el modo de espera.

Última.....................La señal de la última entrada COMPUTER 1 o COMPUTER 2 se emitirá en el conector MONITOR OUT. Ordenador 1, 2.....La señal de entrada de COMPUTER1, COMPUTER2 o Component se emitirá en el conector MONITOR OUT. Componente..........La señal de la entrada COMPONENT se emitirá en los conectores MONITOR OUT.

G Descripción de los menús y funciones [INFO.]

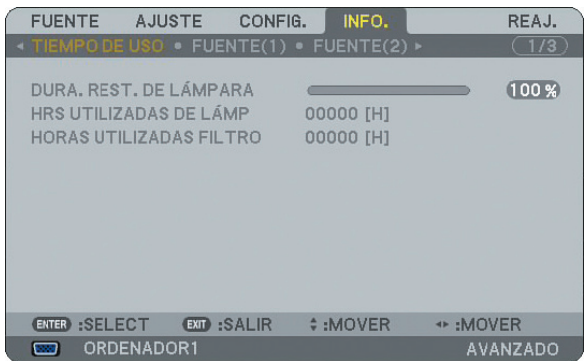

Muestra las horas de utilización de la lámpara, el estado de de la señal y de los ajustes actuales, así como la versión de RED y sus ajustes.

El cuadro de diálogo contiene la información siguiente:

# [TIEMPO DE USO]

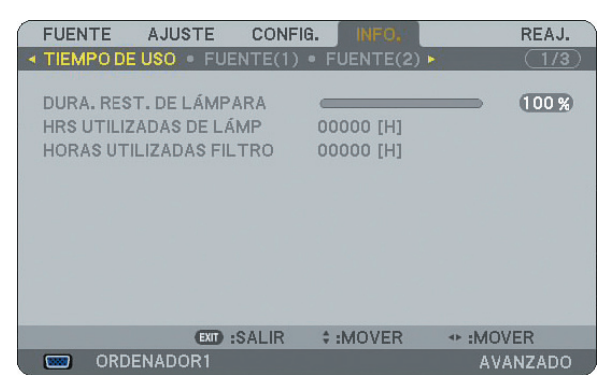

Dura. rest. de lámpara (%) Hrs utilizadas de lámpara (H) HOrAs utilizadas de filtro (H)

*NOTA: El indicador de progreso muestra el porcentaje restante de duración de la lámpara. El valor le informa sobre la cantidad de consumo de la lámpara y del filtro respectivamente.*

*• Cuando el tiempo restante de la lámpara sea 0, el indicador de barra de la duración restante de la lámpara cambia de 0% a 100 Horas y comienza la cuenta atrás.*

*Si la duración restante de la lámpara es 0 horas, el proyector no se activará independientemente de si el modo de lámpara esté ajustado a Normal o Eco.*

*• El mensaje para el efecto de que la lámpara sea reemplazada se visualizará durante un minuto cuando se active el proyector. Para descartar este mensaje, pulse cualquier botón en el proyector o en el mando a distancia.*

Duración de la lámpara

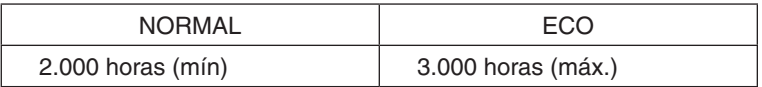

# [FUENTE(1)]

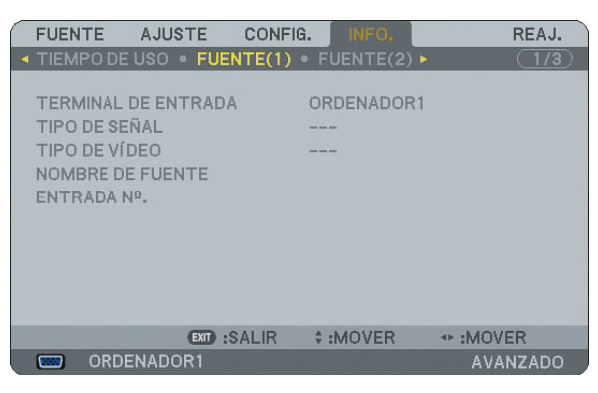

TERMINAL DE ENTRADA TIPO DE SEÑAL<br>TIPO DE VÍDEO TIPO DE FUENTE TIPO DE VÍDEO Entrada Nº

# [FUENTE(2)]

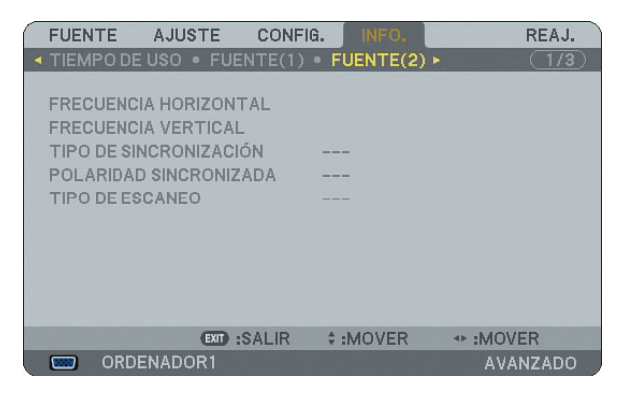

TIPO DE SINCRONIZACIÓN Tipo de escaneo

FRECUENCIA HORIZONTAL FRECUENCIA VERTICAL<br>TIPO DE SINCRONIZACIÓN PORALIDAD SINCRONIZADA

# [LAN POR CABLE]

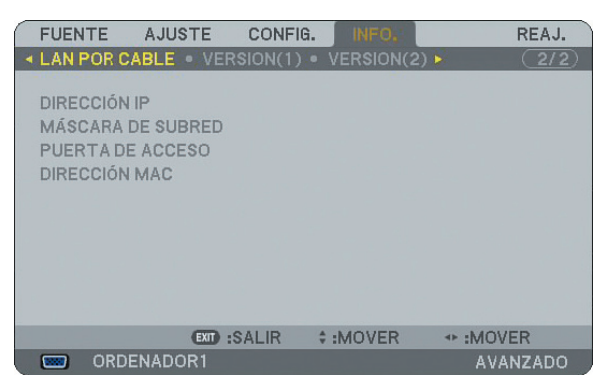

Esta página muestra información sobre los ajustes para el puerto LAN (RJ-45)

DIRECCIÓN IP....... Muestra la dirección IP del proyector cuando se utiliza el puerto LAN (RJ-45). Máscara de subred ... Muestra la máscara de subred del proyector cuando se utiliza el puerto LAN (RJ-45) Puetra de acceso..... Muestra la puerta de acceso de la red conectada al proyector cuando se utiliza el puerto LAN (RJ-45). Dirección MAC.... Muestra la dirección MAC del puerto LAN (RJ-45).

# [LAN INALÁMBRICA(1)]

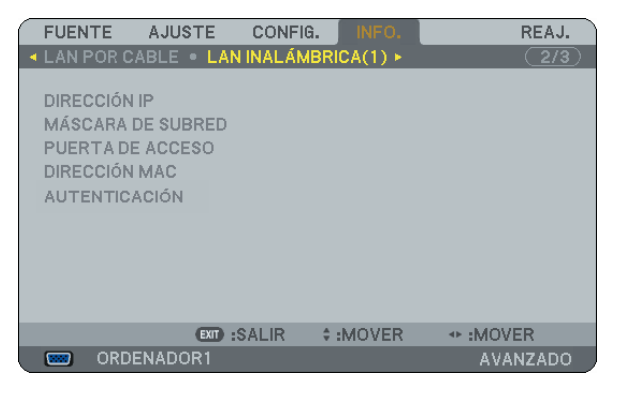

Esta página muestra información sobre los ajustes para la unidad LAN inalámbrica USB.

DIRECCIÓN IP........ Muestra la dirección IP del proyector cuando se utiliza una unidad LAN inalámbrica USB.

MÁSCARA DE SUBRED.... Muestra la máscara de subred del proyector cuando se utiliza una unidad LAN inalámbrica USB.

PUERTA DE ACCESO..... Muestra la puerta de acceso de la red conectada al proyector cuando se utiliza una unidad LAN inalámbrica USB.

DIRECCIÓN MAC.... Muestra la dirección MAC de la unidad LAN inalámbrica USB.

AUTENTICACIÓN.... Indica el estado de autenticación actual.

# [LAN INALÁMBRICA(2)]

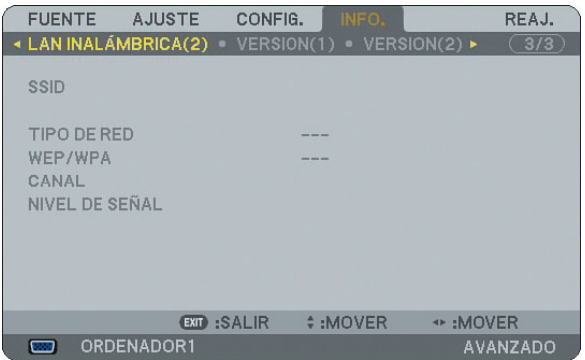

Esta página muestra información sobre los ajustes de la clave WEP para encriptación.

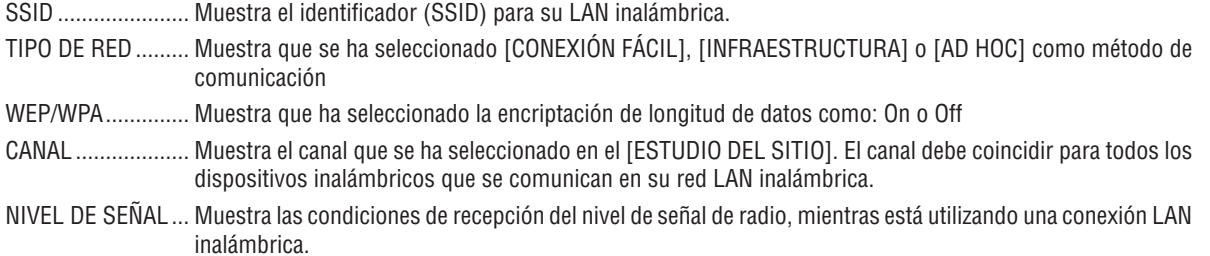

# [VERSION(1)]

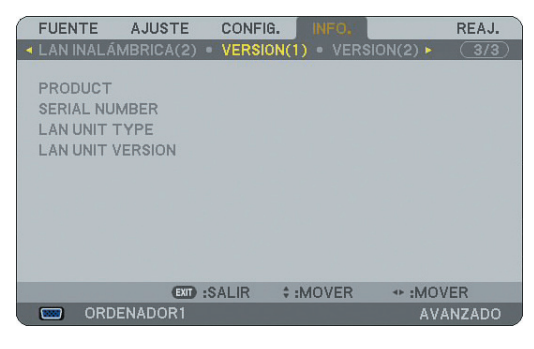

PRODUCT SERIAL NUMBER LAN UNIT TYPE LAN UNIT VERSION

# [VERSION(2)]

|                         | <b>FUENTE</b>   | <b>AJUSTE</b> | CONFIG.             | <b>INFO.</b>                                     |          | REAJ.           |
|-------------------------|-----------------|---------------|---------------------|--------------------------------------------------|----------|-----------------|
|                         |                 |               |                     | « LAN INALAMBRICA(2) · VERSION(1) · VERSION(2) › |          | (3/3)           |
|                         |                 |               |                     |                                                  |          |                 |
|                         | <b>FIRMWARE</b> |               |                     |                                                  |          |                 |
| DATA                    |                 |               |                     |                                                  |          |                 |
|                         | FIRMWARE2       |               |                     |                                                  |          |                 |
| DATA <sub>2</sub>       |                 |               |                     |                                                  |          |                 |
|                         |                 |               |                     |                                                  |          |                 |
|                         |                 |               |                     |                                                  |          |                 |
|                         |                 |               |                     |                                                  |          |                 |
|                         |                 |               |                     |                                                  |          |                 |
|                         |                 |               |                     |                                                  |          |                 |
|                         |                 |               |                     |                                                  |          |                 |
|                         |                 |               | <b>EXIT : SALIR</b> | $5$ :MOVER                                       | **:MOVER |                 |
| $\overline{\mathbf{w}}$ |                 | ORDENADOR1    |                     |                                                  |          | <b>AVANZADO</b> |

FIRMWARE **DATA** FIRMWARE2 DATA2

# **@ Descripción de los menús y funciones [REAJ.]**

#### Restablecer los ajustes de fábrica

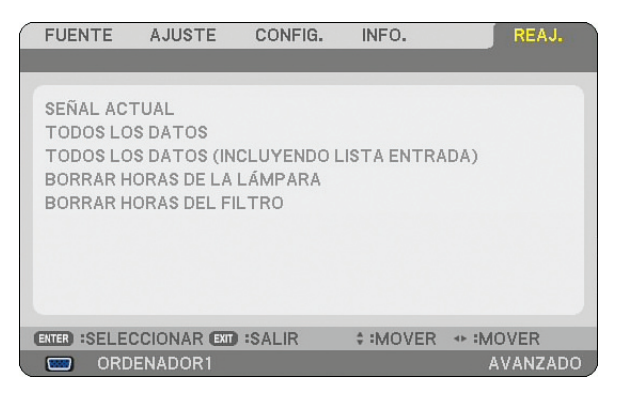

La función de reajuste le permite recuperar los ajustes y configuraciones predeterminadas de fábrica para las fuentes por medio de los métodos siguientes:

#### **[Señal actual]**

Reajuste de todas las configuraciones para la señal actual a los niveles preajustados de fábrica. Se deben reajustar todos los elementos en [AJUSTE].

#### **[Todos los datos]**

Reajuste todas las configuraciones para todas las señales a los valores preajustados de fábrica excepto para [Lista de entradas], [Idioma], [Fondo], [MENSAJE DEL FILTRO], [MULTI-SCREEN COMP.], [AJUSTES DE SEGURIDAD], [CONFIG. DE LA RED], [Velocidad de Comunicación], [MODO DE ESPERA], [ID DE CON-TROL], [MODO DE VENTILADOR], [Fecha, Hora pre-ajustada], [Dura. restante de lámpara], [Hrs utilizadas de lámpara] y [Hrs utilizadas de filtro].

#### **[Todos los datos (Incluyendo lista entrada)]**

Reajuste todas las configuraciones para todas las señales a los valores preajustados de fábrica excepto para [Idioma], [Fondo], [MENSAJE DEL FILTRO], [MULTI-SCREEN COMP.], [AJUSTES DE SEGURIDAD], [CON-FIG. DE LA RED], [Velocidad de Comunicación], [MODO DE ESPERA], [ID DE CONTROL], [MODO DE VENTILADOR], [Fecha, Hora pre-ajustada], [Dura. restante de lámpara], [Hrs utilizadas de lámpara] y [Hrs utilizadas de filtro].

También elimina todas las señales de la [LISTA DE ENTRADAS] y restablece los valores predeterminados de fábrica.

*NOTA: No es posible reajustar las señales bloqueadas en la lista de entradas.*

# <span id="page-137-1"></span>**Borrado del contador de la lámpara [Borrar horas de lámpara]**

Reajusta el reloj de la lámpara a cero.

*NOTA: El tiempo de uso transcurrido de la lámpara no se verá afectado aún cuando se reinicie [Reaj.] desde el menú.*

*NOTA: El proyector se apagará y pasará al modo de espera si sigue utilizándolo durante 100 horas más una vez que la duración de la lámpara haya llegado a su fin. En esta condición no es posible borrar el contador de la lámpara en el menú. Si esto sucediera, pulse el botón HELP en el mando a distancia durante 10 segundos para reajustar el reloj de la lámpara a cero. Haga esto sólo después de cambiar la lámpara.*

#### <span id="page-137-0"></span>**Borrado de las horas de uso del filtro [Borrar horas de filtro]**

Vuelve a poner el uso del filtro en cero.

*NOTA: El tiempo de uso transcurrido del filtro no se verá afectado aún cuando se reinicie [Reaj.] desde el menú.*

# 7. Mantenimiento

En esta sección se describen procedimientos de mantenimiento simples que el usuario debe realizar para limpiar el filtro y sustituir la lámpara.

# <span id="page-138-0"></span>**1** Limpieza o reemplazo del filtro

La esponja del filtro de aire mantiene el interior del proyector libre de polvo y suciedad y debe limpiarse con frecuencia. Si el filtro está sucio u obstruido, puede que el proyector se caliente en exceso.

*NOTA: Aparecerá el mensaje de limpieza del filtro durante un minuto después de encender o apagar el proyector. Para cancelar en mensaje, pulse cualquier botón del mando a distancia o del panel de control.*

# **PRECAUCIÓN**

- Apague el proyector, desactive el interruptor de alimentación principal y desenchúfelo antes de reemplazar el filtro.
- Limpie solamente la parte exterior del la cubierta del filtro con un aspirador.
- No intente hacer funcionar el proyector sin la cubierta del filtro.

# **Para limpiar el filtro de aire:**

Aspire el filtro a través de la cubierta del filtro.

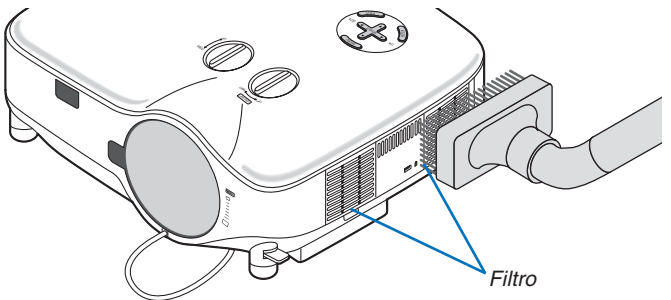

Para borrar el tiempo de uso del filtro, en el menú seleccione  $[REAJ] \rightarrow [BORRAR HORAS DE FILTRO].$ (→ página [124](#page-137-0) para obtener más información sobre cómo borrar el tiempo de uso del filtro)

# **Para reemplazar el filtro (esponja):**

# **PRECAUCIÓN:**

- Sustituya ambos filtros al mismo tiempo.
- Antes de sustituir los filtros, elimine el polvo y la suciedad de la cubierta del proyector.
- El proyector contiene componentes de alta precisión. No permita que entre polvo durante el reemplazo del filtro.
- No lave el filtro con agua. El agua dañará la membrana del filtro.
- Reinstale la cubierta del filtro correctamente. De lo contrario, el proyector podría funcionar incorrectamente.

**Preparativos:** Reemplace la lámpara antes de sustituir los filtros.

*NOTA: Cuando sustituya la lámpara, es conveniente también sustituir el filtro. El filtro viene en el mismo paquete que la lámpara de repuesto.*

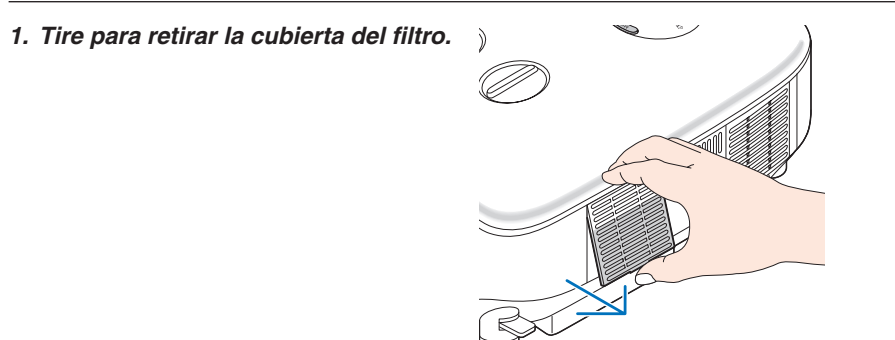

*2. Con cuidado, vaya quitando el filtro (esponja) y sustitúyalo por otro nuevo.*

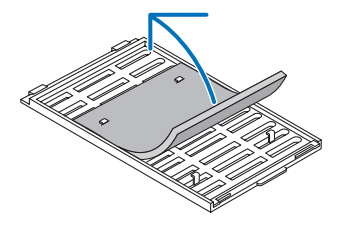

*El filtro se inserta con cinta autoadhesiva. Retirar el envoltorio antes de utilizarlo.*

- *3. Vuelva a instalar la cubierta del filtro nuevo.*
	- Deslice la cubierta del filtro hasta que encaje en posición.

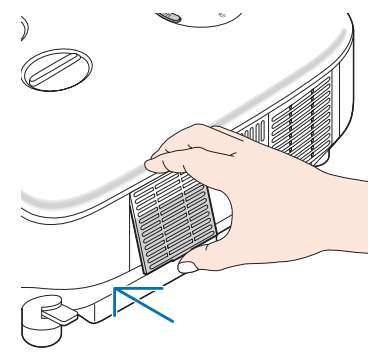

- *4. Conecte el cable de alimentación suministrado, active el interruptor de alimentación principal y encienda el proyector.*
- *5. Finalmente, seleccione el menú* → *[Reaj.]* → *[Borrar horas de filtro] para restablecer las horas de uso del filtro. (*→ *página [124](#page-137-0) para obtener más información sobre cómo borrar el tiempo de uso del filtro)*

# B Limpieza de la cubierta y del objetivo

- *1. Apague el proyector antes de limpiarlo.*
- *2. Limpie el gabinete periódicamente con un paño húmedo. Si está muy sucio, utilice un detergente suave. No utilice nunca detergentes o disolventes fuertes tales como alcohol o diluyente.*
- *3. Utilice un soplador o papel de objetivos para limpiarlo, y tenga cuidado de no rayar o marcar el objetivo.*

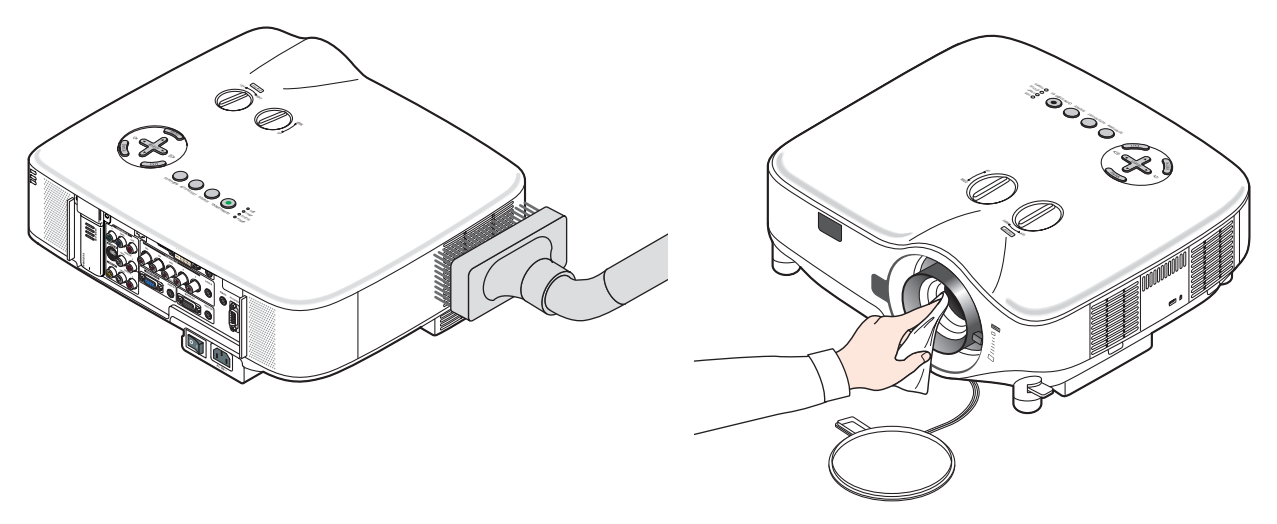

# **6 Reemplazo de la lámpara**

Cuando la duración de la lámpara haya llegado a su fin, el indicador LAMP de la cubierta parpadeará en rojo. Aunque la lámpara continúe funcionando, sustitúyala para que el proyector siga presentando un rendimiento óptimo. Después de reemplazar la lámpara, asegúrese de borrar el contador de hora de lámpara. (→página [124\)](#page-137-1)

# **PRECAUCIÓN**

- NO TOQUE LA LÁMPARA inmediatamente después de que haya estado en uso. La lámpara estará extremadamente caliente. Apague el proyector, espere 30 segundos, desactive el interruptor de alimentación principal y desconecte el cable de alimentación. Antes de manipular la lámpara espere por lo menos una hora hasta que se enfríe.
- NO QUITE NINGÚN TORNILLO excepto dos tornillos de la caja de la lámpara. De lo contrario, podría recibir una descarga eléctrica.
- No rompa el cristal del bastidor de la lámpara.

Asegúrese de no dejar huellas digitales en la superficie de cristal del bastidor de la lámpara. La presencia de huellas digitales en la superficie de cristal puede causar sombras no deseadas y mala calidad de imagen.

• El proyector se apagará y pasará al modo de espera si sigue utilizándolo durante 100 horas más una vez que la duración de la lámpara haya llegado a su fin. Si esto sucediera, asegúrese de reemplazar la lámpara. Si se produce esta situación, asegúrese de sustituir la lámpara. Si sigue utilizando la lámpara una vez que su duración haya llegado a su fin, es posible que la bombilla se rompa y los trozos de cristal se dispersen en el compartimento de la lámpara. No toque los trozos de vidrio, pues podría cortarse. Si esto sucediera, póngase en contacto con su distribuidor NEC para el recambio de la lámpara.

#### **Para reemplazar la lámpara:**

Lámpara opcional y herramientas necesarias para el reemplazo:

- Lámpara de reemplazo NP06LP
- Destornillador Phillips o equivalente
- *1. Utilice un destornillador Philips para empujar y liberar la lengüeta. Empuje y tire para retirar la cubierta de la lámpara.*

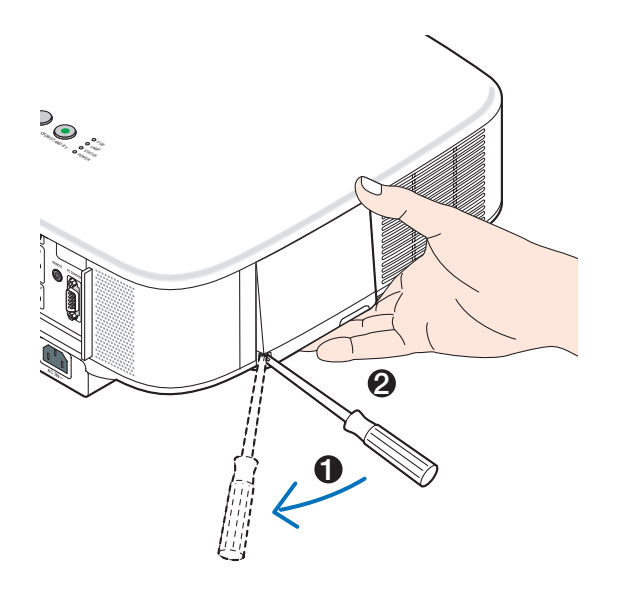

*2. Afloje los dos tornillos que aseguran el bastidor de la lámpara hasta que el destornillador Phillips gire libremente. Estos dos tornillos no son de quitar.*

*Extraiga el bastidor de la lámpara sujetándola.*

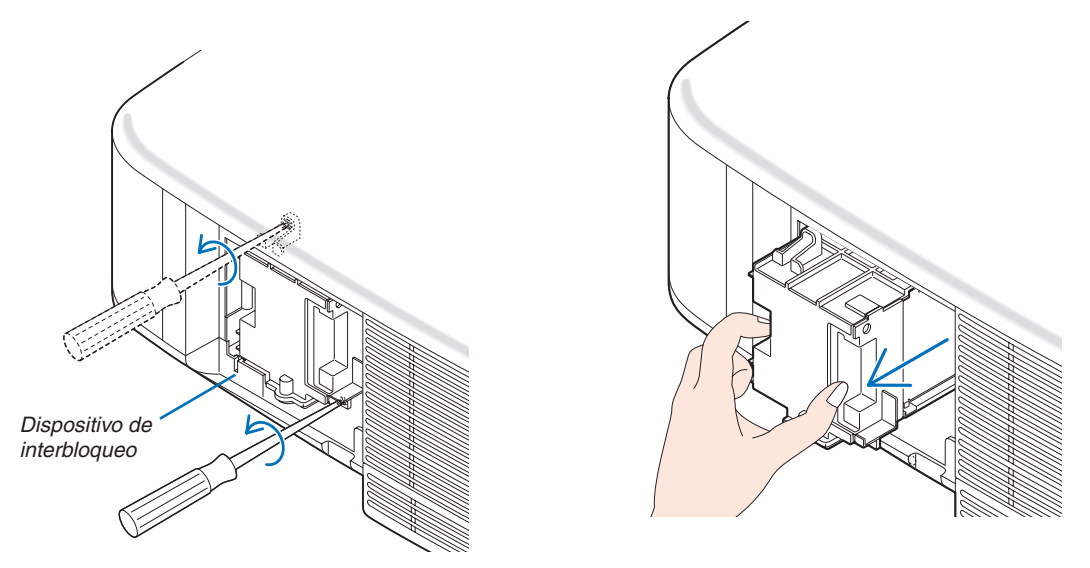

*NOTA: Hay un interbloqueo en esta caja para prevenir el riesgo de sacudidas eléctricas. No intente burlar este interbloqueo.*

*3. Introduzca un nuevo bastidor de lámpara hasta que el bastidor de lámpara esté introducido en la toma.* 

# **PRECAUCIÓN**

Utilice solamente la lámpara de repuesto NEC NP06LP. Haga su pedido a su distribuidor NEC.

# *Fíjelo en su sitio con los dos tornillos. Asegúrese de apretar los dos tornillos.*

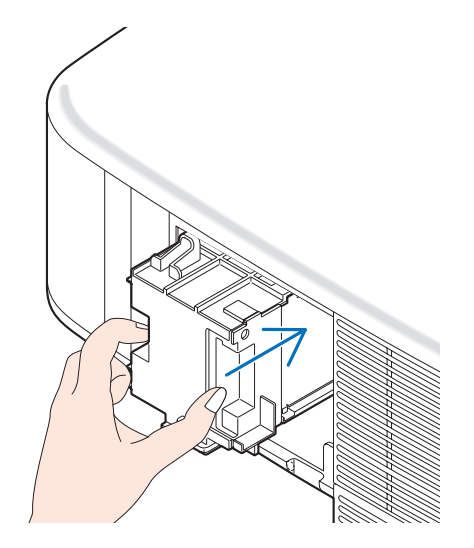

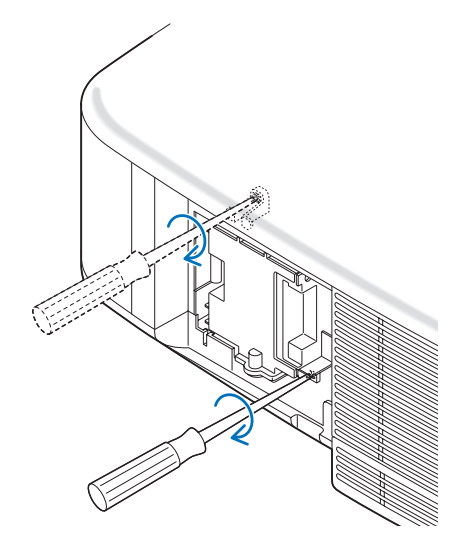

*4. Vuelva a colocar la cubierta de la lámpara. Deslice la cubierta de la lámpara hasta que encaje en posición.*

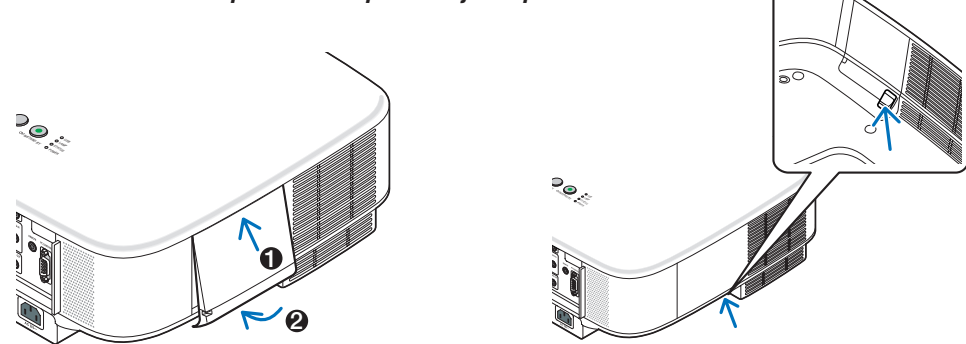

- *5. Conecte el cable de alimentación suministrado, active el interruptor de alimentación principal y encienda el proyector.*
- *6. Finalmente, seleccione el menú* → *[Reaj.]* → *[Borrar horas de lámpara] para restablecer las horas de duración restante de la lámpara y las horas de uso de la lámpara.*

*NOTA: Si sigue utilizando el proyector durante 100 horas más una vez que la duración de la lámpara haya llegado a su fin, el proyector no se podrá encender ni se mostrará el menú.*

*Si esto sucediera, pulse el botón HELP en el mando a distancia durante 10 segundos para reajustar el reloj de la lámpara a cero. Cuando el reloj de tiempo de uso de la lámpara se ajusta a cero, el indicador LAMP se apaga.*

# 8. Uso de objetivos opcionales

Hay cinco objetivos opcionales disponibles para el NP3150/NP2150/NP1150/NP3151W. Para comprar un objetivo que sea apropiado para el tamaño de su pantalla y la distancia de proyección, consulte la información incluida en esta página. Para obtener información sobre cómo instalar el objetivo, consulte la página [133](#page-146-0).

# 1 Tabla de distancias de proyección y tamaños de pantalla para objetivos opcionales

[NP3150/NP2150/NP1150]

*NOTA: Los valores en las tablas son valores de diseño y pueden variar.*

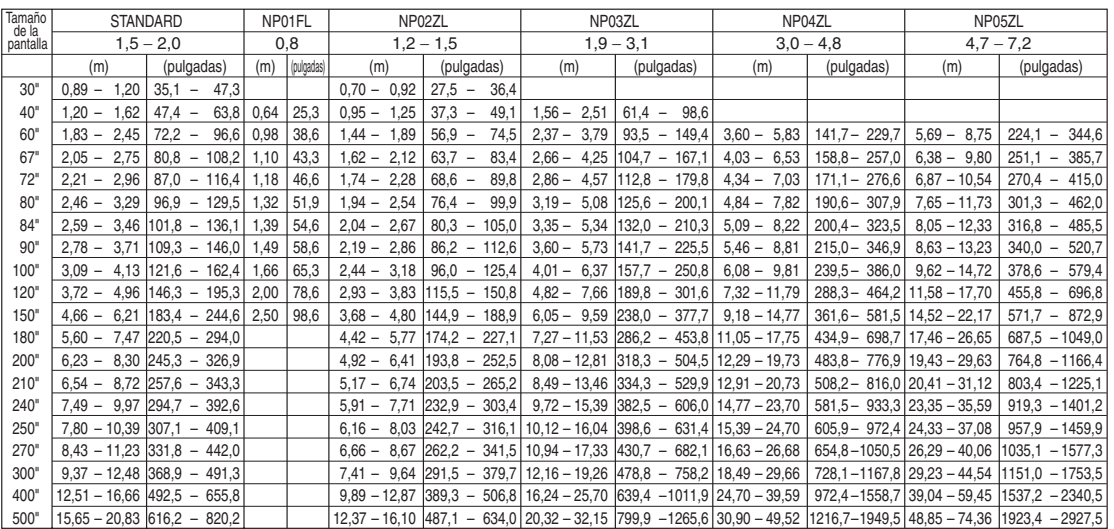

Para tamaños de pantalla entre 30" y 500" no indicados en la tabla anterior, utilice las fórmulas siguientes.

Distancia de proyección para objetivo estándar (m/pulgadas)=H  $\times$  1,5 a H  $\times$  2,0 Distancia de 0,89m a 20,83m/35,1" a 820,2" Distancia de proyección para NP01FL(m/pulgadas)= $H \times 0.8$  Distancia de 0,64m a 2,5m/25,3" a 98,6" Distancia de proyección para NP02ZL(m/pulgadas)=H  $\times$  1,2 a H  $\times$  1,5 Distancia de 0,7m a 16,1m/27,5" a 384,8" Distancia de proyección para NP03ZL(m/pulgadas)=H × 1,9 a H × 3,1 Distancia de 1,56m a 32,15m/61,4" a 1265,6" Distancia de proyección para NP04ZL(m/pulgadas)=H × 3,0 a H × 4,8 Distancia de 3,6m a 49,52m/141,7" a 1949,5" Distancia de proyección para NP05ZL(m/pulgadas)=H  $\times$  4,7 a H $\times$  7,2 Distancia de 5,69m a 74,36m/224,1" a 2927,5" " $H$ " = Ancho

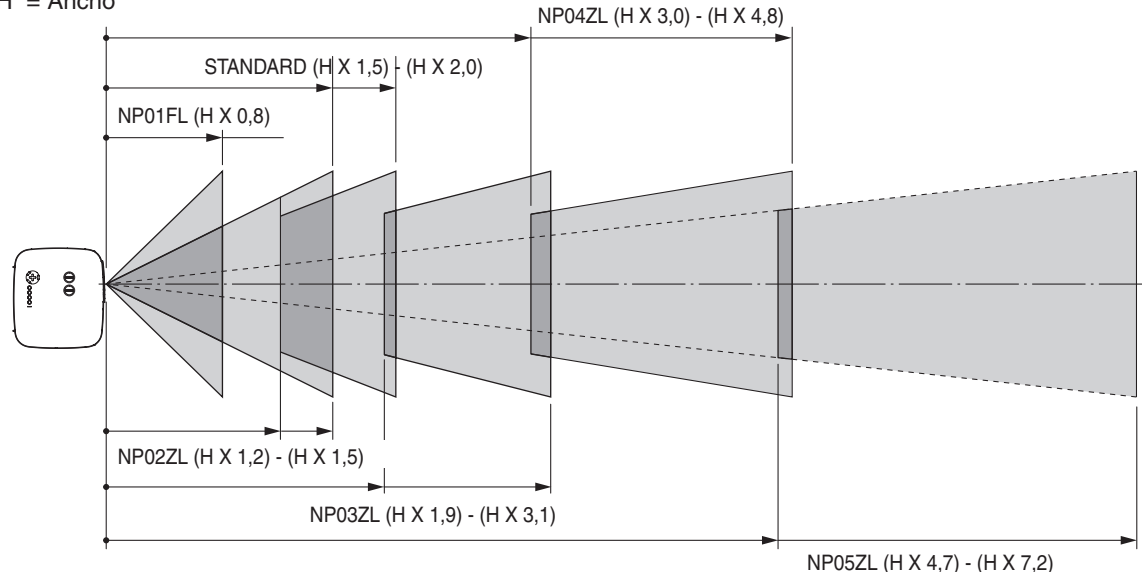

#### **Ejemplo: Distancia a una pantalla de 100" con el objetivo NP03ZL**

De acuerdo con el diagrama de la página [145,](#page-158-0) "H" es 2,0m/78,7". Por lo tanto, las distancias de proyección de 100 pulgadas van de 2,0m/78,7" x 1,9 a 2,0m/78,7" x 3,1 = de 3,8m/150" a 6,2m/244".
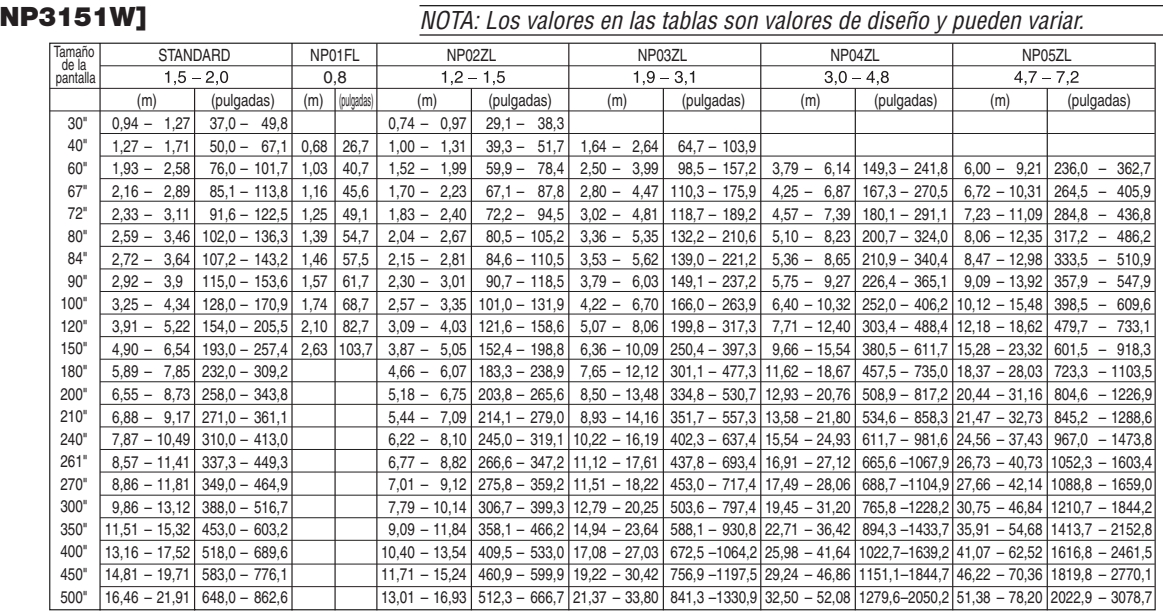

Para tamaños de pantalla entre 30" y 500" no indicados en la tabla anterior, utilice las fórmulas siguientes.

Distancia de proyección para objetivo estándar (m/pulgadas)=H  $\times$  1,5 a H  $\times$  2,0 Distancia de 0,94m a 21,91m/37" a 862,6" Distancia de proyección para NP01FL(m/pulgadas)= $H \times 0.8$  Distancia de 0,68m a 2,63m/26,7" a 103,7" Distancia de proyección para NP02ZL(m/pulgadas)=H  $\times$  1,2 a H  $\times$  1,5 Distancia de 0,7m a 16,9m/29,1" a 666,7" Distancia de proyección para NP03ZL(m/pulgadas)=H × 1,9 a H × 3,1 Distancia de 1,63m a 33,8m/64,7" a 1330,9" Distancia de proyección para NP04ZL(m/pulgadas)=H × 3,0 a H × 4,8 Distancia de 3,79m a 52m/149,3" a 2050,2" Distancia de proyección para NP05ZL(m/pulgadas)=H × 4,7 a H × 7,2 Distancia de 6,0m a 78,2m/236" a 3078,7" " $H$ " = Ancho

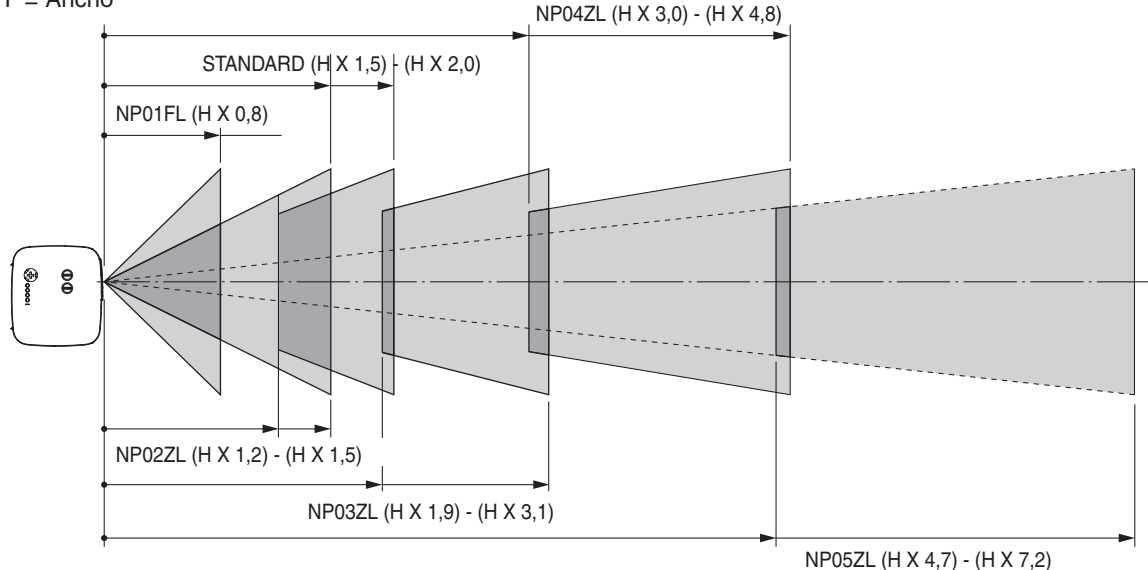

#### **Ejemplo: Distancia a una pantalla de 100" con el objetivo NP03ZL**

De acuerdo con el diagrama de la página [146,](#page-159-0) "H" es 2,2m/84,8". Por lo tanto, las distancias de proyección de 100 pulgadas van de 2,2m/84,8" x 1,9 a 2,2m/84,8" x 3,1 = de 4,18m/164,6" a 6,82m/268,5".

## <span id="page-145-0"></span>2 Margen de desplazamiento del objetivo

El diagrama superior derecho muestra la posición de la imagen en el objetivo. El objetivo puede desplazarse dentro del área sombreada, como se indica, utilizando la posición de proyección normal como punto de partida. El proyector tiene una función de desplazamiento de objetivo que permite mover la imagen en sentido vertical u horizontal.

*NOTA: El cambio de lente no se puede llevar a cabo con la lente opcional del NP01FL. El NP01FL sólo debe usarse para aplicaciones de "grado cero".*

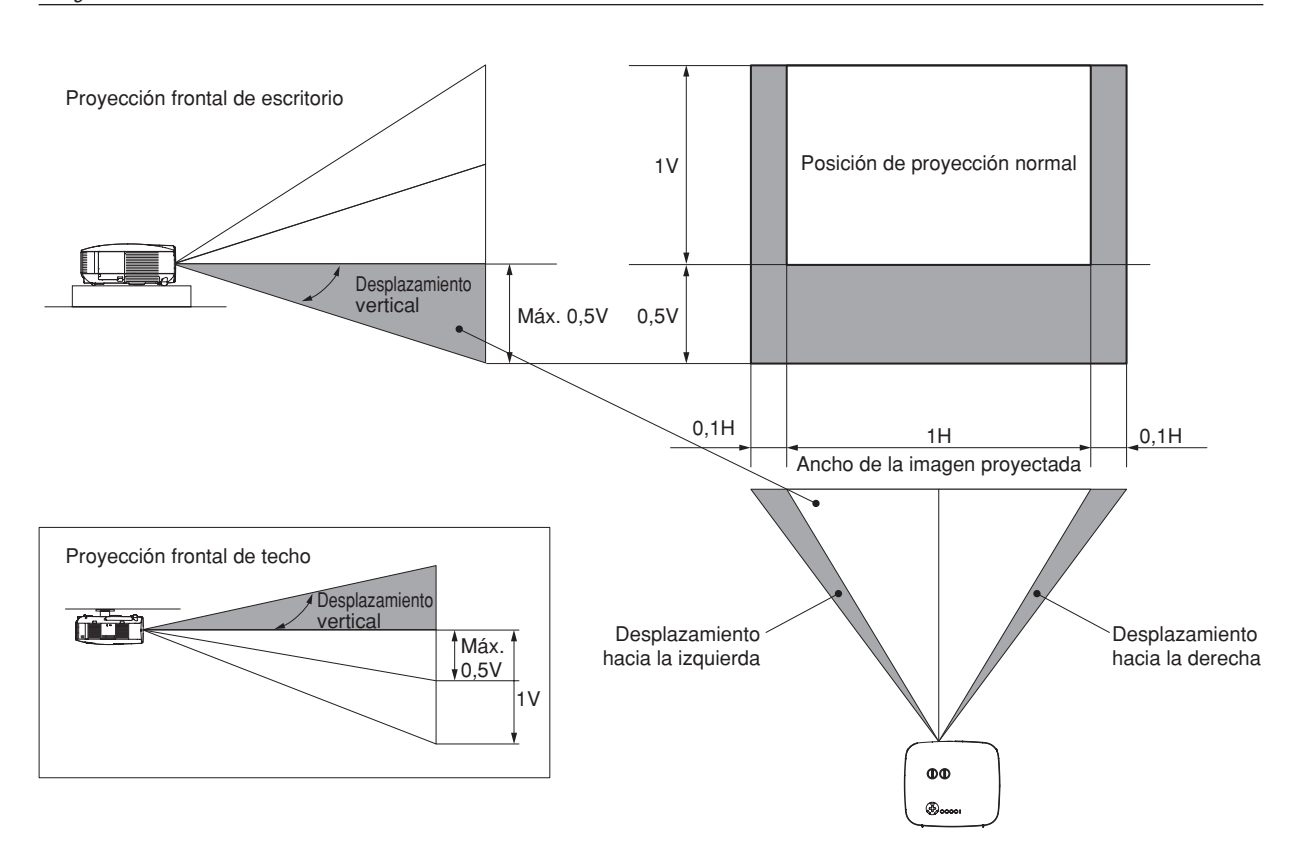

## 3 Sustitución del objetivo por uno opcional

## **PRECAUCIÓN**

- No someta el proyector o los componentes del objetivo a golpes o cargas excesivas, ya que el proyector y el objetivo contienen piezas de precisión.
- Al transportar el proyector con la lente opcional, retire la lente opcional antes de transportar el proyector. La lente y el mecanismo de cambio de la lente podrían resultar dañados debido al manejo incorrecto durante el transporte.
- Antes de desmontar o instalar el objetivo, apague el proyector, espere hasta que el ventilador de refrigeración deje de funcionar y desactive el interruptor de alimentación principal.
- No toque la superficie del objetivo mientras lo desmonta o instala.
- Asegúrese de que la superficie del objetivo esté libre de huellas digitales, polvo o aceite. No raye la superficie del objetivo.
- Trabaje en una superficie nivelada, con un paño suave bajo el objetivo para evitar rayarlo.
- Si desmonta y guarda el objetivo, instale la tapa del objetivo en el proyector para evitar que entre polvo y suciedad.
- Por favor ponga atención en la siguiente información si usted posee dos o más proyectores NP3150/NP2150/ NP1150/NP3151W y tuviera que intercambiar los objetivos estándares. Cuando se reemplaza el objetivo estándar (con un objetivo opcional) y por lo tanto reinstala el objetivo estándar

otra vez en el proyector, éste deberá colocarse en el proyector original del cual fue extraído.

Si extrae el objetivo estándar del proyector NP3150/NP2150/NP1150/NP3151W y lo reinstala en otro proyector NP3150/NP2150/NP1150/NP3151W, el funcionamiento podría verse afectado.

Asegúrese de utilizar el objetivo estándar en combinación con su proyector original ajustado de fábrica.

## **Retire el objetivo existente del proyector.**

*1. Gire el objetivo en el sentido contrario a las agujas del reloj al mismo tiempo que mantiene fuertemente pulsado el botón LENS RELEASE hasta adentro.* 

El objetivo se soltará del proyector.

*NOTA: Si no se puede quitar el objetivo aún usando el botón LENS RELEASE, se puede utilizar el tornillo antirrobo para el objetivo para asegurar el objetivo. Si fuera este el caso, retire primero el tornillo antirrobo. (*→ *página [134](#page-147-0))*

*2. Retire el objetivo lentamente.*

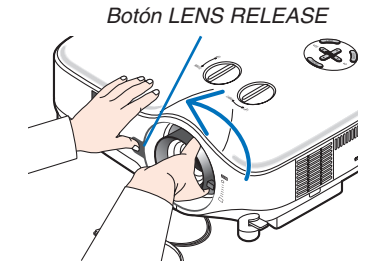

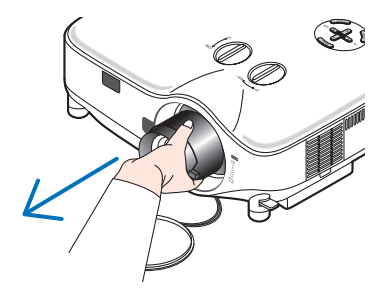

SELECT

 $\mathbb{R}$ PU

## **Instale el nuevo objetivo**

*1. Inserte el objetivo con la parte saliente de color amarillo hacia arriba.*

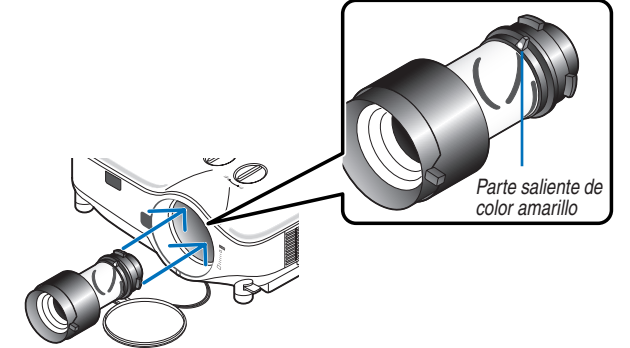

*2. Gire el objetivo en el sentido de las agujas del reloj.* Gire el objetivo hasta que sienta que encaja en posición (escuchará un "clic").

<span id="page-147-0"></span>*Utilizando el tornillo antirrobo para evitar el robo del objetivo. Apriete el tornillo antirrobo suministrado en la parte inferior delantera.*

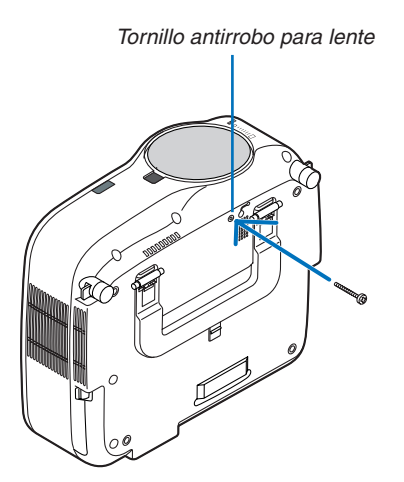

# 9. Apéndice

## <span id="page-148-0"></span>**1 Detección de fallos**

Esta sección le ayuda a resolver eventuales problemas que puede tener al ajustar o utilizar el proyector.

### Mensajes de los indicadores

### Indicador de alimentación [POWER]

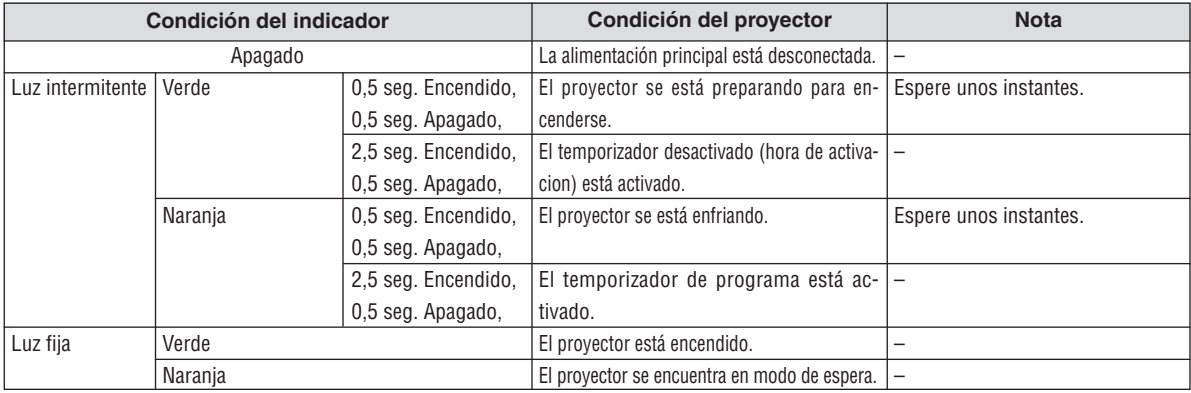

#### Indicador de estado [STATUS]

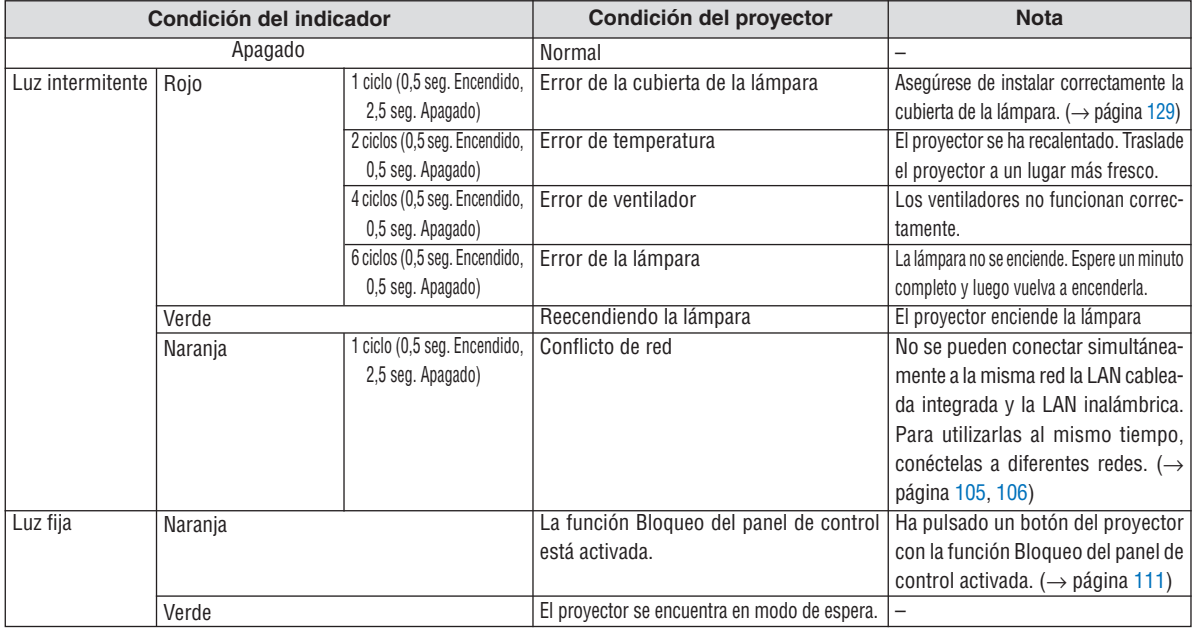

#### Indicador de lámpara [LAMP]

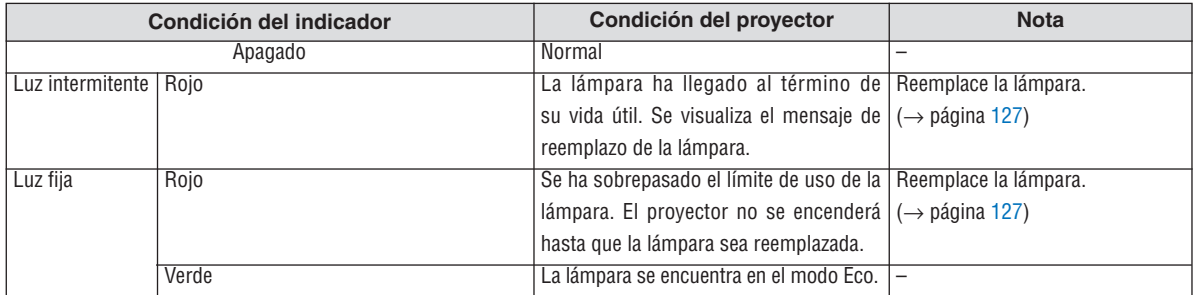

#### **Protección contra sobretemperatura**

Si la temperatura en el interior del proyector aumenta excesivamente, el dispositivo de protección contra sobretemperatura apagará automáticamente la lámpara y el indicador STATUS comenzará a parpadear (2 ciclos de Encendido y Apagado.)

Si esto sucediera, haga lo siguiente:

• Desenchufe el cable de alimentación una vez que los ventiladores de enfriamiento se hayan detenido.

• Traslade el proyector a un lugar más fresco si la habitación en que se encuentra es excesivamente calurosa.

• Limpie los orifi cios de ventilación si están obstruidos con polvo.

• Espere aproximadamente 60 minutos hasta que el interior del proyector se enfríe.

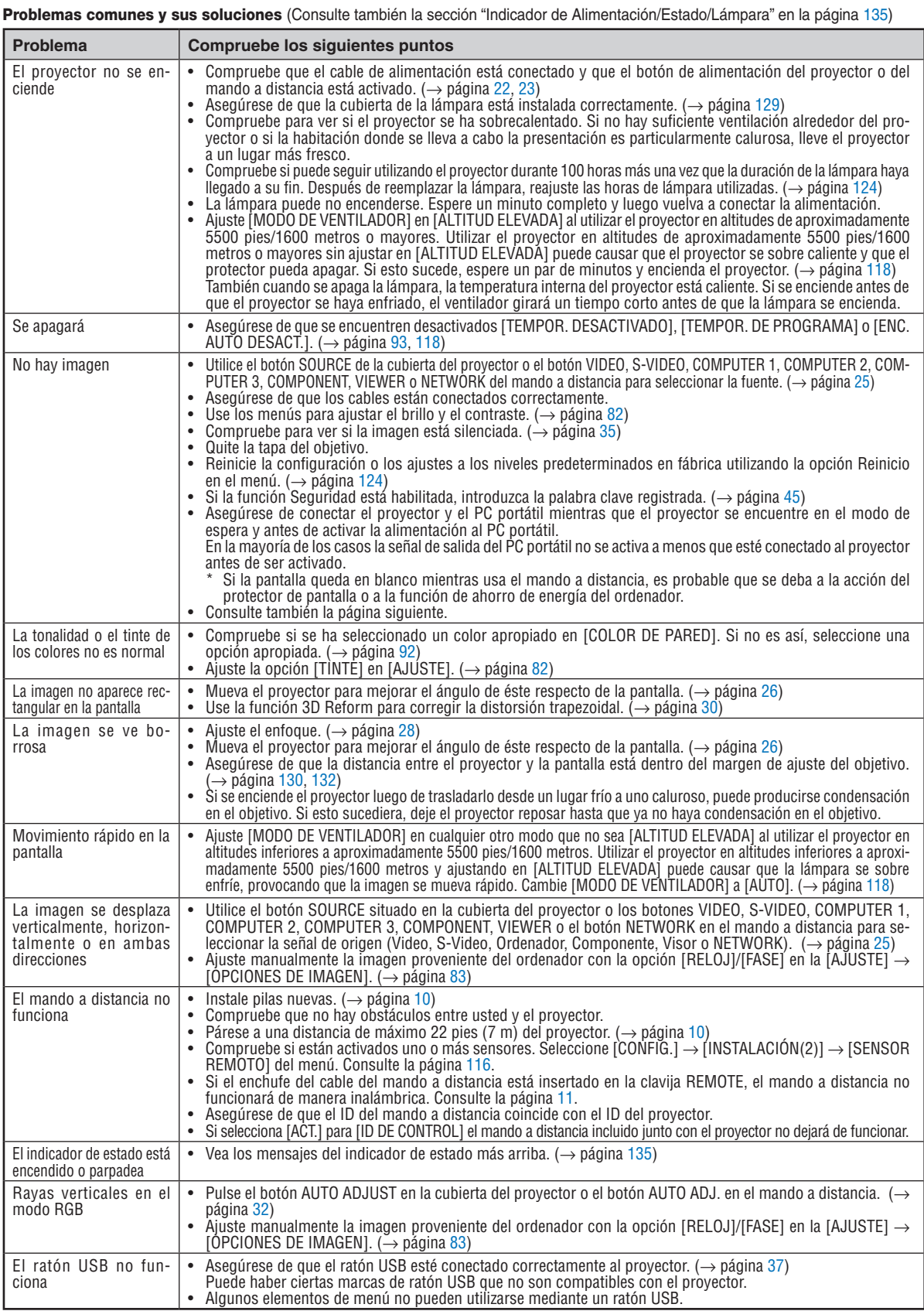

### **Si no hay imagen o si la imagen no se visualiza correctamente.**

• Proceso de conexión de la alimentación para el proyector y el PC.

Asegúrese de conectar el proyector y el PC portátil mientras que el proyector se encuentre en el modo de espera y antes de activar la alimentación al PC portátil.

En la mayoría de los casos la señal de salida del PC portátil no se activa a menos que esté conectado al proyector antes de ser activado.

*NOTA: Puede comprobar la frecuencia horizontal de la señal actual en el menú del proyector [FUENTE(2)], bajo Information. Si la lectura de frecuencia es "0kHz", significará que el ordenador no está emitiendo ninguna señal. Consulte la página [121](#page-134-0) o vaya al paso siguiente.*

• Habilitación del modo de visualización externa en el ordenador.

La visualización de una imagen en la pantalla del PC portátil no significa necesariamente que el ordenador está enviando una señal al proyector. Al utilizar un ordenador compatible con PC, el modo de visualización externa puede habilitarse/inhabilitarse con una combinación de teclas de función. Generalmente, la pulsación de la tecla "Fn" junto con una de las 12 teclas de función permite activar o desactivar el modo de visualización externa. Por ejemplo, en los ordenadores portátiles NEC se utiliza la combinación de teclas Fn + F3 (en los ordenadores portátiles Dell se utiliza Fn + F8) para alternar entre las opciones de visualización externa.

• Emisión de una señal no estándar desde el ordenador

Si la señal de salida de un PC portátil no cumple con las normas de la industria, la imagen proyectada no se visualizará correctamente. Si esto sucediera, desactive la pantalla LCD del PC portátil cuando utilice el proyector. La forma de desactivar/activar la pantalla LCD varía en cada PC portátil. Para obtener información detallada, consulte la documentación suministrada con su ordenador.

• Se visualiza una imagen incorrecta al utilizar un ordenador Macintosh

Si utiliza un ordenador Macintosh con el proyector, ajuste el interruptor DIP del adaptador Mac (no suministrado con el proyector) de acuerdo con la resolución del ordenador. Después de realizar el ajuste, reinicie el ordenador Macintosh para que los cambios se hagan efectivos.

Si se selecciona un modo de visualización distinto de los admitidos por el ordenador Macintosh y el proyector y se cambia la posición del interruptor DIP del adaptador Mac, podrá producirse una ligera inestabilidad en la imagen o ésta podrá no visualizarse. Si esto sucediera, ajuste el interruptor DIP al modo fijo de 13" y reinicie el ordenador Macintosh. Luego, ajuste los interruptores DIP a un modo que permita la visualización y vuelva a reiniciar el ordenador Macintosh.

*NOTA: En el caso de un ordenador PowerBook que no tiene un conector mini D-Sub de 15 contactos, se necesita un cable adaptador de vídeo fabricado por Apple Inc..*

- Función "espejo" en un ordenador PowerBook
	- \* Al utilizar el proyector con un ordenador PowerBook de Macintosh, es posible que la salida no se ajuste a 1024 x 768 a menos que la opción "espejo" esté desactivada en el ordenador PowerBook. Para más detalles sobre la función "espejo", consulte el manual de uso suministrado con su ordenador Macintosh.
- Las carpetas o iconos están ocultos en la pantalla del ordenador Macintosh

Las carpetas o iconos pueden no visualizarse en la pantalla. Si esto sucediera, seleccione [View] → [Arrange] en el menú Apple y organice los iconos.

## 2 Especificaciones

Esta sección proporciona información técnica acerca del funcionamiento del proyector.

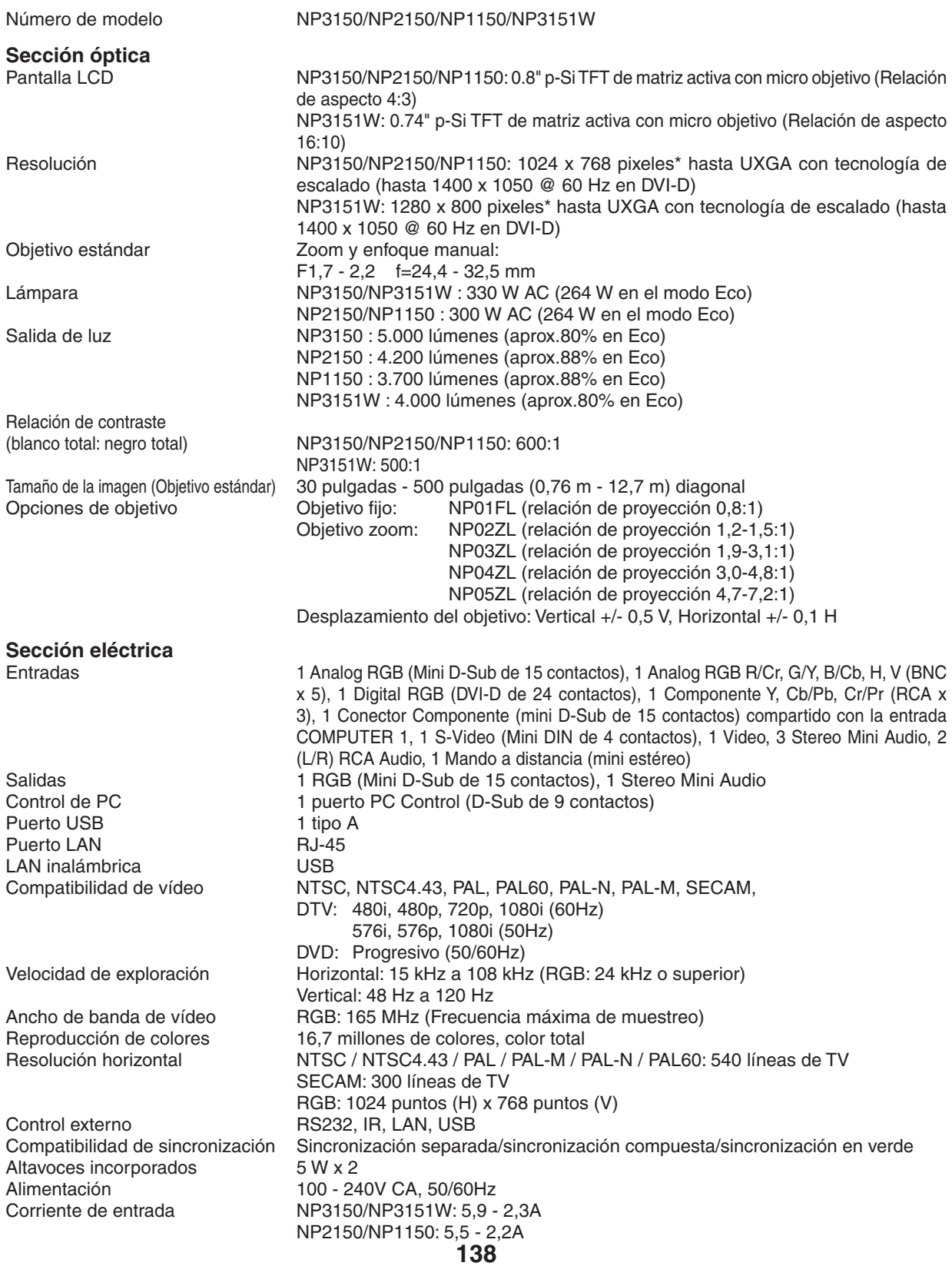

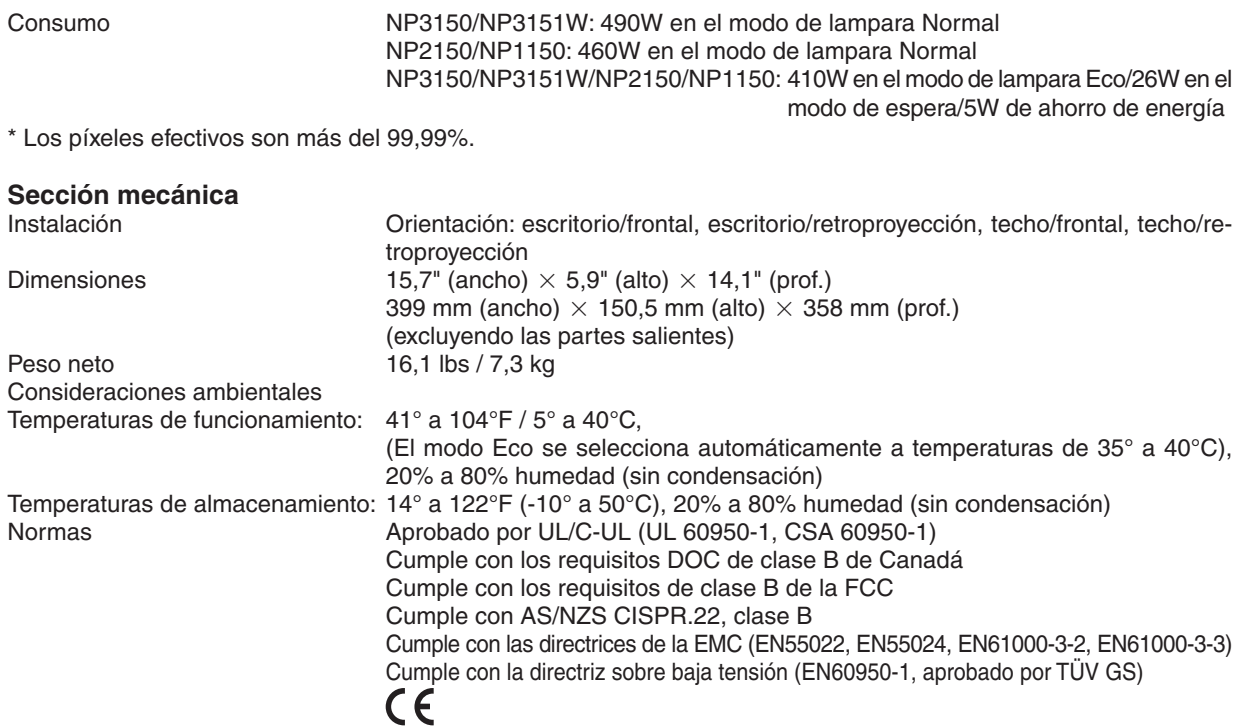

Para más información, visite: EE.UU.: http://www.necdisplay.com/ Europa : http://www.nec-display-solutions.com/ Global : http://www.nec-pj.com/

Para obtener información sobre nuestros accesorios opcionales, visite nuestro sitio web o consulte nuestro folleto. Las especificaciones están sujetas a cambios sin previo aviso.

### **Unidad LAN inalámbrica USB**

Para Estados Unidos, Canadá y México

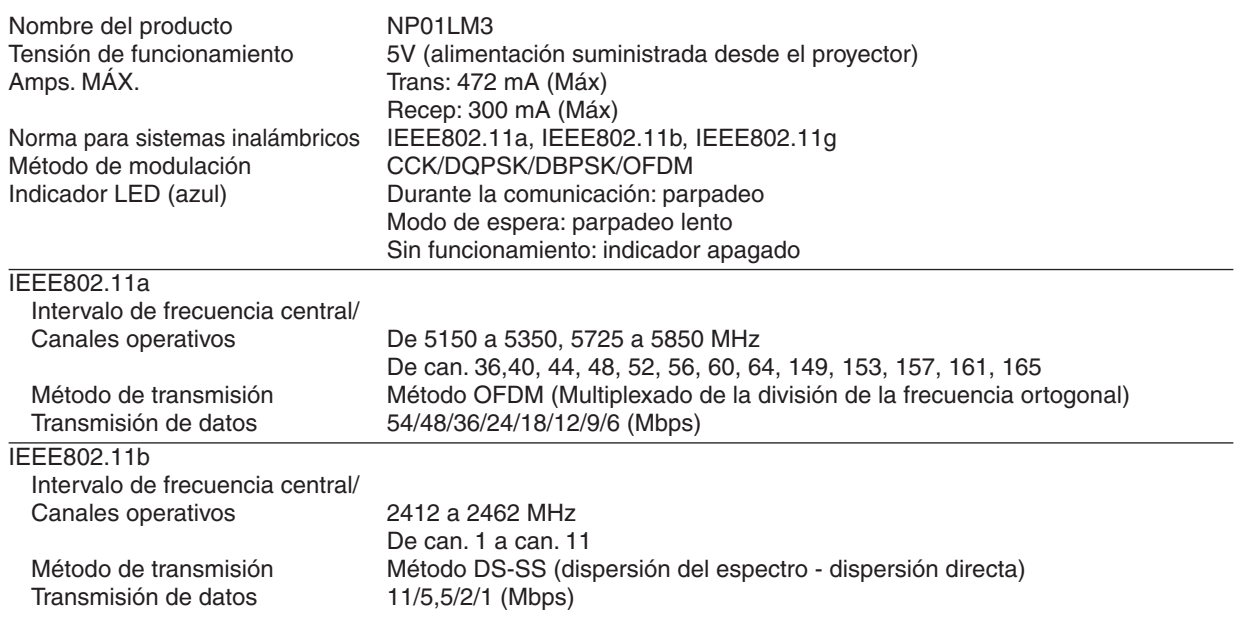

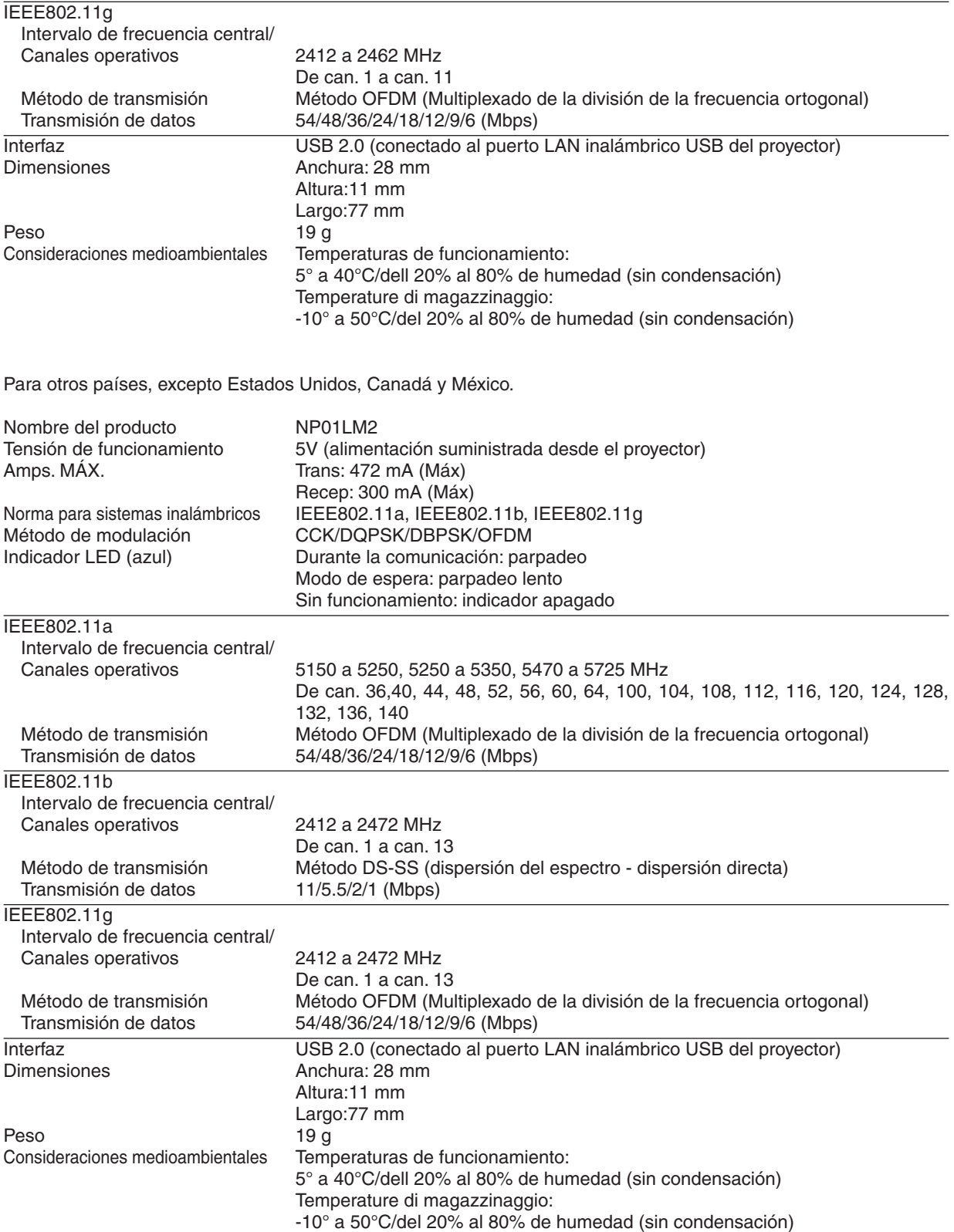

La utilización de la unidad LAN inalámbrica USB está sujeta a las normativas de los países que se enumeran a continuación y es posible que esté prohibido usarlo fuera del país en el que lo compró. Si necesita utilizar el proyector fuera del país en el que lo adquirió, debe retirar la unidad LAN inalámbrica USB del proyector antes de salir de dicho país.

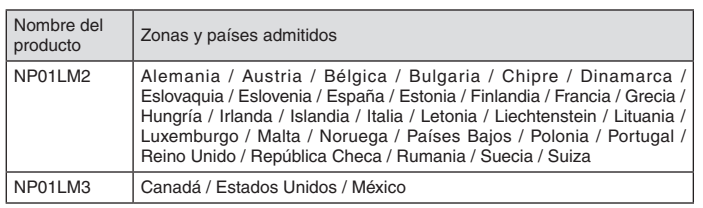

- Certificate marks and codes of the NP01LM Series (English)
- Zertifizierungen und Codes der NP01LM-Serien (German)
- Certifications et codes des séries NP01LM (French)
- Marchi certificati e codici della Serie NP01LM (Italian)
- Marcas y códigos certificados de la serie NP01LM (Spanish)
- Marcas e códigos certificados da Série NP01LM (Portuguese)
- Certifierade märken och koder för NP01LM serie (Swedish)
- Обозначения сертификатов и коды серии NP01LM (Russian)
- NP01LM 시리즈의 인증서 표시 및 코드 (Korean)

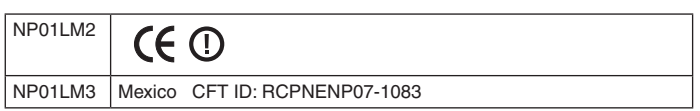

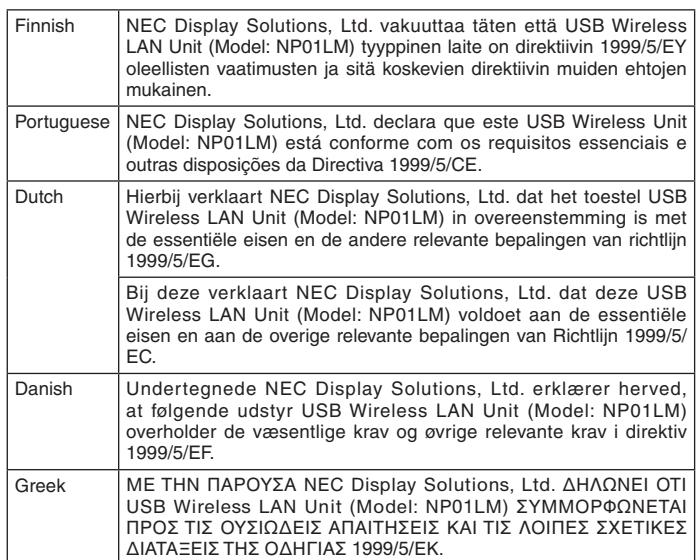

## 3 Dimensiones de la cubierta

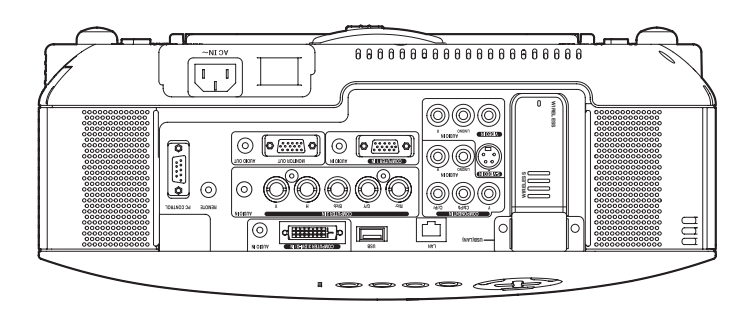

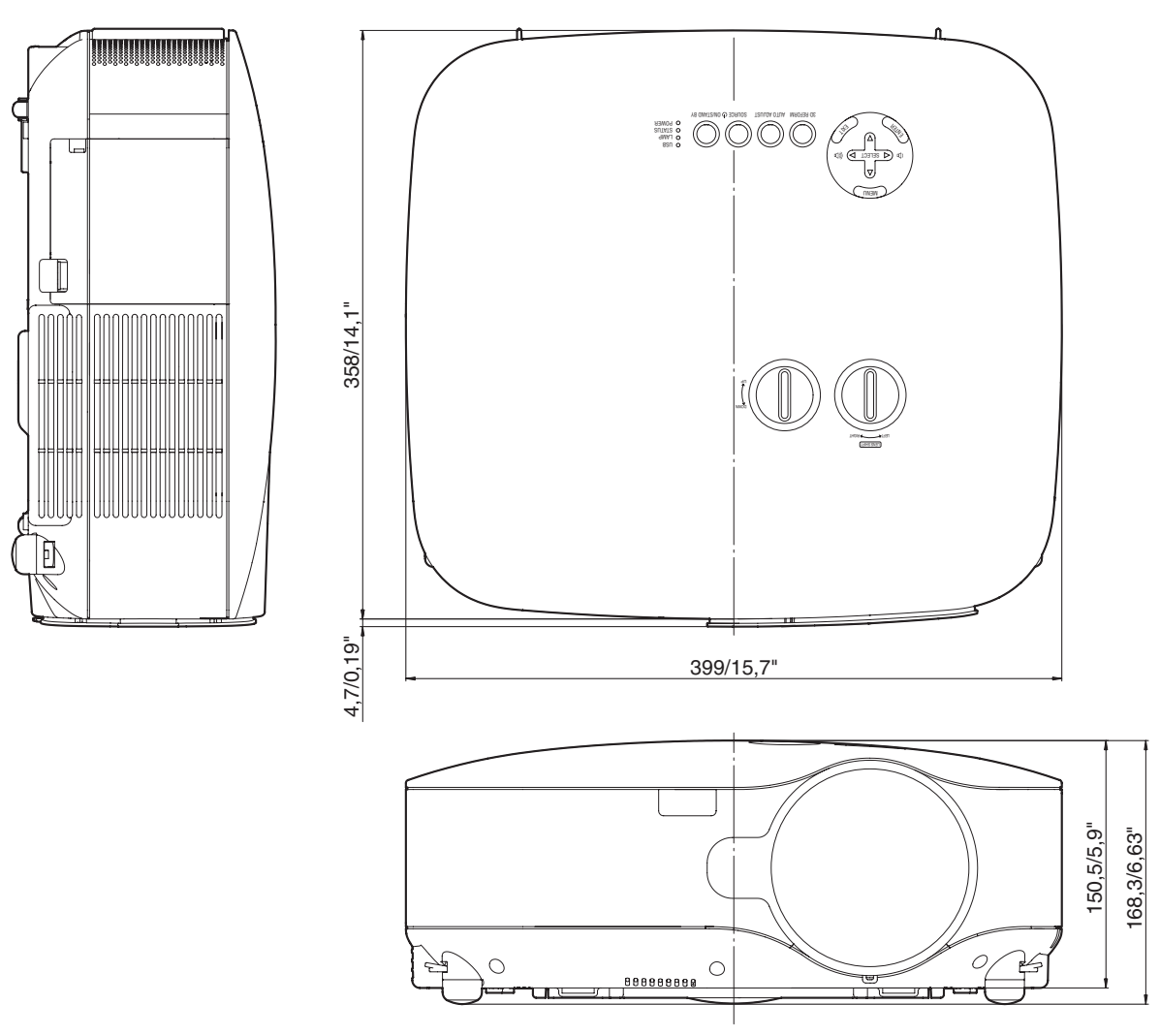

Unidad = mm/pulgadas

## 4 Tamaño de la pantalla y distancia de proyección

Esta sección le será de utilidad para determinar la relación entre la distancia de proyección y el tamaño de la pantalla.

## [NP3150/NP2150/NP1150]

Como se indica en la tabla, las distancias de proyección disponibles varían entre 1,0 m/41,2 pulgadas para una pantalla de 30" a 18 m/718 pulgadas para una pantalla de 500".

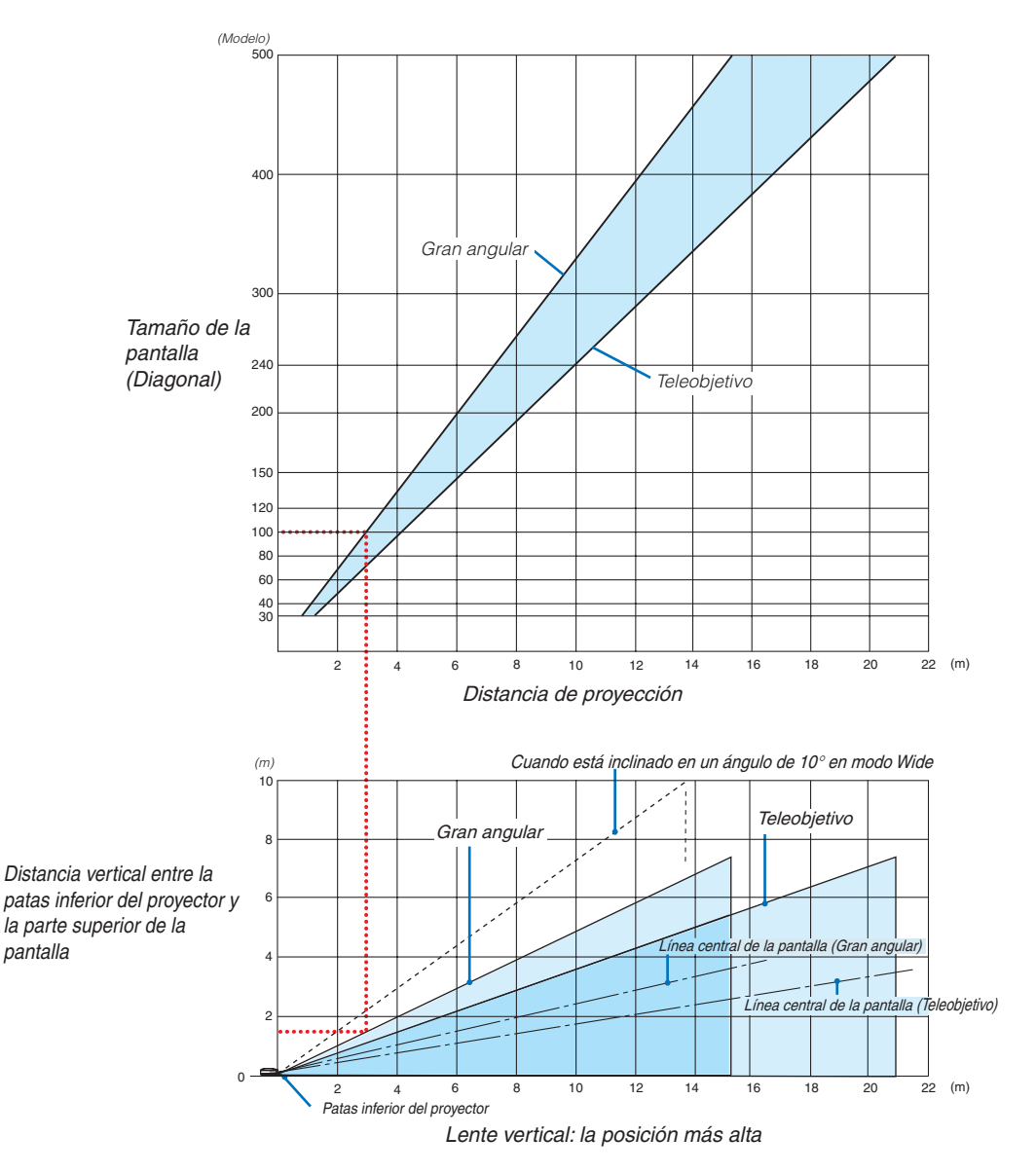

## **Cómo usar el diagrama**

Ejemplo de una pantalla de 100":

La distancia de proyección es de aproximadamente 3,1 m (122") de acuerdo con el diagrama superior.

El diagrama inferior indica que la distancia vertical entre la parte inferior del proyector y la parte superior de la pantalla es de aproximadamente 1,5 m (59"). El ángulo de proyección puede ajustarse hasta 10°. (El diagrama inferior muestra el proyector en posición horizontal)

## [NP3151W]

Esta sección le será de utilidad para determinar la relación entre la distancia de proyección y el tamaño de la pantalla.

Como se indica en la tabla, las distancias de proyección disponibles varían entre 1,1 m/43,5 pulgadas para una pantalla de 30" a 19 m/756 pulgadas para una pantalla de 500".

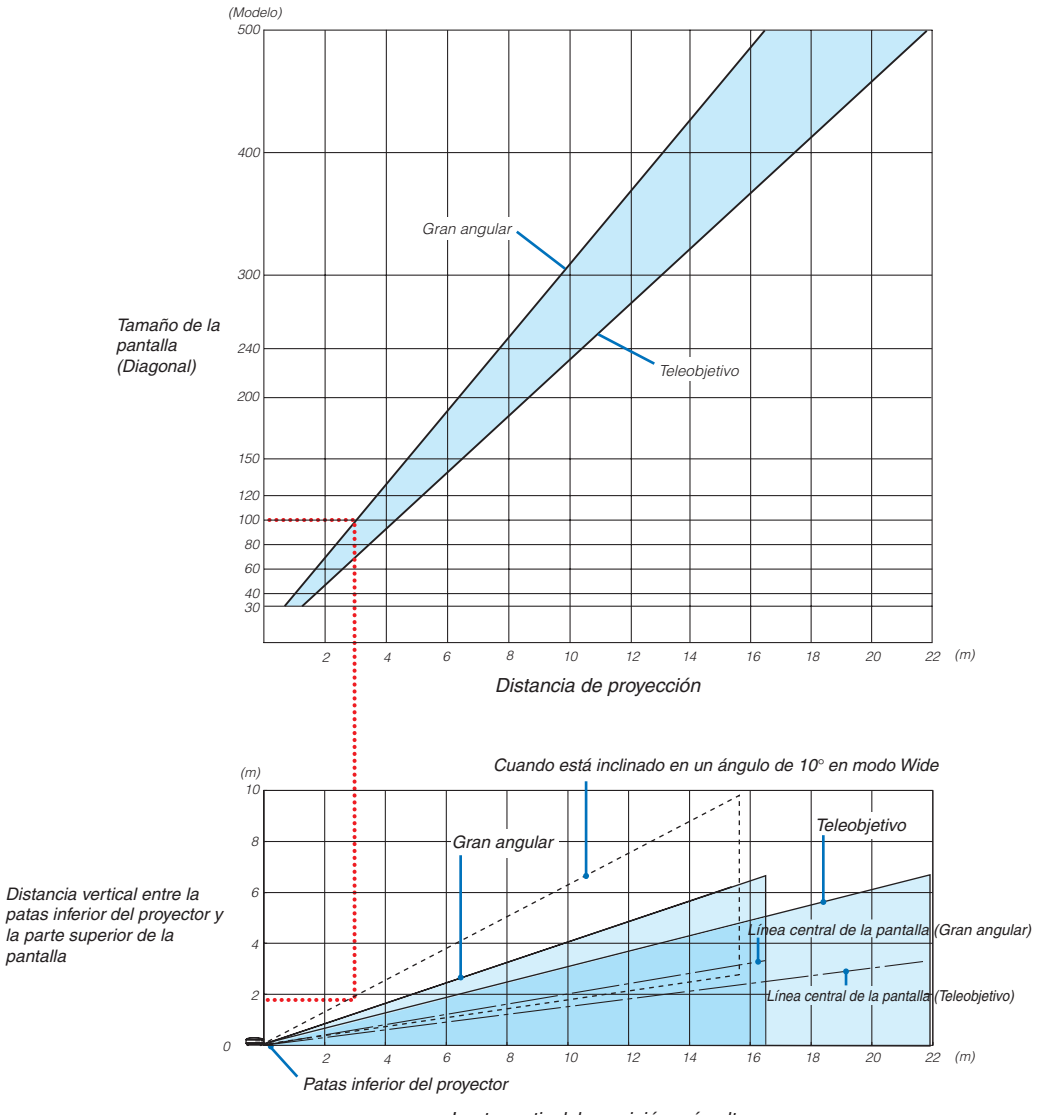

#### *Lente vertical: la posición más alta*

### **Cómo usar el diagrama**

Ejemplo de una pantalla de 100":

La distancia de proyección es aproximadamente de 3.3 m según el gráfico superior.

El diagrama inferior indica que la distancia vertical entre la parte inferior del proyector y la parte superior de la pantalla es de aproximadamente 1,4 m (55"). El ángulo de proyección puede ajustarse hasta 10°. (El diagrama inferior muestra el proyector en posición horizontal)

## Lista de tamaños de pantalla [NP3150/NP2150/NP1150]

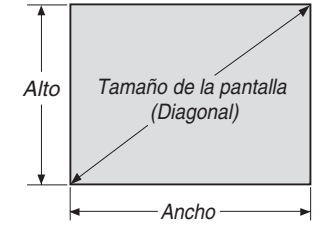

Lista de tamaños de pantalla

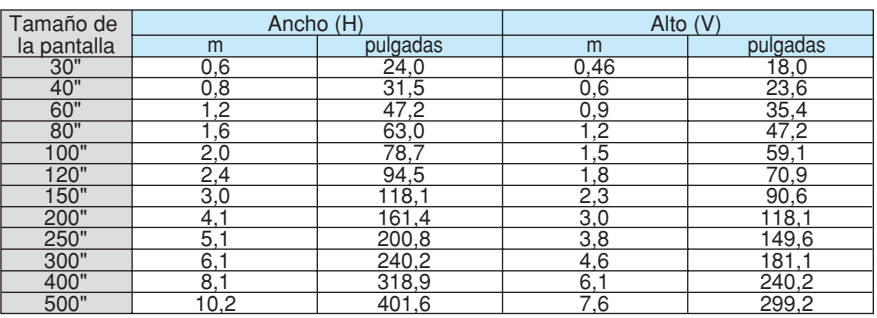

Fórmulas: Ancho H (m)=Tamaño de la pantalla x 4/5 x 0,0254 Alto V (m)=Tamaño de la pantalla x 3/5 x 0,0254 Ancho H (pulgadas)=Tamaño de la pantalla x 4/5 Alto V (pulgadas)=Tamaño de la pantalla x 3/5

## **Tamaño de pantalla y distancia de proyección para escritorio al utilizar el objetivo estándar**

El siguiente dibujo muestra un ejemplo de uso en escritorio. Posición de proyección horizontal: Objetivo centrado de izquierda a derecha Posición de proyección vertical: Vea las tablas más abajo.

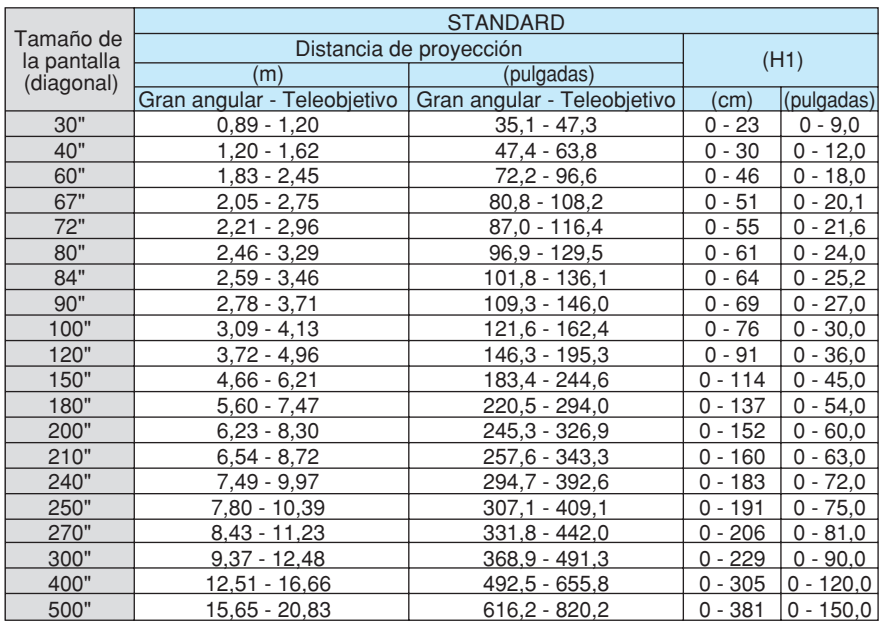

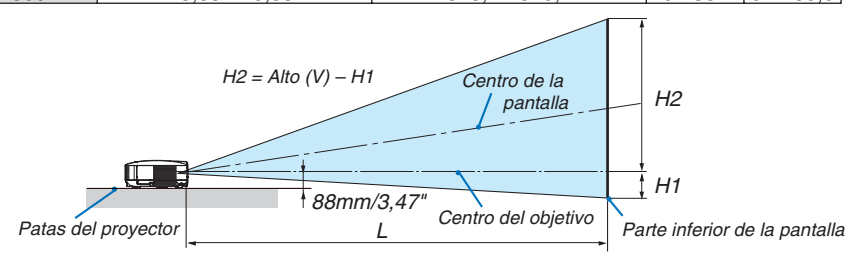

*NOTA: Los valores en las tablas son valores de diseño y pueden variar.*

## Lista de tamaños de pantalla [NP3151W]

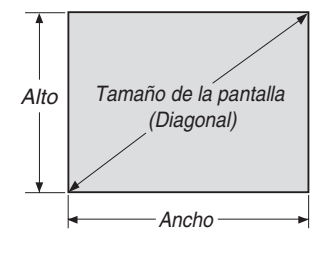

Lista de tamaños de pantalla

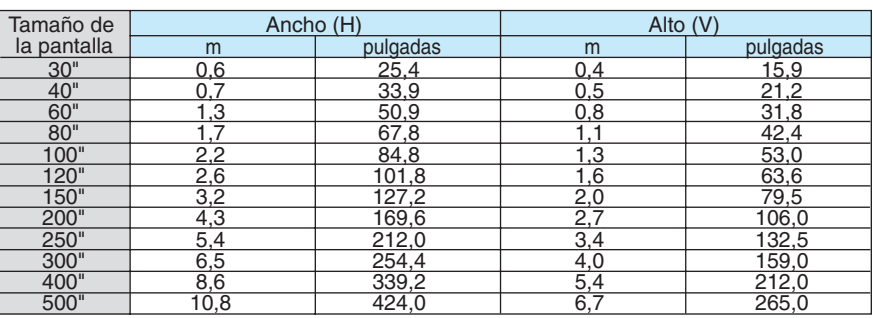

Fórmulas: Ancho H (m)=Tamaño de la pantalla x 4/5 x 0,0254 Alto V (m)=Tamaño de la pantalla x 3/5 x 0,0254 Ancho H (pulgadas)=Tamaño de la pantalla x 4/5 Alto V (pulgadas)=Tamaño de la pantalla x 3/5

## <span id="page-159-0"></span>**Tamaño de pantalla y distancia de proyección para escritorio al utilizar el objetivo estándar**

El siguiente dibujo muestra un ejemplo de uso en escritorio. Posición de proyección horizontal: Objetivo centrado de izquierda a derecha Posición de proyección vertical: Vea las tablas más abajo.

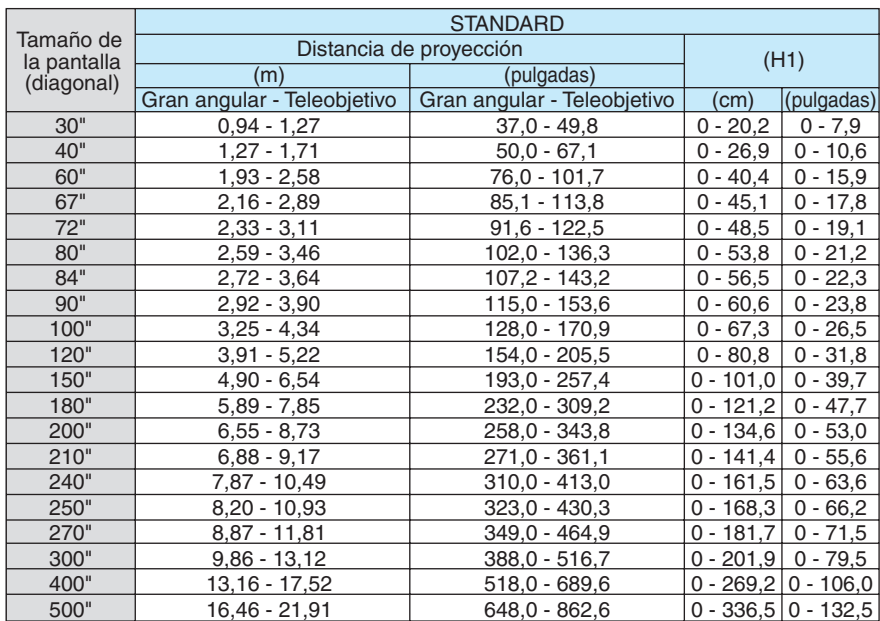

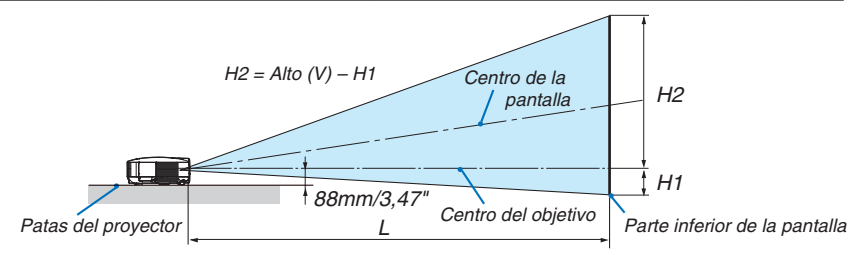

*NOTA: Los valores en las tablas son valores de diseño y pueden variar.*

## Conector mini D-Sub de 15 contactos Asignación de los contactos del conector de entrada D-Sub COMPUTER 1

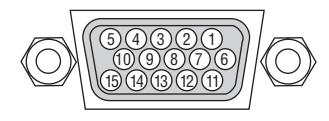

Nivel de señal Señal de vídeo: 0,7 Vp-p (analógica) Señal de sincronización: Nivel TTL

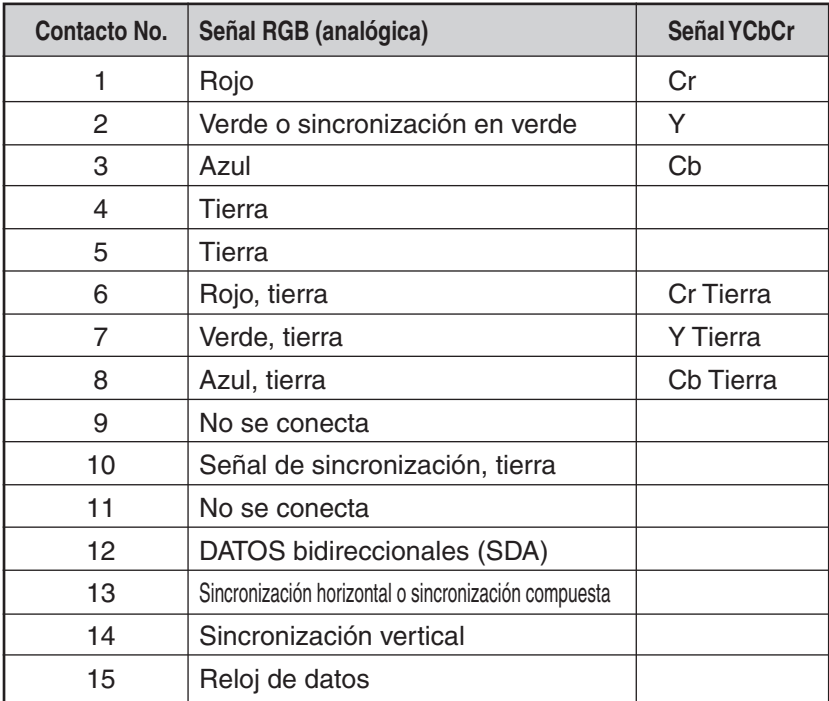

## 6 Lista de señales de entrada compatibles

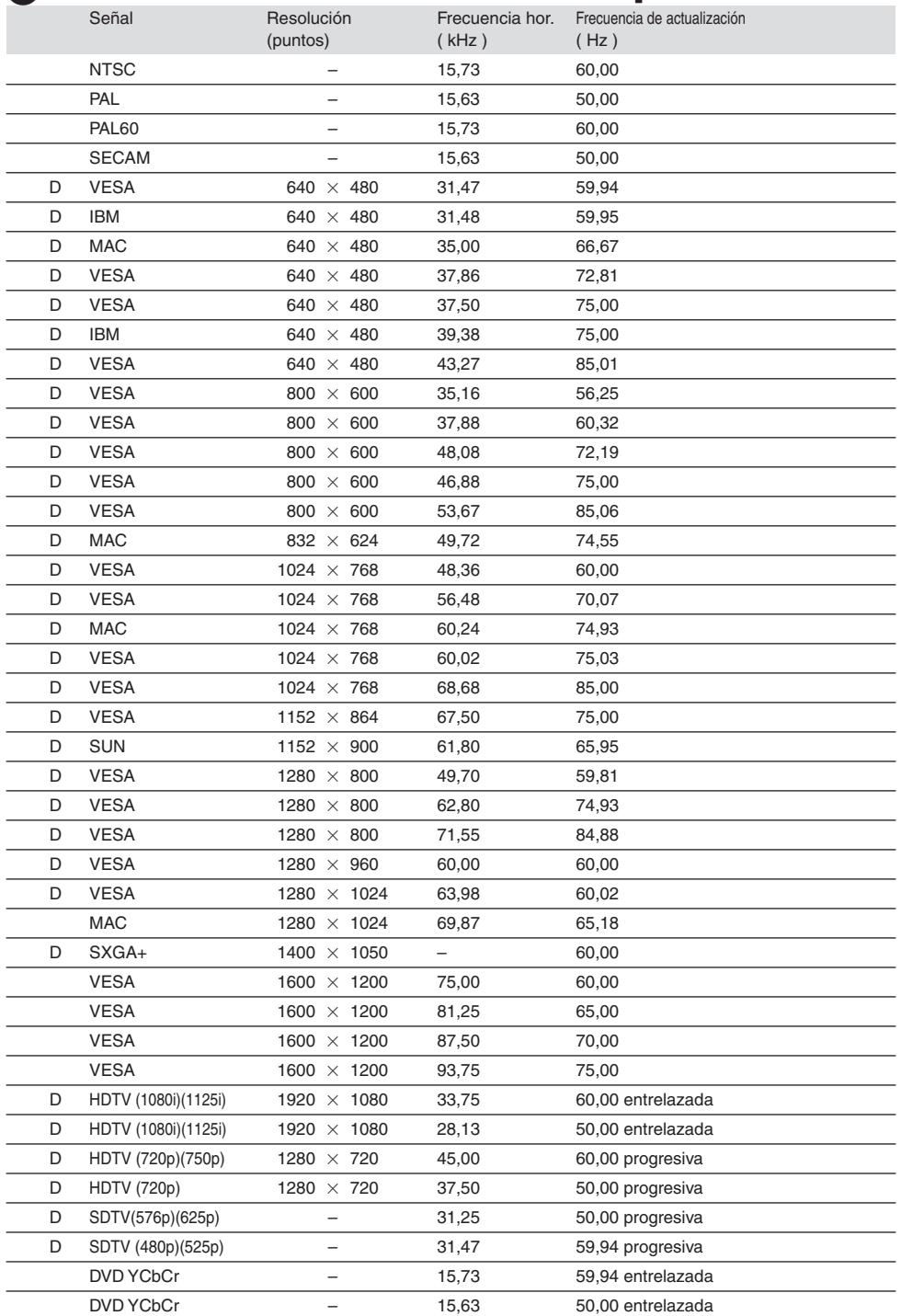

D: Las imágenes que se muestran arriba marcadas con la letra "D" son compatibles con señales digitales.

*NOTA:* 

*• Una imagen con resolución mayor o menor que la resolución original del proyector (NP3150/NP2150/NP1150: 1024 x 768, NP3151W: 1280 x 800) se visualizará con tecnología de escalado.*

*• Algunas señales de sincronización compuesta pueden no visualizarse correctamente. Las señales distintas a las especificadas en la tabla anterior pueden no visualizarse correctamente. Si esto sucediera, cambie la frecuencia de actualización o la resolución en su PC. Consulte la sección de ayuda de las propiedades de pantalla de su PC.*

# 7 Códigos de control de PC y conexión de cables

## Códigos de control de PC

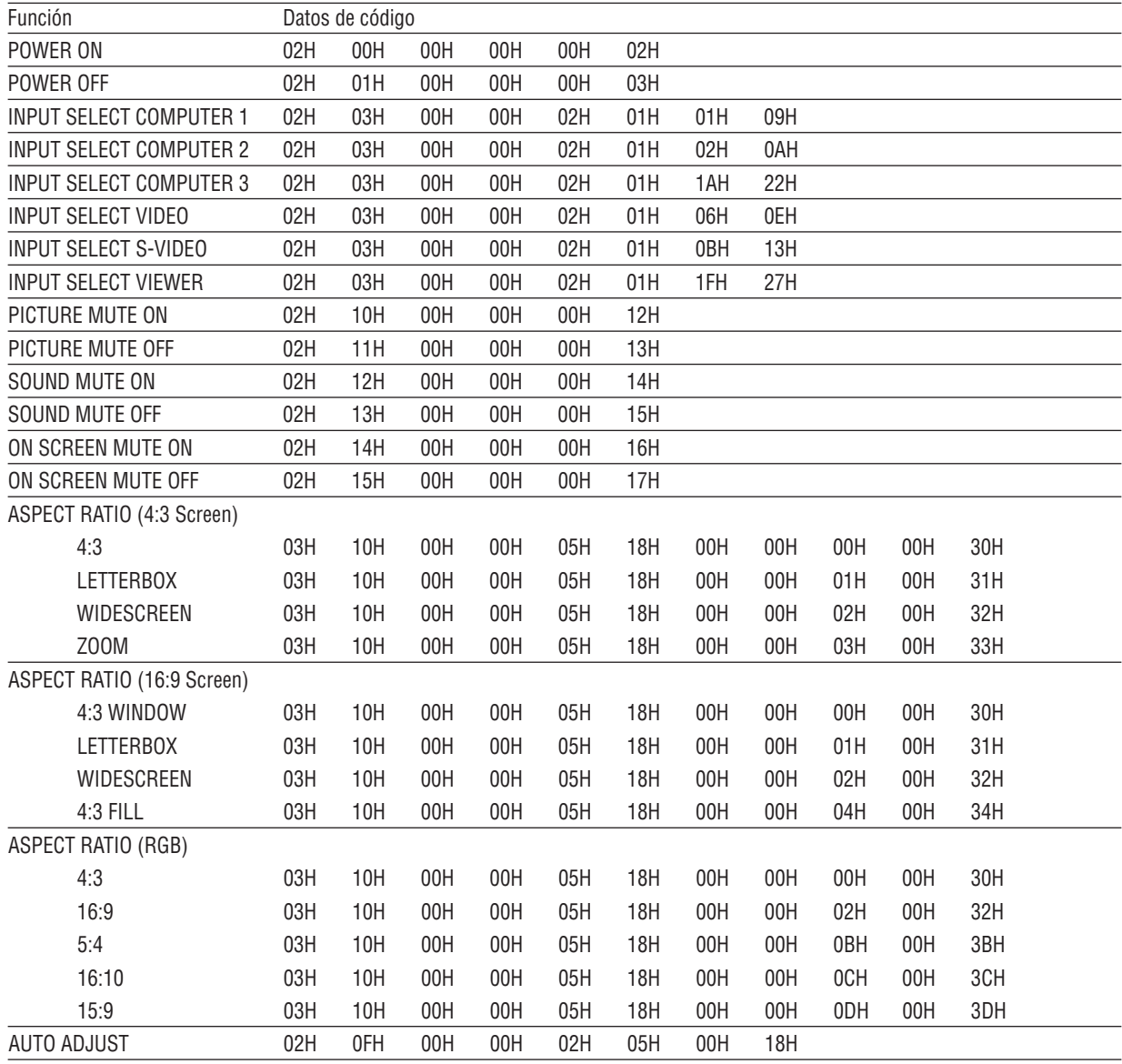

*NOTA: Si necesita una lista completa de los códigos de control de PC, póngase en contacto con su distribuidor local.*

## Conexión de cables

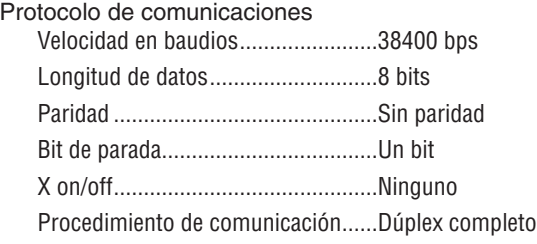

*NOTA: Dependiendo del equipo, puede ser preferible elegir una velocidad en baudios menor en caso de que se utilicen cables largos.*

## Conector de control de PC (D-Sub de 9 contactos)

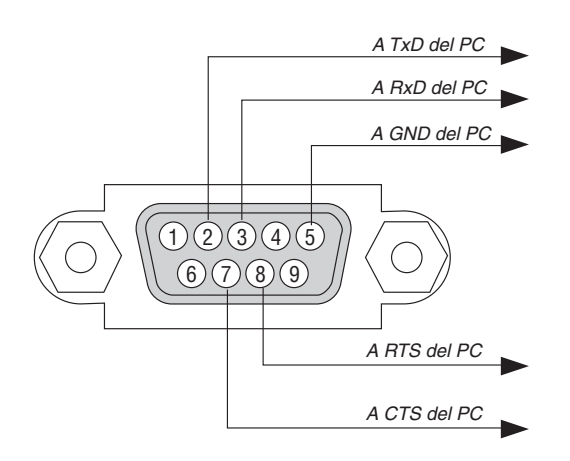

*NOTA 1: Los terminales 1, 4, 6 y 9 no se utilizan.*

*NOTA 2: El jumper de "Request to Send" y "Clear to Send" juntos por ambos extremos del cable para simplificar la conexión de cable.*

*NOTA 3: Para recorridos largos de cable, se recomienda ajustar la velocidad de comunicación en los menús del proyector a 9600 bps.*

## 8 Desconexión y conexión de la unidad LAN inalámbrica USB

Introduzca la unidad LAN inalámbrica USB opcional en el puerto habilitado para dicha unidad en la parte posterior del panel del proyector.

### **Importante**

- La unidad LAN inalámbrica USB consta de dos módulos: un módulo de LAN inalámbrica (USB) y un módulo de unión.
- No introduzca otros dispositivos USB en el puerto habilitado para esta unidad.
- No introduzca la unidad en el puerto USB (Tipo A).
- Debe introducir la unidad LAN inalámbrica USB en la posición adecuada en su puerto correspondiente. No se puede insertar en otra posición. Si se inserta la unidad LAN inalámbrica USB a la fuerza en la posición incorrecta, el puerto USB podría romperse.
- Antes de tocar la unidad LAN inalámbrica USB, toque un objeto metálico (como el tirador de una puerta o el marco de aluminio de una ventana) para descargarse de electricidad estática.
- Siempre inserte o extraiga la unidad cuando la fuente de alimentación principal esté apagada. En caso contrario, se podría dañar la unidad y el proyector podría funcionar inadecuadamente. Si el proyector no funciona correctamente, apáguelo, espere 30 segundos y vuelva a encenderlo.
- El indicador LED azul de la unidad LAN inalámbrica se enciende para informar de que la unidad está en funcionamiento.
- Si la unidad LAN inalámbrica se ha conectado de forma incorrecta, el indicador LED azul no se encenderá.

## **Para conectar la unidad LAN inalámbrica USB opcional al puerto habilitado para ello, siga estas instrucciones.**

*1. Pulse el botón POWER ON/STAND BY para poner el proyector en el modo de espera y, a continuación, pulse el lado en el que pone "O (apagar)" del interruptor de alimentación principal del proyector.*

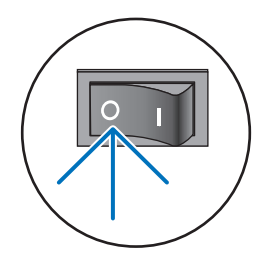

*2. Afloje y quite los dos tornillos.*

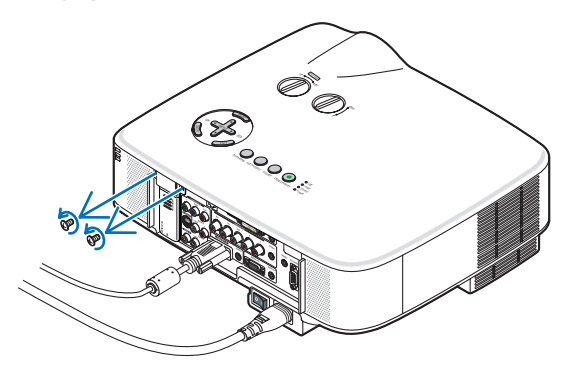

*3. Saque con cuidado la cubierta de imitación de la unidad LAN inalámbrica USB ya insertada.*

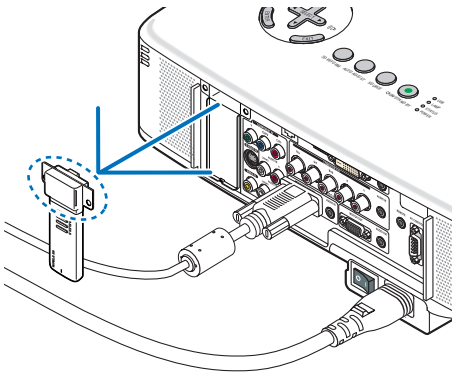

*4. Saque con cuidado la tapa de imitación o el módulo de LAN inalámbrica del módulo de unión.*

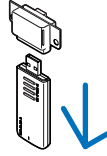

*5. Inserte despacio el módulo de LAN inalámbrica en el módulo de unión.*

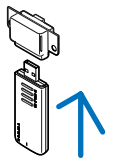

*6. Inserte despacio la unidad LAN inalámbrica USB en el puerto USB situado en el panel posterior del proyector. NOTA: una vez insertada, asegúrese de que la parte inferior de la unidad LAN inalámbrica USB esté firmemente sujeta al panel.*

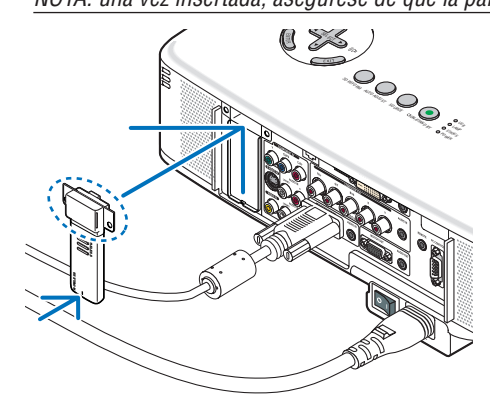

*7. Apriete los dos tornillos.*

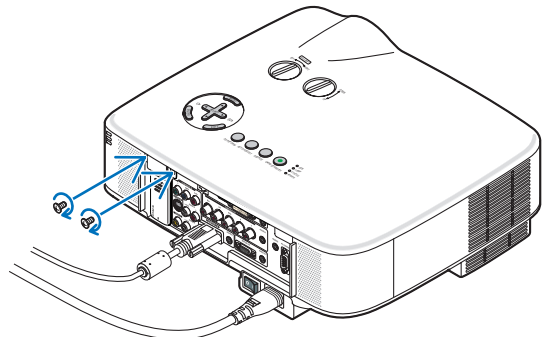

## 9 Lista de comprobación para solucionar problemas

Antes de ponerse en contacto con su distribuidor o con un servicio técnico, compruebe la lista siguiente para asegurarse de que es necesario realizar reparaciones; consulte también la sección "Detección de fallos" en el manual del usuario. La lista de comprobación que se presenta a continuación nos ayudará a resolver sus problemas con mayor eficiencia.

\* Imprima las páginas siguientes.

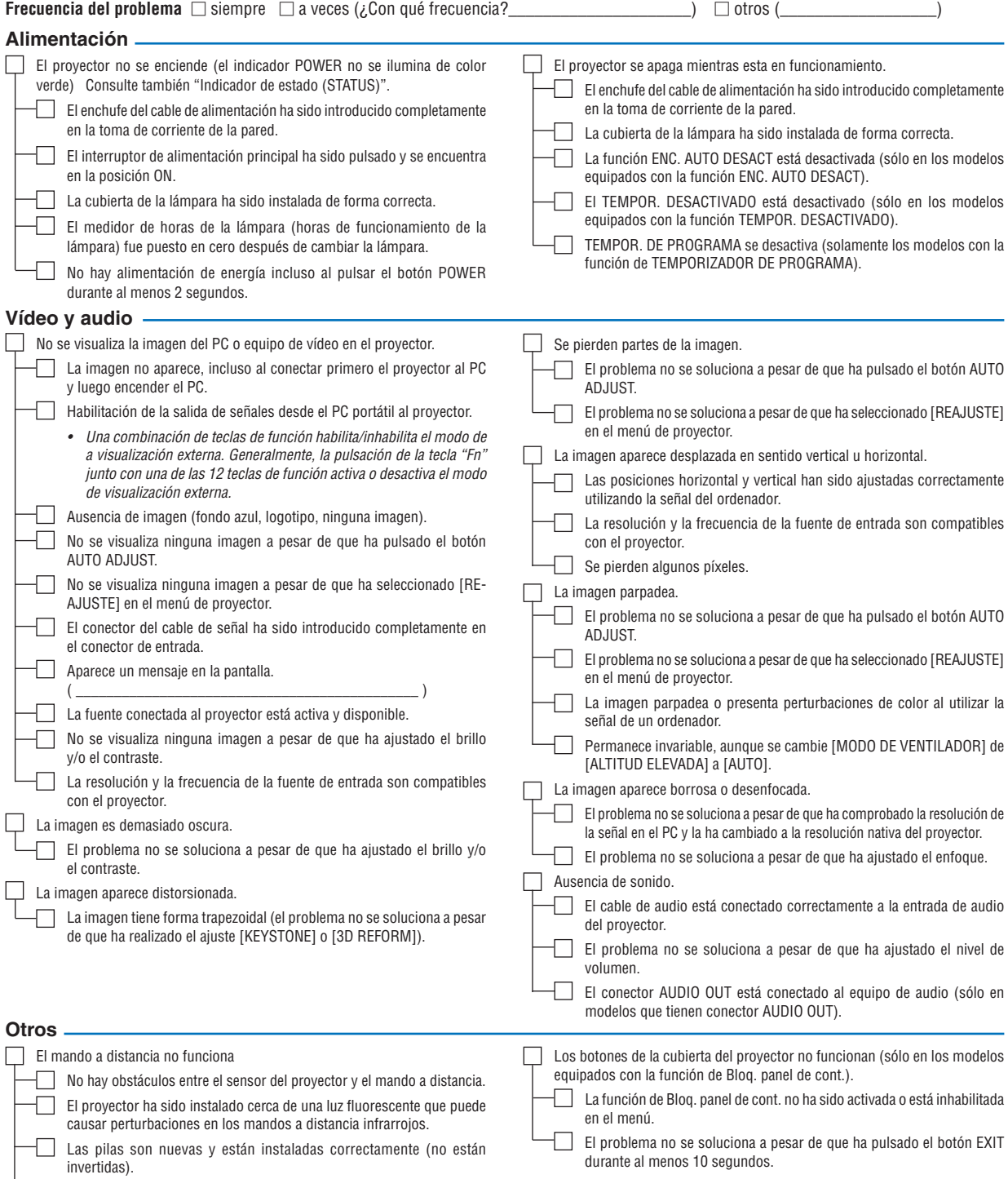

En caso de estar presente en el mando a distancia, no se ha utilizado el interruptor selector de proyector.

En el espacio que se proporciona a continuación, describa el problema en detalle.

### Información sobre la aplicación y el lugar de instalación del proyector

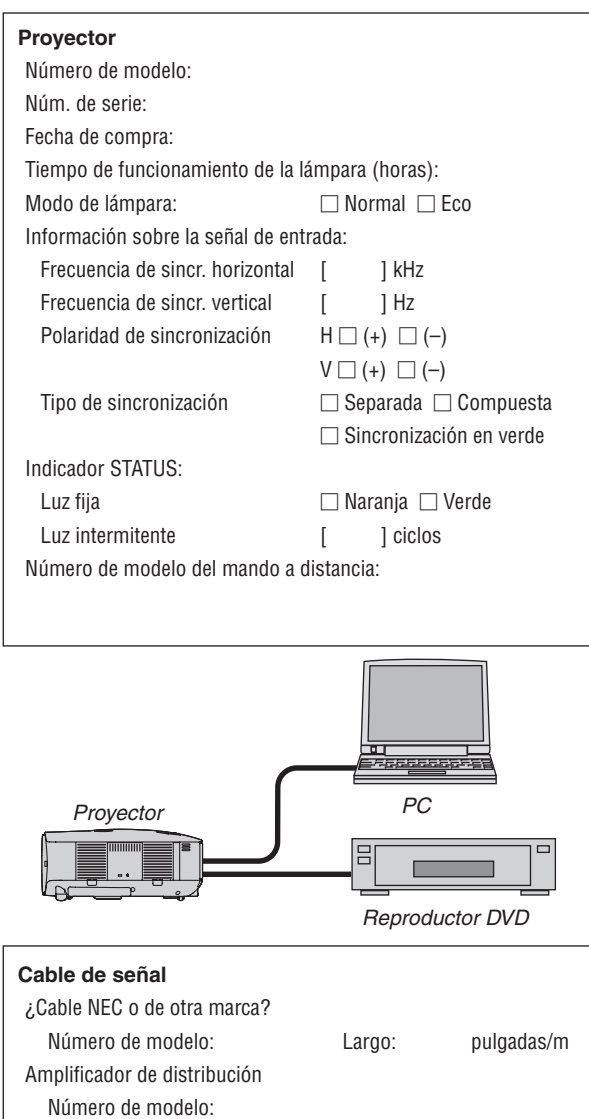

Conmutador

Adaptador

Número de modelo:

Número de modelo:

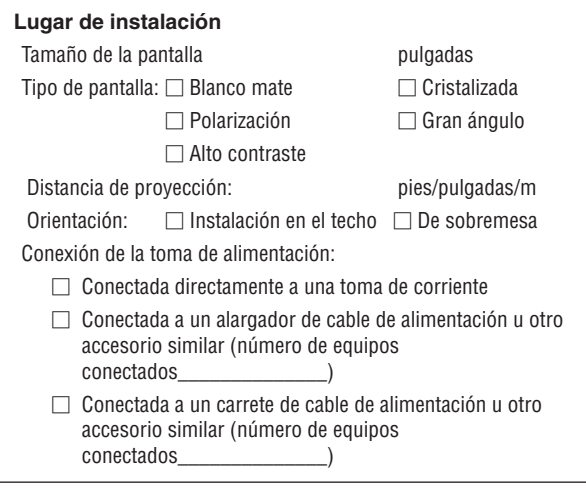

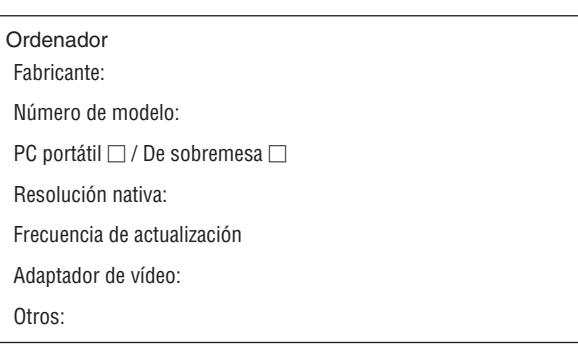

#### **Equipo de vídeo**

Videograbadora, reproductor DVD, cámara de vídeo, videojuego o similar

Fabricante:

Número de modelo:

## **10 Guía TravelCare**

#### TravelCare – un servicio para viajeros internacionales

Este producto tiene derecho a disfrutar de los servicios "TravelCare", la extraordinaria garantía internacional de NEC.

Tenga en cuenta que la cobertura de TravelCare difiere en parte de la cobertura ofrecida por la garantía incluida con el producto.

#### Servicios ofrecidos con TravelCare

Esta garantía permite a los clientes recibir servicio para sus productos en las estaciones de servicio de NEC y las designadas por ella en los países enumerados en el presente documento durante sus viajes internacionales por negocios o placer.

Para obtener más detalles sobre los servicios ofrecidos por las diferentes estaciones de servicio, consulte la "Lista de Puntos de Venta TravelCare" que aparece más adelante.

#### **1 Servicios de reparación**

El producto será reparado y entregado en un plazo de 10 días hábiles, sin incluir el tiempo necesario para el transporte.

Durante el periodo de vigencia de la garantía, el coste de las piezas de mantenimiento, de la mano de obra de la reparación y los costes de transporte dentro del área de cobertura de la estación de servicio estarán cubiertos por la garantía.

#### **2 Servicio de alquiler del producto de repuesto**

Si el cliente así lo desea, podrá alquilar un producto de repuesto mientras se repara el producto original.

Tarifa: US\$200 por 12 días

Esta tarifa debe pagarse en efectivo o mediante tarjeta de crédito local. La tarifa de alquiler de US\$200 no es reembolsable, aún en el caso de que el cliente tenga en su poder el producto durante menos de 12 días antes de devolverlo.

El producto de repuesto se entregará en un periodo de tiempo inferior a tres días hábiles.

Si el cliente no devuelve el producto de repuesto en un periodo inferior a 12 días, se le cargará el precio de la unidad.

Si el cliente devuelve el producto de repuesto dañado o con algún defecto, el cliente asumirá el coste de la reparación.

Tenga en cuenta que este servicio no se ofrece en todos los países y regiones. Consulte la "Lista de Puntos de Venta TravelCare".

Además, este servicio de alquiler de productos de repuesto no se ofrece una vez ha vencido la garantía del producto.

#### Periodo de garantía

#### 1

*a. A la presentación de la garantía o recibo entregado al realizar la compra:*

*Válida durante el periodo indicado en la garantía o durante el periodo normal de garantía para el país en el que se realizó la compra.*

*b. Cuando sólo se tiene el producto:*

*Válida durante un periodo de 14 meses a partir de la fecha de fabricación indicada en el número de serie que acompaña al producto.*

2 Cuando la garantía del producto que se porta ha vencido:

Se ofrecerá el servicio de reparación a cambio de una tarifa. En este caso, el cliente no tendrá derecho al servicio de alquiler de productos de repuesto.

- 3 En los siguientes casos, el coste de las reparaciones correrá a cargo del cliente, incluso en el caso de que la garantía del producto aún esté en vigor:
	- *1) Si el periodo de garantía, nombre del modelo, número de serie y nombre de la tienda donde se compró el producto no figuran en la garantía o han sido alterados.*
	- *2) Los problemas o daños han sido causados por caídas o golpes durante el transporte o movimiento por parte del cliente, o por un manejo inadecuado por parte de los clientes.*
- *3) Los problemas o daños han sido causados por un uso inadecuado o el cliente ha llevado a cabo alteraciones o reparaciones no cubiertas por la garantía.*
- *4) Los problemas o daños han sido causados por fuego, sal, gas, terremotos, rayos, tormentas, inundaciones o cualquier otro desastre natural, así como por otros factores externos, como polvo, humo de cigarrillos, un voltaje anormal, etc.*
- *5) Los problemas o daños han sido causados por el uso del producto en lugares cálidos o húmedos, en vehículos, botes o barcos, etc.*
- *6) Los problemas o daños han sido causados por accesorios o dispositivos prescindibles conectados al producto, diferentes a los recomendados por NEC.*
- *7) Los problemas han sido causados por consumo, desgaste o deterioro de las piezas en condiciones de uso normal.*
- *8) Problemas o daños en focos y otros accesorios, incluyendo piezas o piezas opcionales.*
- *9) Se aplicarán también otras condiciones estipuladas en la garantía e incluidas en el producto.*

*NOTA: El producto puede utilizarse en el extranjero con voltajes de 100 a 120V y de 200 a 240V, utilizando un cable eléctrico adecuado para los estándares y el voltaje de la toma de corriente del país en el que se esté utilizando el producto.*

#### Lista de Puntos de Venta TravelCare

Esta lista se aplica desde el 1 de octubre de 2007. Para obtener una información más actualizada, consulte los sitios web de las estaciones de servicio de los diferentes países que aparecen en la Lista de Puntos de Venta TravelCare o en el sitio web de NEC: http://www.nec-pj.com.

#### **En Europa**

NEC Europe, Ltd. / Centro Técnico Europeo (European Technical Centre) Unit G, Stafford Park 12, Telford TF3 3BJ,

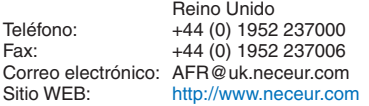

(Regiones con cobertura)<br>EU: Austria Bélgica

Austria, Bélgica, Dinamarca\*, Finalandia\*, Francia\*, Alemania\*, Grecia\*, Irlanda\*, Italia\*, Luxemburgo\*, Holanda\*, Portugal\*, España\*, Suecia\* y Reino Unido\* EEA: Noruega\*, Islandia y Liechtenstein

#### **En Norteamércia**

NEC Display Solutions of America, Inc.

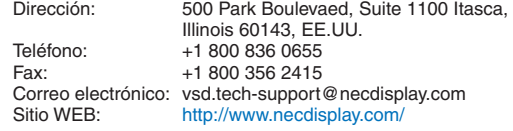

(Regiones con cobertura) EE.UU. \*, Canadá\*

#### **En Oceanía**

```
NEC Australia Pty., Ltd.
  Dirección:
     New South Wales;
          184 Milperra Road, Reversby NSW 2212
          Teléfono: +61 2 9780 8688 Fax: +61 2 9780 8659
     Victoria;
          Unit 1/6 Garden Road, Clayton VIC 3168
          Teléfono: +61 3 8562 6245 Fax: +61 3 8562 6220
     Newcastle;
          120 Parry Street Newcastle West NSW 2300
          Teléfono: +61 2 4926 2466
     Queensland;
          Unit 4/305 Montague Road West End QLD 4101
          Teléfono: +61 7 3840 5858 Fax: +61 7 3840 5866
```
### 9. Apéndice

Goldcoast QLD; Shop1 48 Ferry Road Southport QLD 4215 Teléfono: +61 7 5591 3670 South Australia; 84A Richmond Road, Keswick SA 5035 Teléfono: +61 8 8375 5707 Fax: +61 8 8375 5757 Western Australia; 45 Sarich Court Osborne Park WA 6017 Teléfono: +61 8 9445 5901 Fax: +61 8 9445 5999 Sitio WEB: http://www.nec.com.au (Regiones con cobertura) Australia\*, Nueva Zelanda **En Asia y Oriente Medio** NEC Display Solutions, Ltd. Dirección: 686-1, Nishioi, Oi-Machi, Ashigarakami-Gun, Kanagawa 258-0017, Japón Teléfono: +81 465 85 2369<br>Eax: +81 465 85 2393 +81 465 85 2393 Correo electrónico: support\_pjweb@gw.neds.nec.co.jp Sitio WEB: http://www.nec-pj.com (Regiones con cobertura) Japón\* NEC Solutions (China) Co., Ltd.<br>Dirección: Rm 1903 Rm 1903, Shining Building, 35 Xueyuan Rd, Haidian District Beijing 100083, P.R.C. Teléfono: +8610 82317788 Fax: +8610 82331722 Dirección de correo electrónico: Lily@necsl.com.cn Johnson\_liu@necsl.com.cn Página Web: http://www.necsl.com.cn (Zonas incluidas) China NEC Hong Kong Ltd. Dirección: 25/F.,The Metropolis Tower, 10 Metropolis Drive, Hunghom, Kowloon, Hong Kong<br>Teléfono: +852 2369 0335 Teléfono: +852 2369 0335<br>Fax: +852 2795 6618 +852 2795 6618 Correo electrónico: nechksc@nechk.nec.com.hk esmond\_au@nechk.nec.com.hk Sitio WEB: http://www.nec.com.hk (Regiones con cobertura) Hong Kong NEC Taiwan Ltd.<br>Dirección: 7F, No.167, SEC.2, Nan King East Road, Taipei, Taiwan, R.O.C.<br>Teléfono: +886 2 8500 17 +886 2 8500 1714 Fax: +886 2 8500 1420 Correo electrónico: chenguanfu@nec.com.tw Sitio WEB: http://www.nec.com.tw (Regiones con cobertura) Taiwan NEC Asia Pte.Ltd.<br>Dirección: 401 Commonwealth Drive, #07-02, Haw Par Technocentre, Singapur 149598 Teléfono: +65 273 8333 Fax: +65 274 2226 Correo electrónico: tehgh@rsc.ap.nec.com.sg<br>Sitio WEB: http://www.nec.com.sg/ap http://www.nec.com.sg/ap

(Regiones con cobertura) Singapur

**NEC Systems Integration Malaysia Sdn Bhd<br>
Dirección:** Ground Floor Menara 1 Ground Floor, Menara TA One, 22, Jalan P. Ramlee, 50250 Kuala Lumpur, Malaysia<br>Teléfono: +6 03 2178 3600 (ISDN) Teléfono: +6 03 2178 3600 (ISDN)<br>Fax: +6 03 2178 3789 +6 03 2178 3789 Correo electrónico: necare@nsm.nec.co.jp Sitio WEB: http://www.necarecenter.com (Regiones con cobertura) **Malaysia** Hyosung ITX Co., Ltd.<br>Dirección: 2nd Fl., Ire B/D. #2, 4Ga, Yangpyeng-Dong, Youngdeungpo-Gu, Seoul, Corea 150-967 Teléfono: +82 2 2163 4193 Fax: +82 2 2163 4196 Correo electrónico: moneybear@hyosung.com (Regiones con cobertura) Corea del Sur Lenso Communication Co., Ltd.<br>Dirección: 292 Len 292 Lenso House 4, 1st Fioor, Srinakarin Road, Huamark, Bangkapi, Bangkok 10240, Tailandia<br>Teléfono: +66 2 375 2425 +66 2 375 2425 Fax: +66 2 375 2434 Correo electrónico: pattara@lenso.com<br>Sitio WEB: http://www.lenso.com http://www.lenso.com (Regiones con cobertura) Tailandia ABBA Electronics L.L.C. Dirección: Tariq Bin Ziyad Road, P.O.Box 327, Dubai, Emiratos Árabes Unidos<br>Teléfono: +971 4 371800 Teléfono: +971 4 371800<br>Fax: +971 4 364283 +971 4 364283 Correo electrónico: ABBA@emirates.net.ae (Regiones con cobertura) Emiratos Árabes Unidos Samir Photographic Supplies Dirección: P.O.Box 599, Jeddah 21421, Arabia Saudí Teléfono: +966 2 6828219 Fax: +966 2 6830820 Correo electrónico: asif@samir-photo.com Riyadh Dirección: P.O.Box 5519, Riyadh 11432, Saudi Arabia<br>Teléfono: +966-1 4645064 Teléfono: +966 1 4645064<br>Eax: +966 1 4657912 +966 1 4657912 Correo electrónico: bhimji@samir-photo.com Alkhobar<br>Dirección P.O.Box 238, Alkhobar 31952, Saudi Arabia Teléfono: +966 3 8942674 Fax: +966 3 8948162 Correo electrónico: chamsedin@samir-photo.com (Regiones con cobertura) Arabia Saudí

*NOTA: En los países señalados con un asterisco(\*), se ofrece el servicio de alquiler de productos de repuesto.*

Fecha:  $/ / /$ ,  $P-1/$ ,

**PARA: NEC o Estación de Servicio autorizada de NEC: DE:** 

(Empresa y Nombre con firma)

### Estimado(s) señor(es),

Me gustaría solicitar su Programa de Servicios TravelCare, estando de acuerdo con lo indicado en la hoja de registro y requisitos, así como con las siguientes condiciones y tarifas de servicios que se cargarán a la cuenta de mi tarjeta de crédito en el caso de que no devuelva las unidades en préstamo dentro del periodo de tiempo especificado. También confirmo que la siguiente información es correcta. Un saludo.

## *Hoja de Solicitud del Programa de Servicios TravelCare*

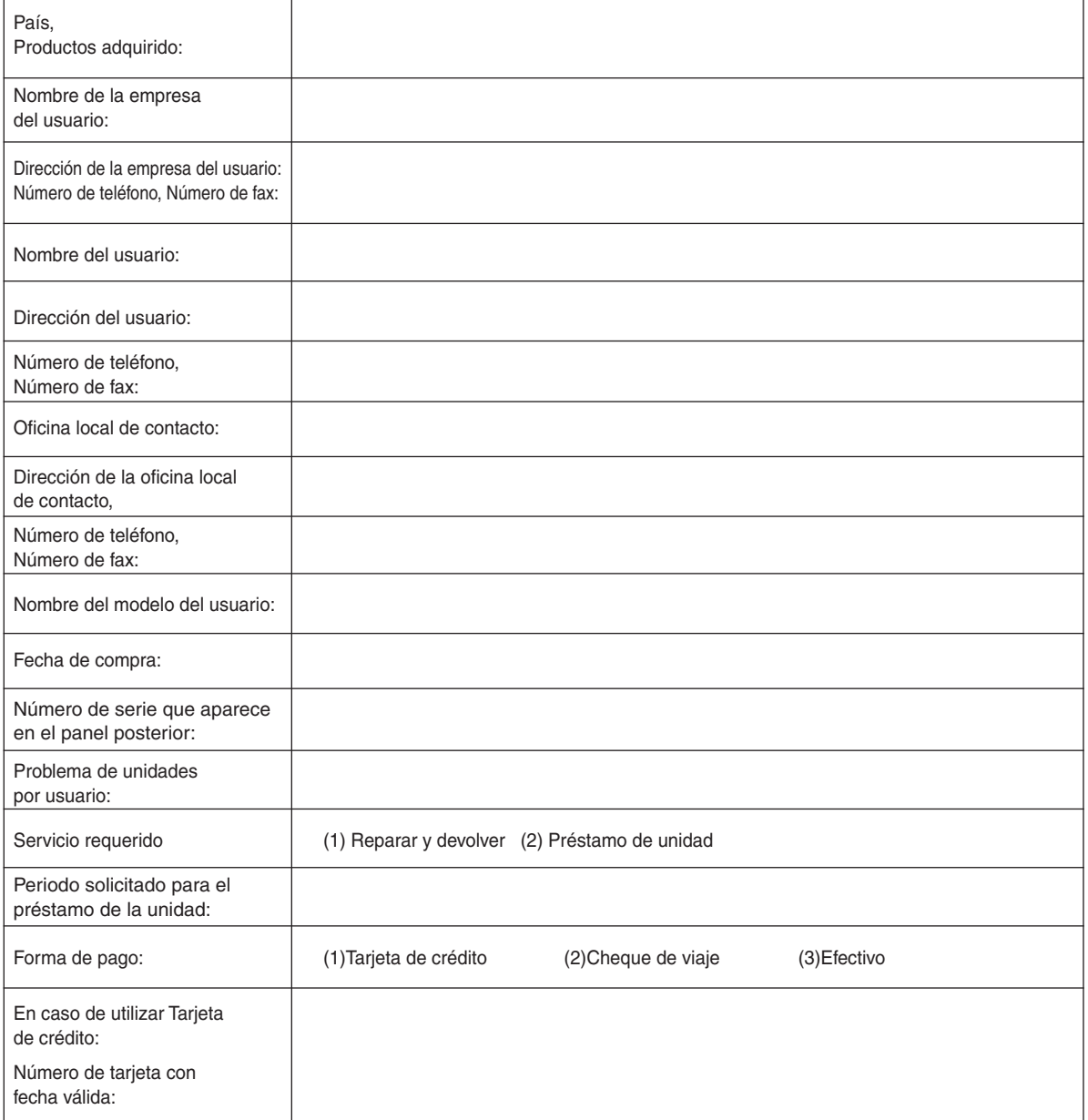

#### Condiciones de su Programa de Servicios TravelCare

El usuario final debe comprender las siguientes condiciones del Programa de Servicios TravelCare y completar la información necesaria en la hoja de solicitud.

#### **1. Opciones de servicio:**

Hay tres opciones de "Servicio" disponibles. El usuario final debe comprender las siguientes condiciones y rellenar la Hoja de Solicitud.

1) Reparar y devolver:

La "Unidad defectuosa" se envía o recoge en el lugar donde se encuentre el cliente. Se repara y se devuelve al cliente en un plazo de 10 días, sin contar el tiempo requerido para el transporte.

Puede darse el caso de que la reparación y la devolución no pueda ser realizada por una estación de servicio autorizada de NEC, debido a la falta de piezas de recambio en el caso de que ese mismo modelo no se venda en ese territorio.

2) Reparar y devolver con Préstamo: (Este servicio se limita a algunas estaciones de servicio)

Este servicio se ofrece al usuario final que no puede esperar hasta que su unidad sea reparada.

El cliente puede pedir en préstamo una unidad por 200 dólares durante un periodo máximo de 12 días. El cliente envía la unidad defectuosa a la estación de servicio autorizada de NEC más cercana para ser reparada. Para evitar problemas en la recogida, el usuario final debe rellenar la Hoja de Solicitud.

El usuario final deberá confirmar la disponibilidad del servicio en las estaciones de servicio autorizadas de NEC.

3) Sólo Préstamo:

Para este servicio, la estación de servicio autorizada de NEC proporciona al cliente una unidad en préstamo durante un periodo máximo de 12 días por un precio de 200 dólares. El cliente se queda con la unidad defectuosa y al volver a su país, el cliente se encarga de la reparación del proyector.

#### **2. Exclusiones de la Garantía:**

Este programa no puede solicitarse si el número de serie del proyector ha sido desfigurado, modificado o eliminado.

Si, a juicio de la estación de servicio autorizada de NEC o de sus agentes, los defectos o fallos tienen como origen cualquier causa que no sea el desgaste normal de la unidad o la negligencia de NEC, incluyendo los fallos que se enumeran a continuación, aunque no limitándose a ellos:

- 1) Accidentes, transporte, negligencia, uso inadecuado, abuso, agua, polvo, humo u omisión de o por parte del cliente, sus empleados, agentes o una tercera parte;
- 2) Fallo o fluctuación en la corriente eléctrica, circuitos eléctricos, aire acondicionado, control de humedad o cualquier otra condición medioambiental, como el uso de la unidad en una zona donde se esté fumando;
- 3) Cualquier fallo en los accesorios o productos o componentes asociados (tanto si han sido suministrados de NEC o sus agentes, como si no, y que no formen parte de la cobertura del producto establecida por esta garantía);
- 4) Cualquier problema imprevisto, fuego, inundación, guerra, acto de violencia o problema similar;
- 5) Cualquier intento de cualquier persona no autorizada de NEC de ajustar, modificar, reparar, instalar o realizar el mantenimiento del producto.
- 6) Cualquier arancel aduanero, como impuestos, seguros, tasas, etc.

#### **3. Tarifas en caso de Exclusiones de la Garantía o en el de Fuera del Periodo de Garantía:**

En el caso de que la unidad defectuosa esté excluida de la garantía o su periodo de garantía haya expirado, la estación de servicio autorizada de NEC ofrecerá un presupuesto por escrito del coste del servicio al usuario final.

#### **4. Dead on Arrival (DOA) (Garantía inmediata):**

El usuario final debe suscribir esta opción con su proveedor original en el país de compra.

La estación de servicio autorizada de NEC reparará la unidad DOA como una reparación de garantía, pero no sustituirá la unidad DOA por otra nueva.

#### **5. Tarifas y condiciones del servicio de préstamo:**

Al aceptar este proyector NEC, el cliente acepta asumir la responsabilidad por esta unidad en préstamo.

El coste actual de uso de esta unidad en préstamo es de 200 dólares EE.UU. por 12 días.

Si el cliente no devuelve la unidad durante estos 12 días, el cliente pagará mediante su tarjeta de crédito el siguiente precio más elevado indicado en la lista de precios completa, cuyo precio le será facilitado en las estaciones de servicio autorizado de NEC. Consulte la lista adjunta de puntos de contacto de cada país para gestionar la recogida de la unidad en préstamo.

Si regresa a su país de origen con la unidad en préstamo, tendrá que pagar el coste de transporte adicional para devolver la unidad al país donde la pidió en préstamo.

Gracias por comprender este programa.